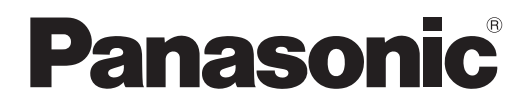

# **Instrucciones de operación Manual de Funciones**

**Proyector LCD Para Uso comercial**

Núm. de modelo PT-EZ57

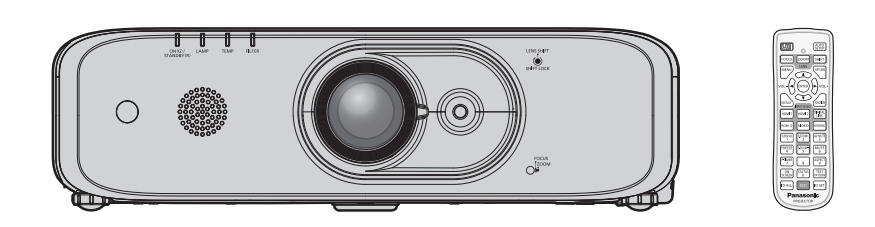

Gracias por comprar este producto Panasonic.

- Este manual está pensado para productos fabricados a partir de sept. de 2018.
- Antes de utilizar este producto, lea atentamente las instrucciones y conserve este manual para futuras consultas.
- Antes de usar este producto, asegúrese de leer "Aviso importante de seguridad"  $\leftrightarrow$  páginas 4 a 11).

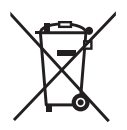

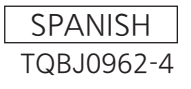

# **Contenido**

## **Aviso importante de seguridad.................4**

## **Capítulo 1 Preparativos**

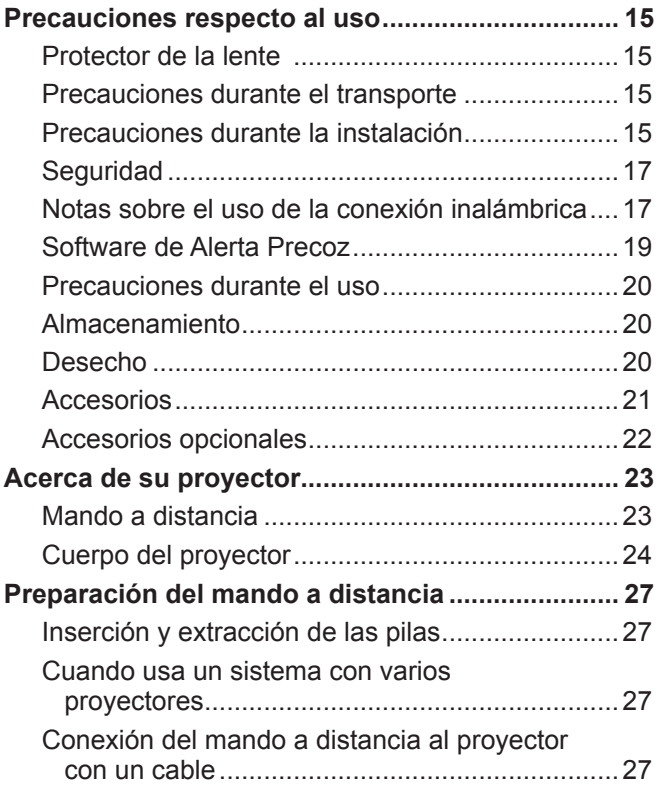

## **Capítulo 2 Primeros pasos Capítulo 4 Ajustes**

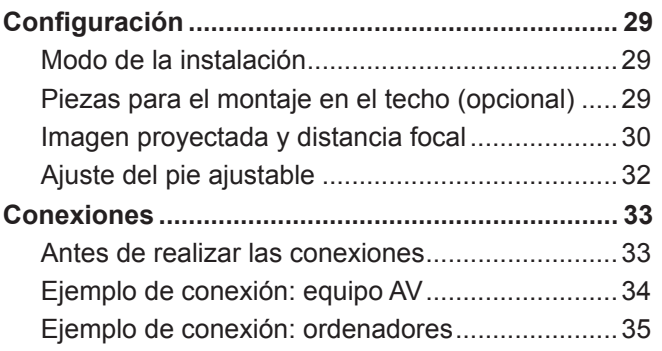

## **Capítulo 3 Operaciones básicas**

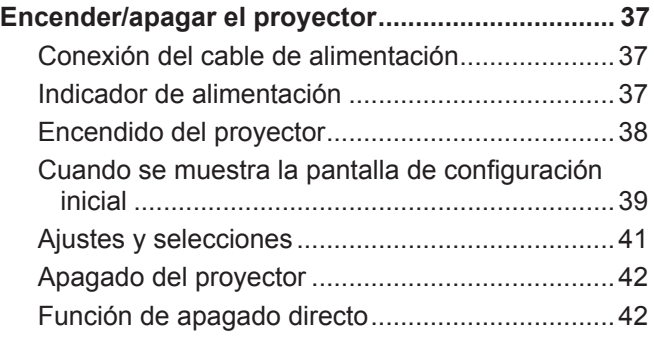

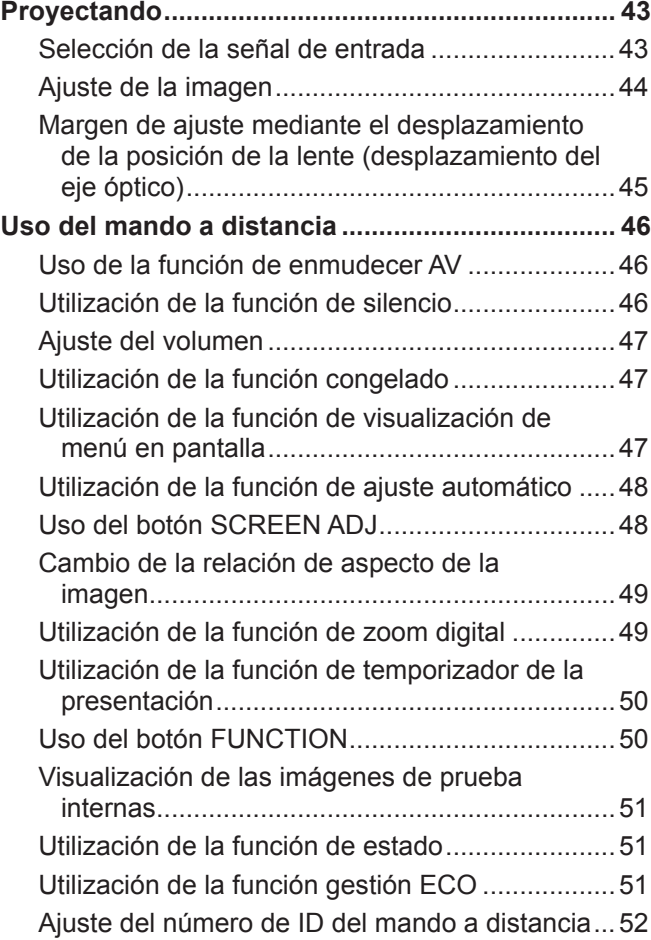

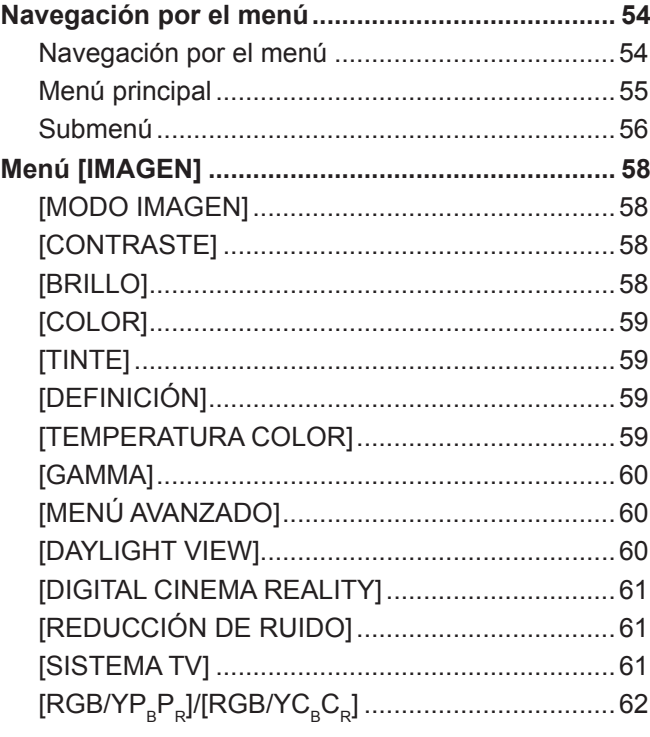

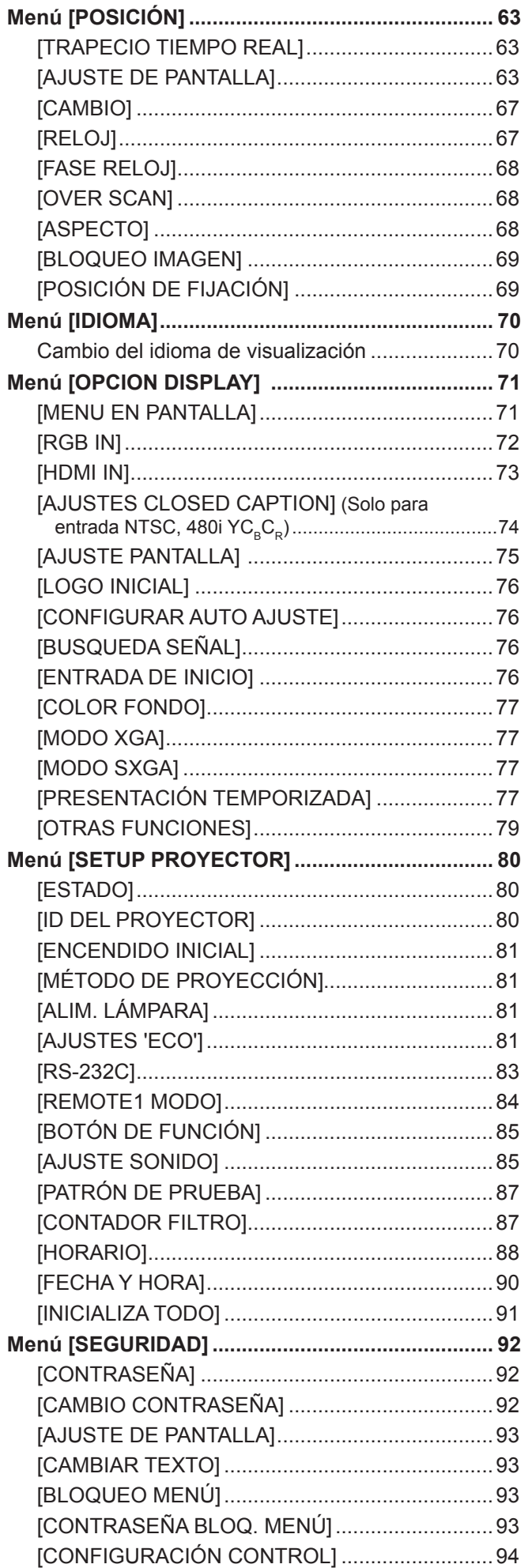

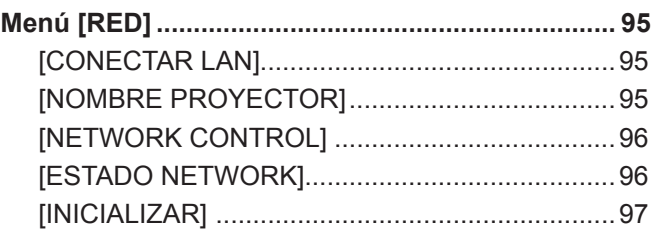

## **Capítulo 5 Uso de las funciones**

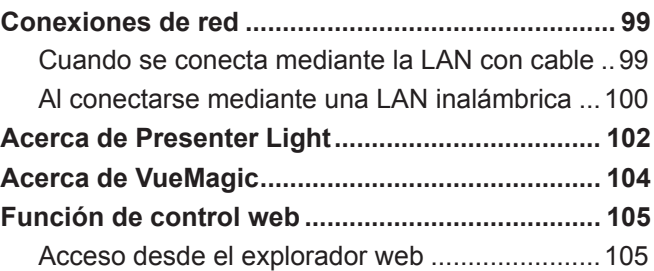

## **Capítulo 6 Mantenimiento**

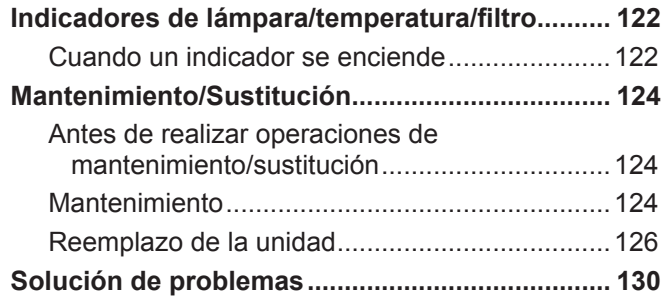

## **Capítulo 7 Apéndice**

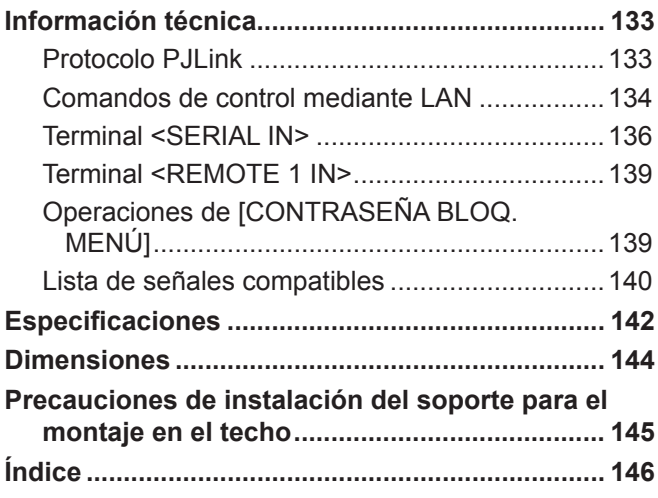

# **Aviso importante de seguridad**

## **ADVERTENCIA:** ESTE APARATO DEBE SER CONECTADO A MASA.

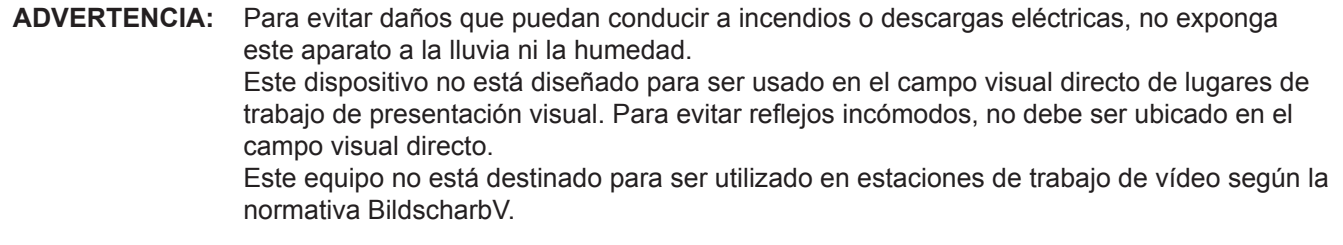

El nivel de presión de sonido en la posición del operador es igual o menor a 70 dB (A) de acuerdo a ISO 7779.

## **ADVERTENCIA:**

- 1. Desconecte la clavija de la toma de corriente cuando no vaya a utilizar el equipo durante un período prolongado de tiempo.
- 2. Para evitar descargas eléctricas, no retire la cubierta. No existen partes intercambiables en el interior del equipo. Para realizar una revisión, consulte a un Servicio Técnico cualificado.
- 3. No retire el contacto de puesta a tierra de la clavija de alimentación. Este aparato está equipado con una clavija de alimentación de tres contactos, del tipo conexión a tierra. Esta clavija sólo puede conectarse a una toma de corriente con conexión a tierra. Esta es una característica de seguridad. Si no puede insertar la clavija en la toma de corriente, póngase en contacto con un electricista. Pero no modifique la clavija de manera que no se pueda usar el contacto de conexión a tierra.

## **ADVERTENCIA:**

Este equipo es compatible con la Clase A de CISPR32. En un entorno residencial, este equipo puede causar interferencias de radio.

**ADVERTENCIA:** PARA REDUCIR EL RIESGO DE INCENDIO O CHOQUE ELÉCTRICO, NO EXPONGA ESTE PRODUCTO A LA LLUVIA O HUMEDAD.

## **ADVERTENCIA:** RIESGO DE DESCARGA ELÉCTRICA. NO ABRIR

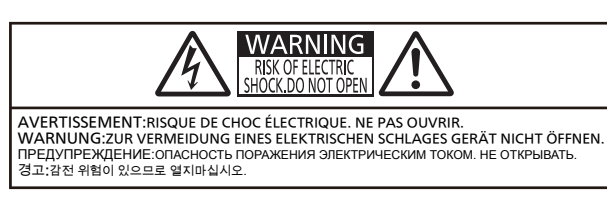

Indicado en el proyector

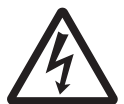

El símbolo de rayo con cabeza de flecha dentro de un triángulo equilátero pretende alertar al usuario de la presencia de un "voltaje peligroso" sin aislar, dentro del recinto del productor que puede ser de suficiente magni al usuario de la presencia de un "voltaje peligroso" sin aislar, dentro del recinto del producto que puede ser de suficiente magnitud para constituirse en un riesgo de choque eléctrico a una persona.

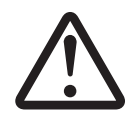

7 El punto de exclamación dentro de un triángulo equilátero pretende alertar al usuario de la presencia de importantes instrucciones de operación y mantenimiento (servicio) en la literatura que acompaña al producto.

## **ADVERTENCIA:**

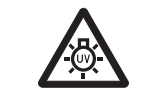

APAGUE LA ALIMENTACIÓN Y DESCONECTE LA CLAVIJA DE ALIMENTACIÓN DE LA TOMA DE CORRIENTE ANTES DE SUSTITUIR LA LÁMPARA.

**PRECAUCIÓN:** Para garantizar la conformidad del equipo, siga las instrucciones de instalación facilitadas. Por ejemplo, debe usar el cable de alimentación suministrado y cables de interfaz blindados al conectar el equipo a un ordenador o dispositivos periféricos. Asimismo, cualquier cambio o modificación no autorizado en este equipo pueden anular la autorización del usuario para utilizar este dispositivo.

Este dispositivo está diseñado para proyectar imágenes en una pantalla u otras superficies y no está pensado como sistema de iluminación interior para entornos domésticos.

Directiva 2009/125/CE

**Fabricado por:** Panasonic Connect Co., Ltd.

4-1-62 Minoshima, Hakata-ku, Fukuoka 812-8531, Japón

**Importador:** Panasonic Connect Europe GmbH **Representante Autorizado para la UE:** Panasonic Testing Centre Winsbergring 15, 22525 Hamburgo, Alemania

## **PRECAUCIÓN (Norteamérica/América Central/Sudamérica)**

**Fuente de alimentación:** Este proyector está diseñado para operar en 100 V - 240 V, 50 Hz/60 Hz AC, corriente para hogares solamente.

**PRECAUCIÓN:** El cable de energía AC que es suministrado con el proyector como un accesorio puede ser usado solamente para fuentes de energía de hasta 125 V. Si necesita utilizar un voltaje superior a este, deberá obtener un cable de alimentación de 250 V por separado. Si usted usa este cable accesorio en situaciones así, se pueden presentar incendios.

## **PRECAUCIÓN (Norteamérica/América Central/Sudamérica)**

Este equipo está equipado con un cable de energía tipo tierra con tres clavijas. No retire el contacto de puesta a tierra de la clavija de alimentación. La clavija de alimentación encajará solamente en tomacorriente tipo tierra. Esta es una característica de seguridad. Si no puede insertar la clavija en la toma de corriente, póngase en contacto con un electricista. Pero no modifique la clavija de manera que no se pueda usar el contacto de conexión a tierra.

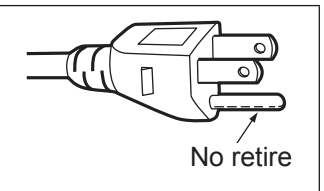

## **ADVERTENCIA (EE.UU. Y CANADÁ)**

- f No utilizar en una sala de ordenadores, tal como se define en el Estándar para la Protección de Ordenadores Electrónicos/Equipos de Procesamiento de Datos, ANSI/NFPA 75.
- f Para equipos conectados de forma permanente, se incorporará un dispositivo de desconexión de fácil acceso en el cableado de instalación del edificio.
- Para equipos enchufables, la toma debe instalarse cerca del equipo para que sea fácilmente accesible.

## **AVISO PARA EE.UU. únicamente:**

• Este producto incorpora una lámpara de descarga de alta intensidad (HID) que contiene mercurio. Es posible que la eliminación de dicha lámpara esté regulada en su comunidad debido a consideraciones ambientales. Para obtener información sobre su eliminación o reciclaje, visite el sitio Web: https://holdings.panasonic/global/corporate/sustainability.html o llame al teléfono 1-888-769-0149.

## **Para EE.UU.-California solamente**

Este producto contiene una pila de botón CR de litio que contiene material de perclorato - puede aplicarse una manipulación especial.

Ver www.dtsc.ca.gov/hazardouswaste/perchlorate

## **AVISO FCC (EE.UU.)**

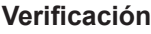

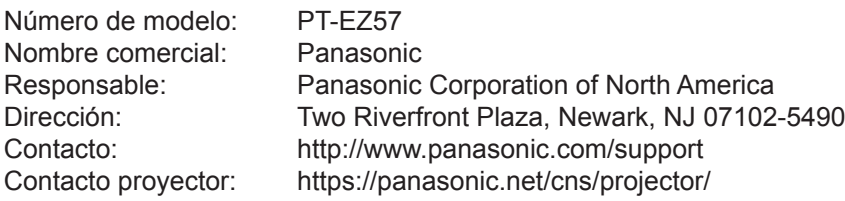

Este dispositivo cumple la Parte 15 de la Normativa FCC. El funcionamiento está sujeto a las siguientes dos condiciones: (1) Este dispositivo no produce interferencias perjudiciales y (2) este dispositivo debe aceptar cualquier interferencia recibida, incluyendo aquellas interferencias que produzcan un funcionamiento no deseado.

## **PRECAUCIÓN:**

Este equipo ha sido probado y cumple los límites para un dispositivo digital de Clase A, conforme a la parte 15 de las Normas de la FCC. Estos límites han sido diseñados para proporcionar una protección razonable contra las interferencias perjudiciales cuando el equipo funciona en un entorno comercial. Este equipo genera, utiliza y puede emitir energía de radio frecuencia y, si no se instala y utiliza según el manual de instrucciones, puede producir interferencias perjudiciales en las comunicaciones de radio. Es probable que el uso de este equipo en una zona residencial pueda producir interferencias perjudiciales, en cuyo caso el usuario deberá corregir dichas interferencias.

## **Advertencia FCC:**

Para garantizar la conformidad del equipo, siga las instrucciones de instalación facilitadas. Esto incluye el uso del cable de alimentación incluido y los cables de interfaz blindados para conectar el equipo a un ordenador o dispositivos periféricos. Asimismo, cualquier cambio o modificación no autorizados en este equipo podrían anular la capacidad del usuario para utilizar este dispositivo.

## **Para retirar las pilas**

**Pilas del mando a distancia**

**1. Pulse la guía y levante la tapa.**

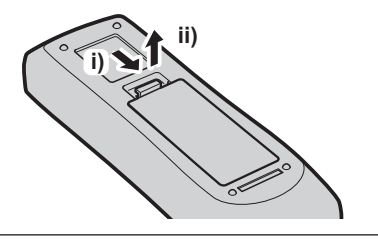

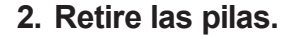

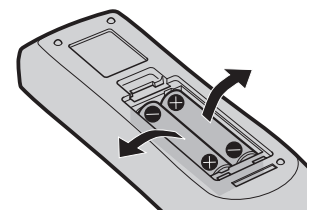

## **ADVERTENCIA:**

## **R** ALIMENTACIÓN

#### **La toma de red o el cortacorriente debe instalarse junto al equipo y debe ser fácilmente accesible cuando ocurran problemas. Si ocurren los siguiente problemas, interrumpa el suministro de energía inmediatamente.**

Si continúa usando el proyector bajo éstas condiciones podría producirse un incendio o descargas eléctricas.

- Si penetran objetos extraños o agua dentro del provector, interrumpa el suministro de energía.
- f Si el proyector se cae o la carcasa se rompe, interrumpa el suministro de energía.
- Si nota la presencia de humo, olores o ruidos extraños que salen desde el provector, interrumpa el suministro de energía.

Contacte con un centro de servicio autorizado para la reparación, y no trate de reparar el proyector usted.

## **Durante una tormenta, no toque el proyector ni el cable.**

Podría sufrir golpes eléctricos.

## **No haga nada que pueda dañar el cable de alimentación o el enchufe del cable de alimentación.**

Si se usa el cable de alimentación dañado, pueden producirse choques eléctricos, cortocircuitos o un incendio. f No dañe el cable de alimentación, no le realice ninguna modificación, no lo coloque cerca de objetos

calientes, no lo doble excesivamente, no lo tuerza, no tire de él, no coloque objetos pesados sobre él ni lo enrolle.

Pida a un centro de servicio autorizado que realice cualquier reparación necesaria del cable de alimentación.

## **Inserte completamente la clavija de alimentación en la toma de corriente y el conector de alimentación en el terminal del proyector.**

Si el enchufe no se inserta correctamente, podrían ocurrir choques eléctricos o sobrecalentamientos.

f No use enchufes que estén dañados ni tomas que no estén bien fijadas en la pared.

#### **No utilice otro cable que no sea el cable de alimentación suministrado.**

De lo contrario se puede ocasionar descargas eléctricas o un incendio. Si no usa el cable de alimentación suministrado para la conexión a tierra al lado del toma corriente, puede ocasionar descargas eléctricas.

#### **Limpie regularmente el enchufe del cable de alimentación para evitar la acumulación de polvo.** El no observar esta medida puede provocar un incendio.

- f Si se acumula polvo en el enchufe del cable de alimentación, la humedad resultante puede dañar el aislamiento.
- f Si no va a usar el proyector por un largo tiempo, desenchufe el cable de alimentación del tomacorriente de la pared.

Desconecte el enchufe de la toma de corriente y límpielo con un paño seco regularmente.

## **No toque el enchufe o el conector de alimentación con las manos húmedas.**

Si no observa esto podrían producirse descargas eléctricas.

## **No sobre cargue el tomacorriente.**

Si se sobrecarga el suministro de alimentación (por ejemplo, usando demasiados adaptadores), puede producirse un sobrecalentamiento que podría ocasionar un incendio.

## **R** SOBRE EL USO/INSTALACIÓN

**No coloque el proyector sobre materiales suaves como alfombras o superficies acolchadas.** De lo contrario el proyector se puede sobrecalentar, lo que puede causar quemaduras, incendios o daños al proyector.

## **No coloque el proyector en lugares húmedos o con polvo o en lugares donde el proyector pueda entrar en contacto con humo o vapor.**

El uso del proyector en tales condiciones puede ocasionar un incendio, descargas eléctricas o deterioro de componentes. El deterioro de componentes (como los soportes de montaje del techo), puede hacer que se caiga el proyector, si está montado en el techo.

#### **No instale este proyector en un lugar que no sea lo suficientemente fuerte como para soportar el peso completo del proyector o encima de una superficie inclinada o poco estable.**

Si no observa esto podría ocasionar que el proyector se desequilibre y caiga, lo cual podría ocasionar daños o heridas graves.

## **ADVERTENCIA:**

## **No tape los orificios de entrada/salida de aire.**

Esto puede hacer que el proyector se sobrecaliente y causar un incendio o daños al proyector.

- No coloque el proyector en lugares estrechos y con mala ventilación.
- No sitúe el proyector sobre paños o papeles, ya que estos materiales podrían tapar el orificio de entrada de aire.
- $\bullet$  Proporcione al menos 1 m (40") de espacio entre cualquier pared u objetos y el orificio de salida de aire. y al menos 50 cm (20") de espacio entre cualquier pared u objetos y el orificio de entrada de aire.

## **No coloque sus manos ni cualquier otro objeto cerca del orificio de salida de aire.**

El hacerlo podría causar quemaduras o dañar sus manos u otros objetos.

• El orificio de salida de aire expulsa aire caliente. No coloque sus manos ni otros objetos cerca del puerto de salida de aire.

#### **No mire ni coloque su piel en el rayo de luz emitido por la lente mientras se usa el proyector.** Esto podría causar quemaduras o pérdida de visión.

- La lente del proyector emite una luz fuerte. No mire ni coloque sus manos directamente en esta luz.
- f Tenga mucho cuidado de que los niños no miren directamente la lente. Además, apague la unidad y desconecte la alimentación cuando deje de usar el proyector.

## **Nunca intente modificar o desmontar el proyector.**

Hay alto voltaje dentro del proyector que podría causar un incendio o descargas eléctricas.

f Para cualquier trabajo de inspección, ajuste y reparación, consulte a un centro de servicio autorizado.

## **No proyecte una imagen con la cubierta del lente adjunta.**

Hacerlo podría provocar un incendio.

#### **No permita que entren en el interior del proyector objetos de metal, objetos inflamables ni líquidos. No permita que el proyector se moje.**

De lo contrario, se pueden producir cortocircuitos o sobrecalentamiento que podrían causar incendios, descargas eléctricas o fallos de funcionamiento en el proyector.

- No coloque recipientes con líquidos ni objetos de metal cerca del provector.
- En caso de que entre líquido en el interior del proyector, consulte con su distribuidor.
- Se debe prestar especial atención a los niños.

## **Utilice el soporte de techo especificado por Panasonic Connect Co., Ltd.**

Utilizando otro soporte de montaje en el techo fuera del indicado resultará en accidentes de caída.

f Conecte el cable de seguridad suministrado al soporte de techo para evitar que el proyector se caiga.

#### **El trabajo de instalación (tal como el soporte de techo) debería ser realizado solamente por un técnico calificado.**

Si la instalación no se lleva a cabo y se asegura correctamente, podrían ocurrir lesiones o accidentes, como es el caso de choques eléctricos.

f Asegúrese de utilizar el cable suministrado con el soporte de montaje en el techo como medida de seguridad adicional para evitar la caída del proyector. (Instalar en una ubicación distinta a la del soporte de montaje en el techo.)

## **ADVERTENCIA:**

## **R** ACCESORIOS

**No use o maneje las pilas inadecuadamente, consulte lo siguiente.**

De lo contrario esto podría causar que las baterías tengan pérdidas, se sobrecalienten, exploten o se incendien.

- No use pilas que no sean las especificadas.
- No utilice baterías recargables.
- No desmantele las pilas secas.
- No caliente las pilas ni las coloque en agua o fuego.
- No permita que los terminales + y de las baterías hagan contacto con objetos metálicos como collares u horquillas.
- No guarde o lleve pilas junto a objetos metálicos.
- f Guarde las baterías en una bolsa de plástico y manténgala lejos de los objetos metálicos.
- $\bullet$  Cuando inserte las pilas, asegúrese que la polaridad (+ y –) sea la correcta.
- $\bullet$  No use pilas nuevas junto con pilas viejas ni mezcle diferentes tipos de pilas.
- $\bullet$  No use pilas cuya cubierta externa esté despegada o ausente.

#### **Si hay un escape de líquido de pilas, no las toque con las manos, y tome las siguientes medidas en caso de ser necesario.**

- El líquido de las pilas sobre su piel o ropa podría causar la inflamación de la piel o lesiones. Lávese inmediatamente con agua y busque asistencia médica.
- f El contacto del líquido de las pilas con sus ojos podría provocar la pérdida de la visión. En éste caso, no se frote sus ojos. Lávese inmediatamente con agua y busque asistencia médica.

#### **Al sustituir una lámpara, no retire tornillos que no hayan sido especificados.**

En caso contrario podría sufrir descargas eléctricas, quemaduras o lesiones.

#### **No desarme la unidad de lámpara.**

Si la lámpara se rompe, podría provocar lesiones.

#### **Sustitución de la lámpara**

La lámpara tiene un presión interna alta. Si no se usa correctamente, podría explotar y causar lesiones o accidentes graves.

- La lámpara puede explotar fácilmente si se si se golpea contra objetos duros o se cae.
- f Antes de sustituir la lámpara, asegúrese de desactivar la alimentación y desconecte la clavija de alimentación de la toma de corriente.

Caso contrario se pueden producir choques eléctricos o explosiones.

f Cuando sustituya la lámpara, desconecte la alimentación y deje que la lámpara se enfríe durante al menos una hora antes de manipularla, de lo contrario, puede causarle quemaduras.

## **No utilice el cable de alimentación suministrado con dispositivos que no sean este proyector.**

• Si utiliza el cable de alimentación suministrado con dispositivos distintos de este proyector, se pueden producir cortocircuitos o sobrecalentamiento que podrían causar un incendio o descargas eléctricas.

#### **Mantenga alejados a los niños de las pilas.**

- Si los ingiriesen de forma accidental podrían sufrir daños físicos.
- Si son ingeridas, busque atención médica de inmediato.

#### **Retire rápidamente las pilas agotadas del mando a distancia.**

• Si las deja en la unidad, las pilas podrían sufrir fugas de líquido o podrían sobrecalentarse o explotar.

## **PRECAUCIÓN:**

## **R** ALIMENTACIÓN

## **Cuando desconecte el cable asegúrese de sostener el enchufe y el conector de energía.**

Si el cable mismo es halado, el cable puede dañarse, e incendios, cortocircuitos o choque eléctricos serios pueden producirse.

**Cuando no use el proyector por un período de tiempo prolongado, desconecte la clavija de alimentación de la toma de corriente de la pared.**

De lo contrario, podría producirse un incendio o una descarga eléctrica.

## **Desconecte el enchufe de alimentación de la toma de pared antes de llevar a cabo cualquier tarea de limpieza y sustitución de la unidad.**

De lo contrario, podría producirse una descarga eléctrica.

## r **SOBRE EL USO/INSTALACIÓN**

## **No coloque ningun objeto pesado encima del proyector.**

Si no observa esto podría ocasionar que el proyector se desequilibre y caiga, lo cual podría ocasionar daños o heridas. El proyector resultaría dañado o deformado.

## **No se apoye sobre éste proyector.**

- Usted se podría caer y herirse, y el aparato se podría dañar.
- Tenga mucho cuidado que los niños no se paren o sienten encima del proyector.

## **No coloque el proyector en ubicaciones excesivamente calientes.**

El hacerlo provocará que la cubierta externa o que los componentes internos se deterioren, o podría causar un incendio.

• Tenga mucho cuidado con las ubicaciones expuestas a la luz directa del sol o a las que estén cerca de calentadores.

## **No instale el proyector en un lugar donde pueda haber polución de sal o gas corrosivo.**

De lo contrario, el aparato podría caerse debido a la corrosión. También puede ocasionar fallos de funcionamiento.

## **No coloque objetos delante de la lente mientras el proyector está siendo utilizado.**

Hacerlo puede causar un incendio, daños a un objeto o un fallo del proyector.

• La lente del proyector emite una luz muy intensa.

## **No permanezca delante de la lente mientras el proyector está siendo utilizado.**

Hacerlo podría dañar y quemar la ropa.

• La lente del proyector emite una luz muy intensa.

## **Cuando desconecte el cable de alimentación, sujete el enchufe, no el cable.**

Si se tira del cable de alimentación mismo, el cable se dañará, lo cual podría ocasionar un incendio, cortocircuitos o choques eléctricos serios.

#### **Si cuelga proyector del techo, mantenga los tornillos y el cable sin contacto con las partes metálicas del techo.**

El contacto con partes metálicas dentro del techo puede provocar una descarga eléctrica.

## **Nunca enchufe los auriculares y audífonos en el terminal <VARIABLE AUDIO OUT>.**

Una presión de sonido excesiva en los auriculares puede provocar la pérdida de la audición.

## **PRECAUCIÓN:**

## **R** ACCESORIOS

## **No use la unidad de lámpara vieja.**

Si la usa puede provocar que la lámpara explote.

## **Si la lámpara se rompe, ventile la habitación inmediatamente. No toque ni se acerque a la cara las piezas rotas.**

No seguir esta instrucción puede hacer que el usuario absorba el gas que se ha liberado al romperse la lámpara y que contiene casi la misma cantidad de mercurio que las lámparas fluorescentes y las piezas rotas pueden provocar lesiones.

- Si cree que ha absorbido el gas o que le ha entrado gas en la boca o en los ojos, busque asistencia médica inmediatamente.
- Pida a su proveedor que sustituya la lámpara y que compruebe el interior del proyector.

## **Si no va a utilizar el proyector durante un período de tiempo prolongado, extraiga las baterías del mando a distancia.**

En caso contrario, provocaría la fuga, sobrecalentamiento, incendio o explosión de las baterías, lo cual podría causar un incendio o la contaminación del área circundante.

## **R** MANTENIMIENTO

#### **No coloque la unidad de filtro de aire mientras esté húmeda.**

- De lo contrario, se podrían producir descargas eléctricas o fallos de funcionamiento.
- Después de limpiar las unidades de filtro de aire, séquelas bien antes de volver a colocarlas.

## **Pida a su distribuidor que realice la limpieza en el interior del proyector una vez al año.**

El uso continuo cuando se haya acumulado el polvo en el interior del proyector podría producir incendios.

• Pregunte a su distribuidor sobre los cargos de limpieza.

## ■ Marcas comerciales

- Windows, Internet Explorer y Mircrosoft Edge son marcas comerciales registradas o marcas comerciales de Microsoft Corporation en Estados Unidos y en otros países.
- Mac, macOS, OS X, iPad, iPhone, iPod touch y Safari son marcas comerciales de Apple Inc., registradas en Estados Unidos y otros países.
- · IOS es una marca comercial y marca comercial registrada de Cisco en Estados Unidos y otros países, y se usa bajo licencia.
- Android es una marca comercial de Google LLC.
- VueMagic es una marca comercial de Pixelworks, Inc.
- $\bullet$  PJLink<sup>TM</sup> es una marca comercial registrada o una marca comercial pendiente de registro en Japón, Estados Unidos y en otros países y regiones.
- Los términos HDMI y HDMI High-Definition Multimedia Interface, y el Logotipo HDMI son marcas comerciales o marcas registradas de HDMI Licensing Administrator, Inc. en los Estados Unidos y otros países.
- Crestron Connected, el logotipo de Crestron Connected, Crestron Fusion, Crestron RoomView y RoomView son marcas comerciales o marcas registradas de Crestron Electronics, Inc. en los Estados Unidos y/u otros países.
- Adobe, Acrobat, Flash Player y Reader son marcas comerciales registradas o marcas comerciales de Adobe Systems Incorporated en Estados Unidos y/o en otros países.
- f Algunas de las fuentes usadas en el menú en pantalla son las fuentes de mapas de bits de Ricoh, creadas y comercializadas por Ricoh Company, Ltd.
- f Todos los demás nombres, nombres de empresas y nombres de productos citados en este manual son marcas comerciales o marcas comerciales registradas de sus respectivos propietarios. Los símbolos  $^{\circledast}$  y  $^{\text{\tiny TM}}$  no se utilizan en este manual.

## ■ Información sobre el software en relación con este producto

Este producto incorpora el siguiente software:

(1) el software desarrollado independientemente por o para Panasonic Connect Co., Ltd.,

- (2) el software de propiedad de terceros y autorizado para Panasonic Connect Co., Ltd.,
- (3) el software autorizado bajo el GNU General Public License, Version 2.0 (GPL V2.0),
- (4) el software autorizado bajo el GNU LESSER General Public License, Version 2.1 (LGPL V2.1), y/o
- (5) el software de código abierto diferente al software autorizado bajo el GPL V2.0 y/o LGPL V2.1.

El software categorizado como (3) - (5) se distribuye con la esperanza de que sea útil, pero SIN NINGUNA GARANTÍA, ni siquiera la garantía implícita de MERCANTIBILIDAD o IDONEIDAD PARA UN PROPÓSITO EN PARTICULAR. Consulte los términos y condiciones que se muestran en el CD-ROM incluido.

Durante por lo menos tres (3) años a partir de la entrega de los productos, Panasonic Connect Co., Ltd. proporcionará a cualquier persona que la contacte a la información de contacto mencionada más abajo, por un cargo no mayor al de la distribución física del código fuente, una copia legible por máquina del código fuente correspondiente cubierto conforme a GPL V2.0, LGPL V2.1 o el resto de licencias con obligación vinculante para tal fin, así como el respectivo aviso de derechos de autor.

Información de contacto: **oss-cd-request@gg.jp.panasonic.com**

## $\blacksquare$  Ilustraciones de este manual

• Las ilustraciones del proyector, la pantalla y otras partes pueden no coincidir exactamente con el producto real.

## **Páginas de referencia**

 $\bullet$  Las páginas de referencia de este manual se indican de la siguiente forma: ( $\bullet$  página 00).

## **■ Terminología**

f En este manual, el accesorio "Unidad de mando a distancia inalámbrico/alámbrico" se refiere como "Mando a distancia".

## **Características del proyector**

## **Configuración con alta flexibilidad**

- ▶ La lente zoom 1,8x y la función de desplazamiento de la lente permiten una configuración flexible y sencilla.
- ▶ Las funciones KEYSTONE, CORRECCIÓN ESQUINAS y CORRECCIÓN CURVA permiten corregir la distorsión de imágenes distintas fácilmente.

## **Costes de mantenimiento reducidos**

- ▶ El nuevo sistema de accionamiento de la lámpara y el filtro de vida han mejorado considerablemente el tiempo recomendado para reemplazar la lámpara y el filtro, de manera que puede reducir el coste de mantenimiento.
- **[Referencial**
- f Lámpara: 4 000 horas ([ALIM. LÁMPARA] está ajustada a [NORMAL]) 5 000 horas ([ALIM. LÁMPARA] está ajustada a [ECO])
- $\bullet$  Filtro: 15 000 horas
- \* Este tiempo corresponde al tiempo de sustitución, y no al tiempo de garantía.

## **Reducción del consumo de energía gracias a la función ECO**

▶ La unidad incorpora una función para reducir el consumo de energía, que ajusta la potencia de la fuente luminosa en función del brillo del espacio, la señal de entrada y el silenciamiento del vídeo.

## **Pasos rápidos**

Para obtener más información, consulte las páginas correspondientes.

- **1. Configurar el proyector. (**x **página 29)**
- **2. Conectarlo con dispositivos externos. (**x **página 33)**
- **3. Conectar el cable de alimentación. (**x **página 37)**
- **4. Encender el proyector. (**x **página 38)**
- **5. Realizar los ajustes iniciales. (**x **página 39)**

#### • Realice este paso cuando encienda el proyector por primera vez tras su adquisición.

- **6. Seleccionar la señal de entrada. (**x **página 43)**
- **7. Ajustar la imagen. (**x **página 44)**

# **Capítulo 1 Preparativos**

Este capítulo presenta información útil o comprobaciones que debe realizar antes de utilizar el proyector.

## **Precauciones respecto al uso**

## **Protector de la lente**

f Para proteger la lente de proyección de las vibraciones durante el transporte, en el momento de la compra la lente lleva montado un cojín. Quite el cojín de la lente antes de usarla.

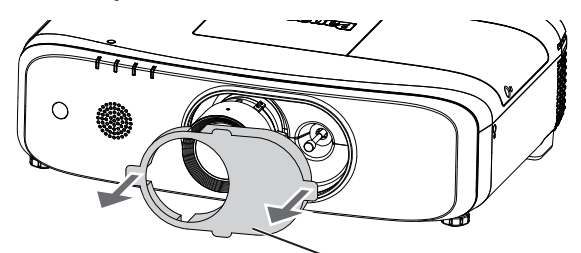

Protector de la lente

## **Precauciones durante el transporte**

- Durante el transporte del proyector, sujételo con firmeza por su parte inferior y evite vibraciones e impactos excesivos, ya que los componentes internos podrían dañarse provocando problemas de funcionamiento.
- f No transporte el proyector con el pie ajustable extendido. De lo contrario, podría dañarlo.
- f No mueva ni traslade el proyector con el módulo inalámbrico (Núm. de modelo: ET-WML100) de los accesorios opcionales montado. Hacerlo puede dañar el módulo inalámbrico.

## **Precauciones durante la instalación**

## ■ No instale el proyector al aire libre.

El proyector ha sido diseñado solo para su uso en interiores.

## ■ No instale el proyector en los siguientes lugares.

- En lugares donde pueden producirse vibraciones e impactos, como en un coche o vehículo: la exposición a estos entornos puede producir daños en los componentes internos y problemas de funcionamiento.
- Lugares próximos al mar o zonas expuestas a gases corrosivos: La corrosión puede dañar los componentes internos o provocar averías en el proyector.
- Cerca de la salida de un acondicionador de aire: dependiendo de las condiciones de uso, la pantalla podría parpadear en algunos casos debido al aire caliente procedente del orificio de salida de aire o debido al aire caliente o frío. Asegúrese de que la salida del proyector o de cualquier otro equipo, o que el aire procedente del acondicionador de aire, no esté dirigida hacia la parte delantera del proyector.
- f Cerca de líneas de alimentación de alta tensión o motores: estas instalaciones pueden interferir en el funcionamiento del proyector.
- f Lugares con fluctuaciones importantes de la temperatura, como luces cercanas (lámparas de estudio): hacerlo puede reducir la vida útil de la lámpara o provocar la deformación del gabinete externo debido al calor, lo que puede provocar problemas de funcionamiento.

Siga la temperatura ambiental de operación del proyector.

## ■ Asegúrese de preguntar a un técnico especializado o a su distribuidor si va a instalar **el proyector en el techo.**

Se requiere el Soporte de montaje en el techo opcional. Asegúrese de usar el Abrazadera de montaje del proyector junto con el soporte de techo para techos altos o techos bajos.

N.º de modelo:

- ET-PKD120H (para techos altos), ET-PKE301B (Abrazadera de montaje del proyector)
- ET-PKD120S (para techos bajos), ET-PKE301B (Abrazadera de montaje del proyector)

## r**Ajuste del enfoque**

La lente de proyección se ve influenciada térmicamente por la luz de la fuente luminosa, lo que hace que el enfoque sea inestable durante el período inmediatamente posterior al encendido. Se recomienda proyectar imágenes continuamente durante al menos 30 minutos antes de ajustar el enfoque.

## r**No instale el proyector en elevaciones de 2 700 m (8 858') o más alto sobre nivel del mar.**

## **■ No utilice el proyector en un lugar donde la temperatura ambiente supere los 45 °C (113 °F).**

Si utiliza el proyector en un lugar donde la altitud o la temperatura ambiente es demasiado alta podría acortar la vida de los componentes o provocar un funcionamiento incorrecto.

El límite superior de la temperatura ambiente de funcionamiento debe estar entre 0 °C (32 °F) y 45 °C (113 °F) cuando se utiliza a alturas inferiores a 1 400 m (4 593') sobre el nivel del mar y entre 0 °C (32 °F) y 40 °C (104 °F) cuando se utiliza a gran altura (entre 1 400 m (4 593') y 2 700 m (8 858') por encima del nivel del mar).

## **No utilice el proyector inclinado hacia la derecha o hacia la izquierda.**

Utilizar el proyector con un ángulo vertical superior a ±15° respecto al plano horizontal puede acortar la vida útil del producto o provocar un funcionamiento incorrecto.

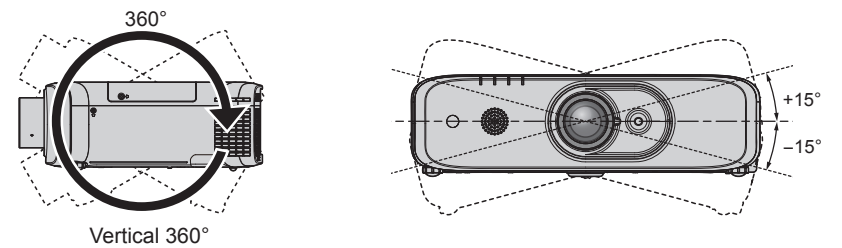

## **Precauciones al configurar el proyector**

- Utilice los pies ajustables solo si va a colocar el proyector en el suelo y para ajustar el ángulo. Si lo usa para otros propósitos, podría dañar el proyector.
- Al instalar y utilizar el proyector con un método distinto de la instalación sobre el suelo con las patas ajustables o el montaje en el techo, sujete el proyector utilizando los orificios para el montaje en el techo marcados con "M6" (tal como se muestra en la figura).

(Diámetro del tornillo: M6, profundidad atornillada dentro del aparato: 12 mm (15/32"), par: 4 ± 0,5 N·m). Además, en ese momento, asegúrese de que no haya separación entre los orificios de tornillo para el montaje en el techo y la superficie de fijación insertando separadores (metálicos) entre ellos.

Al utilizar el soporte para montaje en el techo existente (para techos altos) ET-PKF110H o el soporte para el montaje en el techo existente (para techos bajos) ET-PKF110S, se pueden usar los cuatro orificios de tornillos con la marca "M4" (tal como se muestra en la figura) pero no utilice esos orificios para nada que no sea el soporte para el techo. (+ página 145)

(Diámetro del tornillo: M4, profundidad atornillada dentro del aparato: 8 mm (5/16"), torque: 1,25 ± 0,2 N·m) Además, no combine los orificios M4 y M6 para la instalación.

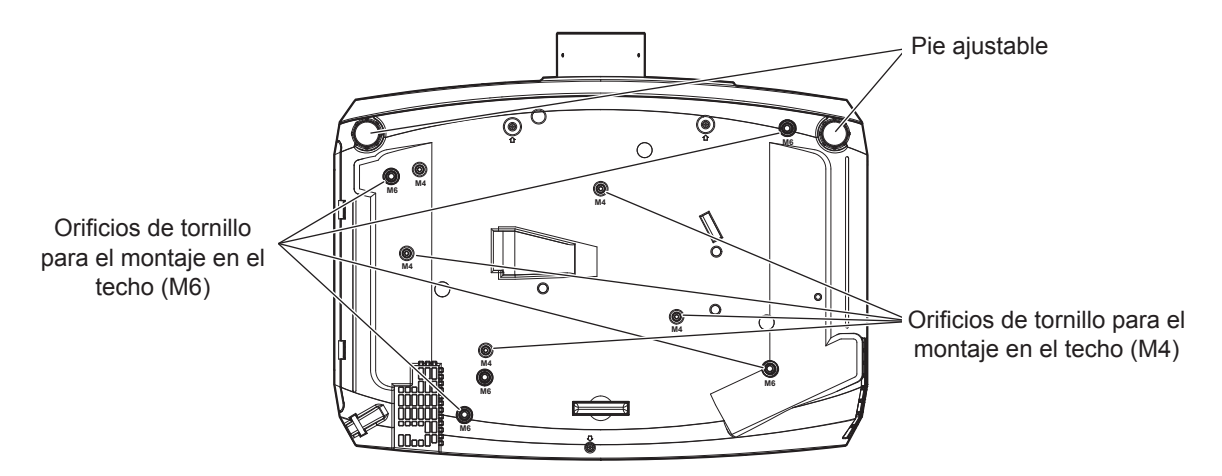

Posiciones de los orificios de tornillo para el montaje en el techo y uso de pie ajustable

- No apile provectores unos encima de otros.
- No utilice el proyector sujetándolo por la parte superior.
- No bloquee los puertos de ventilación (entrada y salida) del proyector.
- Evite que el aire caliente o frío procedente de un sistema de aire acondicionado sople directamente hacia los puertos de ventilación (entrada y salida) del proyector.

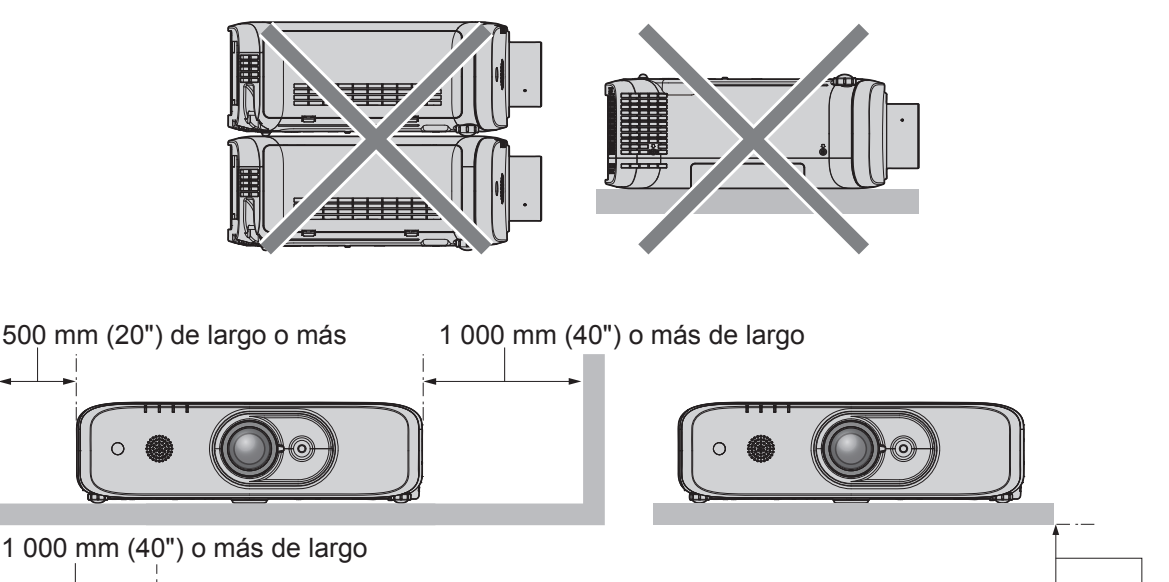

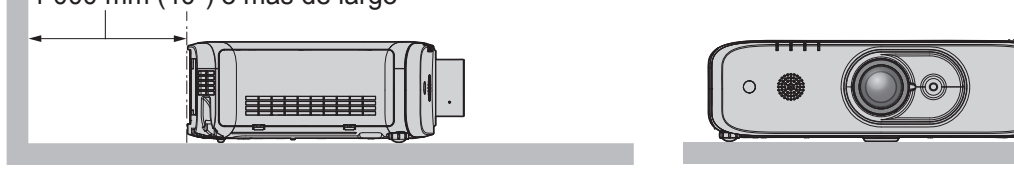

100 mm (4") de largo o más

 $\bullet$  No instale el proyector en un espacio reducido.

Al instalar el proyector en un espacio confinado, garantice el aire acondicionado o la ventilación por separado. El calor de salida podría acumularse si la ventilación no es suficiente, lo que activaría el circuito de protección del proyector.

## **Seguridad**

Al usar este producto, tome medidas de seguridad contra los siguientes incidentes.

- f Filtración de información personal a través de este producto
- Uso no autorizado de este producto por parte de un tercero
- Interferencia o parada de este producto por parte de un tercero
- Tome suficientes medidas de seguridad.  $\Rightarrow$  páginas 92, 117)
- Procure que su contraseña sea tan difícil de adivinar como sea posible.
- $\bullet$  Cambie su contraseña periódicamente. La contraseña se puede configurar en el menú [SEGURIDAD]  $\rightarrow$ [CAMBIO CONTRASEÑA].
- f Panasonic Connect Co., Ltd. o sus compañías afiliadas nunca le pedirá su contraseña directamente. No revele su contraseña en caso de que reciba peticiones semejantes.
- La conexión de red debe protegerse con un cortafuegos, etc.
- f Especifique una contraseña para el control web y limite el número de usuarios que pueden iniciar sesión. La contraseña del control web se puede configurar en la página [Change password] de la función de control web.

## **Notas sobre el uso de la conexión inalámbrica**

La función de conexión inalámbrica del proyector utiliza ondas de radio en la banda de 2,4 GHz. No se necesita ninguna licencia de estación de radio, pero sí es importante que lea y entienda los puntos siguientes antes de usarlo.

Si desea usar la función de LAN inalámbrica del proyector, necesitará el módulo inalámbrico (Núm. de modelo: ET-WML100) opcional instalado.

## ■ No lo utilice cerca de otros equipos inalámbricos.

Los equipos siguientes pueden usar ondas de radio en la misma banda que el proyector.

Si el proyector se utiliza cerca de estos dispositivos, las interferencias entre ondas de radio pueden imposibilitar la comunicación o se puede reducir la velocidad de la comunicación.

- Hornos microondas, etc.
- Equipos industriales, químicos y médicos, etc.
- f Estaciones de radio en infraestructura para identificar objetos móviles como las que se utilizan en líneas de fabricación, etc.
- Estaciones de radio designadas como de baja potencia.

## ■ En la medida de lo posible, evite usar teléfonos móviles, equipos de TV o radios cerca **del proyector.**

Los teléfonos móviles, equipos de TV y dispositivos similares utilizan bandas de radio distintas de la del proyector, así que no se producen efectos sobre la comunicación ni la transmisión y recepción de esos dispositivos. No obstante, las ondas de radio del proyector pueden producir ruido de audio o vídeo.

## r**Las ondas de radio para comunicación inalámbrica no pueden penetrar los refuerzos de acero, el metal, el hormigón, etc.**

Es posible la comunicación a través de paredes y suelos de materiales como la madera y el vidrio (excepto el vidrio reforzado con malla metálica), pero no a través de paredes y suelos de metal o con refuerzos metálicos, de hormigón, etc.

## ■ Evite usar el proyector en lugares propensos a la electricidad estática.

Si el proyector se usa en un lugar propenso a la electricidad estática, como sobre una alfombra, es posible que se pierda la conexión LAN inalámbrica o cableada.

Si la electricidad estática o el ruido no permiten establecer una conexión con la LAN, pulse el botón del mando a distancia o el panel de control para apagar el proyector, elimine la fuente de electricidad estática o ruido y vuelva a encender el proyector.

## **Uso del proyector fuera del país**

Tenga en cuenta que, en función de los países o las regiones, existen restricciones sobre los canales y las frecuencias en las que se puede usar la LAN inalámbrica.

## ■ Anales de LAN inalámbrica disponibles

Los canales (intervalos de frecuencia) que se pueden usar difieren en función del país o la región. Consulte la tabla siguiente.

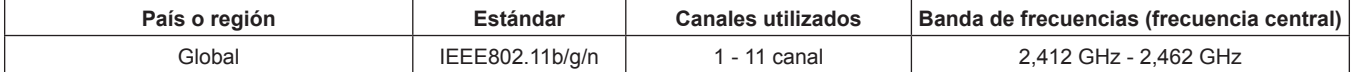

La frecuencia y el canal varían de un país a otro.

Utilice la función de LAN inalámbrica de conformidad con las leyes de cada país.

#### **Nota**

f Si desea usar la función de LAN inalámbrica del proyector, necesitará el módulo inalámbrico (Núm. de modelo: ET-WML100) opcional instalado.

## **Acerca de las LAN inalámbricas**

La ventaja de una LAN inalámbrica es que se puede intercambiar información entre un PC u otro equipo por el estilo y un punto de acceso mediante ondas de radio mientras ambos estén un el rango adecuado para la transmisión de radio.

Por otra parte, debido a que las ondas de radio pueden viajar a través de obstáculos (como las paredes) y están disponibles en todas partes dentro de un rango determinado, si no se realizan los ajustes de seguridad necesarios, se pueden producir los problemas de los tipos siguientes.

- Un tercero malintencionado podría interceptar y monitorizar intencionadamente los datos transmitidos, incluido el contenido de los correos electrónicos e información personal, incluidos sus ID, contraseñas o números de tarjetas de crédito.
- Un tercero malintencionado podría acceder a su red personal o corporativa sin su autorización y llevar a cabo los tipos de acciones siguientes.

Recuperar información personal y/o secreta (fugas de información)

Difundir información falsa suplantando a otra persona (spoofing)

Sobrescribir comunicaciones interceptadas e introducir datos falsos (tampering)

Difundir software perjudicial como virus informáticos y dañar sus datos y/o sistemas (caídas del sistema)

Puesto que la mayoría de adaptadores o puntos de acceso de LAN inalámbrica están equipados con funciones de seguridad que se ocupan de estos problemas, puede reducir la posibilidad de que surjan estos problemas al utilizar este producto realizando los ajustes de seguridad pertinentes para el dispositivo de LAN inalámbrica.

Algunos dispositivos de LAN inalámbrica pueden no estar configurados de forma segura inmediatamente después la compra. Con el fin de reducir la posibilidad de que surjan problemas de seguridad, antes de usar cualquier dispositivo de LAN inalámbrica, asegúrese de realizar todos los ajustes de seguridad pertinentes de acuerdo con las instrucciones de los manuales de uso suministrados con el dispositivo.

Según cuáles sean las especificaciones de la LAN inalámbrica, un tercero malintencionado podría anular los ajustes de seguridad utilizando medios especiales.

Panasonic Connect Co., Ltd. solicita a los clientes que comprendan plenamente el riesgo de usar este producto sin configurar los ajustes de seguridad y recomienda que los clientes configuren los ajustes de seguridad bajo su propia discreción y riesgo.

## **Software de Alerta Precoz**

El proyector utiliza "Software de Alerta Precoz", que supervisa el estado de la pantalla (proyector y pantalla plana) y de los dispositivos periféricos conectados a una intranet, notifica de anomalías en el equipo y detecta signos de posibles incidencias. Además, el mantenimiento puede realizarse por adelantado, ya que el software informa del tiempo aproximado para sustituir consumibles y componentes de la pantalla, y para limpiar las distintas piezas. El número de pantallas que puede registrarse para su supervisión varía según el tipo de licencia. Sólo durante los primeros 90 días tras la instalación en un ordenador, es posible registrar hasta 2048 unidades de pantalla sin coste alguno.

Descargue el software del sitio web (https://panasonic.net/cns/projector/). Para poder realizar la descarga, deberá registrarse e iniciar sesión en PASS<sup>-1</sup>.

\*1 PASS: Panasonic Professional Display and Projector Technical Support Website

Consulte el sitio web (https://panasonic.net/cns/projector/) para obtener más información.

## **Precauciones durante el uso**

## ■ Para obtener una buena calidad de imagen

• Para ver una imagen bonita en un contraste más alto, prepare un ambiente apropiado. Cierre las cortinas o persianas y apague cualquier luz que esté cerca de la pantalla para evitar que la luz del exterior, o la proveniente de luces interiores, se refleje en ella.

## **■ No toque la superficie de la Lente de proyección con las manos desnudas.**

Si la superficie de la Lente de proyección se ensucia a causa de huellas dactilares o cualquier otra cosa, el fenómeno se ampliará y proyectará en la pantalla.

Al montar, guarde la tapa de la lente suministrada para cuando no se utilice el proyector.

## **Panel LCD**

• El panel LCD es de alta precisión. Tenga en cuenta que, en casos excepcionales, podrían faltar píxeles de alta precisión o permanecer siempre encendidos. Tenga presente que dicho fenómeno no indica un mal funcionamiento. Si se proyectan imágenes fijas durante mucho tiempo, una imagen residual puede permanecer en el panel LCD. Tenga en cuenta que la imagen residual puede no desaparecer.

## **Piezas ópticas**

Cuando la temperatura ambiental de operación es alta o en entornos con una gran presencia de polvo, humo de tabaco, etc., el ciclo de sustitución del panel LCD, de las placas polarizadas y de otras piezas ópticas puede ser más corto incluso si se ha utilizado durante menos de un año. Póngase en contacto con su distribuidor para obtener más detalles.

## ■ No mueva el proyector ni lo someta a vibraciones o impactos mientras esté en **funcionamiento.**

De lo contrario, podría acortarse la vida del motor integrado.

## r**Lámpara**

La fuente luminosa del proyector es una lámpara de mercurio de alta presión.

Una lámpara de mercurio de alta presión tiene las siguientes características.

- $\bullet$  La luminancia de la lámpara disminuirá con el tiempo de uso.
- La lámpara puede estallar con un fuerte sonido o acortarse su vida útil debido a un golpe, roturas o degradación debido a la acumulación de tiempo de uso.
- La vida útil de la lámpara varía considerablemente dependiendo de las diferencias individuales y de las condiciones de uso. Particularmente, el uso continuado durante 12 horas o más y el encendido/apagado frecuente de la alimentación deterioran considerablemente la lámpara y afectar su ciclo de vida.
- $\bullet$  En raras ocasiones, las lámparas podrían estallar al poco tiempo de iniciar la proyección.
- f El riesgo de explosión aumenta cuando la lámpara se usa más allá del tiempo de reemplazo. Asegúrese de reemplazar la unidad de la lámpara regularmente.

("Cuándo se debe reemplazar la unidad de lámpara" (→ página 127), "Cómo sustituir la unidad de la lámpara"  $(\Rightarrow$  página 127))

- Si la lámpara explota, el gas del interior de la lámpara se liberará en forma de humo.
- f Se recomienda que guarde la Unidad de reemplazo de la lámpara en caso de que se presente alguna contingencia.

## ■ Conexiones con ordenadores y dispositivos externos

Al conectar un ordenador o un dispositivo externo, lea este manual cuidadosamente en relación con la utilización de los cables eléctricos y los cables blindados.

## **Almacenamiento**

Almacene el proyector en una habitación sin humedad.

## **Desecho**

Para desechar el producto, pregunte a la autoridad local competente o a su distribuidor para saber cuál es el método de desecho correcto.

La lámpara contiene mercurio. Al desechar las unidades de lámpara usadas, contacte a su autoridad local o a su comerciante para un método de desecho correcto.

## 20 - ESPAÑOL

## **Accesorios**

Asegúrese de que se suministran los siguientes accesorios con su proyector. Los números indicados entre < > especifican el número de accesorios.

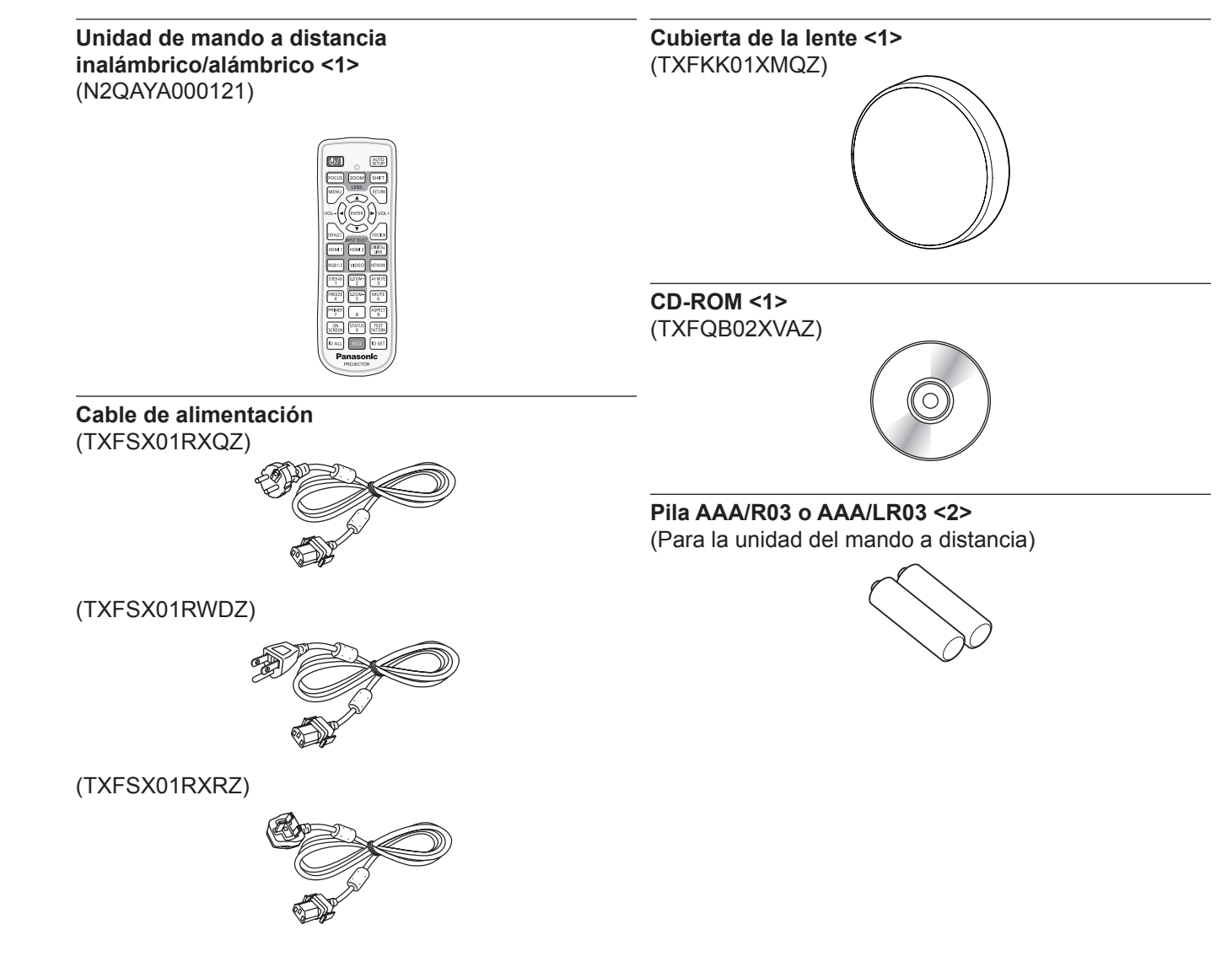

#### **Atención**

- f Después de desembalar el proyector, deseche correctamente la tapa del cable de alimentación y el material de embalaje.
- f No utilice el cable de alimentación suministrado para dispositivos que no sean este proyector.
- Si faltan accesorios, consulte con su distribuidor.
- f Almacene las piezas pequeñas de forma correcta y manténgalas fuera del alcance de niños pequeños.

#### **Nota**

- f El tipo y el número de cables de alimentación suministrados varían en función del país o de la región donde se compró el producto.
- $\bullet$  Los números de modelo de los accesorios están sujetos a cambio sin previo aviso.

## **Contenido del CD-ROM suministrado**

## El contenido del CD-ROM suministrado es el siguiente.

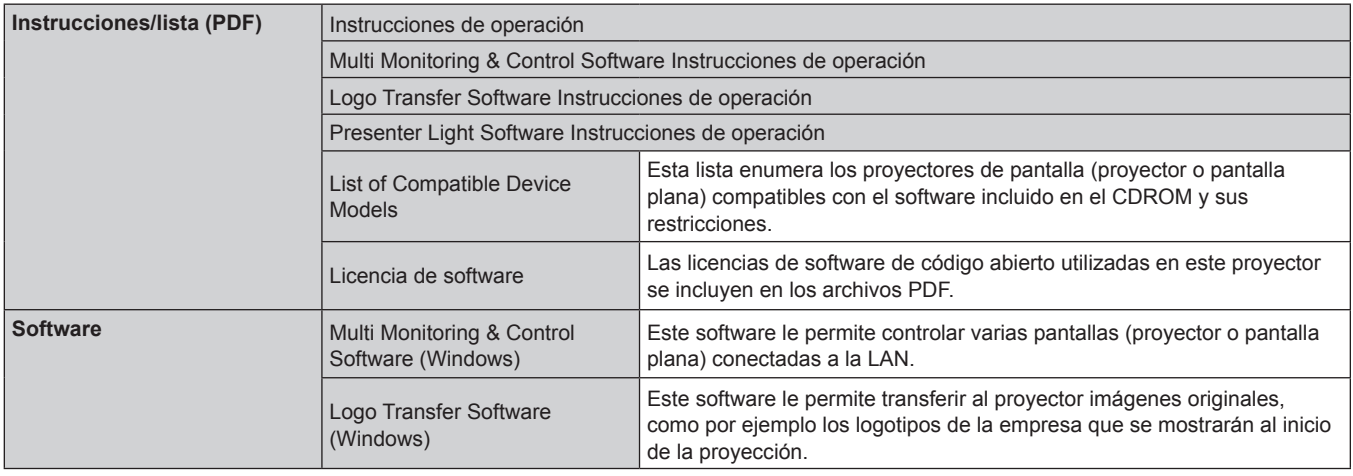

## **Accesorios opcionales**

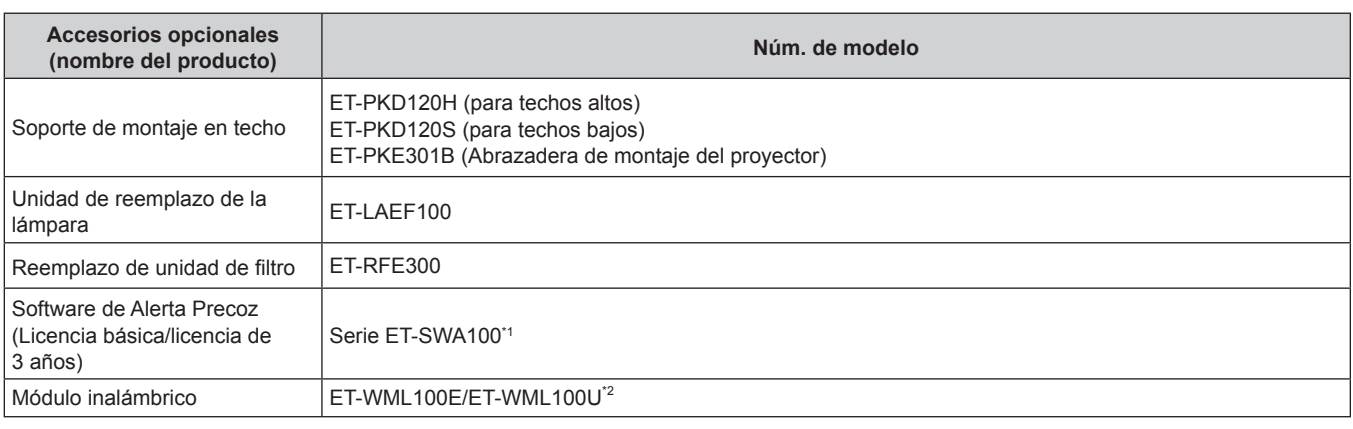

\*1 El sufijo del Núm. de modelo varía en función del tipo de licencia.

\*2 En este documento, las letras al final de los números de modelo se omiten.

#### **Nota**

 $\bullet$  Los números de modelo de los accesorios opcionales están sujetos a cambio sin previo aviso.

## **Acerca de su proyector**

## **Mando a distancia**

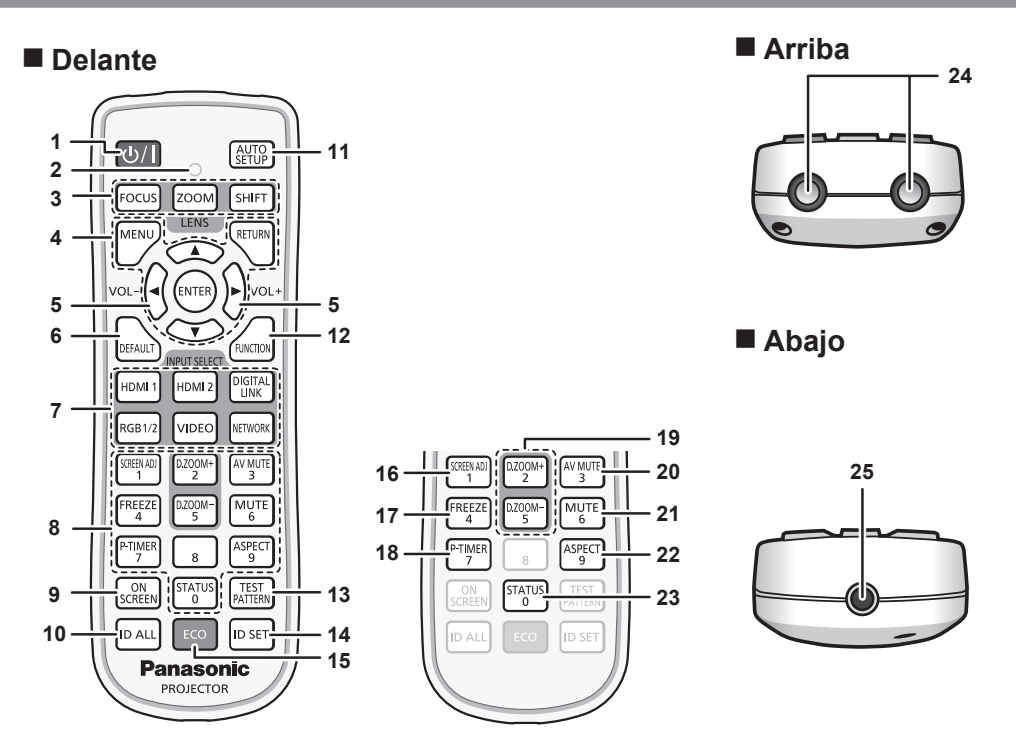

- **1 Botón de alimentación <** $\psi$ **/** $\Rightarrow$  **(** $\psi$  **espera/** encendido) Sitúa el proyector en el estado apagado (modo en espera) cuando el interruptor <MAIN POWER> del proyector está en <ON> y el proyector está en el modo de proyección. También inicia la proyección cuando se apaga la alimentación (modo de espera).
- **2 Indicador del mando a distancia** Parpadea si se presiona cualquier botón del mando a distancia.
- **3 Botones de la lente (<FOCUS>, <ZOOM>, <SHIFT>)** Estos botones están desactivados.
- **4 Botón <MENU>/botón <RETURN>/botón <ENTER>/** botones  $\blacktriangle \blacktriangledown \blacktriangle \blacktriangleright$

Utilizados para moverse por la pantalla del menú.  $(\Rightarrow$  página 54)

- **<sup>5</sup> Botón <VOL->/botón <VOL+>** Ajusta el volumen del altavoz incorporado o de la salida audio.  $(*)$  página 47)
- **6 Botón <DEFAULT>**

Restablece el contenido del sub-menú a los ajustes predeterminados de fábrica. (+ página 55)

- **7 Botones de selección de entrada (<RGB1/2>, <DIGITAL LINK>\*1, <VIDEO>, <NETWORK>, <HDMI1>, <HDMI2>)** Cambia la señal de entrada que se va a proyectar.  $(\Rightarrow$  página 43) (\*1 El botón <DIGITAL LINK> está desactivado).
- **8 Botones numéricos (<0> <9>)** Se utiliza para introducir un número de ID o una contraseña en un entorno con varios proyectores.
- **9 Botón <ON SCREEN>**

Enciende (muestra)/apaga (oculta) la función de visualización de menú en pantalla. (→ página 47)

**10 Botón <ID ALL>**

Se utiliza para controlar simultáneamente todos los proyectores con un único mando a distancia en un entorno con varios proyectores. ( $\Rightarrow$  página 52)

**11 Botón <AUTO SETUP>**

Ajusta automáticamente la posición de pantalla de imagen mientras se proyecta la imagen.  $(\Rightarrow$  página 48)

- **12 Botón <FUNCTION>** Asigna una operación utilizada frecuentemente como botón de acceso directo. (+ página 50)
- **13 Botón <TEST PATTERN>** Muestra el patrón de prueba. (→ página 51)
- **14 Botón <ID SET>** Permite configurar el número de ID del mando a distancia en un entorno con varios proyectores. (+ página 52)
- **15 Botón <ECO>** Aparece la pantalla de ajuste referente a la gestión ECO.  $(\Rightarrow$  páginas 51, 81)
- **16 Botón <SCREEN ADJ>** Puede corregir diferentes tipos de distorsión en una imagen proyectada. (+ página 48)
- **17 Botón <FREEZE>** Utilizado para situar la imagen en pausa y desactivar el audio.  $(\Rightarrow$  página 47)
- **18 Botón <P-TIMER>** Acciona la función de temporizador de la presentación.  $(\Rightarrow$  página 50)
- **19 Botón <D.ZOOM ->/botón <D.ZOOM +>** Sirven para ampliar y reducir las imágenes. (+ página 49)
- **20 Botón <AV MUTE>** Se utiliza para desactivar temporalmente el vídeo y el audio.  $(*)$  página 46)
- **21 Botón <MUTE>** Utilizado para desactivar temporalmente el audio.  $(\Rightarrow$  página 46)
- **22 Botón <ASPECT>** Cambia la relación de aspecto de la imagen. (+ página 49)
- **23 Botón <STATUS>** Muestra la información del provector.  $(\Rightarrow$  páginas 51)
- **24 Transmisor de señales del mando a distancia**
- **25 Terminal del mando a distancia alámbrico** Es el terminal que se usa para conectar el proyector mediante un cable cuando el mando a distancia se utiliza como mando a distancia alámbrico. (→ página 27)

#### **Atención**

- No deje caer el mando a distancia.
- Evite el contacto con líquidos y humedad.
- No intente modificar o desarmar el mando a distancia.
- Por favor, cumpla con los siguientes contenidos que se describen en la parte posterior del mando a distancia (véase la imagen de la derecha).
	- 1. No use una pila nueva conjuntamente con una pila antigua.
	- 2. No use pilas que no sean las especificada.
- 3. Cuando inserte las pilas, asegúrese que la polaridad (+ y -) sea la correcta.

f Además, por favor, lea los contenidos que están relacionados con la pilas en la sección "Aviso importante de seguridad!".

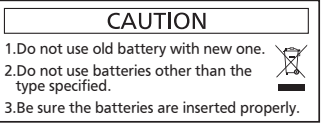

**11**

Etiqueta de precaución en el dorso del mando a distancia

#### **Nota**

- f Al accionar el mando a distancia apuntando directamente al receptor de señales del mando a distancia del proyector, accione el mando a distancia a una distancia de aproximadamente 30 m (98'5") o menos del receptor de señales del mando a distancia. El mando a distancia puede controlar en ángulos de hasta ±30° verticalmente y horizontalmente, aunque el rango efectivo de control puede que se reduzca.
- Si hay obstáculos entre el mando a distancia y el receptor de señales del mando a distancia, el mando a distancia podría no funcionar correctamente.
- La señal se reflejará en la pantalla. Sin embargo, el rango de funcionamiento podría estar limitado debido a la pérdida de reflexión de la luz, a causa del material de la pantalla.
- f Si el receptor de señales del mando a distancia recibe una luz fuerte directamente, como por ejemplo una luz fluorescente, el mando a distancia podría no funcionar correctamente. Úselo en un lugar alejado de la fuente luminosa.
- f El indicador de alimentación <ON (G)/STANDBY(R)> parpadeará si el proyector recibe una señal del mando a distancia.

## **Cuerpo del proyector**

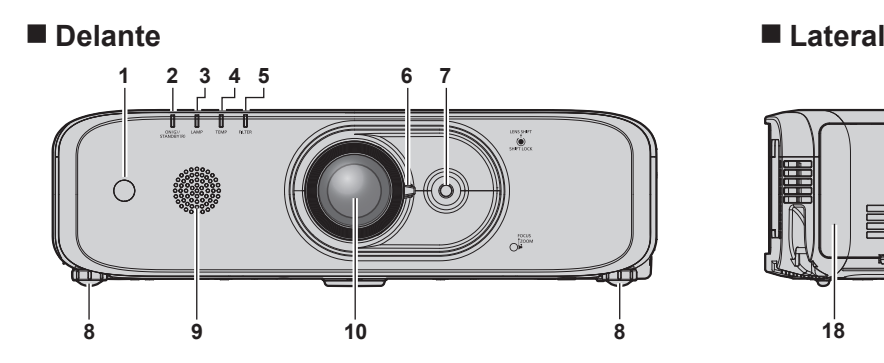

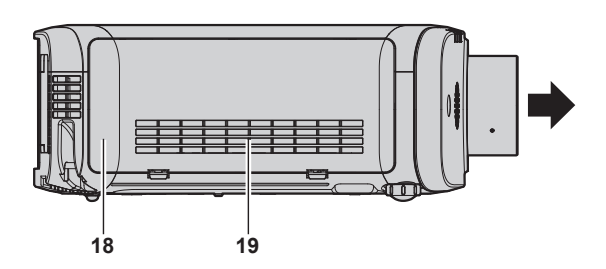

## **■ Detrás**

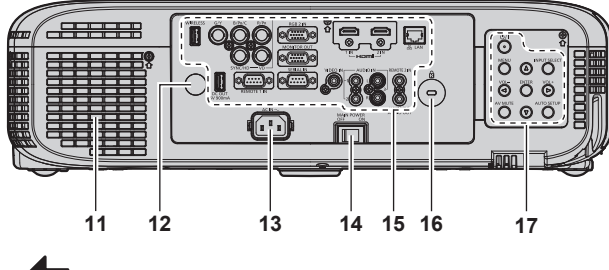

Dirección de proyección

## **ADVERTENCIA**

#### **Mantenga sus manos y otros objetos alejados del orificio de salida de aire.**

- Mantenga alejados sus manos y rostro.
- No introduzca sus dedos..
- Mantenga alejados los objetos sensibles al calor.

El aire caliente del orificio de salida de aire puede causar quemaduras, lesiones o deformaciones.

- **1 Receptor de señal del mando a distancia (vista frontal)**
- **2 Indicador de alimentación <ON (G)/STANDBY(R)>** Muestra el estado de la fuente de alimentación.
- **3 Indicador de lámpara <LAMP>** Muestra el estado de la lámpara.
- **4 Indicador de temperatura <TEMP>** Muestra el estado de la temperatura interna.
- **5 Indicador de filtro <FILTER>** Muestra el estado de la unidad de filtro de aire.
- **6 Palanca de enfoque (Frontal) Palanca de zoom (Posterior)**
- **7 Palanca para el desplazamiento de la lente** Ajusta la posición de proyección.
- **8 Pie ajustable**
- Ajusta el ángulo de proyección.
- **9 Altavoz**
- **10 Lente de proyección**
- **11 Orificio de salida de aire**
- **12 Receptor de señal del mando a distancia (vista posterior)**
- **13 Terminal <AC IN>** Conecte el cable de alimentación suministrado.

## **14 Interruptor <MAIN POWER>**

Enciende/apaga la alimentación principal.

- **15 Terminales de conexión (→ página 26)**
- **16 Ranura de seguridad**
	- Esta ranura de seguridad es compatible con los cables de seguridad Kensington.

#### **17 Panel de control (→ página 25)**

- **18 Cubierta de filtro de aire** La unidad de filtro de aire está dentro.
- **19 Orificio de entrada de aire**

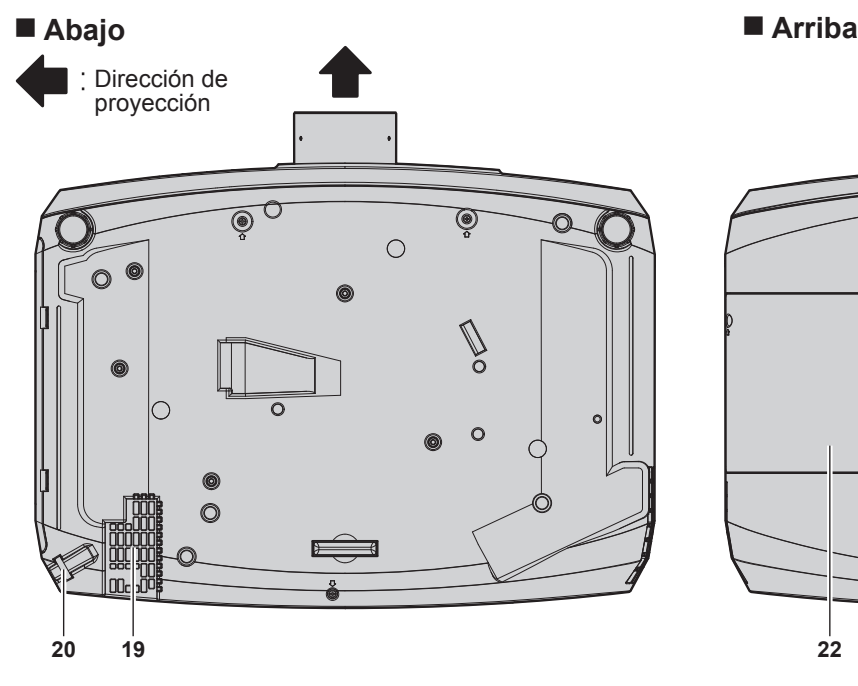

#### **20 Puerto para gancho antirrobo** Sirva para colocar un cable para evitar robos, etc.

#### **21 Sensor de luminancia**

Mide el brillo del entorno de instalación. Cuando la función de visualización con luz diurna está en [AUTO], se corrige automáticamente la nitidez de la imagen.  $\rightarrow$  página 60)

#### **Atención**

· No bloquee los puertos de ventilación (entrada y salida) del proyector.

## **Panel de control**

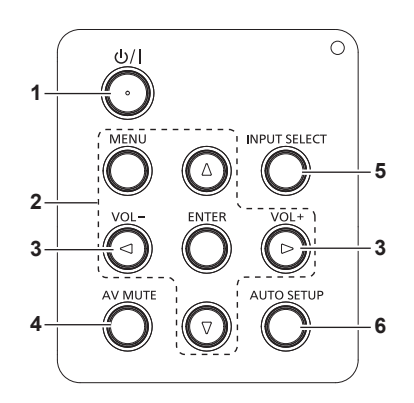

- 1 **Botón de alimentación <** $\psi$ **/>**  $\psi$  **espera/** encendido) Sitúa el proyector en el estado apagado (modo en espera) cuando el interruptor <MAIN POWER> del proyector está en <ON> y el proyector está en el modo de proyección. También inicia la proyección cuando se apaga la alimentación (modo de espera).
- 2 Botón <MENU>/botón <ENTER>/botones ▲▼◀▶ Utilizados para moverse por la pantalla del menú.  $(\Rightarrow$  página 54)

Vuelve al menú anterior cuando se visualiza un submenú. También se utilizan para introducir una contraseña en [SEGURIDAD] o para introducir caracteres.

**<sup>3</sup> Botón <VOL->/botón <VOL+>** Ajusta el volumen de la salida de audio. (+ página 47)

#### **4 Botón <AV MUTE>**

Utilizado para desactivar temporalmente la imagen y el audio.  $(\Rightarrow$  página 46)

#### **5 Botón <INPUT SELECT>**

Cambia la señal de entrada que se va a proyectar.  $(*)$  página 43)

#### **6 Botón <AUTO SETUP>**

Ajusta automáticamente la posición de visualización de la imagen mientras esta se proyecta.  $(\Rightarrow$  página 48)

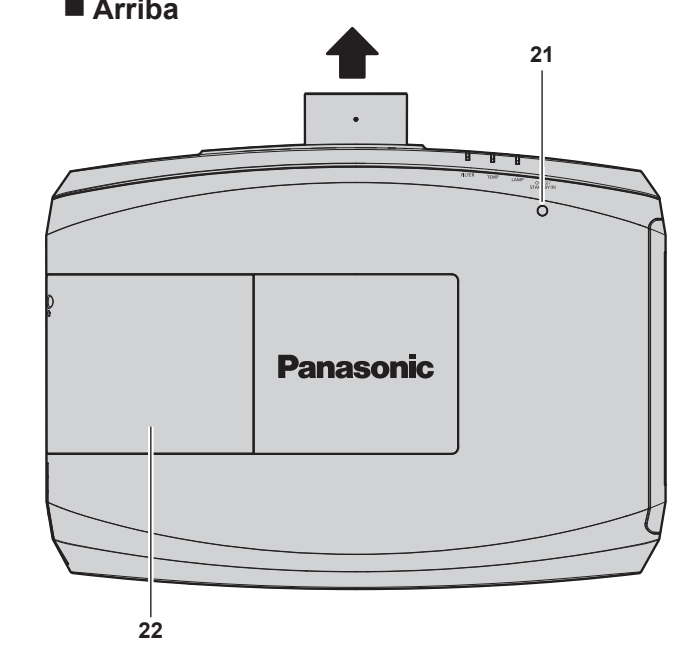

**22 Cubierta de lámpara** La unidad de lámpara está en el interior.

## ■ Terminales de conexión

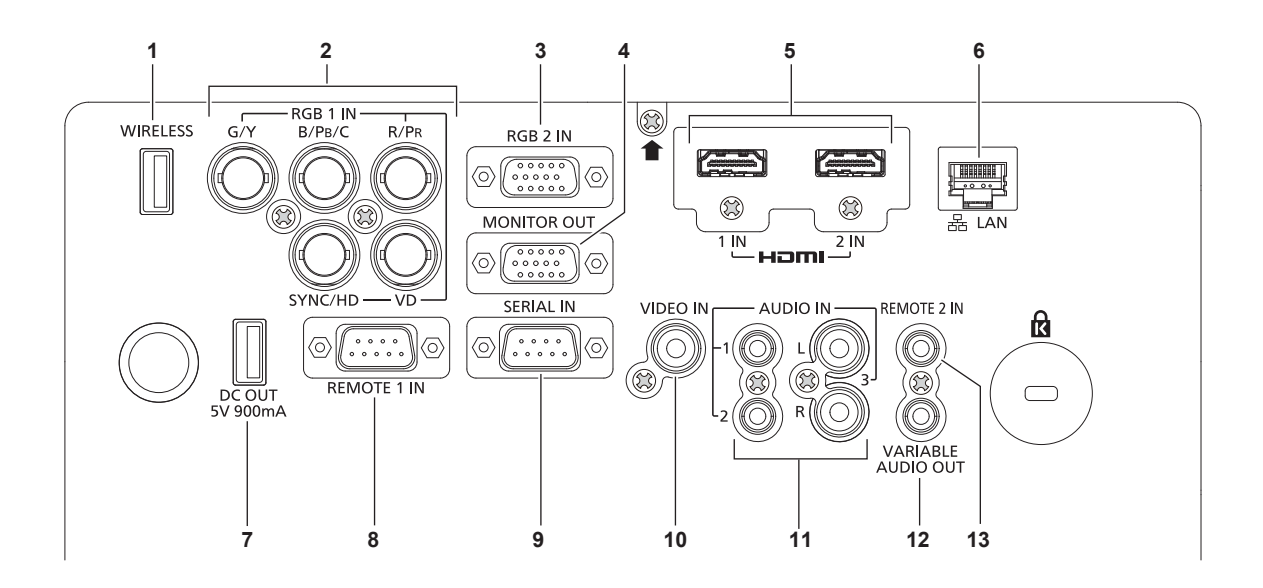

#### **1 Terminal <WIRELESS>**

Inserte el módulo inalámbrico opcional (Núm. de modelo: ET-WML100) directamente este terminal cuando utilice la función de LAN inalámbrica.

2 **Terminals <RGB 1 IN> (<G/Y>, <B/P<sub>R</sub>/C>, <R/P<sub>R</sub>>, <SYNC/HD>, <VD>)** Este es el terminal de entrada de las señales RGB,

 $YC_BC_R/YP_BP_R$  o Y/C.

- **3 Terminal <RGB 2 IN>** Terminal para la entrada de señales RGB o señales  $YC_{B}C_{B}$ /YP $_{B}P_{R}$ .
- **4 Terminal <MONITOR OUT>** Es el terminal para la salida de señales analógicas RGB y señales  $YC_BC_F/YP_RP_R$  recibidas en el terminal <RGB 1 IN> o <RGB 2 IN> de un dispositivo externo. Cuando la entrada se cambia a RGB1 o RGB2, se emiten las señales
- **5 Terminal <HDMI 1 IN>/terminal <HDMI 2 IN>** Terminal para la entrada de las señales HDMI.
- **6 Terminal <LAN>**  Terminal para conectarse a la red LAN.

correspondientes.

**7 Terminal <DC OUT>** Este terminal USB sólo es para el suministro de energía. (CC 5 V, máximo 900 mA) Se puede usar cuando se suministra alimentación a un adaptador de pantalla inalámbrico, etc. **8 Terminal <REMOTE 1 IN>**

Terminal para controlar a distancia el proyector usando el circuito de control externo.

**9 Terminal <SERIAL IN>**

Terminal compatible con RS-232C para controlar externamente el proyector mediante su conexión con un ordenador.

- **10 Terminal <VIDEO IN>** Terminal para la entrada de señales de vídeo.
- **11 Terminal <AUDIO IN 1>/terminal <AUDIO IN 2>/terminal <AUDIO IN 3>** Terminal para la entrada de audio. La entrada izquierda <L> y la entrada derecha <R> se proporcionan para el terminal <AUDIO IN 3>.
- **12 Terminal <VARIABLE AUDIO OUT>**

Terminal para la salida de la señal de audio de entrada al proyector.

**13 Terminal <REMOTE 2 IN>**

Es el terminal que debe conectarse al mando a distancia por cable al controlar el proyector mediante el mando a distancia con cable.

#### **Atención**

f Si se conecta un cable LAN directamente al proyector, la conexión de red debe realizarse en interiores.

# **Preparación del mando a distancia**

## **Inserción y extracción de las pilas**

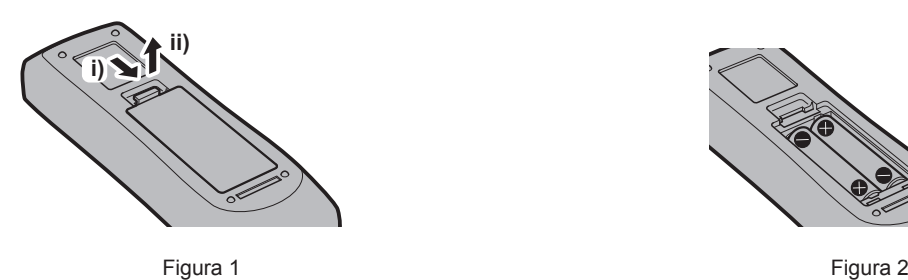

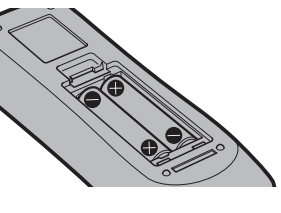

## **1) Abra la tapa. (Figura 1)**

**2)** Introduzca las pilas y cierre la tapa (introduzca primero el lado ●). (Figura 2) • Cuando extraiga las pilas, siga los pasos en orden inverso.

## **Cuando usa un sistema con varios proyectores**

Cuando usa un sistema con varios proyectores, si asigna un número de ID único a cada proyector puede operar todos los proyectores simultánea o individualmente utilizando un solo mando a distancia.

Si desea establecer el número de ID, primero debe completar la configuración inicial, y luego, después de establecer el número de ID del proyector, establezca el número de ID en el mando a distancia.

Para información sobre la configuración inicial, consulte "Cuando se muestra la pantalla de configuración inicial"  $\leftrightarrow$  página 39).

El número de ID de la unidad (el proyector y el mando a distancia) predeterminado de fábrica se configura en [TODOS]. Pude controlar con esta configuración. De ser necesario, establezca el número de ID del mando a distancia y el proyector.

Para información acerca de cómo establecer el número de ID del mando a distancia, consulte "Ajuste del número de ID del mando a distancia" (→ página 52).

## **Nota**

**F** Establezca el número de ID del proyector en el menú [SETUP PROYECTOR] → [ID DEL PROYECTOR] (→ página 80).

## **Conexión del mando a distancia al proyector con un cable**

Cuando use un sistema con múltiples proyectores, utilice los cables mini enchufe estéreo M3 disponibles en el mercado y conecte los otros dispositivos al terminal <REMOTE 2 IN> del proyector.

El mando a distancia es efectivo incluso en lugares donde hay un obstáculo en el recorrido de la luz o donde los dispositivos son susceptibles a la luz exterior.

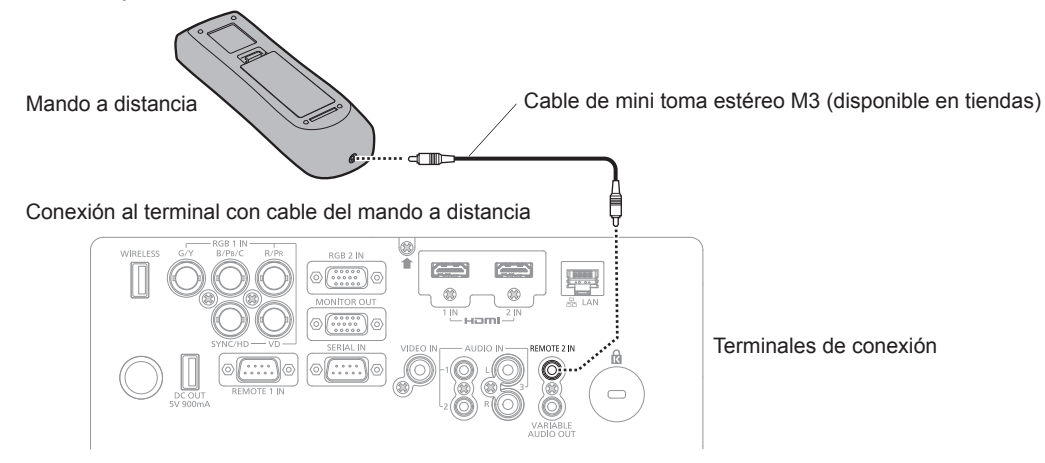

#### **Atención**

Utilice un cable blindado de dos conductores de 15 m (49'3") de longitud o menos. Es posible que el mando a distancia no funcione si la longitud del cable supera los 15 m (49'3") o si el blindaje del cable es inadecuado.

# **Capítulo 2 Primeros pasos**

Este capítulo describe los pasos previos necesarios antes de utilizar el proyector, como la configuración y las conexiones.

# **Configuración**

## **Modo de la instalación**

Hay cuatro maneras de configurar el proyector. Ajuste el menú [SETUP PROYECTOR] → [MÉTODO DE PROYECCIÓN] (→ página 81) dependiendo del método de instalación.

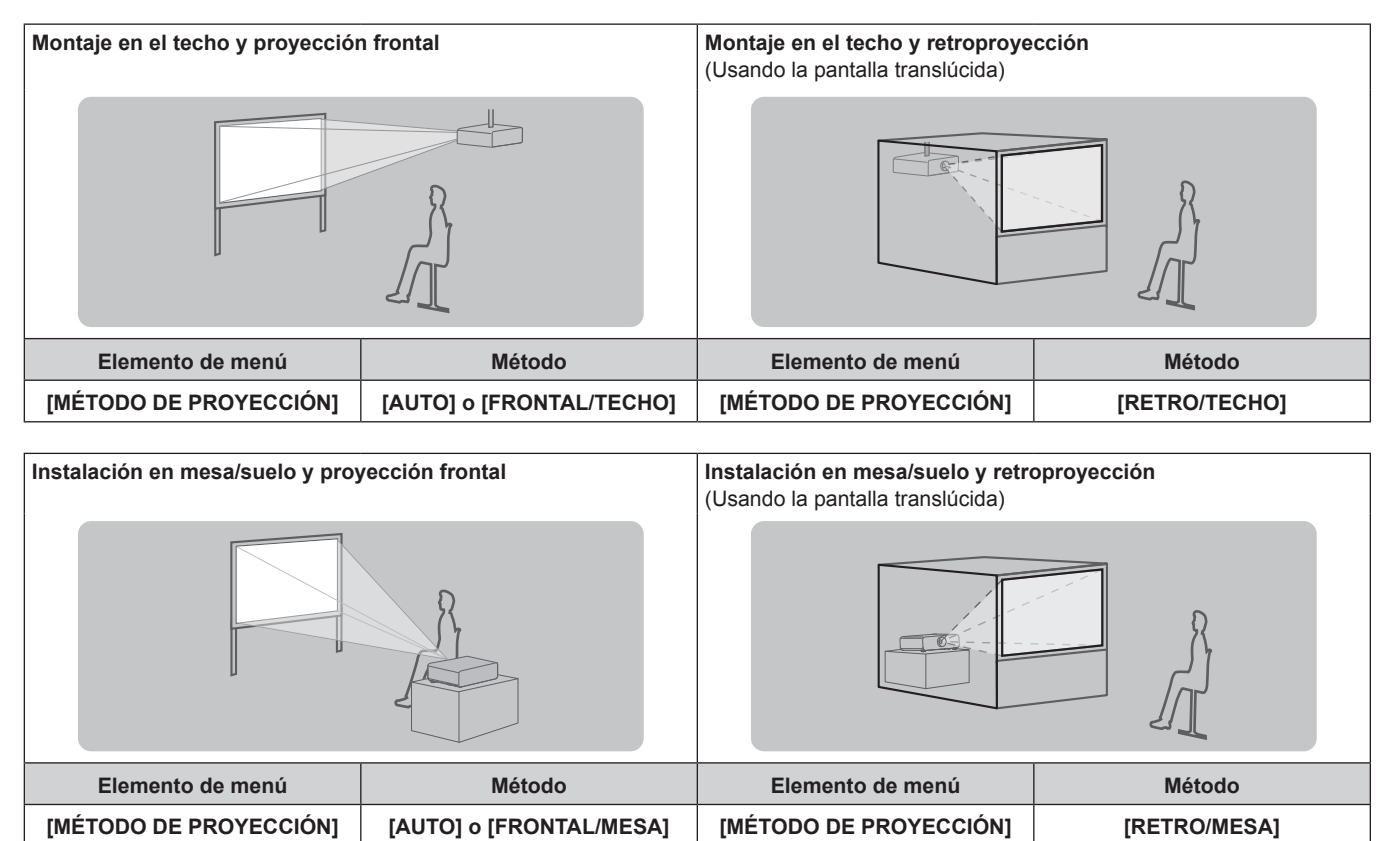

## **Nota**

f El proyecto dispone de un sensor de ángulo integrado. Al proyectar delante de la pantalla, si se ha seleccionado la opción de menú [SETUP PROYECTOR] → [MÉTODO DE PROYECCIÓN] → [AUTO], la posición del proyector se detectará de forma automática. Al proyectar desde la parte posterior, configure [MÉTODO DE PROYECCIÓN] con [RETRO/MESA] o [RETRO/TECHO].

## **E** Sensor de ángulo

El rango de posiciones de instalación detectado por el sensor de ángulo integrado en el proyector es el siguiente.

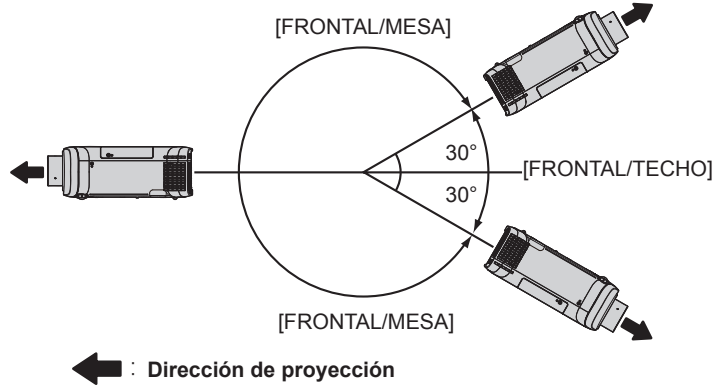

## **Piezas para el montaje en el techo (opcional)**

El proyector se puede instalar en el techo combinando el soporte para montaje en el techo (Núm. de modelo: ET-PKD120H (para techos altos), ET-PKD120S (para techos bajos)) y ET-PKE301B (Abrazadera de montaje del proyector).

- f Asegúrese de utilizar el Soporte de montaje en el techo especificado para este proyector.
- f Consulte las Instrucciones de operación suministradas con el Soporte de montaje en el techo al instalar el proyector con el soporte.

#### **Atención**

· Para garantizar el buen funcionamiento y la seguridad del proyector, la instalación del Soporte de montaje en el techo debe dejarse en manos de su distribuidor o un técnico cualificado.

## **Imagen proyectada y distancia focal**

Consulte el tamaño de la imagen proyectada y la distancia de proyección para instalar el proyector. El tamaño y posición de la imagen pueden ajustarse de acuerdo con la posición y el tamaño de pantalla.

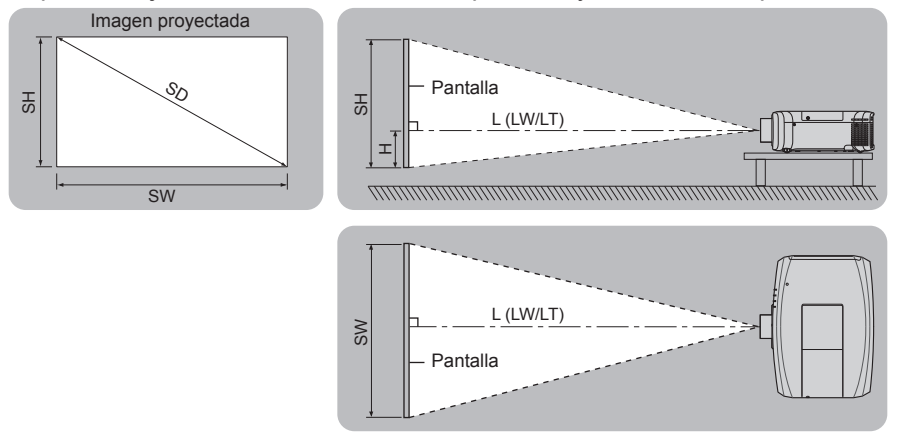

#### **Nota**

f Esta ilustración se representa asumiendo que el tamaño y la posición de la pantalla de protección estén ajustados para llenar la pantalla.

(Unidad: m)

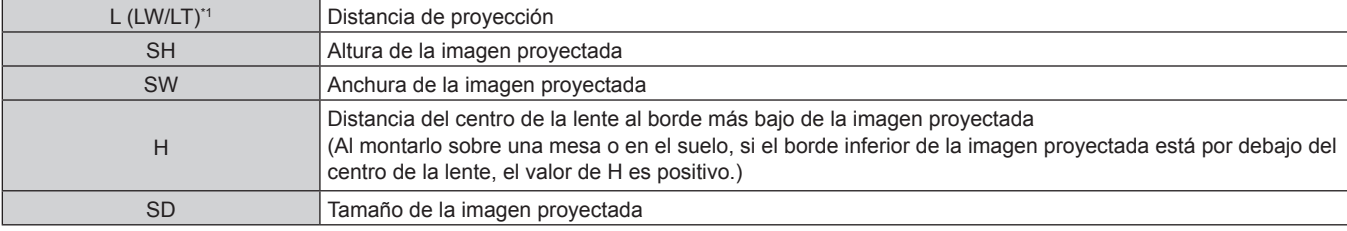

\*1 LW: distancia de proyección mínima LT: distancia de proyección máxima

## **Atención**

 $\bullet$  Antes de llevar a cabo la configuración, lea "Precauciones respecto al uso" ( $\bullet$  página 15).

## **Margen de proyección [AJUSTE DE PANTALLA]**

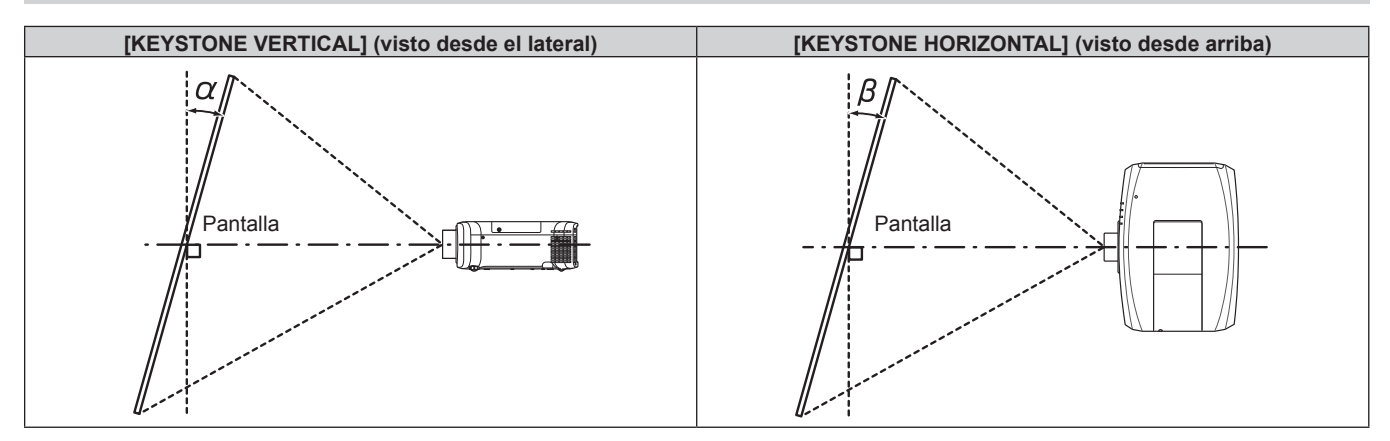

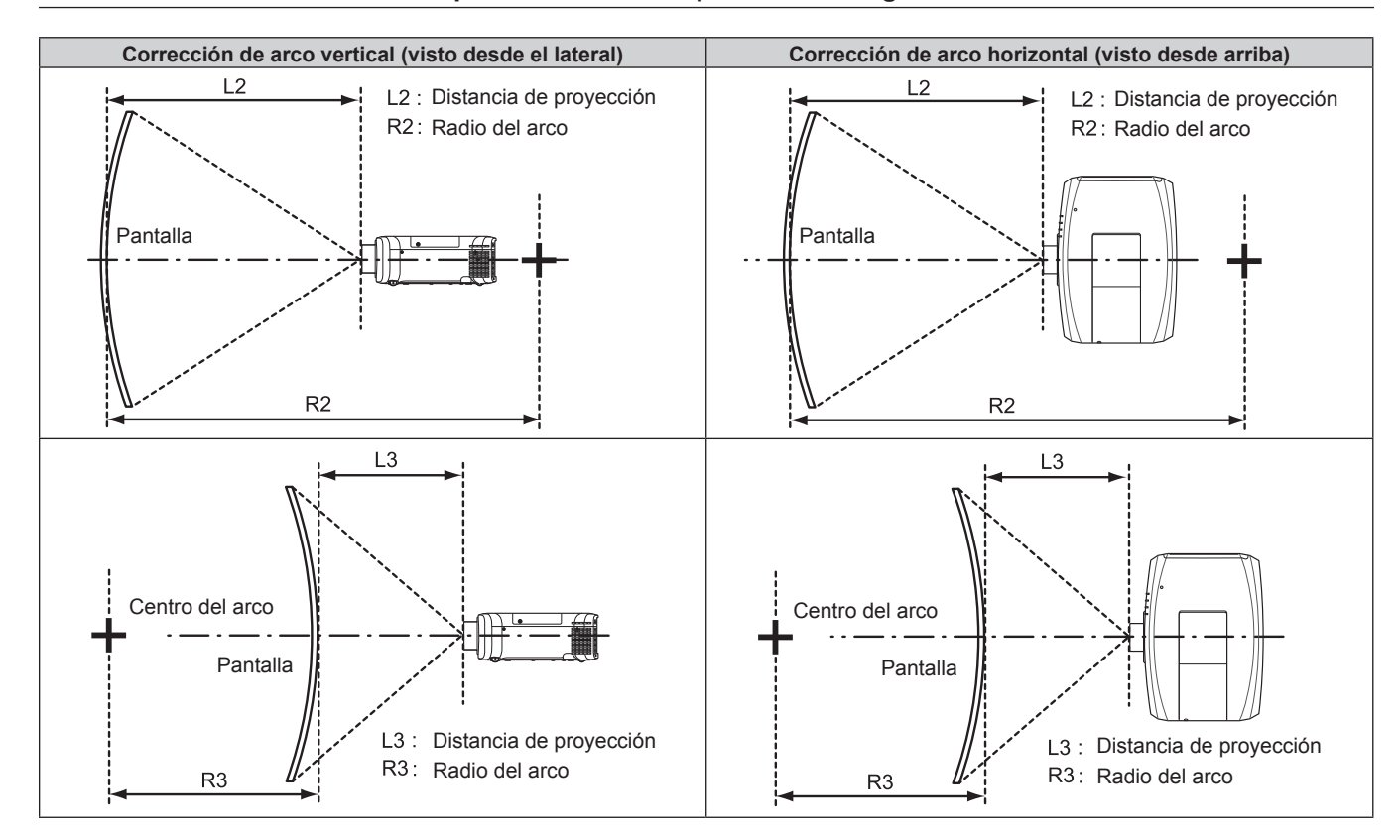

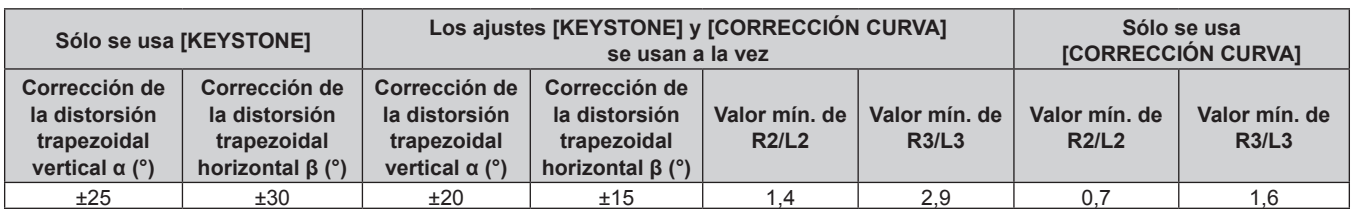

## **Nota**

f Cuando se usa [AJUSTE DE PANTALLA], el enfoque de la pantalla al completo puede ser perdido al aumentar la corrección.

 $\bullet$  Haga de la pantalla curvada una forma de arco circular con una parte del círculo perfecto eliminada.

## **Distancia de proyección**

Es posible que se produzca un error del ±5% en relación con las distancias de proyección mencionadas. Además, cuando se utiliza [AJUSTE DE PANTALLA], la distancia se corrige para situarse por debajo del tamaño de pantalla especificado.

(Unidad: m)

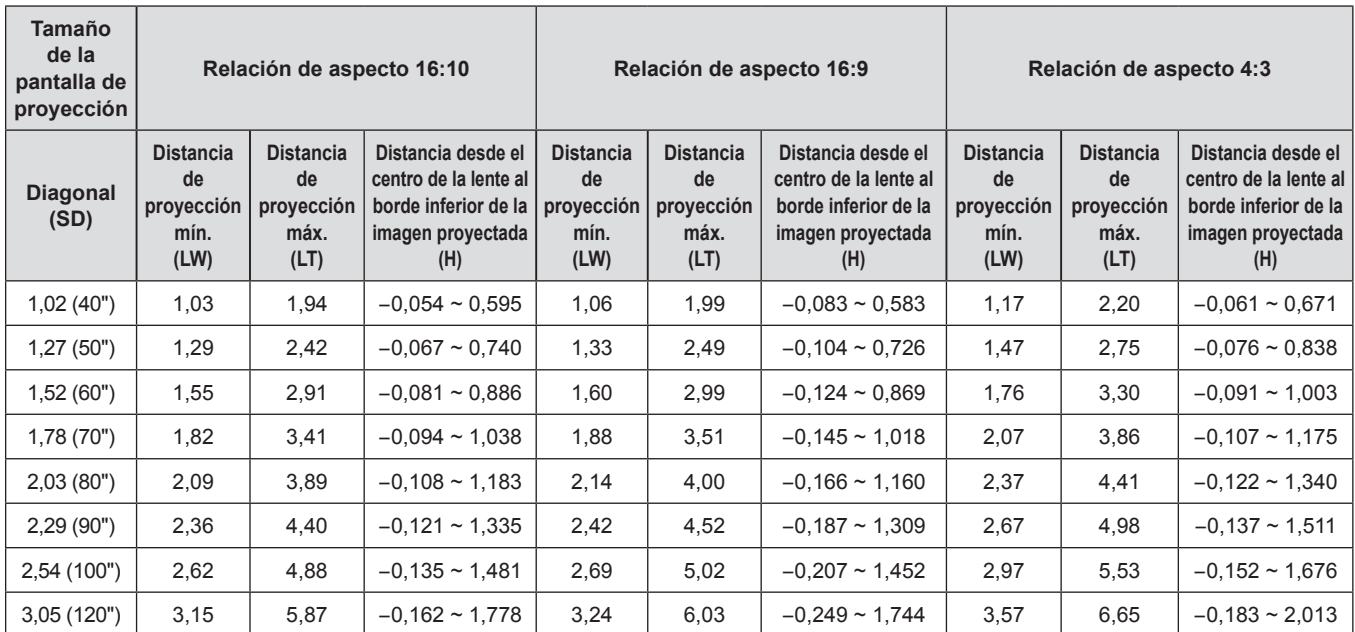

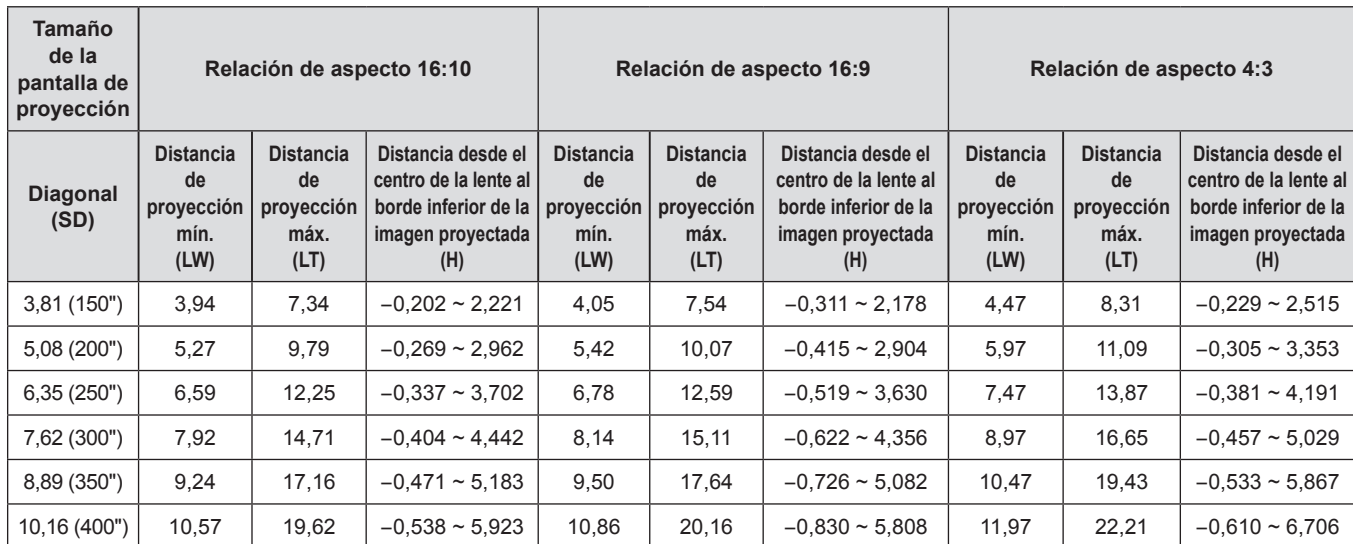

## **Fórmulas de distancia de proyección**

Para usar un tamaño de pantalla no incluido en este manual, compruebe el tamaño de pantalla SD (m) y use la fórmula correspondiente para calcular la distancia de proyección.

Todas las fórmulas se expresan en m. (los valores obtenidos por las siguientes fórmulas del cálculo contienen un error leve.)

Al calcular la distancia de proyección utilizando la designación del tamaño de imagen (valor en pulgadas), multiplique el valor en pulgadas por 0,0254 y utilice este valor en lugar de SD en la fórmula para calcular la distancia de proyección.

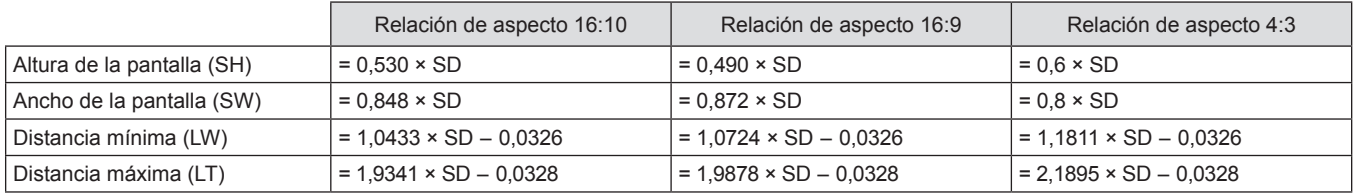

## **Ajuste del pie ajustable**

Instale el proyector en una superficie plana de forma que la parte frontal del proyector quede paralela a la superficie de la pantalla y la imagen proyectada quede rectangular.

Si la pantalla está inclinada hacia abajo, puede ajustarse la imagen proyectada para que quede rectangular ajustando el pie ajustable delantero. El pie ajustable puede utilizarse también para ajustar el proyector para que esté nivelado cuando este está inclinado en una dirección horizontal.

Extienda el pie ajustable girándolo en la dirección mostrada en la figura y retráigalo girándolo en la dirección opuesta.

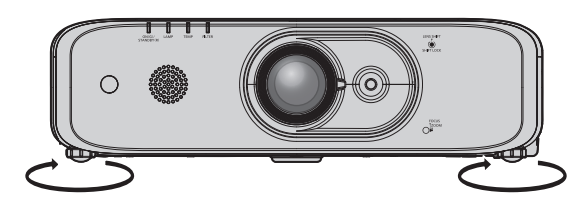

**Rango ajustable máximo** Pies ajustables: 23 mm (29/32") cada uno

## **Atención**

f El aire caliente se expulsa por el orificio de salida de aire mientras la lámpara está encendida. No toque directamente el orificio de salida de aire al ajustar el pie ajustable. (+ página 24)

# **Conexiones**

## **Antes de realizar las conexiones**

- f Antes de realizar las conexiones, lea cuidadosamente las instrucciones de operación del dispositivo externo que va a conectar.
- Apague la alimentación de todos los dispositivos antes de conectar los cables.
- Tome nota de las siguientes indicaciones antes de conectar los cables. De lo contrario, pueden producirse problemas de funcionamiento.
	- g Si va a conectar un cable al proyector o a un dispositivo conectado al proyector, toque primero un objeto metálico para eliminar la electricidad estática presente en su cuerpo.
	- g Si no es necesario, no utilice cables largos para conectar un dispositivo al proyector o al cuerpo del proyector. La probabilidad de generación de ruido aumenta en proporción a la longitud del cable. Un cable en mal estado funciona como una antena, por lo que el ruido es más probable.
- Al conectar los cables, conecte primero el GND y, después, inserte el terminal de conexión del dispositivo conectado mediante una conexión directa.
- f Compre cualquier cable de conexión que sea necesario para conectar el dispositivo externo al sistema y que o no está suministrado con el dispositivo o no esté disponible como opción.
- Si las señales de vídeo del equipo de vídeo contienen fluctuaciones excesivas, es posible que las imágenes proyectadas en la pantalla oscilen. En este caso, se deberá conectar un corrector de base de tiempos (TBC).
- $\bullet$  El proyector acepta señales de vídeo, señales Y/C, señales YC<sub>B</sub>C<sub>B</sub>/YP<sub>B</sub>P<sub>B</sub>, señales analógicas RGB (las señales de sincronización son de nivel TTL) y señales digitales.
- Algunos modelos de ordenador o tarjetas gráficas no son compatibles con el proyector.
- Use un cable compensador cuando conecte dispositivos al proyector usando cables largos. De lo contrario, la imagen podría no visualizarse correctamente.
- Consulte "Lista de señales compatibles" ( $\Rightarrow$  página 140) para conocer los tipos de señales de vídeo que pueden utilizarse con el proyector.

## **Asignaciones de claves y nombres de señales del terminal <RGB 2 IN>**

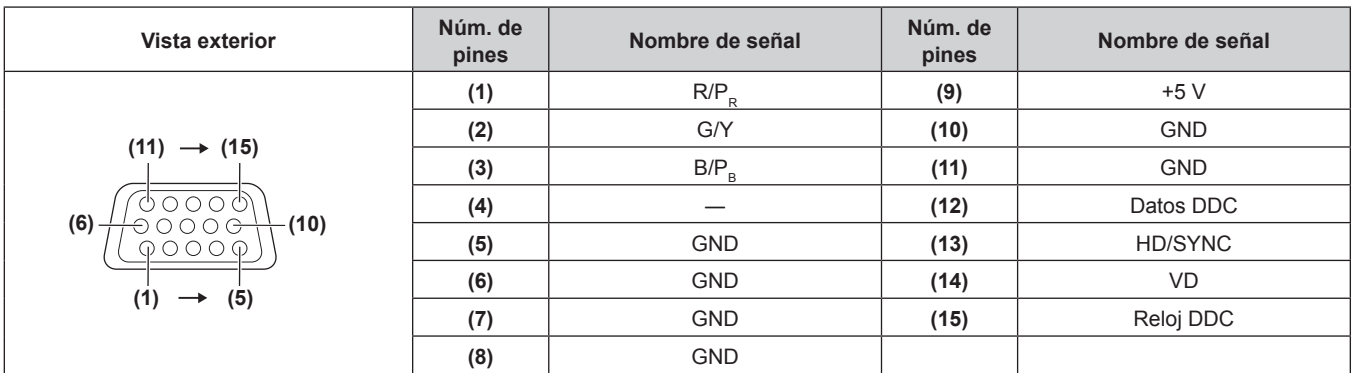

## **Asignaciones de claves y nombres de señales del terminal <MONITOR OUT>**

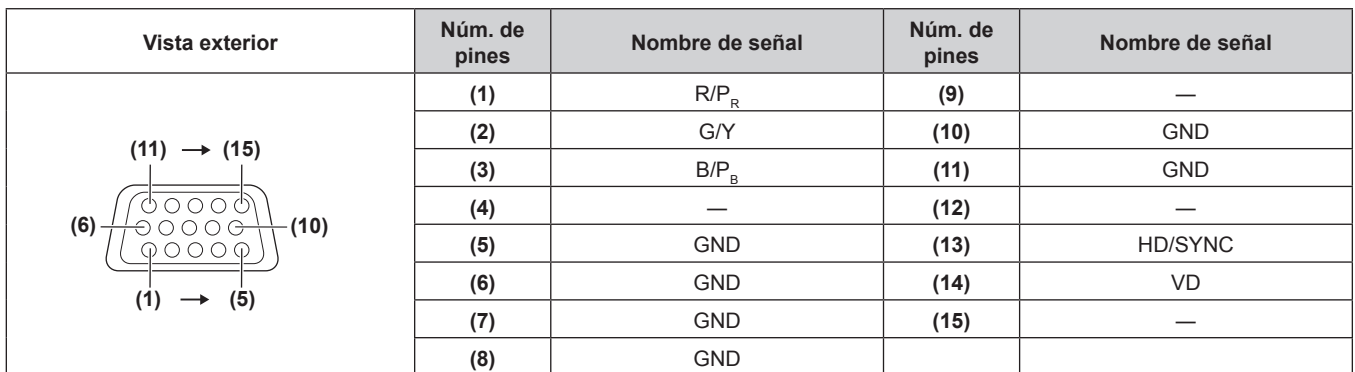

#### **Asignaciones de claves y nombres de señales del terminal <HDMI 1 IN>/terminal <HDMI 2 IN>**

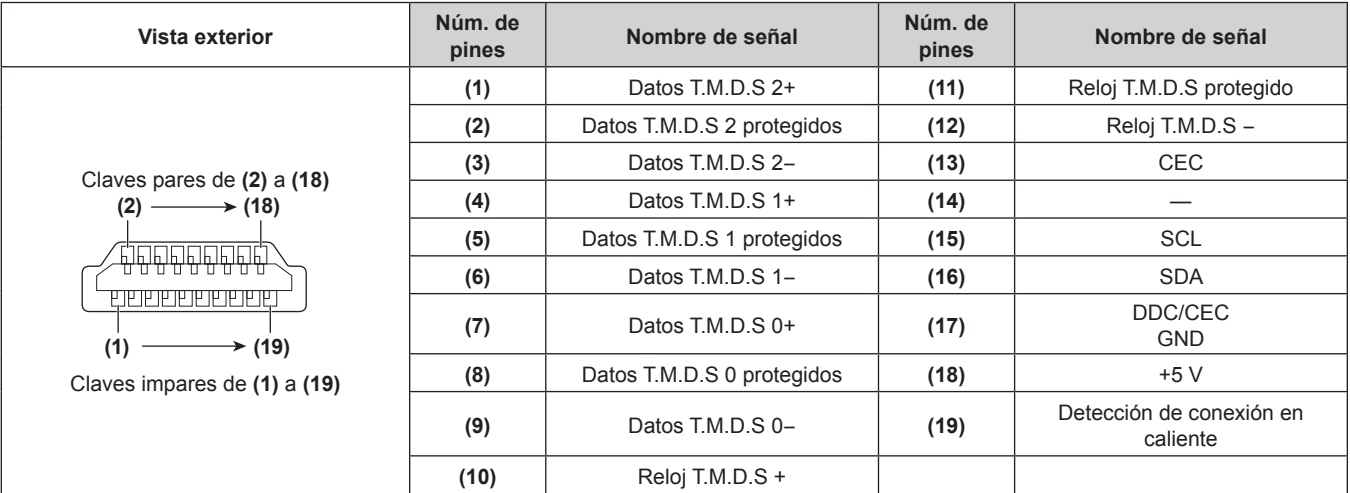

## **Ejemplo de conexión: equipo AV**

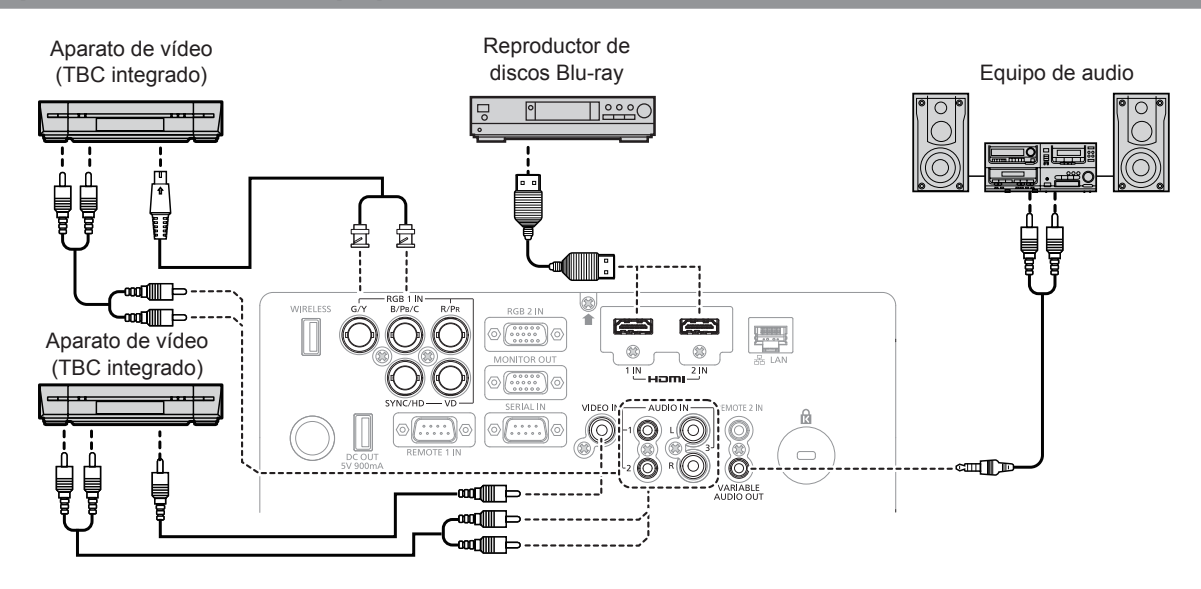

#### **Atención**

• Al conectar un VCR, asegúrese de utilizar uno de los componentes siguientes.

- Un VCR con un corrector de base de tiempos (TBC) integrado
- g Un corrector de base de tiempos (TBC) entre el proyector y el VCR
- f Si se conectan señales de sincronización cromática no estándar, la imagen puede distorsionarse. En este caso, conecte el corrector de base de tiempos (TBC) entre el proyector y los dispositivos externos.

#### **Nota**

- f En el caso de un cable HDMI, utilice un cable HDMI High Speed que cumpla el estándar HDMI. Si se utiliza un cable que no cumpla con los estándares HDMI, las imágenes pueden interrumpirse o podrían no visualizarse.
- f El terminal <HDMI 1 IN>/terminal <HDMI 2 IN> del proyector se puede conectar a un dispositivo externo con un terminal DVI-D usando un cable de conversión HDMI/DVI, pero algunos dispositivos podrían no proyectar la imagen correctamente o funcionar correctamente.
- El proyector no es compatible con VIERA Link (HDMI).
- f Si la configuración de [SELECC. ENTRADA SONIDO] no es correcta, el proyector puede funcionar incorrectamente, por ejemplo no emitiendo sonido.
- f Al introducir señales Y/C en el terminal <RGB 1 IN>, cambie el ajuste utilizando el menú [OPCION DISPLAY] → [RGB IN] → [CONFIG. ENTRADA RGB1]. (→ página 72)

## **Ejemplo de conexión: ordenadores**

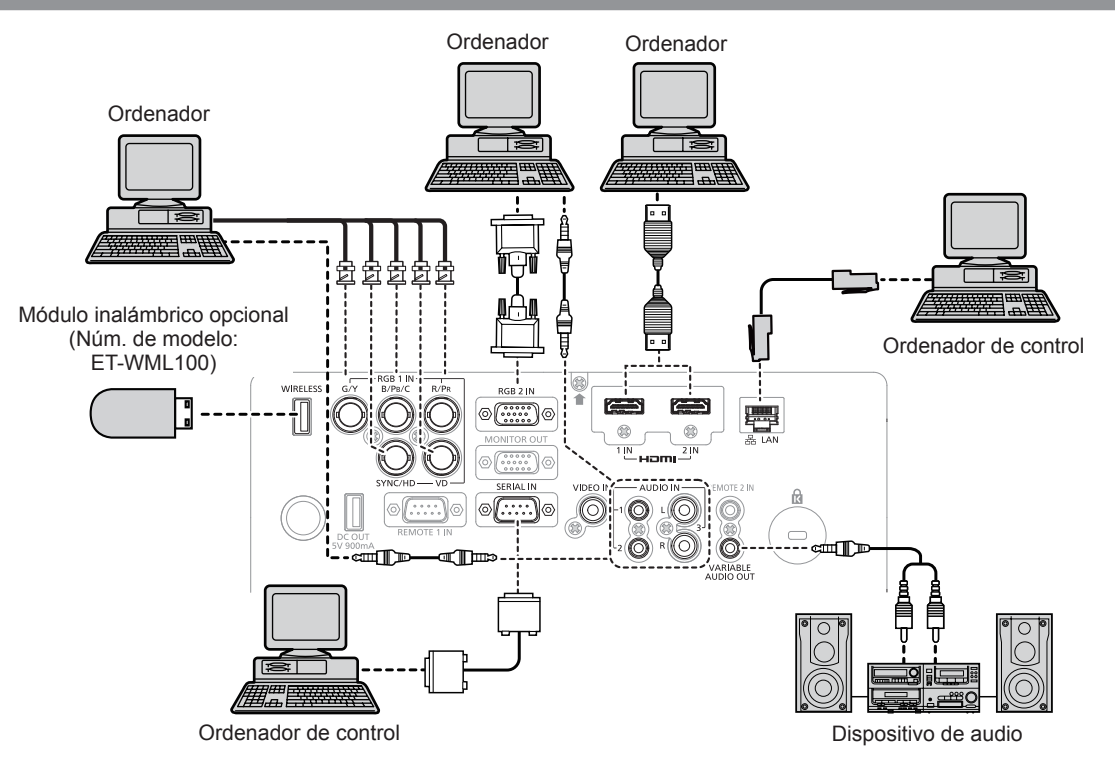

#### **Atención**

f Al conectar el proyector a un ordenador o a un dispositivo externo, use el cable de alimentación suministrado con cada dispositivo y cables de blindaje disponibles comercialmente.

#### **Nota**

- f En el caso de un cable HDMI, utilice un cable HDMI High Speed que cumpla el estándar HDMI. Si se utiliza un cable que no cumpla con los estándares HDMI, las imágenes pueden interrumpirse o podrían no visualizarse.
- f El terminal <HDMI 1 IN>/terminal <HDMI 2 IN> del proyector se puede conectar a un dispositivo externo con un terminal DVI-D usando un cable de conversión HDMI/DVI, pero algunos dispositivos podrían no proyectar la imagen correctamente o funcionar correctamente.
- f Al introducir la señal SYNC ON GREEN, no introduzca señales de sincronización a la terminal <SYNC/HD> o la terminal <VD>.
- f Si controla el proyector usando un ordenador con la función de reanudación (memoria reciente), podría tener que reiniciar la función de reanudación para controlar el proyector.
- f Si la configuración de [SELECC. ENTRADA SONIDO] no es correcta, el proyector puede funcionar incorrectamente, por ejemplo no emitiendo sonido.

# **Capítulo 3 Operaciones básicas**

Este capítulo describe las operaciones iniciales básicas.
# **Encender/apagar el proyector**

# **Conexión del cable de alimentación**

# **Asegúrese de que el cable de alimentación suministrado esté completamente insertado en el cuerpo del proyector para evitar que pueda desconectarse fácilmente.**

Confirme que el interruptor <MAIN POWER> está en la posición <OFF> antes de conectar el cable de alimentación. Utilice el cable de alimentación que coincida con la tensión de suministro de energía y la forma de la toma de corriente.

Para obtener más información sobre la manipulación del cable de alimentación, consulte "Aviso importante de seguridad" ( $\Rightarrow$  página 4).

# **Conexión del cable de alimentación**

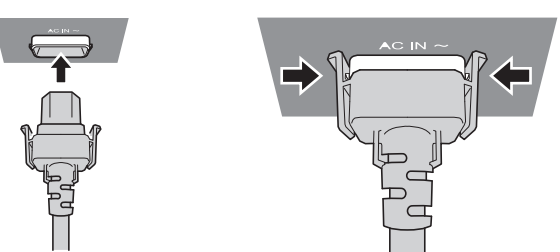

**1) Compruebe las formas del terminal <AC IN> situado detrás del cuerpo del proyector y del conector del cable de alimentación e inserte completamente la clavija en la dirección correcta (hasta que oiga un clic de las lengüetas situadas a ambos lados).**

**Extracción del cable de alimentación**

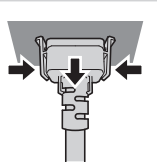

- **1) Confirme que el interruptor <MAIN POWER>, que se encuentra en la parte posterior del cuerpo del proyector, está en la posición <OFF> y, a continuación, desenchufe la clavija de alimentación de la toma de corriente.**
- **2) Extraiga el conector del cable de alimentación del terminal <AC IN> del cuerpo del proyector presionando las lengüetas situadas a ambos lados.**

# **Indicador de alimentación**

Muestra el estado de la fuente de alimentación. Compruebe el estado del indicador de alimentación <ON (G)/STANDBY(R)> antes de utilizar el proyector.

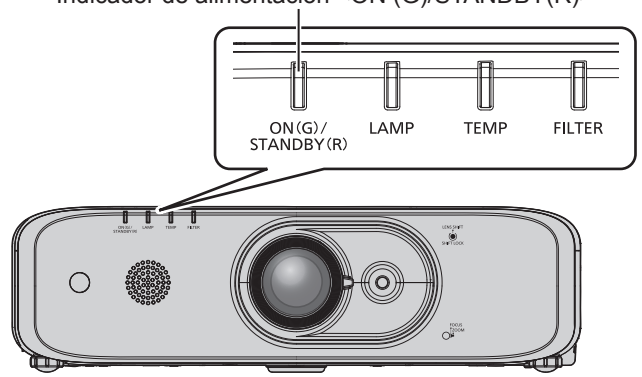

Indicador de alimentación <ON (G)/STANDBY(R)>

# **Capítulo 3 Operaciones básicas — Encender/apagar el proyector**

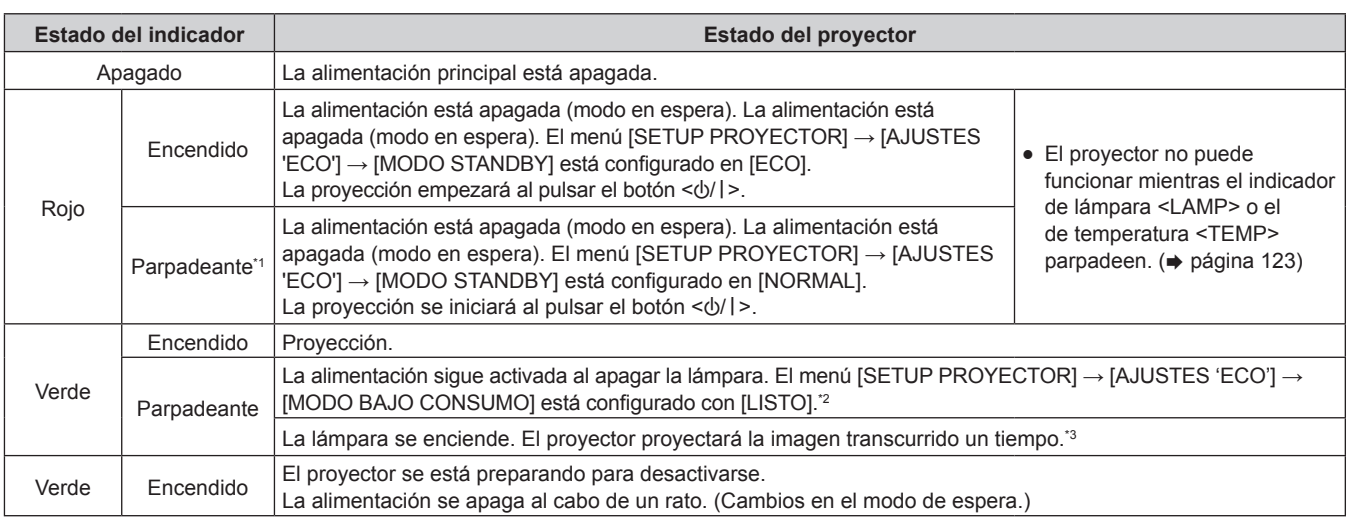

\*1 El indicador parpadea en el ciclo: 2,75 segundos (iluminado) → 0,25 segundos (apagado)

- \*2 El indicador parpadea en el ciclo: 2,0 segundos (iluminado)  $\rightarrow$  2,0 segundos (apagado)
- \*3 El indicador parpadea en el ciclo: 0,5 segundos (iluminado)  $\rightarrow$  0,5 segundos (apagado)

# **Nota**

- f Cuando el indicador de alimentación <ON (G)/STANDBY(R)> se enciende en naranja, el ventilador está en marcha para refrigerar el proyector.
- f Durante unos 90 segundos después de apagar el proyector y de iniciarse el enfriamiento de la lámpara de iluminación, la lámpara de iluminación no se enciende aunque se vuelva a encender la alimentación. Después de que el indicador de alimentación <ON (G)/STANDBY(R)> se ilumine o parpadee en color rojo, vuelva a encender la alimentación.
- f El proyector se pone en modo de espera (el indicador de alimentación <ON (G)/STANDBY(R)> se ilumina o parpadea en rojo). Consulte "Consumo de energía" (→ página 142) para obtener más información acerca del consumo de energía.
- f El indicador de alimentación <ON (G)/STANDBY(R)> parpadeará si el proyector recibe una señal del mando a distancia.
- f Si el indicador de alimentación <ON (G)/STANDBY(R)> parpadea 3 veces en color rojo, consulte con su distribuidor.

# **Encendido del proyector**

Antes de encender el proyector, asegúrese de que los demás dispositivos estén conectados correctamente  $(\Rightarrow$  página 33) y quite la tapa de la lente primero.

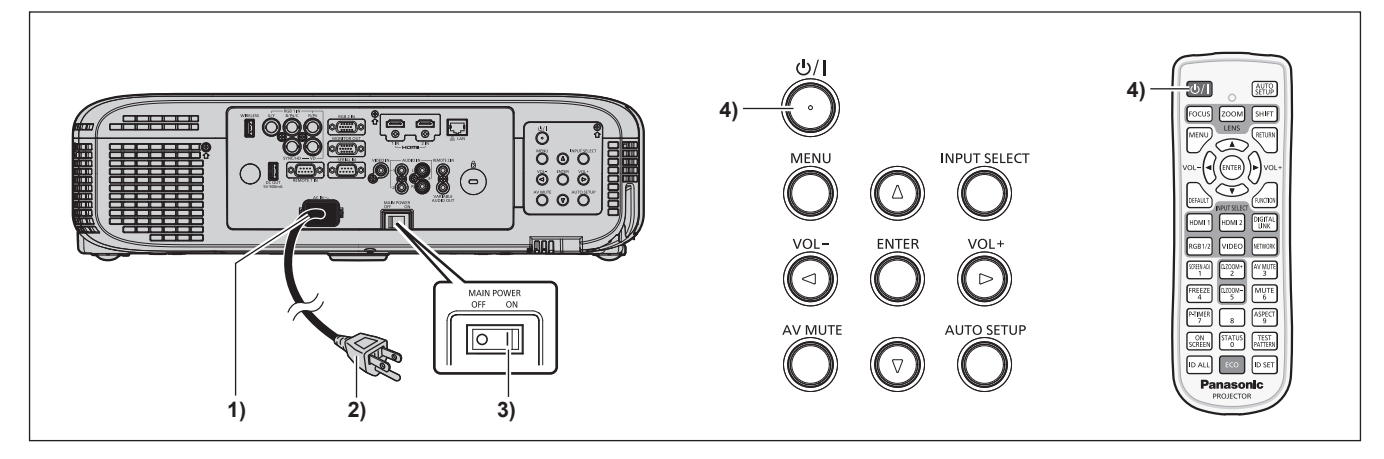

- **1) Conecte el cable alimentación al cuerpo del proyector.**
- **2) Conecte la clavija de alimentación a una toma de corriente.**
- **3) Pulse el lado <ON> del interruptor <MAIN POWER> para encender la alimentación.** f El indicador de alimentación <ON (G)/STANDBY(R)> se encenderá o parpadeará, y el proyector entrará en modo de espera.

# **4)** Pulse el botón de alimentación < $\phi$ //>.

f El indicador de alimentación <ON (G)/STANDBY(R)> se ilumina en verde y la imagen se proyecta con rapidez en la pantalla.

## **Atención**

f Asegúrese de quitar la tapa de la lente antes de iniciar la proyección.

# **Nota**

- f Si el menú [SETUP PROYECTOR] → [AJUSTES 'ECO'] → [MODO STANDBY] se ajusta en [ECO], puede que transcurran unos 10 segundos hasta que el proyector comience a proyectar después de encenderlo, a diferencia de si se elige la opción [NORMAL].
- f Si se ha ajustado el menú [SETUP PROYECTOR] → [AJUSTES 'ECO'] → [MODO STANDBY] en [NORMAL], la función de red puede tardar aproximadamente un minuto en activarse después de conectar el cable de alimentación.
- Si el menú [SETUP PROYECTOR] → [ENCENDIDO INICIAL] se configura en [ÚLTIMA MEMORIA] y la última vez que se usó el proyector se apagó con el disyuntor directamente durante la proyección, el indicador de alimentación <ON (G)/STANDBY(R)> se encenderá en verde poco después de encender el disyuntor y, a continuación, se iniciará la proyección de la imagen.

# **Cuando se muestra la pantalla de configuración inicial**

Al encender el proyector por primera vez después de la compra, así como cuando se ejecuta [INICIALIZA TODO] en el menú [SETUP PROYECTOR], se muestra la pantalla de ajuste del enfoque después de iniciar la proyección y, a continuación, se muestra la pantalla **[CONFIGURACIÓN INICIAL]**. Realice los ajustes en función de las circunstancias.

En otros casos, podrá modificar los ajustes mediante operaciones desde el menú.

Pulsando el botón <RETURN> o el botón <MENU> mientras se muestra la pantalla **[CONFIGURACIÓN INICIAL]**, se puede volver a la pantalla anterior.

# **Nota**

f Al utilizar el proyector por primera vez, para mostrar la pantalla de menús claramente se necesita ajustar la palanca de enfoque y de zoom. Consulte los detalles en "Aiuste de la imagen" (→ página 44).

# **Ajuste inicial (idioma de visualización)**

Seleccione el idioma que aparecerá en pantalla.

Una vez finalizado el ajuste inicial, puede cambiar el idioma de la visualización desde el menú [IDIOMA].

# **1) Pulse ▲▼◀▶** para seleccionar el idioma de visualización.

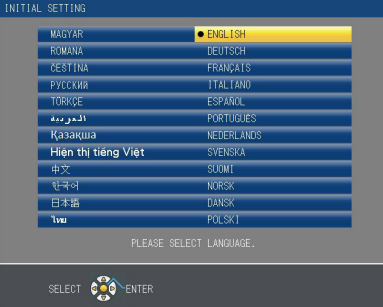

**2) Pulse el botón <ENTER> para comenzar con el ajuste inicial.**

# **Ajuste inicial (configuración del proyector)**

Ajuste cada uno de los elementos.

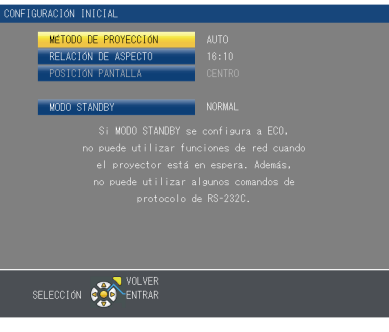

# **1)** Pulse ▲▼ para seleccionar un elemento.

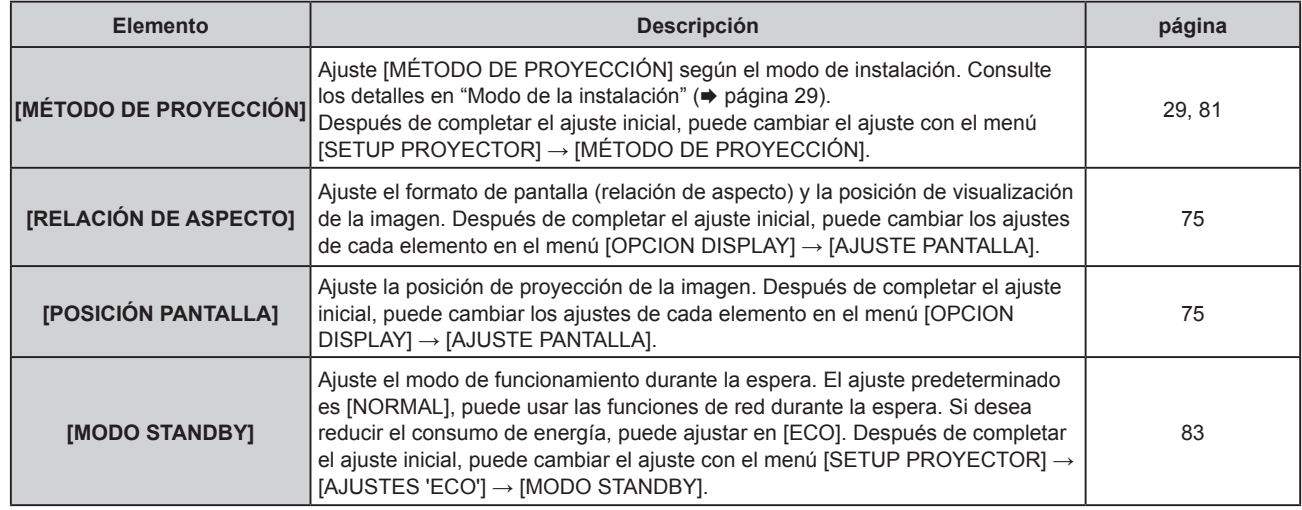

**2) Pulse** qw **para cambiar la configuración.**

# **3) Pulse el botón <ENTER> para comenzar con el ajuste inicial.**

# **Ajuste inicial (zona horaria)**

Ajuste [ZONA HORARIA] en función del país o la región en el que se utilizará el proyector. Después de completar el ajuste inicial, puede cambiar el ajuste con el menú [SETUP PROYECTOR] → [FECHA Y HORA]. La configuración actual se muestra en [FECHA LOCAL] y [HORA LOCAL].

# **1)** Pulse **▲▼** para cambiar el ajuste.

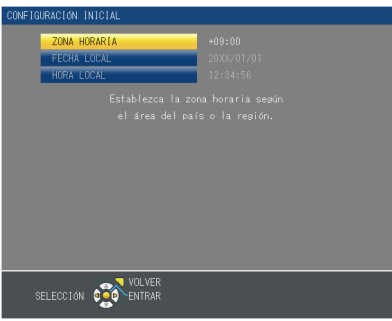

**2) Pulse el botón <ENTER> para comenzar con el ajuste inicial.**

## **Nota**

f De forma predeterminada, la zona horaria del proyector es +09:00 (hora estándar de Japón y Corea). Cambie esta configuración en el menú [SETUP PROYECTOR] → [FECHA Y HORA] → [ZONA HORARIA] para ajustarse a la zona horaria de la región en la que vaya a utilizar el proyector.

# **Ajuste inicial (fecha y hora)**

Ajuste la fecha y la hora locales. Después de completar el ajuste inicial, puede cambiar el ajuste desde el menú [SETUP PROYECTOR] → [FECHA Y HORA].

Para ajustar la fecha y la hora automáticamente, consulte "Ajuste de la fecha y la hora automáticamente"  $\leftrightarrow$  página 90).

## **1)** Pulse ▲▼ para seleccionar un elemento.

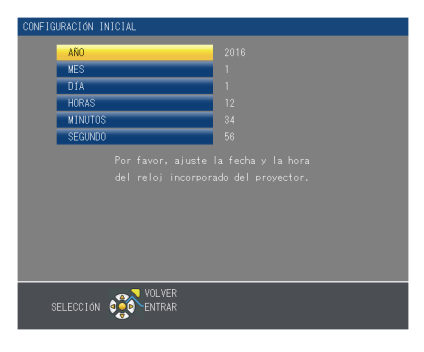

- **2)** Pulse ◆ para cambiar el ajuste.
- **3) Pulse el botón <ENTER>.**
	- Confirme el valor de ajuste y complete el ajuste inicial.

# **Ajustes y selecciones**

Se recomienda proyectar imágenes continuamente durante al menos 30 minutos antes de ajustar el enfoque.

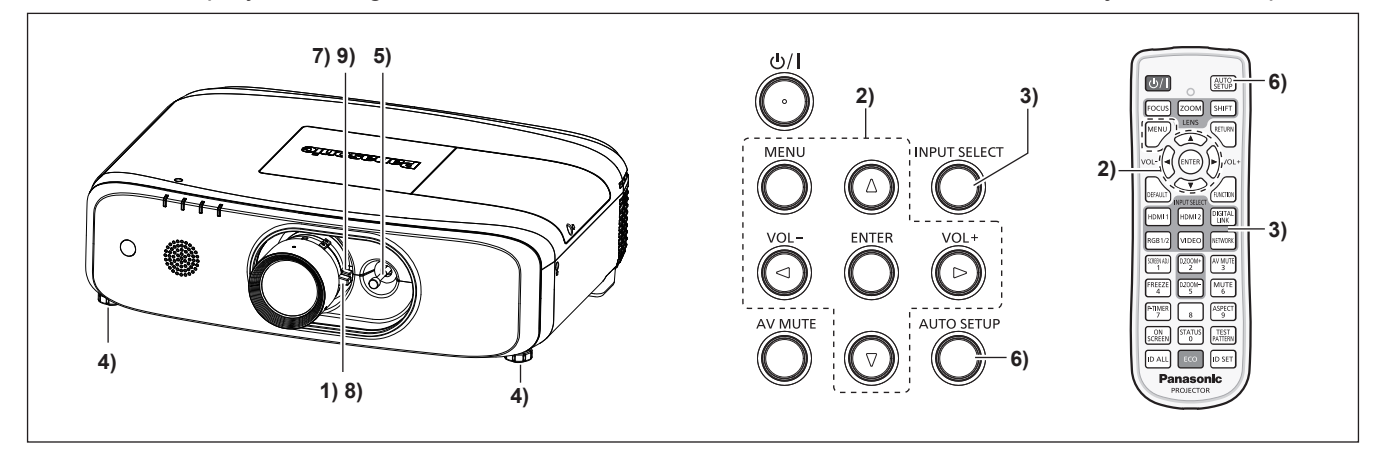

- **1)** Ajuste aproximadamente el enfoque de la imagen. (→ página 44)
- **2) Cambie el ajuste de [SETUP PROYECTOR] del menú** → **[MÉTODO DE PROYECCIÓN] dependiendo del modo de la instalación. (→ página 29)** 
	- Consulte "Navegación por el menú" (+ página 54) para obtener más información acerca del funcionamiento de la pantalla de menú.
- **3) Pulse el botón <INPUT SELECT> del panel de control o los botones de selección de entrada (<HDMI1>, <HDMI2>, <RGB1/2>, <VIDEO>, <NETWORK>) del control remoto para seleccionar la señal de entrada.**
- **4) Ajuste la inclinación frontal, posterior y lateral del proyector con el pie ajustable. (**x **página 32)**
- **5) Ajuste la posición de la imagen con la palanca de desplazamiento de la lente.**
- **6) Si la señal de entrada es RGB, pulse el botón <AUTO SETUP>.**
- **7) Ajuste el tamaño de la imagen al de la pantalla con la palanca del zoom.**
- **8) Vuelva a ajustar el enfoque con la palanca de enfoque.**
- **9) Ajuste el tamaño de la imagen al de la pantalla, con la palanca del zoom de nuevo.**

f Al encender el proyector por primera vez después de la compra, así como cuando se ejecuta [INICIALIZA TODO] en el menú [SETUP PROYECTOR], se muestra la pantalla de ajuste del enfoque después de iniciar la proyección y, a continuación, se muestra la pantalla **[CONFIGURACIÓN INICIAL]**. Consulte "Cuando se muestra la pantalla de configuración inicial" (→ página 39).

# **Apagado del proyector**

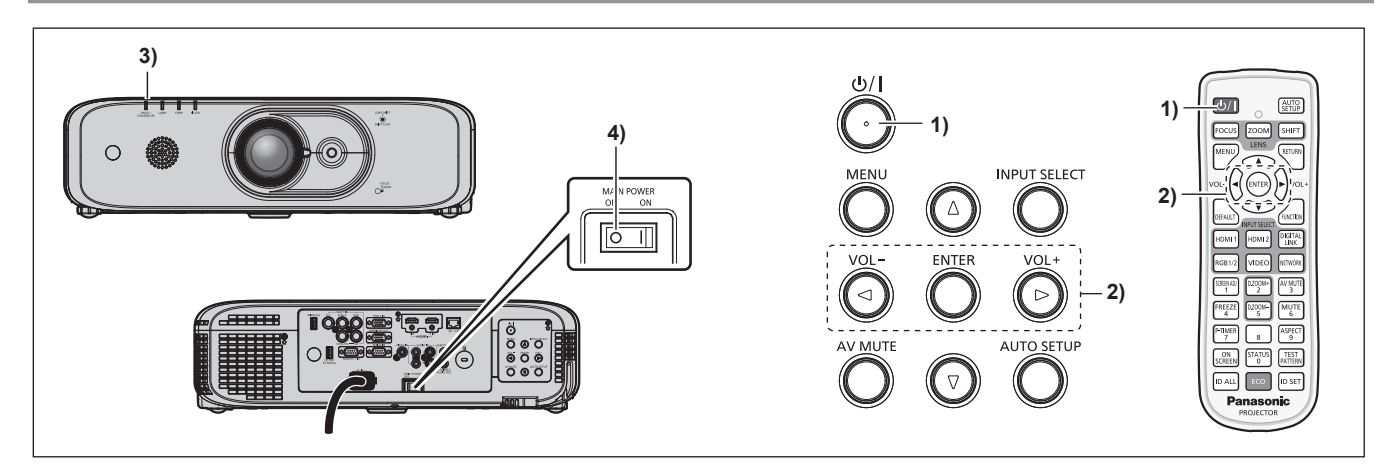

## **1)** Pulse el botón de alimentación < $\langle$ b/ $\rangle$ >. f Aparece la pantalla de confirmación **[DESCONEXIÓN.]**.

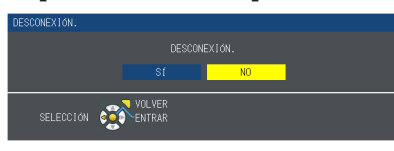

**2) Pulse** qw **para seleccionar [SÍ] y pulse el botón <ENTER>.**

**(O pulse el botón de alimentación <** $\phi$ **//> de nuevo).** 

f El indicador de alimentación <ON (G)/STANDBY(R)> del cuerpo del proyector se ilumina en naranja y muy pronto la proyección de la imagen se detendrá. (El ventilador continúa funcionando.)

- **3) Espere hasta que el indicador de alimentación <ON (G)/STANDBY(R)> se ilumine o parpadee en rojo.**
- **4) Pulse <OFF> en el interruptor <MAIN POWER> para desconectar la alimentación.**

## **Nota**

f No encienda el proyector ni proyecte imágenes inmediatamente después de apagar el proyector. Conectar la alimentación mientras la lámpara todavía está caliente puede acortar la vida útil de la lámpara.

- f Durante unos 90 segundos después de apagar el proyector y de iniciarse el enfriamiento de la lámpara de iluminación, la lámpara de iluminación no se encenderá aunque se vuelva a encender la alimentación. En este caso, vuelva encender el proyector una vez que el indicador de alimentación <ON (G)/STANDBY(R)> se haya iluminado en rojo.
- El proyector consume energía incluso cuando se pulsa el botón < $\phi$ / |> del modo en espera y se apaga el proyector si la **alimentación principal del proyector está activada.** Cuando el menú [SETUP PROYECTOR] → [AJUSTES 'ECO'] → [MODO STANDBY] se ajusta en [ECO], el uso de algunas funciones está limitado, pero se evita el consumo de energía durante el modo en espera.

# **Función de apagado directo**

El proyector se puede apagar durante la proyección o inmediatamente después del apagado de la lámpara luminosa fijando el interruptor <MAIN POWER> en <OFF>. Asimismo, cuando el proyector se monta en el techo o está instalado en un entorno donde el interruptor <MAIN POWER> del proyector no puede situarse fácilmente en <OFF>, es posible apagar la corriente directamente con el cortacircuitos. También es seguro en caso de que se produzca un fallo eléctrico o se tire del cable de alimentación inmediatamente después de apagar el proyector.

## **Atención**

f No ponga el conmutador <MAIN POWER> en <OFF> ni apague el disyuntor durante un breve periodo de tiempo (1 minuto aproximadamente) después de encenderse la lámpara. De lo contrario, la lámpara podría no encenderse la próxima vez que encienda el proyector o podría sufrir un deterioro prematuro.

## **Nota**

- f Si el menú [SETUP PROYECTOR] → [ENCENDIDO INICIAL] se configura en [ÚLTIMA MEMORIA] y la última vez que se usó el proyector se apagó con el disyuntor directamente durante la proyección, el indicador de alimentación <ON (G)/STANDBY(R)> se encenderá en verde poco después de encender el disyuntor y, a continuación, se iniciará la proyección de la imagen.
- f Si la refrigeración se realiza con la función de apagado directo, la proyección puede tardar algo más de lo habitual en empezar la próxima vez que se encienda el proyector.

# 42 - ESPAÑOL

# **Proyectando**

Compruebe la conexión del dispositivo externo ( $\Rightarrow$  página 33), la conexión del cable de alimentación (→ página 37) y encienda el proyector (→ página 38) para empezar a proyectar. Seleccione la imagen para la proyección, y ajuste el aspecto de la imagen proyectada.

# **Selección de la señal de entrada**

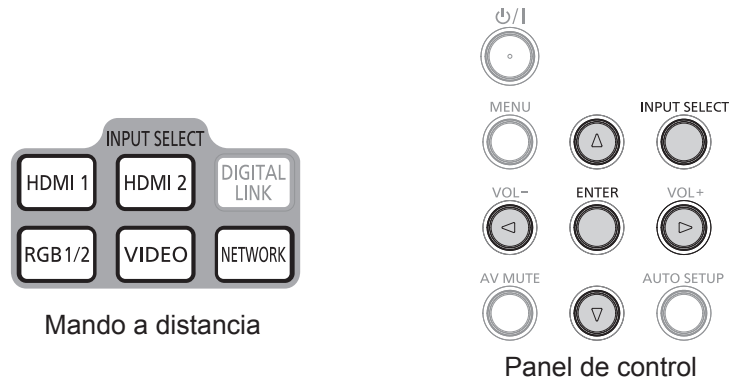

La entrada de la proyección puede cambiarse. El método para cambiar la entrada es el siguiente.

- f Pulse los botones de selección de entrada del control remoto y especifique directamente la entrada para proyectar.
- f Pulse el botón <INPUT SELECT> del panel de control para mostrar la pantalla de selección de entrada y seleccione la entrada que desee proyectar en la lista.

# **Cambio de la entrada directamente con el control remoto**

La entrada para proyección se puede cambiar especificándola directamente pulsando el botón de selección de entrada del control remoto.

# **1) Pulse los botones de selección de entrada (<HDMI1>, <HDMI2>, <RGB1/2>, <VIDEO>, <NETWORK>).**

• Cambia la entrada y muestra la guía de entrada del terminal de entrada seleccionado en la parte superior derecha de la pantalla de proyección.

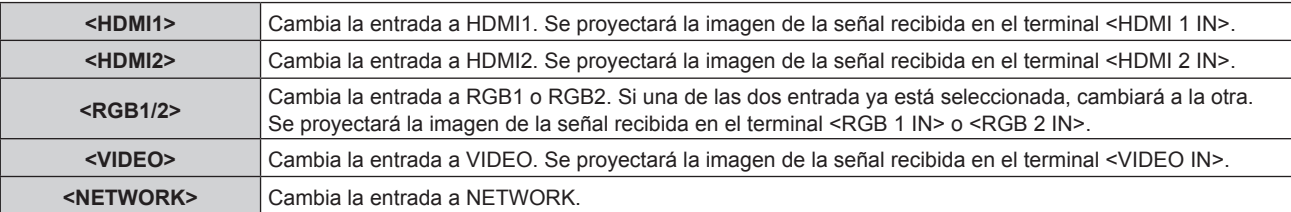

# **Atención**

- f Las imágenes podrían no proyectarse correctamente dependiendo del dispositivo externo, disco Blu-ray o disco DVD reproducido. Configure el menú [IMAGEN]  $\rightarrow$  [RGB/YC<sub>B</sub>C<sub>R</sub>]/[RGB/YP<sub>B</sub>P<sub>R</sub>]. ( $\rightarrow$  página 62)
- f Confirme la relación de aspecto de la pantalla de proyección y de la imagen y seleccione una relación de aspecto óptima en el menú  $[POSICIÓN] \rightarrow [ASPECTO]$ . ( $\Rightarrow$  página 68)

## **Nota**

• Configure [AJUSTE DE ENTRADA RGB1] del menú [OPCION DISPLAY] → [RGB IN] ( $\Rightarrow$  página 72) para adecuarla a la señal que se vaya a introducir en el terminal <RGB 1 IN>.

# **Cambio de entrada desde la visualización de la guía de entrada**

La entrada para la proyección se puede seleccionar mostrando la guía de entrada con el panel de control.

**1) Pulse el botón <INPUT SELECT> del panel de control.** ■ Se muestra la guía de entrada **[DETALLE]** o la **[SIMPLE]**. (→ página 71)

# **2) Vuelva a pulsar el botón <INPUT SELECT>.**

- f La entrada cambiará cada vez que pulse el botón <INPUT SELECT>.
- También se puede seleccionar la fuente de entrada pulsando  $\blacklozenge$  en el control remoto o en el panel de control desde la guía de entrada **[DETALLE]**.

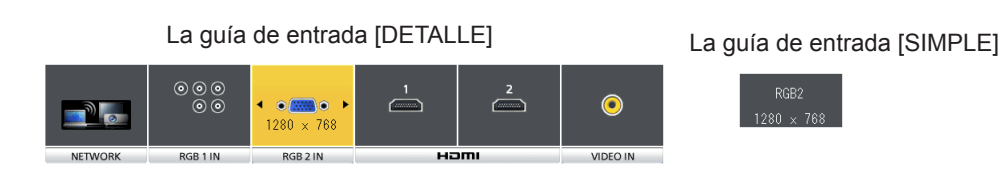

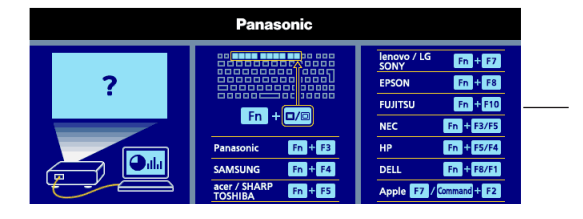

Si no hay entrada de señal ([RGB2], [HDMI1] o [HDMI2]), se mostrará esta pantalla. Compruebe los ajustes de su ordenador.

# **Nota**

f La guía de entrada [DETALLE]/[SIMPLE], puede cambiar de configuración desde el menú [OPCION DISPLAY] → [MENU EN PANTALLA] → [GUÍA ENTRADA].

# **Ajuste de la imagen**

Ajuste la posición, el tamaño y el enfoque de la imagen proyectada.

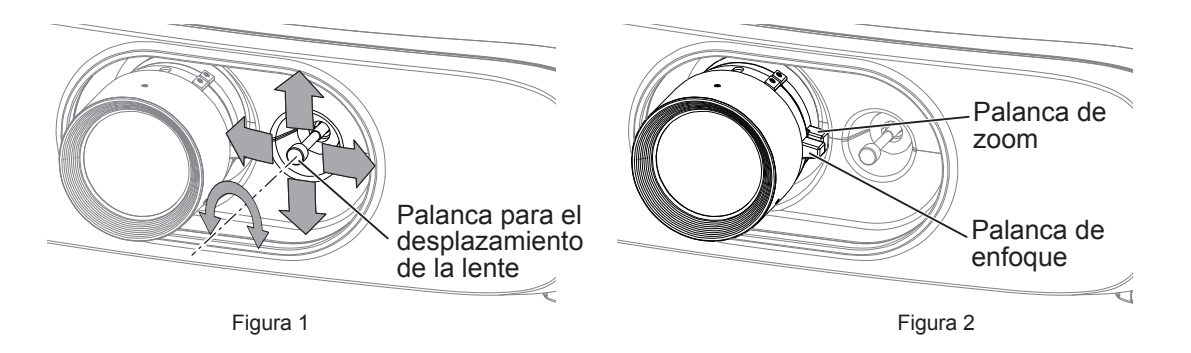

# **1) Ajuste el ángulo de proyección.**

- f Instale el proyector en una superficie plana de forma que la parte frontal del proyector quede paralela a la superficie de la pantalla y la pantalla de proyección sea rectangular.
- f Si la pantalla se inclina hacia abajo, amplíe los pies ajustables y ajuste la pantalla de proyección de modo que la pantalla proyectada sea rectangular.
- Consulte "Ajuste del pie ajustable" (+ página 32) para obtener más información.
- **2) Desbloquee la palanca para el desplazamiento de la lente girándola en el sentido contrario a las agujas del reloj.**

# **3) Ajuste el desplazamiento de la lente. (Figura 1)**

f Ajuste la posición de proyección con la palanca para el desplazamiento de la lente.

• Consulte "Margen de ajuste mediante el desplazamiento de la posición de la lente (desplazamiento del eje óptico)" ( $\Rightarrow$  página 45) para obtener más información.

# **4) Bloquee la palanca para el desplazamiento de la lente girándola en el sentido de las agujas del reloj.**

## **5) Ajuste el zoom y el enfoque. (Figura 2)**

- f Ajuste el tamaño de la imagen proyectada girando la palanca de zoom.
- $\bullet$  Ajuste el enfoque girando la palanca de enfoque.

- Se recomienda proyectar imágenes continuamente durante al menos 30 minutos antes de ajustar el enfoque.
- f Al girar la palanca de enfoque también cambia el tamaño de la pantalla de proyección. Vuelva a refinar los ajustes en el tamaño de la pantalla de proyección girando la palanca de zoom.
- $\bullet$  SI hay alguna distorsión, ejecute el menú [POSICIÓN]  $\rightarrow$  [AJUSTE DE PANTALLA].

# **Margen de ajuste mediante el desplazamiento de la posición de la lente (desplazamiento del eje óptico)**

Según la posición de proyección estándar que utiliza la función de desplazamiento del eje óptico, la posición de proyección se puede ajustar en el rango que se indica en las figura siguientes.

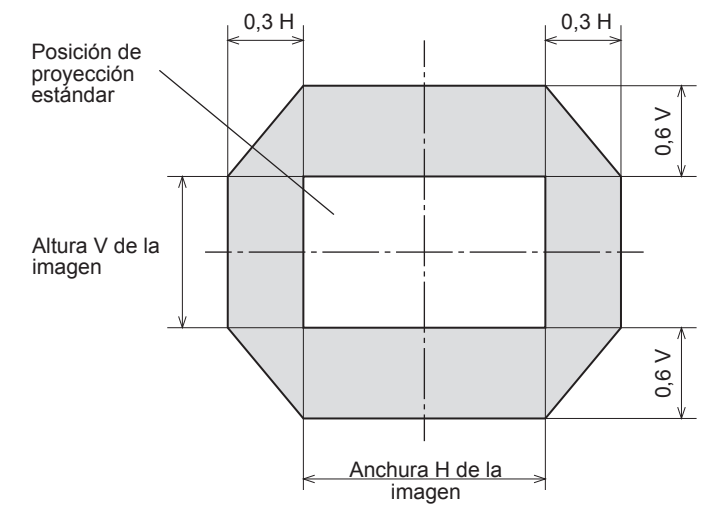

#### **Nota**

f La mejor imagen se puede conseguir instalando el proyecto delante de la pantalla y ajustando la palanca de desplazamiento de la lente hacia el centro.

# **Uso del mando a distancia**

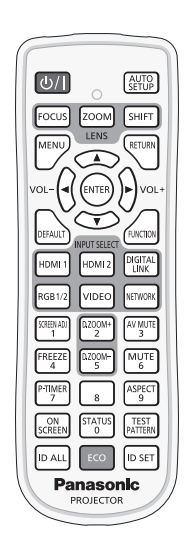

# **Uso de la función de enmudecer AV**

Si el proyector permanece sin utilizar un cierto tiempo durante, por ejemplo, el intermedio de la reunión, se puede apagar la imagen y el audio temporalmente.

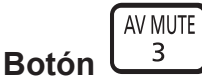

- **1) Pulse el botón <AV MUTE>.**
	- La imagen y el audio desaparecen.
	- f Esta operación también puede realizarse con el botón <AV MUTE> del panel de control.
- **2) Pulse de nuevo el botón <AV MUTE>.**
	- La imagen y el audio reaparecen.

## **Atención**

f Cuando el menú [SETUP PROYECTOR] → [AJUSTES 'ECO'] → [DETECCIÓN 'A&V MUDO'] está configurado con [SÍ], no encienda ni apague el apagado en un breve espacio de tiempo.

# **Utilización de la función de silencio**

El audio puede desactivarse temporalmente.

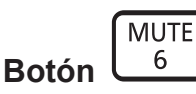

- **1) Pulse el botón <MUTE>.** • El audio desaparece.
- **2) Pulse de nuevo el botón <MUTE>.**
	- El audio reaparece.

# **Ajuste del volumen**

Es posible ajustar el volumen del altavoz incorporado o de la salida audio.

$$
\text{vol-}\begin{pmatrix} 1 & 1 \\ 0 & 1 \end{pmatrix} \text{vol+}
$$

# **Botón**

**1) Pulse el botón <VOL->/botón <VOL+>.**

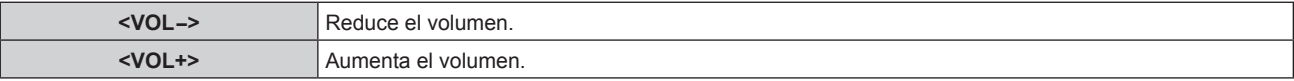

#### **Nota**

f Esta operación también puede realizarse con el botón <VOL->/botón <VOL+> del panel de control.

# **Utilización de la función congelado**

La imagen proyectada puede situarse en pausa y desactivarse el audio, independientemente de la reproducción del dispositivo externo.

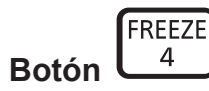

#### **1) Pulse el botón <FREEZE>.**

• La imagen se congela y el audio desaparece.

#### **2) Pulse de nuevo el botón <FREEZE>.**

• La congelación de la imagen se cancela y se recupera el audio.

#### **Nota**

- f Cuando el vídeo está en pausa, aparece [CONGELADO] en la pantalla.
- $\bullet$  Cuando no hay ninguna señal introducida, aparece el mensaje [OPCIÓN NO PERMITIDA].

# **Utilización de la función de visualización de menú en pantalla**

Apague la función de visualización de menú en pantalla (sin imagen) cuando no desea que los espectadores vean la visualización en pantalla, como por ejemplo el menú o el nombre del terminal de entrada.

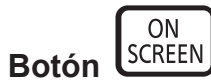

- **1) Pulse el botón <ON SCREEN>.** • Desaparece el menú en pantalla.
- **2) Pulse de nuevo el botón <ON SCREEN>.** • Aparece el menú en pantalla.

f Si mantiene pulsado el botón <MENU> del panel de control durante al menos tres segundos mientras está desactivado (oculto) el menú en pantalla, se enciende el menú individual de ajuste de [OSD] en la pantalla. Pulse  $\blacklozenge$  para seleccionar [SÍ]. A continuación, se activa la visualización sobre la pantalla.

# **Utilización de la función de ajuste automático**

La función de ajuste automático puede utilizarse para ajustar automáticamente la resolución, la fase reloj y la posición de la imagen cuando se reciben señales RGB analógicas que constan de imágenes de mapas de bits, como las señales del ordenador. Se recomienda recibir imágenes con bordes blancos brillantes en los márgenes y caracteres negros y blancos de alto contraste cuando el sistema se encuentra en el modo de ajuste automático. Evite recibir imágenes que incluyan semitonos o gradaciones, tales como fotografías e imágenes gráficas de ordenador.

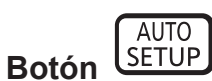

# **1) Pulse el botón <AUTO SETUP>.**

#### **Nota**

- La fase reloj puede cambiar incluso si se ha completado el proceso sin problemas. En estos casos, ajuste el menú [POSICIÓN] → [FASE RELOJ] (→ página 68).
- f El ajuste automático puede no funcionar según el modelo del ordenador que se utilice y la señal de entrada. Y podría no funcionar correctamente cuando la señal de entrada es una imagen con bordes borrosos o una imagen oscura.
- f Las imágenes pueden aparecer distorsionadas durante varios segundos durante la configuración automática, pero esto no indica un mal funcionamiento.
- f El ajuste debe realizarse para cada señal de entrada.
- f Puede cancelarse el ajuste automático pulsando el botón <MENU> durante el transcurso de esta operación.
- f Si se ejecuta la función de ajuste automático mientras se están recibiendo imágenes en movimiento, el ajuste podría no llevarse a cabo correctamente incluso para una señal RGB, en cuyo caso se puede usar la configuración automática.

# **Uso del botón SCREEN ADJ**

Es posible mostrar la pantalla **[AJUSTE DE PANTALLA]**.

Es posible corregir la distorsión de la imagen proyectada que se produce cuando el proyector está instalado inclinado o la pantalla está inclinada o curvada.

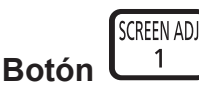

**1) Pulse el botón <SCREEN ADJ> para mostrar la pantalla de ajuste específica [KEYSTONE]. O bien pulse el botón <SCREEN ADJ> de nuevo para mostrar la pantalla de ajuste específica [CORRECCIÓN ESQUINAS].**

# **O bien pulse el botón <SCREEN ADJ> de nuevo para mostrar la pantalla de ajuste específica [CORRECCIÓN CURVA].**

• Si se han ajustado valores en cualquiera de las pantallas de ajuste específicas, la pantalla de ajuste individual no cambia a la siguiente aunque se pulse el botón <SCREEN ADJ>.

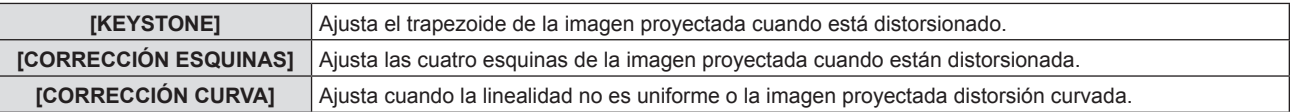

## **2) Pulse el botón <ENTER>.**

f Los elementos cambiarán cada vez que pulse el botón.

# **3)** Pulse **AV4** para cambiar el valor.

- f Uno de los valores de ajuste [KEYSTONE], [CORRECCIÓN ESQUINAS] y [CORRECCIÓN CURVA] es válido.
- Para obtener más información, consulte el menú [POSICIÓN]  $\rightarrow$  [AJUSTE DE PANTALLA]. ( $\rightarrow$  página 63)

# **Cambio de la relación de aspecto de la imagen**

Puede cambiar las relaciones de aspecto según la señal de entrada.

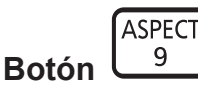

- **1) Pulse el botón <ASPECT>.**
	- La página cambiará cada vez que pulse el botón.

#### **Nota**

• Consulte el menú [POSICIÓN] de → [ASPECTO] ( $\Rightarrow$  página 68) para obtener más información.

# **Utilización de la función de zoom digital**

(Solo para señales RGB basadas en imágenes fijas/señales HDMI basadas en imágenes fijas). Las imágenes se pueden ampliar. Asimismo puede modificar la ubicación de las imágenes a aumentar.

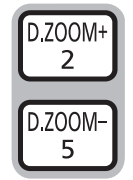

# **Botones**

#### **1) Pulse el botón <D.ZOOM ->/<D.ZOOM +>.**

- f La pantalla en movimiento se muestra cuando se utiliza el control remoto y no se muestra la pantalla individual de ajuste de **[ZOOM DIGITAL]**.
- f Se muestra la pantalla de ajuste individual **[ZOOM DIGITAL]** cuando se ejecuta el funcionamiento del menú. Para obtener más detalles, consulte [OPCION DISPLAY]  $\rightarrow$  [OTRAS FUNCIONES] ( $\rightarrow$  página 79)
- **2) Pulse los botones siguientes para mover la ubicación de la imagen o ajustar la ampliación.** 
	- f La función de zoom digital se cancela si se pulsa el botón <D.ZOOM ->/<D.ZOOM +> durante más de tres segundos.

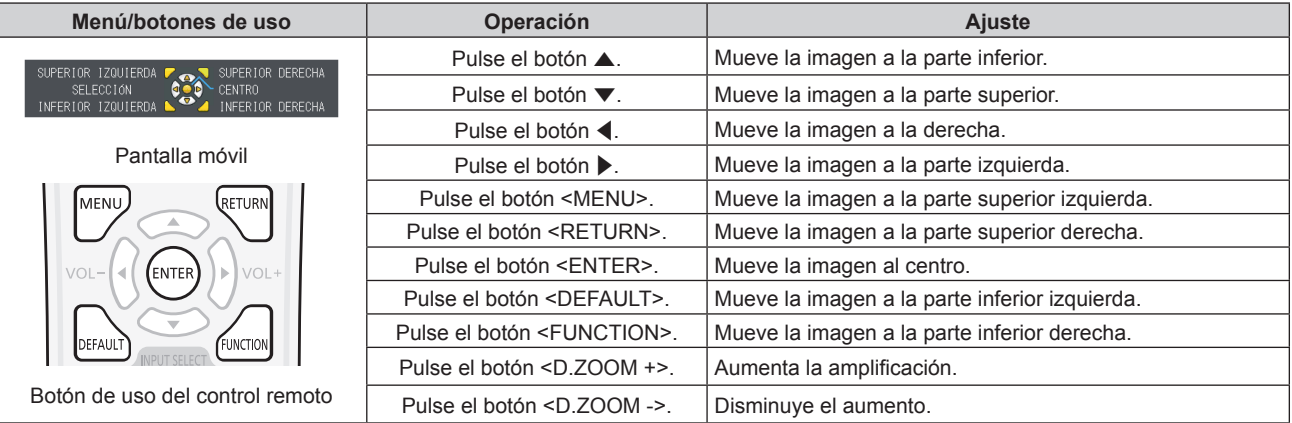

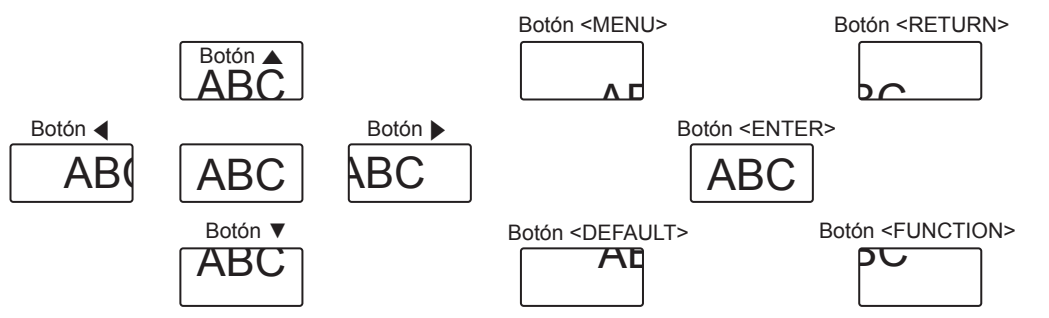

Figura 1 Posición de la pantalla después de utilizar los botones

#### **Nota**

- f La ampliación no se muestra en la pantalla en movimiento.
- f La función de zoom digital se cancela si la señal de entrada cambia durante un zoom digital.
- $\bullet$  Durante un zoom digital, se desactiva la función congelado.
- La función de zoom digital puede no funcionar correctamente con algunas señales a base de imágenes fijas.

# **Utilización de la función de temporizador de la presentación**

Es posible utilizar la función de temporizador de la presentación.

Pueden realizarse presentaciones, etc. y comprobar al mismo tiempo el tiempo transcurrido o el tiempo restante según el tiempo predefinido.

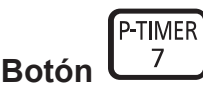

# **1) Pulse el botón <P-TIMER>.**

- Empieza la cuenta.
- f El tiempo transcurrido o el tiempo restante aparece en la parte inferior derecha de la imagen proyectada.

# **2) Pulse de nuevo el botón <P-TIMER>.**

- La cuenta se detiene.
- **3) Pulse de nuevo el botón <P-TIMER>.** • Se reanuda la cuenta.

## **Nota**

- f El temporizador de la presentación se apaga manteniendo pulsado el botón <P-TIMER> por lo menos tres segundos.
- Para obtener más información sobre los ajustes de la función de temporizador de la presentación, consulte el menú [OPCION DISPLAY] → [PRESENTACIÓN TEMPORIZADA] (→ página 77).

# **Uso del botón FUNCTION**

Algunas operaciones del menú se pueden asignar al botón <FUNCTION> del mando a distancia para usarlo como botón de acceso directo fácil.

**Botón** 

**1) Pulse el botón <FUNCTION>.**

## **Para asignar funciones al botón <FUNCTION>**

- **1) Pulse el botón <MENU> del panel de control o del mando a distancia para mostrar los elementos de menú (menú principal. submenú o menú de detalle) que desee asignar.**
	- Consulte "Navegación por el menú" ( $\Rightarrow$  página 54) para obtener información sobre cómo se utiliza el menú en pantalla.
- **2) Pulse el botón <FUNCTION> durante más de 3 segundos.**

- f Después de completar la configuración, el elemento de menú asignado (menú principal, submenú o menú de detalles) se mostrará en [FUNCIÓN ASIGNADA] de la guía de funcionamiento en el menú.
- Vaya a la opción del menú [SETUP PROYECTOR] → [BOTÓN DE FUNCIÓN] ( $\Rightarrow$  página 85) para desasignar funciones.

# **Visualización de las imágenes de prueba internas**

El proyector tiene diez tipos de patrones de prueba internos para comprobar el estado del proyector. Para visualizar las imágenes de prueba, siga el procedimiento que se describe a continuación.

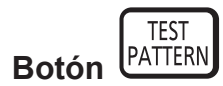

- **1) Pulse el botón <TEST PATTERN>.**
- 2) Presione  $\blacklozenge$  para seleccionar el patrón de prueba.

#### **Nota**

- El ajuste también puede realizarse desde el menú [PATRÓN DE PRUEBA] (→ página 87).
- f El ajuste de la posición, tamaño y otros factores no se refleja en los patrones de prueba. Asegúrese de visualizar la señal de entrada antes de realizar varios ajustes.

# **Utilización de la función de estado**

Puede visualizar el estado del proyector.

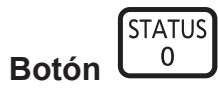

- **1) Pulse el botón <STATUS>.**
	- f Aparece la pantalla **[ESTADO]**.

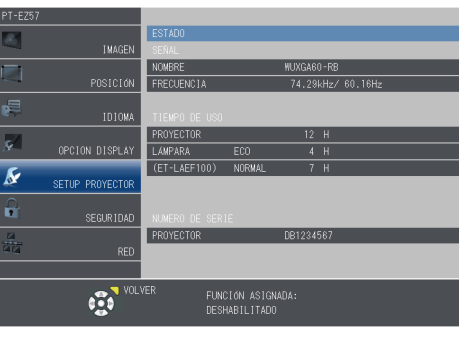

## **Nota**

· Puede visualizarse desde el menú [SETUP PROYECTOR] → [ESTADO] (+ página 80).

# **Utilización de la función gestión ECO**

Puede mostrar la pantalla del ajuste referente a la gestión ECO.

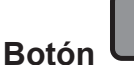

**1) Pulse el botón <ECO>.**

=cc

## **Nota**

• Consulte el menú [SETUP PROYECTOR] de → [AJUSTES 'ECO'] (+ página 81) para obtener más información.

# **Ajuste del número de ID del mando a distancia**

Si se asigna un número de ID único a cada proyector puede controlar todos los proyectores simultánea o individualmente cuando use un sistema con múltiples proyectores utilizando un solo mando a distancia.

Tras establecer el número de ID del proyector, establezca el mismo número de ID en el mando a distancia. **El número de ID predeterminado de fábrica del proyector es [TODOS]. Al usar un solo proyector, pulse el botón <ID ALL> en el mando a distancia. Además, puede controlar un proyector si pulsa el botón <ID ALL> en el mando a distancia incluso si no conoce el ID del proyector.**

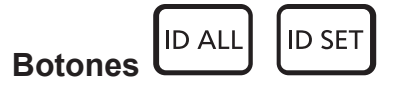

- **1) Pulse el botón <ID SET>.**
- **2) En el transcurso de cinco segundos, pulse el número de ID de uno o dos dígitos establecido en el proyector usando los botones numéricos (<0> - <9>).**
	- Si pulsa el botón <ID ALL>, podrá controlar los proyectores independientemente del ajuste del número de ID del proyector.

## **Atención**

- f Procure no pulsar el botón <ID SET> del mando a distancia de forma accidental, ya que el número de ID del mando a distancia puede ajustarse incluso sin el proyector. Si se pulsa el botón <ID SET> y no se pulsa ninguno de los botones numéricos (<0> - <9>) en los siguientes cinco segundos, el número de ID recupera su valor original previo al momento de pulsar el botón <ID SET>.
- f El número de ID especificado en el mando a distancia se almacenará a menos que se establezca de nuevo. Sin embargo, se borrará si las pilas del mando a distancia se agotan. Al sustituir las pilas, vuelva a establecer el mismo número de ID.

## **Nota**

· Configure el número de ID del proyector desde el menú [SETUP PROYECTOR] → [ID DEL PROYECTOR]. (+ página 80)

# **Capítulo 4 Ajustes**

Este capítulo describe los ajustes que puede realizar con el menú en pantalla.

# **Navegación por el menú**

El menú en pantalla (Menú) se usa para realizar distintas configuraciones y ajustes del proyector.

# **Navegación por el menú**

#### **Procedimiento de funcionamiento**

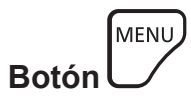

**1) Pulse el botón <MENU> del mando a distancia o el panel de control.** f Aparecerá la pantalla del menú principal.

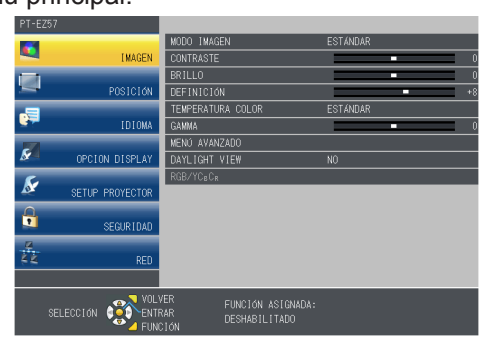

2) Pulse ▲▼ para seleccionar un elemento del menú principal.  $\bullet$  El elemento seleccionado se resalta en amarillo.

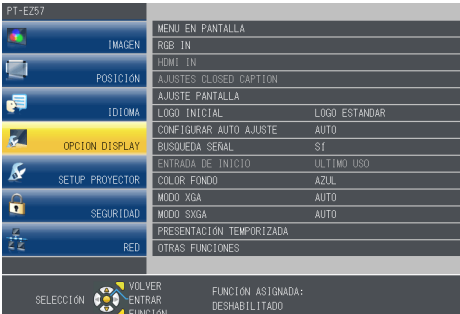

### **3) Pulse el botón <ENTER>.**

• Se muestra el submenú y se pueden seleccionar los elementos del submenú.

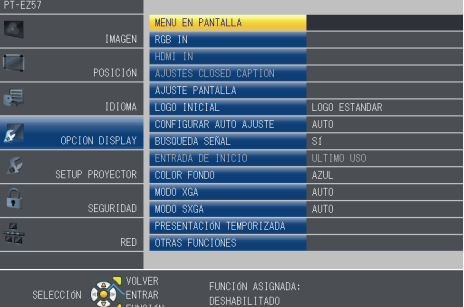

- **4)** Pulse ▲▼ para seleccionar el elemento deseado del submenú. Pulse el botón ♦▶ o <ENTER> para **establecer o ajustar la configuración.**
	- Algunos elementos del menú cambiarán de orden, según se indica a continuación, cada vez que pulse <

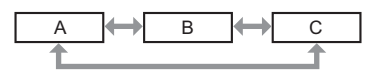

• Para algunos elementos, pulse < para visualizar la pantalla de ajuste individual con una barra de ajuste como la que aparece a continuación.

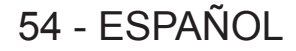

# **Capítulo 4 Ajustes — Navegación por el menú**

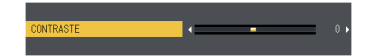

#### **Nota**

- f Pulse el botón <MENU> mientras se está visualizando la pantalla del menú para volver al menú anterior. Puede hacer lo mismo pulsando el botón <RETURN>.
- f Algunos elementos no se pueden ajustar o usar para la entrada de algunos formatos de señal en el proyector. Los elementos del menú que no se pueden ajustar o usar se muestran en caracteres grises y no se pueden seleccionar. [DIGITAL CINEMA REALITY] y [BLOQUEO IMAGEN] podrían no ser visualizados dependiendo de la entrada de señal.
- Algunos elementos se pueden ajustar aunque no se reciba ninguna señal.
- f La pantalla de ajuste individual desaparece automáticamente si no se realiza ninguna operación durante aproximadamente cinco segundos.
- · Para obtener información sobre los elementos de menú, consulte "Menú principal" (→ página 55) y "Submenú" (→ página 56).

#### **Restablecer los valores de ajuste a los ajustes de fábrica**

Al pulsar el botón <DEFAULT> del mando a distancia, los valores ajustados en los elementos de menú se restablecen a los valores predeterminados de fábrica.

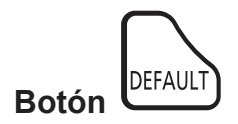

## **1) Pulse el botón <DEFAULT> del mando a distancia.**

# **Nota**

- $\bullet$  No se pueden restaurar a la vez todos los ajustes a los valores predeterminados.
- f Para restablecer todos los ajustes realizados en los elementos de submenú a los valores predeterminados de fábrica a la vez, ejecute la opción del menú [SETUP PROYECTOR] → [INICIALIZA TODO] (+ página 91).
- Algunos elementos no se pueden restablecer pulsando el botón <DEFAULT>. En este caso, ajuste cada elemento manualmente.

# **Menú principal**

El menú principal consiste en los 7 elementos de menú siguientes.

Al seleccionar un elemento del menú principal, la pantalla cambia a una pantalla de selección del submenú.

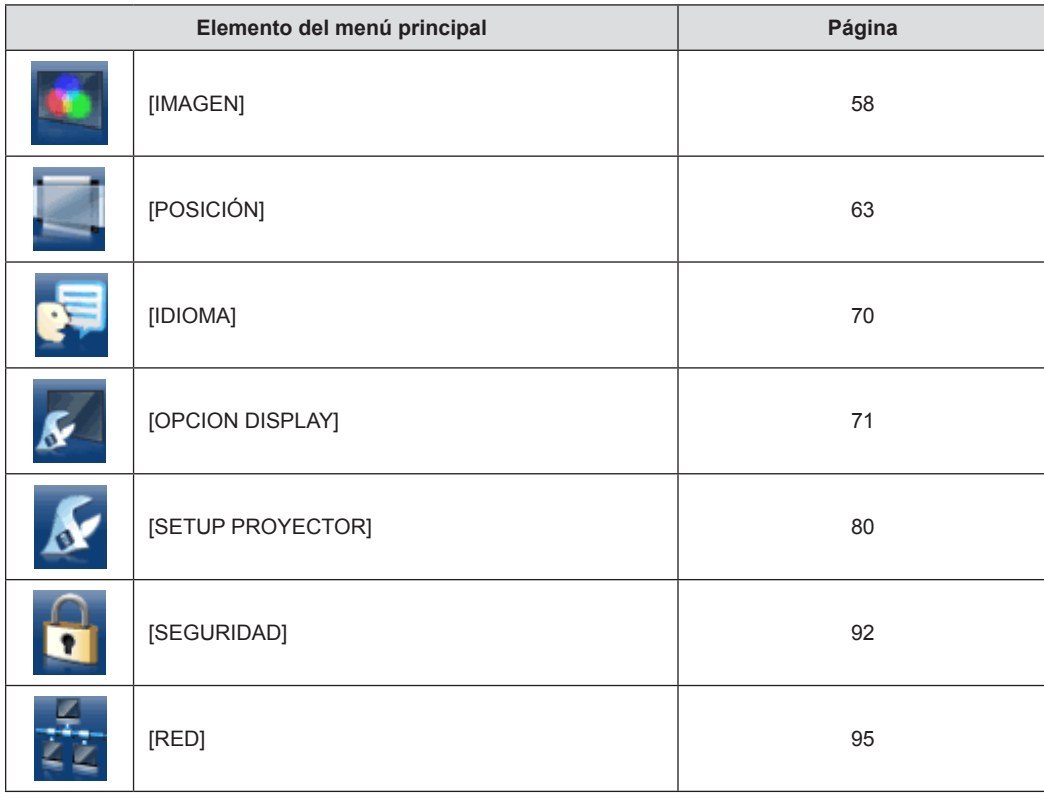

# **Submenú**

Aparecerá la pantalla del submenú correspondiente al menú principal seleccionado, donde puede establecer y ajustar los distintos elementos del submenú.

# **[IMAGEN]**

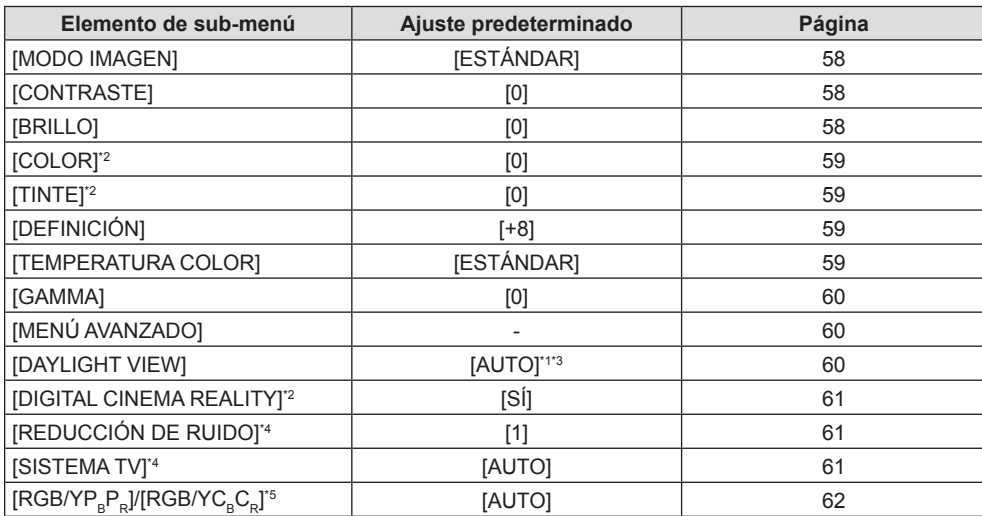

\*1 Depende del [MODO IMAGEN].

\*2 Solo para señales de películas.

\*3 Depende del [MÉTODO DE PROYECCIÓN].

Cuando está seleccionado el terminal <VIDEO IN>.

\*5 Solo cuando está seleccionado el terminal <RGB 1 IN>/<RGB 2 IN/1 OUT>/<HDMI 1 IN>/<HDMI 2 IN>/<DIGITAL LINK/LAN>.

# **Nota**

 $\bullet$  Los ajustes predeterminados de fábrica pueden variar dependiendo del modo de imagen.

# **[POSICIÓN]**

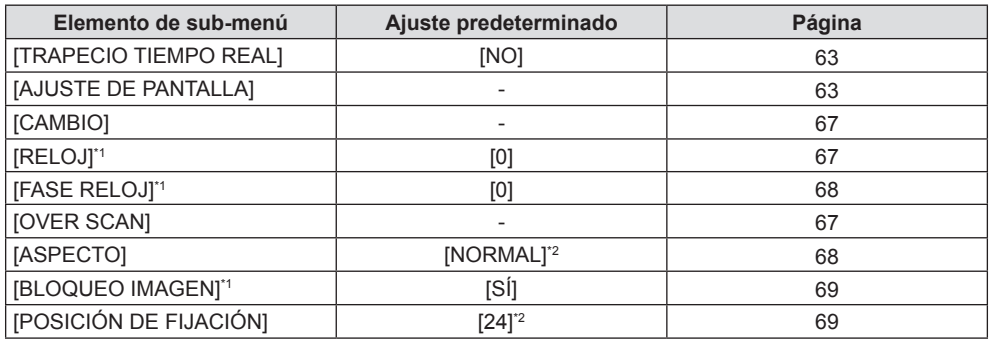

\*1 Solo para señales de imágenes fijas.

\*2 Depende de la entrada de señal.

**[IDIOMA]** 

Detalles (→ página 70)

# **[OPCION DISPLAY]**

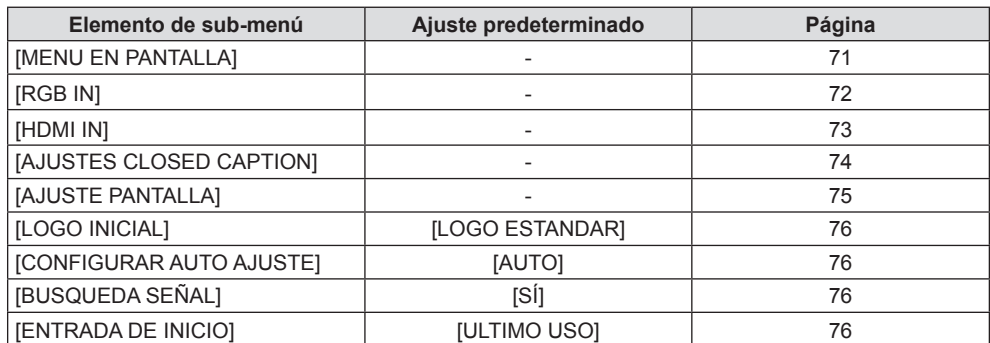

# 56 - ESPAÑOL

# **Capítulo 4 Ajustes — Navegación por el menú**

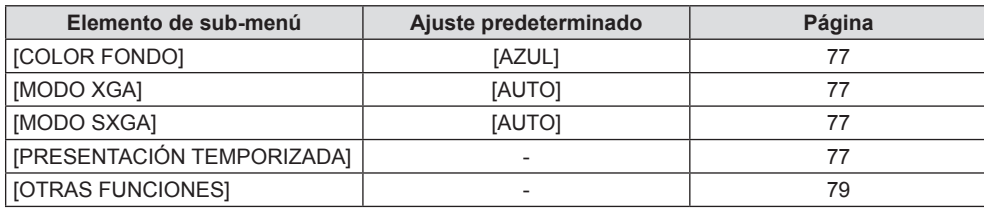

# **[SETUP PROYECTOR]**

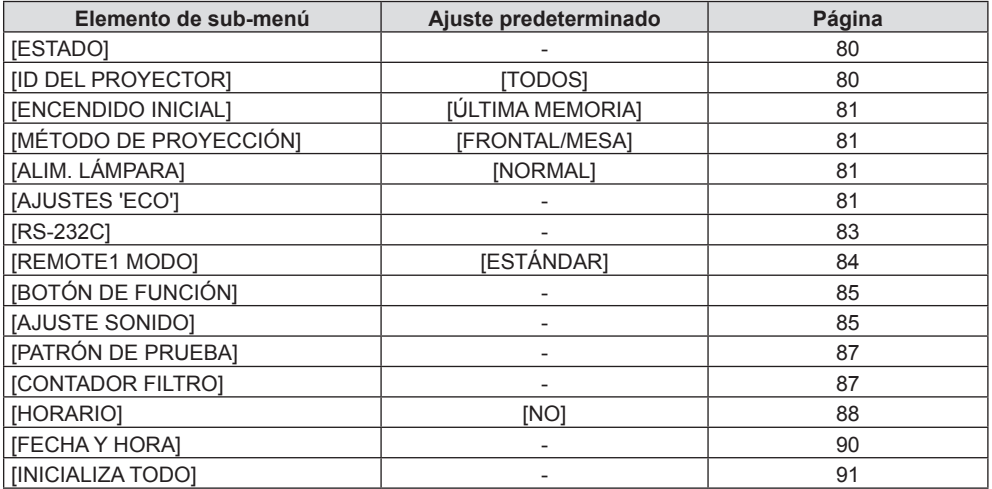

# **[SEGURIDAD]**

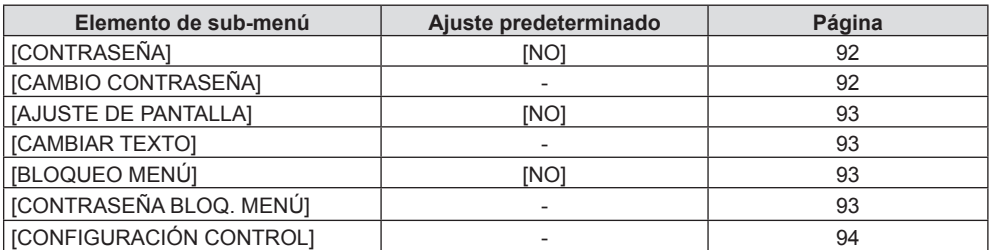

# **[RED]**

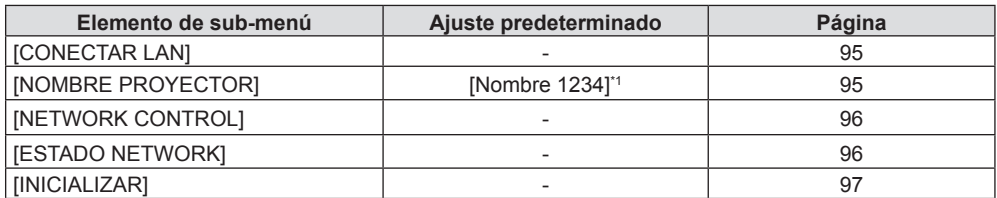

\*1 Varía según el producto.

**Nota**

f Algunos elementos no se pueden ajustar o usar para la entrada de algunos formatos de señal en el proyector.

Los elementos del menú que no se pueden ajustar o usar se muestran en caracteres grises y no se pueden seleccionar.

f Los elementos de submenú y los valores predeterminados difieren en función del terminal de entrada seleccionado.

# **Menú [IMAGEN]**

**En la pantalla de menús, seleccione [IMAGEN] en el menú principal y seleccione un elemento del submenú.** Consulte "Navegación por el menú" (→ página 54) para obtener información sobre cómo se usa la **pantalla de menús.**

# **[MODO IMAGEN]**

Puede seleccionar el modo de imagen adecuado para la fuente de imagen y el entorno en el cual se va a usar el proyector.

- **1)** Pulse ▲▼ para seleccionar [MODO IMAGEN].
- **2) Pulse** qw **o el botón <ENTER>. • Se muestra la pantalla de ajuste específica de [MODO IMAGEN].**
- 3) Pulse  $\blacklozenge$  para cambiar el elemento.

f Los elementos cambiarán cada vez que pulse el botón.

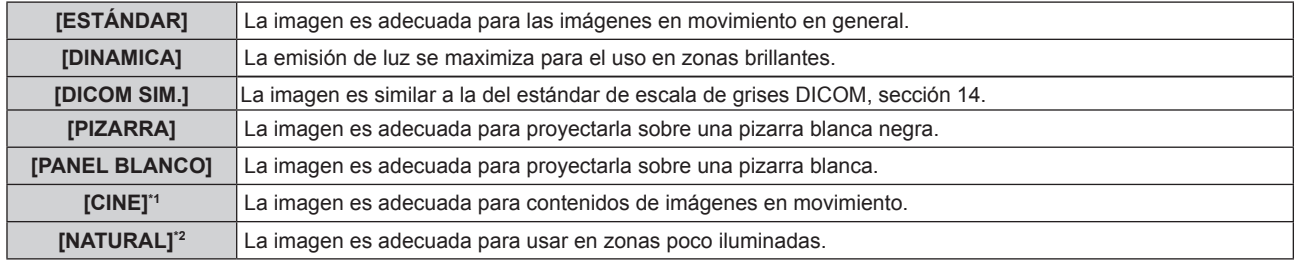

\*1 Solo para señales de películas.

\*2 Solo para señales de imágenes fijas.

## **Nota**

- f DICOM es la abreviación de "Digital Imaging and COmmunication in Medicine" y es un estándar para los dispositivos de generación de imágenes en el ámbito de la medicina. Aunque se usa el nombre DICOM, el proyector no es un dispositivo médico, y no se debe usar para propósitos tales como el diagnóstico de imágenes de visualización.
- · Cuando [MODO IMAGEN] está configurado como [DICOM SIM.], [DAYLIGHT VIEW] está en [NO].
- f Cuando [MODO IMAGEN] está configurado con [DICOM SIM.], la opción [ALIM. LÁMPARA] del menú [SETUP PROYECTOR] está fijo en [ECO].

# **[CONTRASTE]**

Puede ajustar el contraste de los colores.

# **1)** Pulse **A**▼ para seleccionar [CONTRASTE].

- **2) Pulse ◀▶ o el botón <ENTER>.** 
	- f Se muestra la pantalla de ajuste específica de **[CONTRASTE]**.

## 3) Pulse  $\blacklozenge$  para ajustar el nivel.

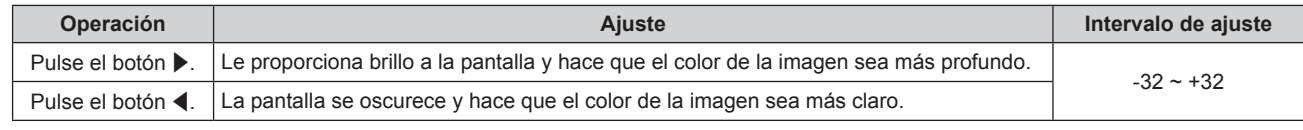

**Atención**

• Si necesita ajustar [BRILLO] y [CONTRASTE], ajuste primero [BRILLO].

# **[BRILLO]**

Puede ajustar la zona oscura (negra) de la imagen proyectada.

- **1)** Pulse **AV** para seleccionar [BRILLO].
- **2) Pulse** qw **o el botón <ENTER>.** f Se muestra la pantalla de ajuste específica de **[BRILLO]**.
- 3) Pulse  $\blacklozenge$  para ajustar el nivel.

# **Capítulo 4 Ajustes — Menú [IMAGEN]**

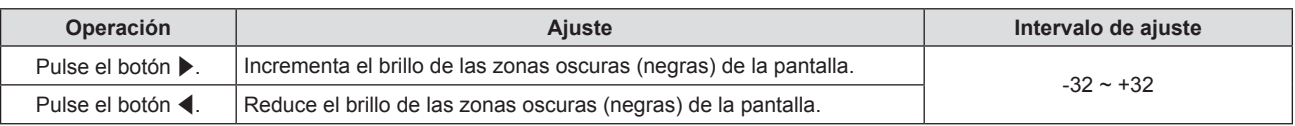

# **[COLOR]**

(Sólo para señales de entrada de películas)

Es posible ajustar la saturación del color de la imagen proyectada.

# **1)** Pulse **AV** para seleccionar [COLOR].

# **2) Pulse ◀▶ o el botón <ENTER>.**

**e** Se muestra la pantalla de ajuste específica de **[COLOR]**.

# 3) Pulse  $\blacklozenge$  para ajustar el nivel.

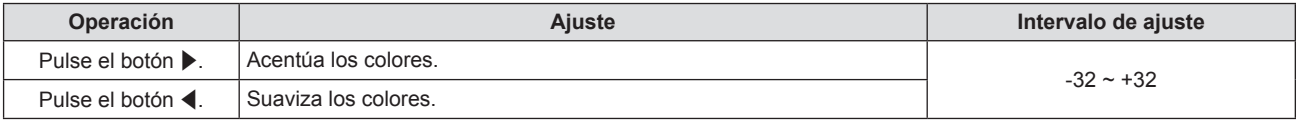

# **[TINTE]**

(Solo para señal NTSC/NTSC4.43 cuando se introduce una señal basada en películas y se ha seleccionado el terminal <VIDEO IN> o el terminal <RGB 1 IN>\*1)

Puede ajustar los tonos de piel de la imagen proyectada.

# **1)** Pulse ▲▼ para seleccionar [TINTE].

# **2) Pulse** qw **o el botón <ENTER>.**

f Se muestra la pantalla de ajuste específica de **[TINTE]**.

# 3) Pulse  $\blacklozenge$  para ajustar el nivel.

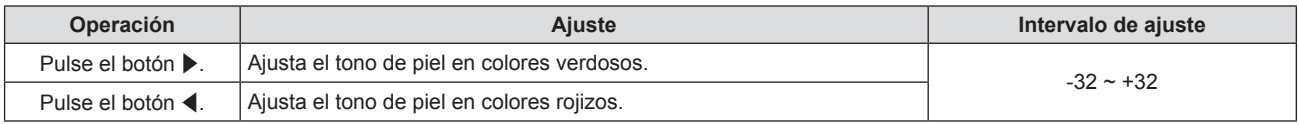

\*1 Si [AJUSTE DE ENTRADA RGB1] está ajustado en [Y/C] (+ página 72)

# **[DEFINICIÓN]**

Puede ajustar la definición de la imagen proyectada.

# **1)** Pulse ▲▼ para seleccionar [DEFINICIÓN].

**2) Pulse** qw **o el botón <ENTER>.**

**•** Se muestra la pantalla de ajuste específica de **[DEFINICIÓN]**.

# **3)** Pulse  $\blacklozenge$  para ajustar el nivel.

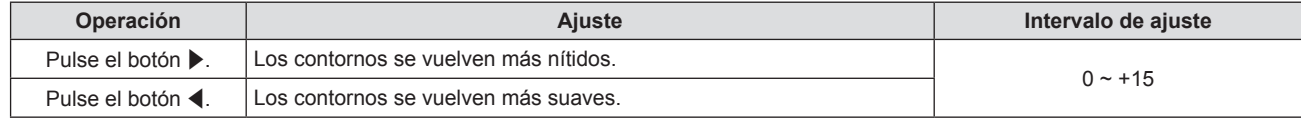

## **Nota**

· [DEFINICIÓN] será no válida cuando [DAYLIGHT VIEW] esté ajustada en [AUTO]/[1]/[2]/[3].

# **[TEMPERATURA COLOR]**

Puede cambiar la temperatura del color si las zonas blancas de la imagen proyectada son azuladas o rojizas.

# 1) Pulse  $\triangle \blacktriangledown$  para seleccionar [TEMPERATURA COLOR].

# **2) Pulse** qw **o el botón <ENTER>.**

f Se muestra la pantalla de ajuste específica de **[TEMPERATURA COLOR]**.

### 3) Pulse  $\blacklozenge$  para cambiar el elemento.

f Los elementos cambiarán cada vez que pulse el botón.

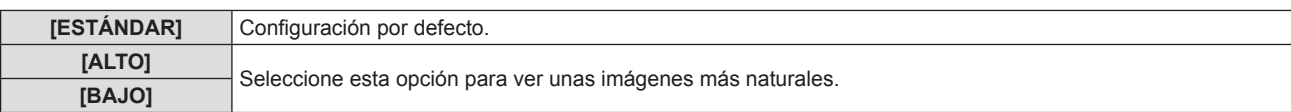

# **[GAMMA]**

Puede ajustar el balance del contraste.

- **1) Pulse ▲▼ para seleccionar [GAMMA].**
- **2) Pulse ◀▶ o pulse el botón <ENTER>.** f Aparece la pantalla de ajuste individual **[GAMMA]**.
- 3) Pulse  $\blacklozenge$  para ajustar el nivel.

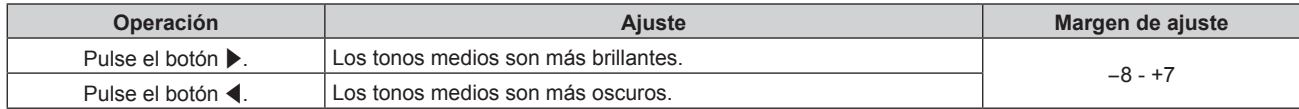

# **[MENÚ AVANZADO]**

Permite realizar ajustes de la imagen más avanzados.

- **1)** Pulse ▲▼ para seleccionar [MENÚ AVANZADO].
- **2) Pulse el botón <ENTER>.** f Se muestra la pantalla **[MENÚ AVANZADO]**.
- **3)** Pulse ▲▼ para seleccionar un elemento entre [CONTRASTE ROJO] ~ [BRILLO AZUL].

### **4) Pulse** qw **o el botón <ENTER>.** • Se muestran las pantallas de ajuste específicas de los elementos individuales.

**5)** Pulse  $\blacklozenge$  para cambiar el valor.

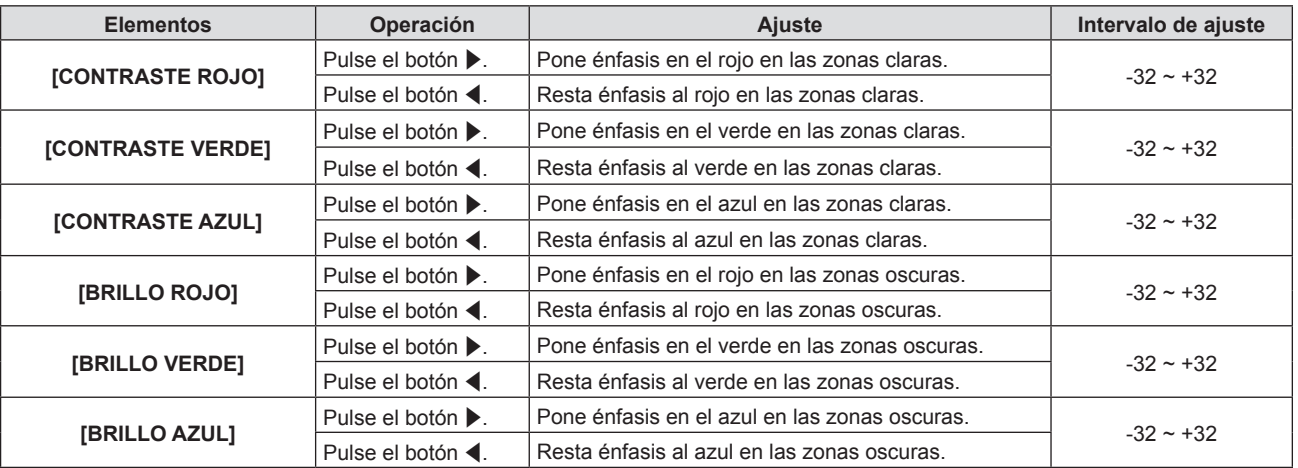

# **[DAYLIGHT VIEW]**

Puede corregir la imagen para visualizarla con la intensidad óptima incluso si se proyecta bajo luz brillante.

- **1)** Pulse ▲▼ para seleccionar [DAYLIGHT VIEW].
- **2) Pulse** qw **o el botón <ENTER>.**
	- f Aparece la pantalla de ajuste individual de **[DAYLIGHT VIEW]**.
- **3) Pulse** qw **para cambiar el elemento.**
	- f Los elementos cambiarán cada vez que pulse el botón.

# 60 - ESPAÑOL

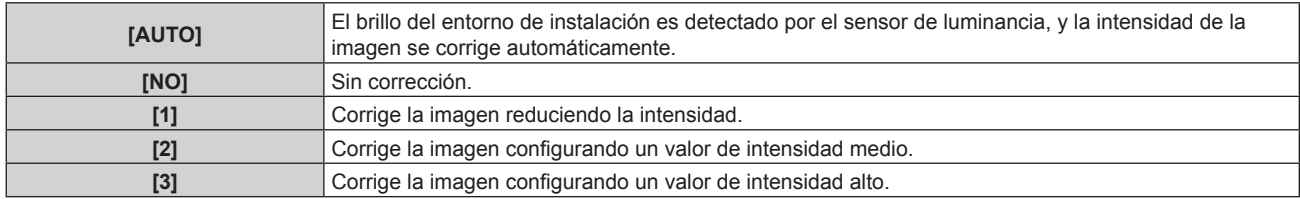

# **Nota**

- · Cuando [MÉTODO DE PROYECCIÓN] (→ página 81) se ajusta en [RETRO/MESA] o [RETRO/TECHO], no se puede seleccionar [AUTO].
- f Si hay objetos situados encima del proyector, el sensor de luminancia queda en sombra y el modo [AUTO] puede no funcionar correctamente.
- f Cuando [MODO IMAGEN] está configurado con [DICOM SIM.], el ajuste predeterminado de fábrica de [DAYLIGHT VIEW] está en [NO] y los valores de ajuste de la pantalla de menú se muestran en color gris.
- f Si [DAYLIGHT VIEW] está configurado en [AUTO], [1], [2] o [3], no se puede ajustar la [DEFINICIÓN].

# **[DIGITAL CINEMA REALITY]**

Puede aumentar la resolución vertical y mejorar la calidad de imagen realizando el procesamiento de cine cuando se recibe la señal PAL (o SECAM) 576i, la señal NTSC 480i y 1080/50i, 1080/60i.

# **1)** Pulse ▲▼ para seleccionar [DIGITAL CINEMA REALITY].

# 2) **Pulse ◀▶ o el botón <ENTER>.**

**• Se muestra la pantalla de ajuste específica de [DIGITAL CINEMA REALITY].** 

# **3) Pulse** qw **para cambiar el elemento.**

• Los elementos cambiarán cada vez que pulse el botón.

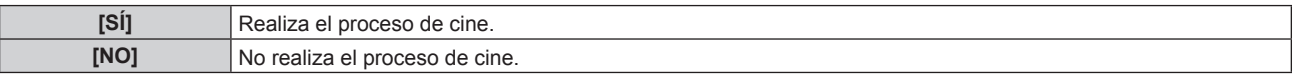

# **[REDUCCIÓN DE RUIDO]**

(Solo cuando está seleccionado el terminal <VIDEO IN> o el terminal <RGB 1 IN>\*1) Puede reducir el ruido cuando la imagen de entrada aparece degradada y hay ruido en la señal de la imagen.

# **1)** Pulse ▲▼ para seleccionar [REDUCCIÓN DE RUIDO].

## 2) **Pulse ◀▶ o el botón <ENTER>.**

f Aparece la pantalla de ajuste individual **[REDUCCIÓN DE RUIDO]**.

## **3) Pulse** qw **para cambiar el elemento.**

• Los elementos cambiarán cada vez que pulse el botón.

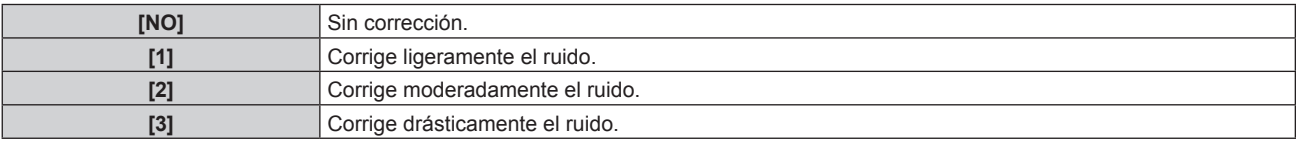

\*1 Si [AJUSTE DE ENTRADA RGB1] está ajustado en [Y/C] ( $\Rightarrow$  página 72)

## **Atención**

f Cuando se establece este ajuste para una señal de entrada con menos ruido, la imagen puede verse diferente a la original. En este caso, ajústelo en [NO].

# **[SISTEMA TV]**

(Solo cuando está seleccionado el terminal <VIDEO IN> o el terminal <RGB 1 IN>\*1)

El proyector detecta automáticamente la señal de entrada, pero puede configurar el sistema de color manualmente cuando se introduce una señal inestable. Configure el sistema de color que corresponda a la señal de entrada.

\*1 Si [AJUSTE DE ENTRADA RGB1] está ajustado en [Y/C] (+ página 72)

## **1)** Pulse ▲▼ para seleccionar [SISTEMA TV].

# **2) Pulse** qw **o el botón <ENTER>.**

• Se muestra la pantalla de ajuste específica de [SISTEMA TV].

# **3) Pulse** qw **para seleccionar el sistema de color.**

- f Los elementos cambiarán cada vez que pulse el botón.
- Seleccione entre [AUTO], [NTSC], [NTSC4.43], [PAL], [PAL-M], [PAL-N], [PAL60] y [SECAM].
- Normalmente, se configura en [AUTO]. (Al seleccionar [AUTO], se seleccionará automáticamente [NTSC], [NTSC4.43], [PAL], [PAL-M], [PAL-N], [PAL60] o [SECAM].)

# **[RGB/YP\_P\_]/[RGB/YC\_C\_]**

Normalmente, se configura en [AUTO]. Si cuando este valor está ajustado en [AUTO] las imágenes no se muestran correctamente, establezca [RGB],  $[YC<sub>B</sub>C<sub>R</sub>]$  o  $[YP<sub>B</sub>P<sub>R</sub>]$  de acuerdo con la señal de entrada.

# **1) Pulse ▲▼** para seleccionar [RGB/YP<sub>B</sub>P<sub>B</sub>] o [RGB/YC<sub>B</sub>C<sub>B</sub>].

# 2) **Pulse ◀▶ o el botón <ENTER>.**

• Se muestra la pantalla de ajuste específica de  $[RGB/YP_RP_R]$  o  $[RGB/PC_BC_R]$ .

# 3) Pulse  $\blacklozenge$  para cambiar el elemento.

f Los elementos cambiarán cada vez que pulse el botón.

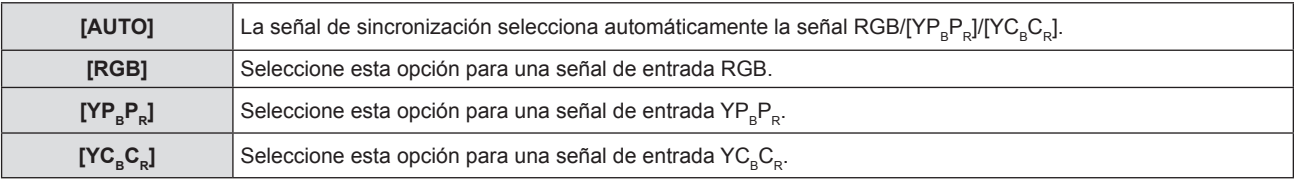

# **Cuando está seleccionado el terminal <RGB 1 IN>/<RGB 2 IN>**

- f **Para las entradas 525(480)/60i, 625(576)/50i, 525(480)/60p y 625(576)/50p** Seleccione [AUTO], [RGB] o  $[YC<sub>B</sub>C<sub>R</sub>]$ .
- f **Para otras señales de entrada de películas** Seleccione [AUTO], [RGB] o [YPBPR].

# **Cuando está seleccionado el terminal <HDMI 1 IN>/<HDMI 2 IN>**

- f **Para las entradas 525(480)/60i, 625(576)/50i, 525(480)/60p y 625(576)/50p** Seleccione [AUTO], [RGB] o [YCBCB].
- f **Para otras señales de entrada de películas** Seleccione [AUTO], [RGB] o  $[YP_RP_R]$ .

- · Consulte "Lista de señales compatibles" (→ página 140) para conocer los tipos de señales de vídeo que pueden utilizarse con el proyector.
- f Es posible que la selección de la señal no funcione correctamente según el dispositivo que esté conectado.

# **Menú [POSICIÓN]**

**En la pantalla de menús, seleccione [POSICIÓN] en el menú principal y seleccione un elemento del submenú.**

Consulte "Navegación por el menú" (→ página 54) para obtener información sobre cómo se usa la **pantalla de menús.**

# **[TRAPECIO TIEMPO REAL]**

El proyector puede corregir automáticamente la distorsión de la imagen proyectada cuando el proyector se instaló inclinado.

- **1)** Pulse ▲▼ para seleccionar [TRAPECIO TIEMPO REAL].
- **2) Pulse ◀▶ o el botón <ENTER>. • Se muestra la pantalla de ajuste específica de [TRAPECIO TIEMPO REAL].**
- 3) Pulse  $\blacklozenge$  para cambiar el elemento.
	- f Los elementos cambiarán cada vez que pulse el botón.

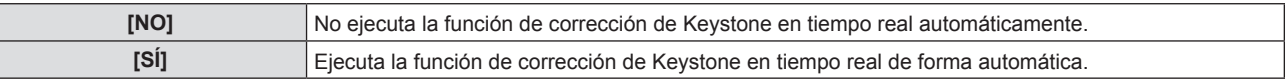

# **Nota**

f A veces, la función de corrección de Keystone en tiempo real puede no corregir la imagen correctamente. Se necesita usar la opción [AJUSTE PANTALLA].

f La función [TRAPECIO TIEMPO REAL] no puede funcionar con las opciones [FRONTAL/TECHO] o [RETRO/TECHO] seleccionadas en la opción [MÉTODO DE PROYECCIÓN] del menú [SETUP PROYECTOR].

# **[AJUSTE DE PANTALLA]**

Es posible corregir la distorsión de la imagen proyectada que se produce cuando el proyector está instalado inclinado o la pantalla está inclinada o curvada.

# 1) Pulse  $\triangle \blacktriangledown$  para seleccionar [AJUSTE DE PANTALLA].

# **2) Pulse el botón <ENTER>.**

- **Se muestra la pantalla <b>[AJUSTE DE PANTALLA]**.
- **3)** Pulse ▲▼ para seleccionar un elemento y ajustarlo.

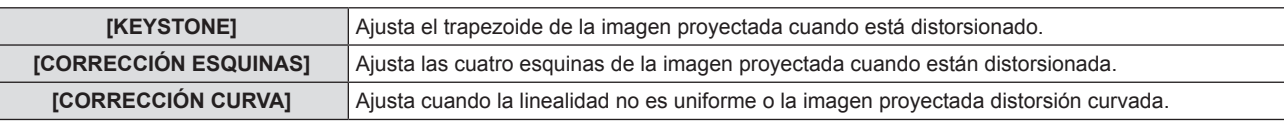

# **Ajuste de [KEYSTONE]**

- **1)** Pulse ▲▼ para seleccionar [AJUSTE DE PANTALLA].
- **2) Pulse el botón <ENTER>. •** Se muestra la pantalla **[AJUSTE DE PANTALLA]**.
- **3)** Pulse ▲▼ para seleccionar [KEYSTONE].
- **4) Pulse el botón <ENTER>.**

**e** Se muestra la pantalla de ajuste específica de [KEYSTONE].

**5)** Pulse ▲▼ para seleccionar un elemento y ajustarlo.

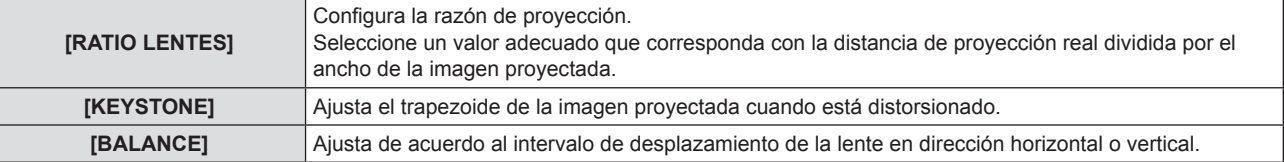

# **Ajuste de [RATIO LENTES]**

- **1)** Pulse ▲▼ para seleccionar [AJUSTE DE PANTALLA].
- **2) Pulse el botón <ENTER>. • Se muestra la pantalla [AJUSTE DE PANTALLA].**
- **3)** Pulse ▲▼ para seleccionar [KEYSTONE].
- **4) Pulse el botón <ENTER>. • Se muestra la pantalla [KEYSTONE].**
- **5)** Pulse ▲▼ para seleccionar [RATIO LENTES].
- **6) Pulse el botón <ENTER>.** f Se muestra la pantalla de ajuste específica de **[RATIO LENTES]**.
- 7) Pulse  $\blacklozenge$  para ajustar el elemento.  $\bullet$  Los valores de ajuste van de [0,5] a [10,5].

## **Ajuste de [KEYSTONE]**

- 1) Pulse  $\blacktriangle \blacktriangledown$  para seleccionar [AJUSTE DE PANTALLA].
- **2) Pulse el botón <ENTER>. • Se muestra la pantalla [AJUSTE DE PANTALLA].**
- **3)** Pulse ▲▼ para seleccionar [KEYSTONE].
- **4) Pulse el botón <ENTER>. •** Se muestra la pantalla **[KEYSTONE]**.
- **5)** Pulse ▲▼ para seleccionar [KEYSTONE].
- **6) Pulse el botón <ENTER>. e** Se muestra la pantalla de ajuste específica de [KEYSTONE].
- **7)** Pulse **AV4▶** para ajustar el elemento.

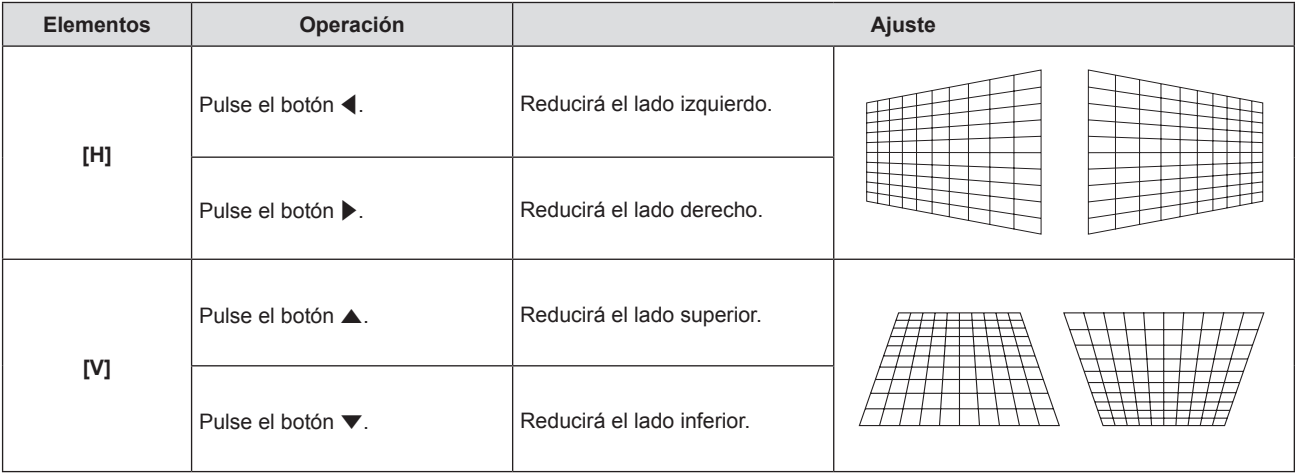

**Ajuste de [BALANCE]**

- **1)** Pulse ▲▼ para seleccionar [AJUSTE DE PANTALLA].
- **2) Pulse el botón <ENTER>. • Se muestra la pantalla [AJUSTE DE PANTALLA].**
- **3)** Pulse ▲▼ para seleccionar [KEYSTONE].
- **4) Pulse el botón <ENTER>. • Se muestra la pantalla [KEYSTONE].**
- **5)** Pulse **A**▼ para seleccionar [BALANCE].
- **6) Pulse el botón <ENTER>.**
	- **•** Se muestra la pantalla de ajuste específica de [BALANCE].

# **7) Pulse ▲▼◀▶ para ajustar el balance.**

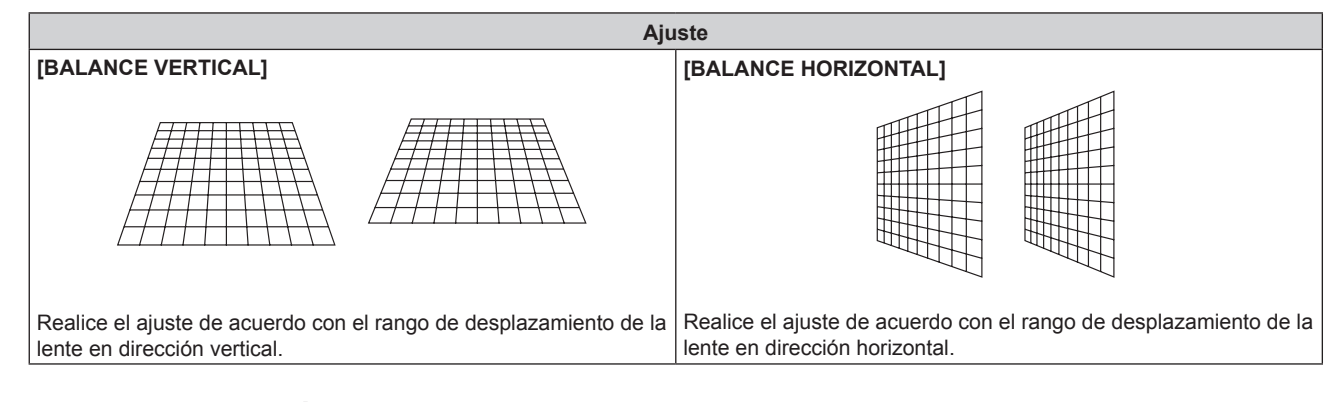

# **Ajuste de [CORRECCIÓN ESQUINAS]**

- **1)** Pulse ▲▼ para seleccionar [AJUSTE DE PANTALLA].
- **2) Pulse el botón <ENTER>. • Se muestra la pantalla [AJUSTE DE PANTALLA].**
- **3)** Pulse ▲▼ para seleccionar [CORRECCIÓN ESQUINAS].
- **4) Pulse el botón <ENTER>. • Se muestra la pantalla <b>[CORRECCIÓN ESQUINAS**].
- **5)** Pulse ▲▼ para seleccionar el elemento que desee ajustar, luego pulse el botón <ENTER>. f Se muestra la pantalla de ajuste específica de **[CORRECCIÓN ESQUINAS]**.
- **6)** Pulse **AV P** para ajustar.

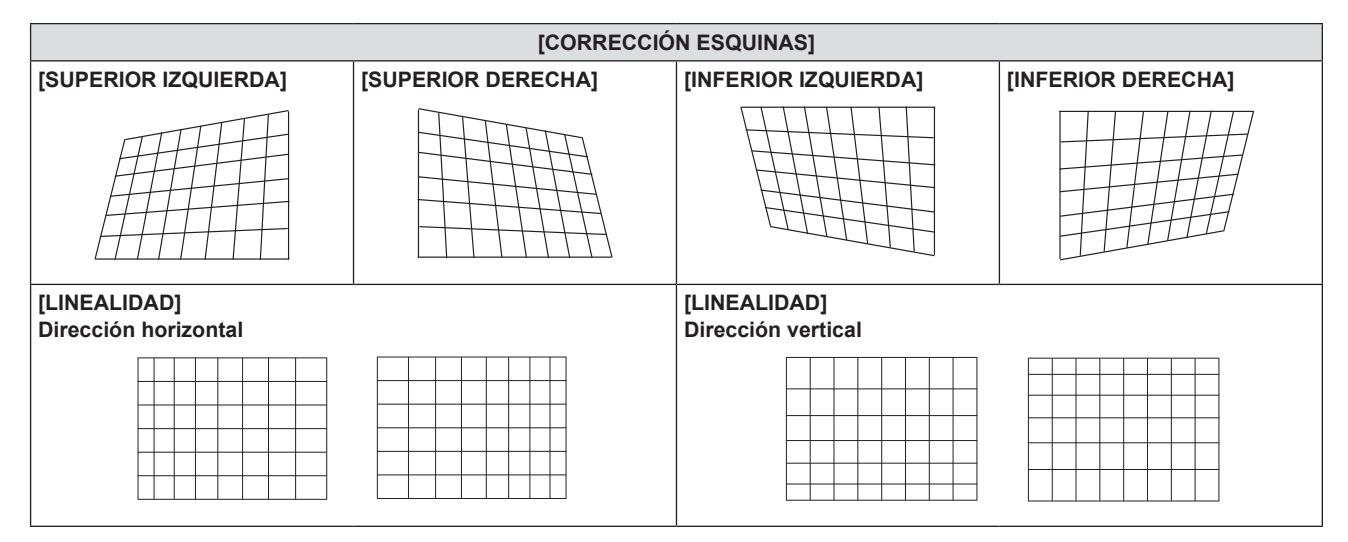

# **Ajuste de [CORRECCIÓN CURVA]**

- **1)** Pulse ▲▼ para seleccionar [AJUSTE DE PANTALLA].
- **2) Pulse el botón <ENTER>. • Se muestra la pantalla [AJUSTE DE PANTALLA].**
- 3) Pulse ▲▼ para seleccionar [CORRECCIÓN CURVA].

#### **4) Pulse el botón <ENTER>. •** Se muestra la pantalla **[CORRECCIÓN CURVA]**.

### **5)** Pulse **A**▼ para seleccionar un elemento y ajustarlo.

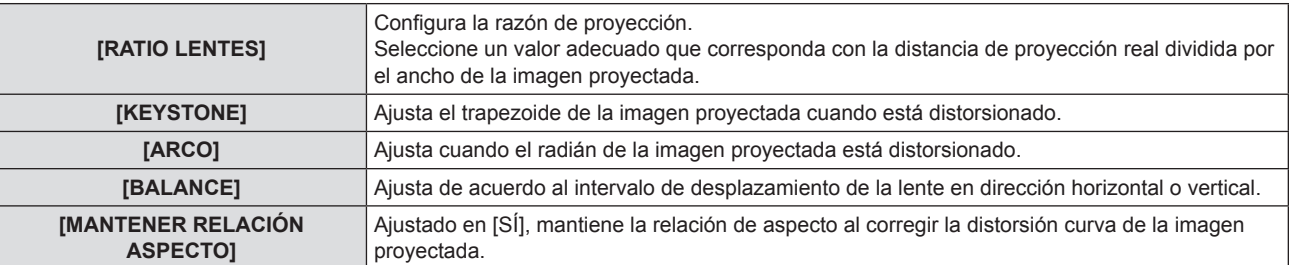

#### **6) Pulse el botón <ENTER>.**

• Se muestra la pantalla de ajuste individual de la función seleccionada.

# **Ajuste de [RATIO LENTES]**

# 1) Pulse  $\blacklozenge$  para realizar el ajuste.

 $\bullet$  Consulte los detalles en "Ajuste de [KEYSTONE]"  $\rightarrow$  "Ajuste de [RATIO LENTES]" ( $\bullet$  página 64).

# **Ajuste de [KEYSTONE]**

### **1)** Pulse **AV4** para realizar el ajuste.

• Consulte los detalles en "Ajuste de [KEYSTONE]" → "Ajuste de [KEYSTONE]" (+ página 64).

#### **Ajuste de [ARCO]**

#### **1)** Pulse **AV P** para ajustar.

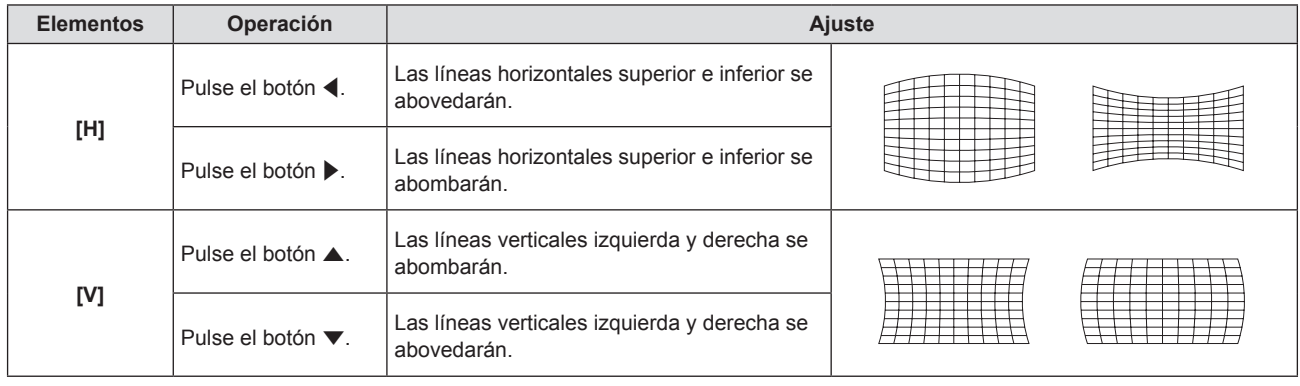

# **Ajuste de [BALANCE]**

## 1) Pulse  $\blacklozenge$  para ajustar.

• Consulte los detalles en "Ajuste de [KEYSTONE]" → "Ajuste de [BALANCE]" ( $\Rightarrow$  página 64).

## **Nota**

- f Uno de los valores de ajuste [KEYSTONE], [CORRECCIÓN ESQUINAS] y [CORRECCIÓN CURVA] es válido. Cuando finaliza el ajuste de [KEYSTONE], [CORRECCIÓN ESQUINAS] o [CORRECCIÓN CURVA], al ajustar los otros se restablecerá el valor ajustado.
- f Pulse el botón <SCREEN ADJ> en el mando a distancia cuando se visualiza la pantalla [KEYSTONE], [CORRECCIÓN ESQUINAS] o [CORRECCIÓN CURVA], para cambiar a la pantalla de ajuste siguiente.
- f Cuando se visualiza la pantalla de ajuste específica [CORRECCIÓN ESQUINAS], también se puede visualizar la pantalla de ajuste específica de la esquina siguiente pulsando el botón <ENTER>.
- f Los ajustes con [KEYSTONE] permiten corregir una inclinación de hasta ±25° en dirección vertical y ±30° en dirección horizontal. Sin embargo, la calidad de la imagen disminuirá y será difícil enfocar con una corrección alta. Instale el proyector de modo que necesite la mínima corrección posible.
- Al utilizar [KEYSTONE] para realizar ajustes, también cambia el tamaño de la pantalla.
- f La relación de aspecto o el tamaño de la imagen pueden variar en función de la corrección.

# 66 - ESPAÑOL

# **[CAMBIO]**

(Solo para entrada de señales RGB e  ${TC_{B}C_{R}/YP_{B}P_{R}}$ )

Mueva la posición de la imagen verticalmente u horizontalmente si la posición de la imagen proyectada en la pantalla cambia aunque la posición relativa del proyector y de la pantalla sea correcta.

# **1)** Pulse ▲▼ para seleccionar [CAMBIO].

# **2) Pulse el botón <ENTER>.**

f Se muestra la pantalla **[CAMBIO]**.

# **3)** Pulse **▲▼◀▶** para ajustar la posición.

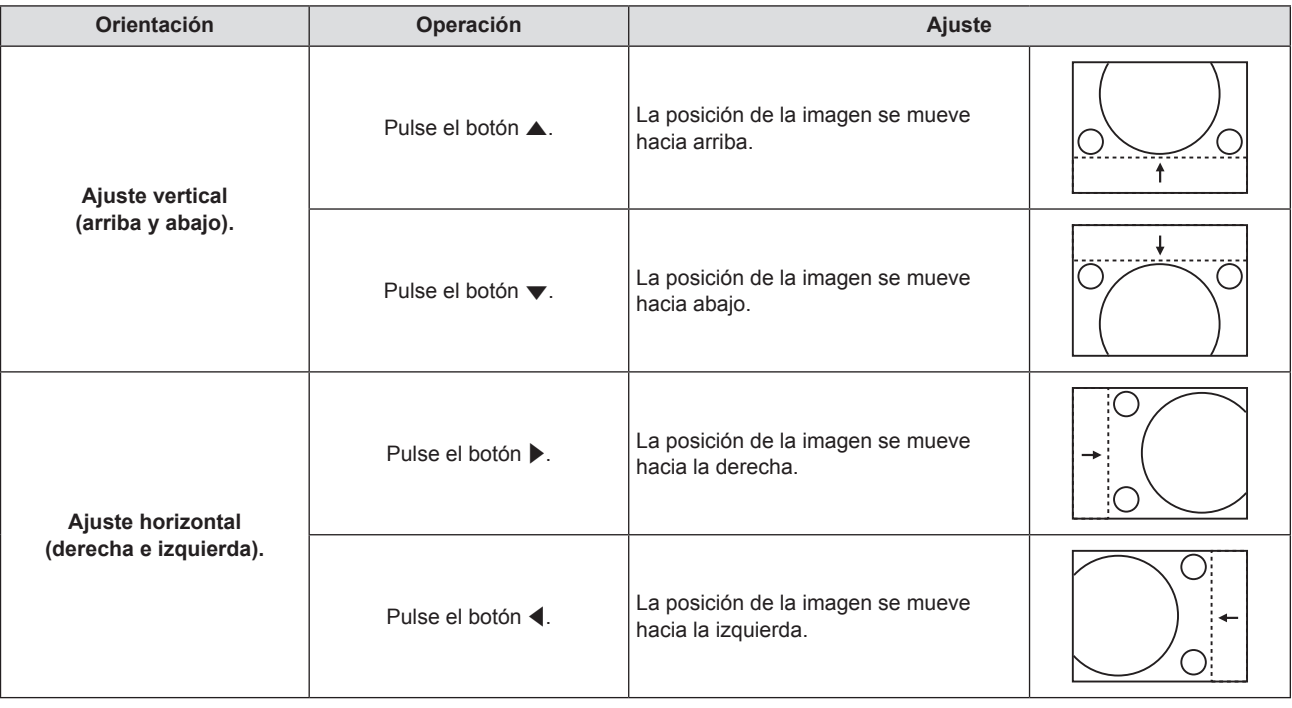

# **Nota**

f Según cuál sea la señal de entrada, si el ajuste de [CAMBIO] supera el rango de ajuste efectivo de la señal de entrada, no es posible cambiar la posición de la imagen. Ajuste [CAMBIO] dentro de un rango de ajuste efectivo.

# **[RELOJ]**

(Solo para entrada de señales RGB e  $YC_BC_R/YP_BP_R$ , excepto SYNC ON GREEN)

Utilice esta función para ajustar y minimizar los efectos de interferencia provocados por la proyección de patrones formados por franjas verticales.

La proyección del patrón de franjas puede provocar patrones cíclicos (ruido). Realice el ajuste procurando que el nivel de interferencia sea el mínimo. Es posible ajustar el reloj de puntos de la imagen.

# **1) Pulse ▲▼ para seleccionar [RELOJ].**

- **2) Pulse** qw **o el botón <ENTER>.** f Se muestra la pantalla de ajuste específica de **[RELOJ]**.
- 3) Pulse  $\blacklozenge$  para cambiar el valor. • Los valores de ajuste van del [-32] al [+32].

# **Atención**

<sup>•</sup> Configúrelo antes de ajustar [FASE RELOJ].

f Según cuál sea la señal de entrada, si el ajuste de [RELOJ] supera el rango de ajuste efectivo de la señal de entrada, no es posible cambiar la posición de la imagen. Ajuste [RELOJ] dentro de un rango de ajuste efectivo.

# **[FASE RELOJ]**

(Solo para entrada de señales RGB e  ${TC_{B}C_{R}/YP_{B}P_{R}}$ )

Puede ajustar hasta obtener una imagen óptima cuando existe una imagen parpadeando o imágenes borrosas.

# **1)** Pulse ▲▼ para seleccionar [FASE RELOJ].

# 2) **Pulse ◀▶ o el botón <ENTER>.**

f Se muestra la pantalla de ajuste específica de **[FASE RELOJ]**.

# 3) **Pulse**  $\blacklozenge$  **para cambiar el valor.**

• El valor de ajuste cambia entre [-16] y [+16]. Realice el ajuste procurando que el nivel de interferencia sea el mínimo.

# **Nota**

- Es posible que algunas señales no puedan ajustarse.
- Es posible que no se obtenga el valor óptimo si la salida del ordenador de entrada no es estable.
- f Al proyectar una señal con una frecuencia de reloj de 162 MHz o superior, es posible que el ruido no desaparezca a pesar del ajuste de [FASE RELOJ].
- [FASE RELOJ] no se puede ajustar al introducir una señal digital.

# **[OVER SCAN]**

(Solo para señales RGB basadas en películas, señales YC<sub>B</sub>C<sub>R</sub>/YP<sub>B</sub>P<sub>R</sub>, señales HDMI basadas en películas, señales de VIDEO y señales Y/C)

Si cerca de los bordes de la imagen proyectada aparecen caracteres o imágenes cortadas, utilice esta función.

- **1)** Pulse ▲▼ para seleccionar [OVER SCAN].
- **2) Pulse** qw **o el botón <ENTER>.**
	- **e** Se muestra la pantalla de ajuste específica de **[OVER SCAN]**.
- **3)** Pulse  $\blacklozenge$  para ajustar el nivel.
	- Los valores de ajuste van del [0] al [+3].

# **[ASPECTO]**

Puede cambiar la relación de aspecto de la imagen.

La razón de aspecto cambia dentro del rango de pantalla seleccionado en el menú [RELACIÓN DE ASPECTO] de [OPCION DISPLAY] → [AJUSTE PANTALLA]. Ajuste primero [RELACIÓN DE ASPECTO]. ( $\Rightarrow$  página 75)

**1)** Pulse **▲▼** para seleccionar [ASPECTO].

## **2) Pulse** qw **o el botón <ENTER>.**

**e** Se muestra la pantalla de ajuste específica de [ASPECTO].

## **3) Pulse** qw **para cambiar el elemento.**

f Los elementos cambiarán cada vez que pulse el botón.

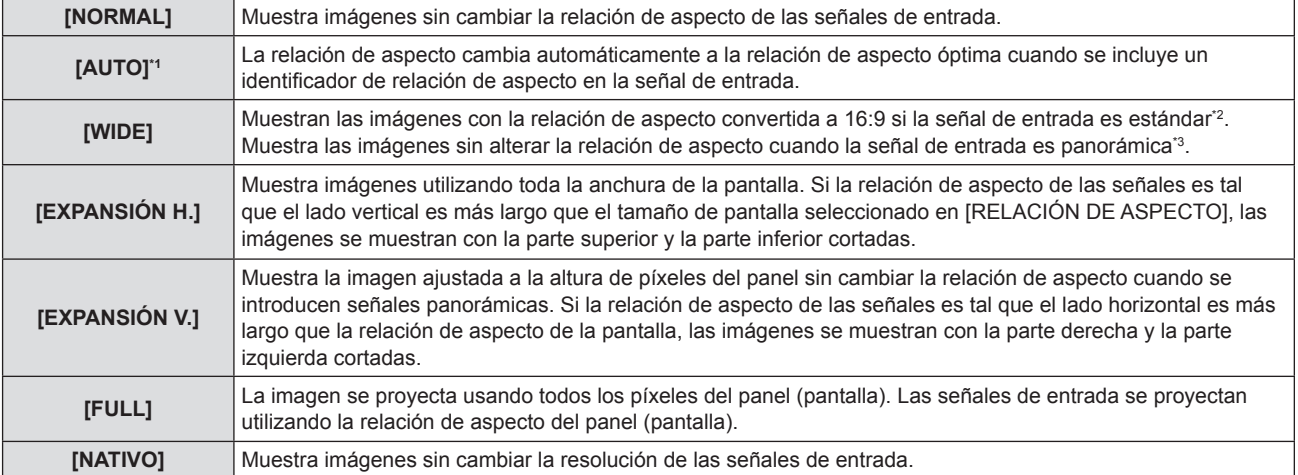

- \*1 Solo para entrada de señal de vídeo (NTSC)
- \*2 Las señales estándar son señales de entrada con relación de aspecto 4:3 o 5:4.
- \*3 Las señales panorámicas son señales de entrada con relación de aspecto 16:10, 16:9 o 15:9.

#### **Nota**

- f El tamaño de la imagen puede cambiar anormalmente cuando se selecciona [AUTO], seleccione [NORMAL] o [WIDE] de acuerdo a la señal de entrada.
- f Algunos modos de tamaño no están disponibles para ciertos tipos de señales de entrada.
- Si se selecciona una relación de aspecto que es diferente a la relación de aspecto para las señales de entrada, las imágenes aparecerán de forma diferente a las originales. Téngalo presente cuando seleccione la relación de aspecto.
- Si usa el proyector en lugares como cafeterías o en hoteles para mostrar programas por razones comerciales o para presentaciones públicas, tenga en cuenta que ajustar la relación de aspecto o usar la función de zoom para cambiar las imágenes de la pantalla podría infringir los derechos de autor del propietario original de ese programa según la legislación de protección de derechos de autor. Tenga cuidado al usar una función del proyector como por ejemplo al ajustar la relación de aspecto o la función de zoom.
- f Si se proyectan imágenes convencionales (normales) 4:3 que no sean panorámicas sobre una pantalla panorámica, es posible que los bordes de las imágenes no sean visibles o que se distorsionen. Estas imágenes se deberían visualizar con la relación de aspecto 4:3 original creada por el autor de las imágenes.

# **[BLOQUEO IMAGEN]**

(Solo para señales de entrada de imágenes fijas RGB)

Este ajuste está disponible para algunas señales de ordenador específicas. Utilícelo cuando la película aparezca distorsionada.

#### **1)** Pulse ▲▼ para seleccionar [BLOQUEO IMAGEN].

#### **2) Pulse ◀▶ o el botón <ENTER>.**

**e** Se muestra la pantalla de ajuste específica de **[BLOQUEO IMAGEN]**.

## **3) Pulse** qw **para cambiar el elemento [BLOQUEO IMAGEN].**

• Los elementos cambiarán cada vez que pulse el botón.

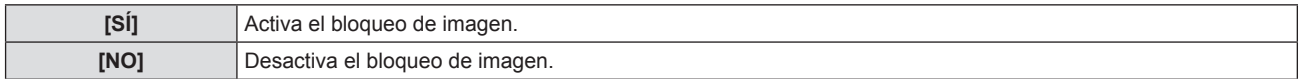

# **[POSICIÓN DE FIJACIÓN]**

Puede ajustar el punto óptimo cuando la parte negra de la imagen tiene poca definición o es de color verde.

- **1)** Pulse ▲▼ para seleccionar [POSICIÓN DE FIJACIÓN].
- **2)** Pulse ◀▶ para realizar el ajuste.

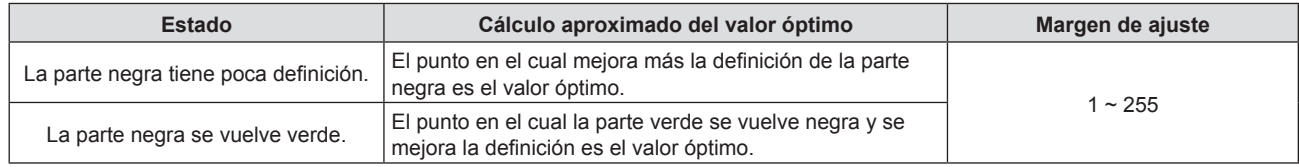

#### **Nota**

f [POSICIÓN DE FIJACIÓN] solo se puede ajustar cuando ingresa una señal en el terminal <RGB 1 IN> o en el terminal <RGB 2 IN>.

• Es posible que algunas señales no puedan ajustarse.

# **Menú [IDIOMA]**

**En la pantalla de menús, seleccione [IDIOMA] en el menú principal y seleccione un elemento del submenú.**

Consulte "Navegación por el menú" (→ página 54) para obtener información sobre cómo se usa la **pantalla de menús.**

# **Cambio del idioma de visualización**

Puede seleccionar el idioma del menú en pantalla.

**1)** Pulse ▲▼ para seleccionar el idioma en pantalla y pulse el botón <ENTER>.

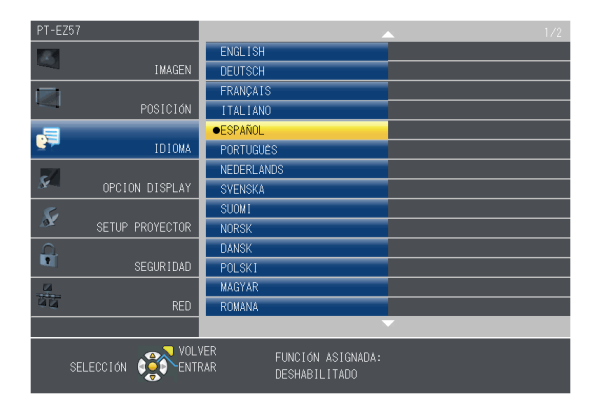

- f Los diferentes menús, ajustes, pantallas de ajuste, nombres del botón de control, etc. se mostrarán en el idioma seleccionado.
- f Las opciones de idioma disponibles son: inglés, alemán, francés, italiano, español, portugués, holandés, sueco, finlandés, noruego, danés, polaco, húngaro, rumano, checo, ruso, turco, árabe, kazajo, vietnamita, chino, coreano, japonés y tailandés.

f El idioma de visualización en pantalla del proyector es el inglés de forma predeterminada y al ejecutar la función [INICIALIZA TODO] (→ página 91) en [SETUP PROYECTOR].

# **Menú [OPCION DISPLAY]**

**En la pantalla de menús, seleccione [OPCION DISPLAY] en el menú principal y seleccione un elemento del submenú.**

Consulte "Navegación por el menú" (→ página 54) para obtener información sobre cómo se usa la **pantalla de menús.**

# **[MENU EN PANTALLA]**

Ajuste el menú en pantalla.

# **Ajuste [GUIA ENTRADA]**

Es posible establecer el método de visualización del nombre del terminal de entrada que aparece en la parte superior derecha de la pantalla de proyección.

- **1)** Pulse ▲▼ para seleccionar [MENU EN PANTALLA].
- **2) Pulse el botón <ENTER>.**
	- **Se muestra la pantalla [MENU EN PANTALLA].**
- **3)** Pulse ▲▼ para seleccionar [GUÍA ENTRADA].

## **4) Pulse ◀▶ para cambiar el elemento.**

f Los elementos cambiarán cada vez que pulse el botón.

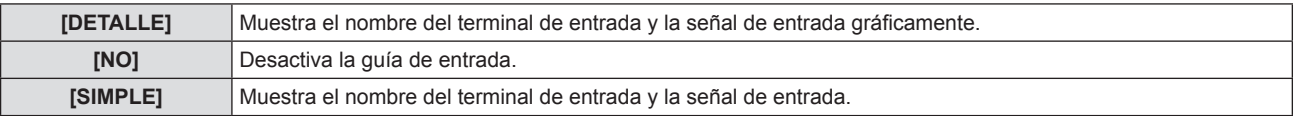

# **[POSICIÓN MENÚ]**

Ajuste la posición de la pantalla de menú (OSD).

- **1)** Pulse ▲▼ para seleccionar [MENU EN PANTALLA].
- **2) Pulse el botón <ENTER>. • Se muestra la pantalla <b>[MENU EN PANTALLA]**.
- **3)** Pulse ▲▼ para seleccionar [POSICIÓN MENÚ].
- **4) Pulse ◀▶ para cambiar el elemento.** 
	- Los elementos cambian cada vez que se pulsa el botón del modo siguiente: [CENTRO] → [SUPERIOR IZQUIERDA] → [SUPERIOR DERECHA] → [INFERIOR IZQUIERDA] →  $[INFERIOR DERECHA] \rightarrow [CENTRO] \rightarrow ...$

# **[TAMAÑO OSD]**

Ajuste el tamaño de la pantalla de menú (OSD).

- **1)** Pulse ▲▼ para seleccionar [MENU EN PANTALLA].
- **2) Pulse el botón <ENTER>.** f Se muestra la pantalla **[MENU EN PANTALLA]**.
- **3)** Pulse ▲▼ para seleccionar [TAMAÑO OSD].
- **4) Pulse** qw **para cambiar el elemento.**

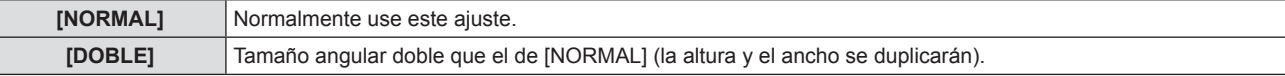

# **[MENSAJE DE ALARMA]**

Decida si desea que se visualice/oculte el mensaje de advertencia.

- **1)** Pulse ▲▼ para seleccionar [MENU EN PANTALLA].
- **2) Pulse el botón <ENTER>.** • Se muestra la pantalla **[MENU EN PANTALLA]**.
- **3)** Pulse ▲▼ para seleccionar [MENSAJE DE ALARMA].

# **4)** Pulse ◆ para cambiar el elemento.

• Los elementos cambiarán cada vez que pulse el botón.

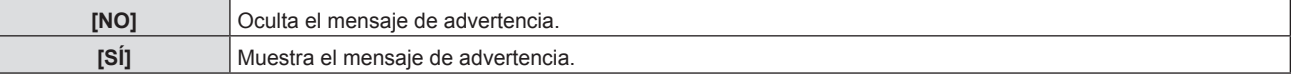

## **Nota**

· Cuando [MENSAJE DE ALARMA] está configurado en [NO], no se muestra el mensaje de advertencia en la imagen proyectada aunque haya un estado de alarma como la necesidad de sustituir la lámpara, un aviso de temperatura o la necesidad de sustituir el filtro de aire.

# **[RGB IN]**

Ajuste esta opción de modo que coincida con la señal recibida en el terminal <RGB 1 IN> y el terminal <RGB 2 IN>.

# **Ajuste de [AJUSTE DE ENTRADA RGB1]**

Cambia la entrada al terminal <RGB 1 IN>.

- **1)** Pulse **A**▼ para seleccionar [RGB IN].
- **2) Pulse el botón <ENTER>.**
	- **Aparece la pantalla [RGB IN].**
- **3)** Pulse ▲▼ para seleccionar [AJUSTE DE ENTRADA RGB1].

## **4) Pulse** qw **para cambiar el elemento.**

f Los elementos cambiarán cada vez que pulse el botón.

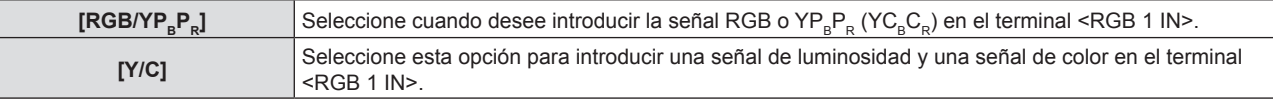

# **Ajuste de [MODO EDID DE RGB2]**

- **1)** Pulse **A**▼ para seleccionar [RGB IN].
- **2) Pulse el botón <ENTER>. • Aparece la pantalla [RGB IN].**
- **3)** Pulse ▲▼ para seleccionar [MODO EDID DE RGB2].

# **4) Pulse el botón <ENTER>.** f Aparece la pantalla **[MODO EDID DE RGB2]**.

# **5)** Pulse ♦ para cambiar a [MODO EDID].

f Los elementos cambiarán cada vez que pulse el botón.

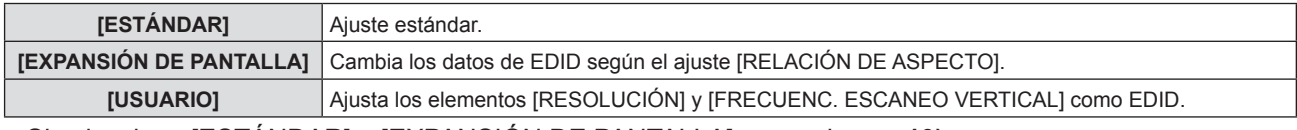

f Si selecciona [ESTÁNDAR] o [EXPANSIÓN DE PANTALLA], vaya al paso **10)**.

## **6) Pulse el botón <ENTER>.**

f Aparece la pantalla **[RESOLUCIÓN]**.
#### **7)** Pulse ▲▼ para seleccionar [RESOLUCIÓN].

f Seleccione [1024x768p], [1280x720p], [1280x800p], [1280x1024p], [1366x768p], [1400x1050p], [1440x900p], [1600x900p], [1600x1200p], [1680x1050p], [1920x1080p], [1920x1080i] o [1920x1200p].

#### **8) Pulse el botón <ENTER>.**

- **Aparece la pantalla [FRECUENC. ESCANEO VERTICAL].**
- 9) Pulse  $\blacklozenge$  para seleccionar [FRECUENC. ESCANEO VERTICAL].
	- f Seleccione [60Hz], [50Hz], [30Hz], [25Hz] o [24Hz] cuando se seleccione [1920x1080p] para [RESOLUCIÓN].
	- Seleccione [60Hz], [50Hz] o [48Hz] cuando se seleccione [1920x1080i] para [RESOLUCIÓN].
	- f El valor se fija en [60Hz] cuando está seleccionado el valor [1280x1024p], [1400x1050p], [1440x900p] o [1600x1200p] en [RESOLUCIÓN].
	- Seleccione [60Hz] o [50Hz] cuando se haya seleccionado cualquier otra cosa excepto las señales anteriores en [RESOLUCIÓN].

#### **10) Pulse el botón <ENTER>.**

• Se visualiza la pantalla de confirmación.

#### **11) Pulse** qw **para seleccionar [SÍ], y pulse el botón <ENTER>.**

#### **Nota**

- f Los detalles del ajuste se muestran en [RESOLUCIÓN] y [FRECUENC. ESCANEO VERTICAL] dentro de [MODO EDID].
- f Es posible que deba indicar la resolución y los ajustes de frecuencia de barrido vertical en su ordenador o dispositivo de vídeo.
- f Después de configurar los ajustes, puede que tenga que reiniciar el ordenador, el dispositivo de vídeo o el proyector.
- f En función del ordenador o el dispositivo de vídeo, es posible que no puedan emitirse imágenes con la resolución o la frecuencia de barrido vertical definidas.
- f Si la imagen no se muestra correctamente aunque el formato esté seleccionado en [MODO EDID], compruebe la configuración de [MODO XGA] (→ página 77) o [MODO SXGA] (→ página 77).

## **[HDMI IN]**

Cambie la configuración cuando haya un dispositivo externo conectado en al terminal <HDMI 1 IN> o <HDMI 2 IN> y la imagen no se proyecte correctamente.

- **1)** Pulse **AV** para seleccionar [HDMI IN].
- **2) Pulse el botón <ENTER>.**
	- Aparece la pantalla **[HDMI IN]**.
- **3)** Pulse ▲▼ para seleccionar [NIVEL DE SEÑAL].

#### **4) Pulse** qw **para cambiar el elemento.**

• Los elementos cambiarán cada vez que pulse el botón.

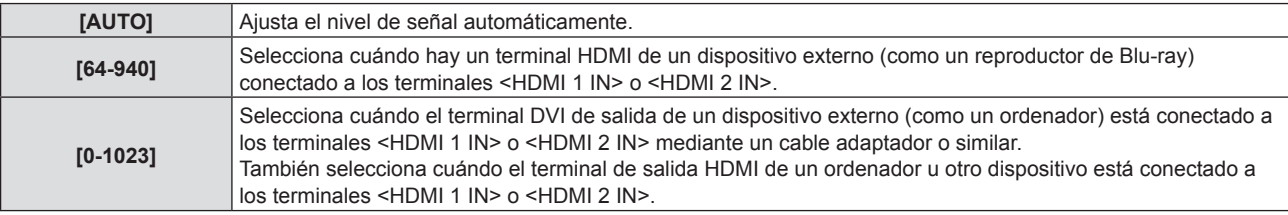

#### **Nota**

- f El mismo ajuste de [NIVEL DE SEÑAL] se aplica a los terminales <HDMI 1 IN> y <HDMI 2 IN>.
- f La configuración óptima varía dependiendo de la configuración de la salida del dispositivo externo conectado. Consulte el manual de instrucciones del dispositivo externo en relación con la salida del dispositivo externo.
- f Aparece el nivel de señal correspondiente a 30 bits de entrada.

#### **Ajuste de [MODO EDID]**

- **1)** Pulse **A**▼ para seleccionar [HDMI IN].
- **2) Pulse el botón <ENTER>.**
	- f Aparece la pantalla **[HDMI IN]**.

#### **3)** Pulse ▲▼ para seleccionar [MODO EDID].

#### **4) Pulse el botón <ENTER>.** f Aparece la pantalla **[MODO EDID HDMI]**.

#### **5)** Pulse ◆ para cambiar a [MODO EDID].

• Los elementos cambiarán cada vez que pulse el botón.

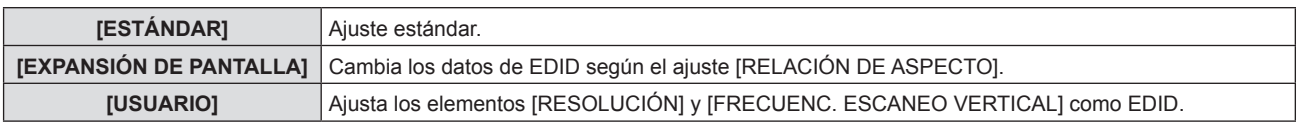

f Si selecciona [ESTÁNDAR] o [EXPANSIÓN DE PANTALLA], vaya al paso **10)**.

#### **6) Pulse el botón <ENTER>.**

• Aparece la pantalla **[RESOLUCIÓN]**.

#### **7)** Pulse ▲▼ para seleccionar [RESOLUCIÓN].

f Seleccione [1024x768p], [1280x720p], [1280x800p], [1280x1024p], [1366x768p], [1400x1050p], [1440x900p], [1600x900p], [1600x1200p], [1680x1050p], [1920x1080p], [1920x1080i] o [1920x1200p].

#### **8) Pulse el botón <ENTER>.**

**• Aparece la pantalla [FRECUENC. ESCANEO VERTICAL].** 

#### 9) Pulse  $\blacklozenge$  para seleccionar [FRECUENC. ESCANEO VERTICAL].

- f Seleccione [60Hz], [50Hz], [30Hz], [25Hz] o [24Hz] cuando se seleccione [1920x1080p] para [RESOLUCIÓN].
- f Seleccione [60Hz], [50Hz] o [48Hz] cuando se seleccione [1920x1080i] para [RESOLUCIÓN].
- f El valor se fija en [60Hz] cuando está seleccionado el valor [1280x1024p], [1400x1050p], [1440x900p] o [1600x1200p] en [RESOLUCIÓN].
- f Seleccione [60Hz] o [50Hz] cuando se haya seleccionado cualquier otra cosa excepto las señales anteriores en [RESOLUCIÓN].

#### **10) Pulse el botón <ENTER>.**

• Se visualiza la pantalla de confirmación.

#### **11) Pulse** qw **para seleccionar [SÍ], y pulse el botón <ENTER>.**

#### **Nota**

- f El mismo ajuste de [MODO EDID] se aplica a los terminales <HDMI 1 IN> y <HDMI 2 IN>.
- f Los detalles de ajuste aparecen en [RESOLUCIÓN] y [FRECUENC. ESCANEO VERTICAL] de [ESTADO EDID].
- f Es posible que deba indicar la resolución y los ajustes de frecuencia de barrido vertical en su ordenador o dispositivo de vídeo.
- f Después de configurar los ajustes, puede que tenga que reiniciar el ordenador, el dispositivo de vídeo o el proyector.
- f En función del ordenador o el dispositivo de vídeo, es posible que no puedan emitirse imágenes con la resolución o la frecuencia de barrido vertical definidas.

## **[AJUSTES CLOSED CAPTION]** (Solo para entrada NTSC, 480i YC<sub>B</sub>C<sub>R</sub>)

Establece el uso de subtítulos ocultos.

#### **Selección de la visualización de los subtítulos ocultos**

- **1)** Pulse ▲▼ para seleccionar [AJUSTES CLOSED CAPTION].
- **2) Pulse el botón <ENTER>. • Aparece la pantalla [AJUSTES CLOSED CAPTION].**
- **3)** Pulse ▲▼ para seleccionar [CLOSED CAPTION].

#### **4) Pulse ◀▶ para cambiar el elemento.**

• Los elementos cambiarán cada vez que pulse el botón.

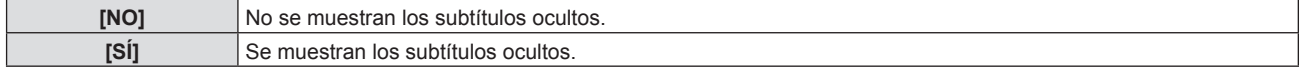

• Si selecciona [SÍ], vaya al paso 5).

## 74 - ESPAÑOL

**5)** Cuando aparezca la pantalla de confirmación, pulse ◀▶ para seleccionar [SÍ] y pulse el botón **<ENTER>.**

**Ajuste del modo de los subtítulos ocultos**

- 1) Pulse  $\triangle \blacktriangledown$  para seleccionar [AJUSTES CLOSED CAPTION].
- **2) Pulse el botón <ENTER>.**

**• Aparece la pantalla [AJUSTES CLOSED CAPTION].** 

#### **3) Pulse ▲▼ para seleccionar [MODO].**

f Cuando [CLOSED CAPTION] está establecido en [NO], [MODO] no puede seleccionarse.

#### **4) Pulse** qw **para cambiar el elemento.**

f Los elementos cambiarán cada vez que pulse el botón.

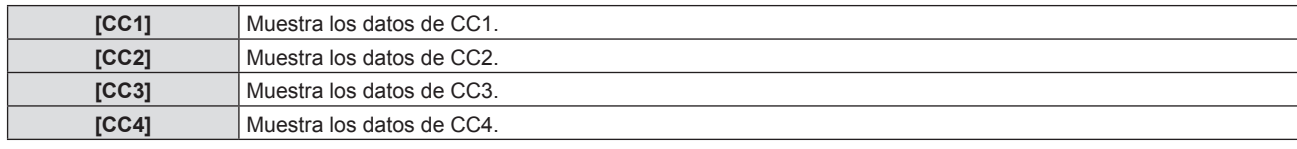

#### **Nota**

- f Los subtítulos ocultos son una función que muestra información de texto de las señales de vídeo que se utiliza principalmente en
- Norteamérica. Es posible que estos subtítulos no se muestren en función de los dispositivos conectados o del contenido reproducido.  $\bullet$  [AJUSTES CLOSED CAPTION] solo puede seleccionarse si se recibe una señal NTSC o 480i YC<sub>B</sub>C<sub>R</sub>.
- Si [AJUSTES CLOSED CAPTION] está ajustado en [SÍ], el brillo de la imagen se puede cambiar de acuerdo con los dispositivos externos o el contenido usado de la conexión correspondiente de subtítulos ocultos.
- f Si se recibe una señal de subtítulos ocultos del modo seleccionado, no se muestra el mensaje de seguridad configurado en el menú  $[SEGURIDAD] \rightarrow [AJUSTE DE PANTALLA]$  ( $\Rightarrow$  página 93).
- Los subtítulos ocultos no se muestran al visualizar la pantalla de menú.

## **[AJUSTE PANTALLA]**

#### Ajuste el tamaño de pantalla.

Al cambiar el aspecto de la imagen proyectada, corrige la posición óptima de la imagen en la pantalla seleccionada. Realice el ajuste según sea necesario para la pantalla utilizada.

- **1)** Pulse ▲▼ para seleccionar [AJUSTE PANTALLA].
- **2) Pulse el botón <ENTER>. • Se muestra la pantalla [AJUSTE PANTALLA].**

#### **3)** Pulse ▲▼ para seleccionar [RELACIÓN DE ASPECTO].

**4) Pulse** qw **para cambiar el elemento [RELACIÓN DE ASPECTO].** • Los elementos cambiarán cada vez que pulse el botón.

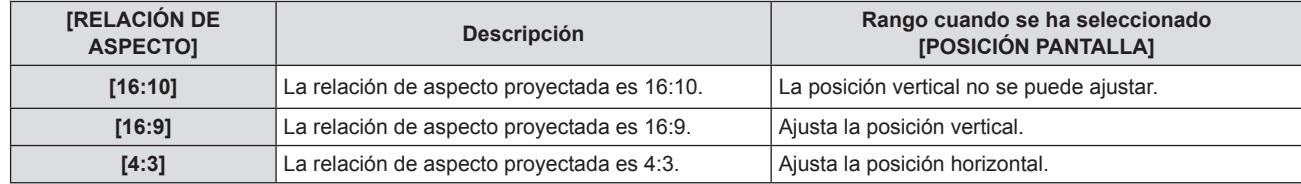

#### **5)** Pulse ▲▼ para seleccionar [POSICIÓN PANTALLA].

f [POSICIÓN PANTALLA] no se puede seleccionar ni ajustar cuando [RELACIÓN DE ASPECTO] es 16:10.

#### **6) Pulse** qw **para cambiar [POSICIÓN PANTALLA].**

- Los elementos cambiarán cada vez que pulse el botón.
- Cuando [RELACIÓN DE ASPECTO] es [16:9]

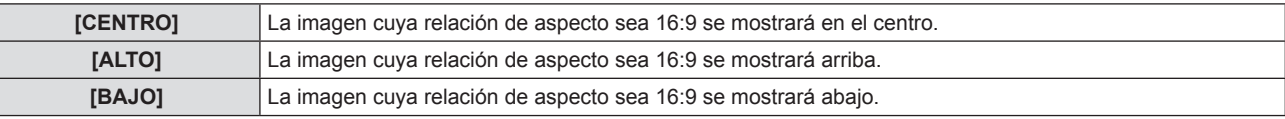

■ Cuando [RELACIÓN DE ASPECTO] es [4:3]

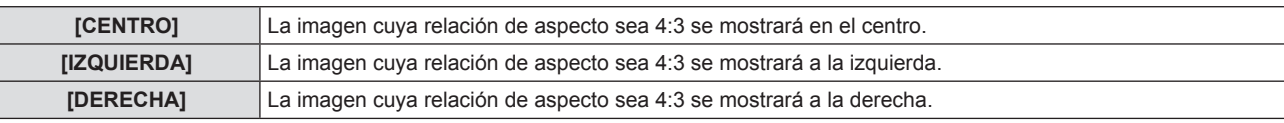

## **[LOGO INICIAL]**

Ajuste la visualización del logotipo cuando se encienda la alimentación.

#### **1)** Pulse ▲▼ para seleccionar [LOGO INICIAL].

#### **2) Pulse ◀▶ para cambiar el elemento.**

f Los elementos cambiarán cada vez que pulse el botón.

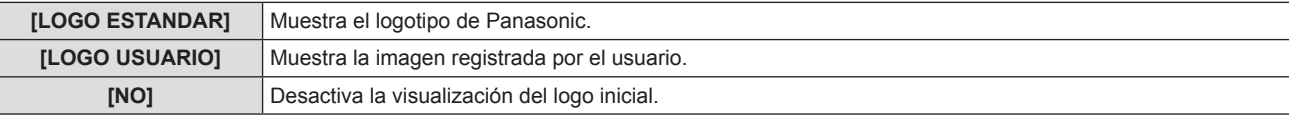

#### **Nota**

- El logo inicial desaparecerá en aproximadamente 30 segundos.
- f Para crear para registrar la imagen [LOGO USUARIO], utilice "Logo Transfer Software" incluido en el CD-ROM suministrado.

## **[CONFIGURAR AUTO AJUSTE]**

Establece la ejecución automática de AUTO AJUSTE.

La posición de la pantalla de visualización o el nivel de señal se pueden ajustar automáticamente sin necesidad de pulsar el botón <AUTO SETUP> del control remoto cada vez que se introduce una señal no registrada y esto sucede con frecuencia como durante una reunión, etc.

#### **1)** Pulse ▲▼ para seleccionar [CONFIGURAR AUTO AJUSTE].

- **2) Pulse** qw **para cambiar el elemento.**
	- Los elementos cambiarán cada vez que pulse el botón.

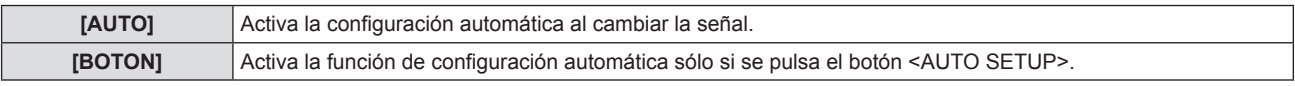

## **[BUSQUEDA SEÑAL]**

Al encender el aparato, esta función detecta automáticamente el terminal por el cual se introducen las señales y activa la función para seleccionarla.

#### **1)** Pulse ▲▼ para seleccionar [BUSQUEDA SEÑAL].

#### **2) Pulse ◀▶ para cambiar el elemento.**

f Los elementos cambiarán cada vez que pulse el botón.

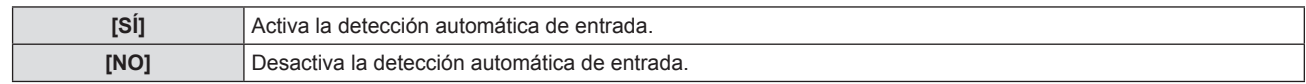

#### **Nota**

• Si la opción [BUSQUEDA SEÑAL] está ajustada a [SÍ] y no hay ninguna señal de entrada, pulse el botón <AUTO SETUP> del control remoto. Esta función detecta automáticamente el terminal por el cual se están introduciendo las señales y lo selecciona.

## **[ENTRADA DE INICIO]**

Configure la entrada que se utilizará cuando encienda el proyector para iniciar la proyección.

#### **1)** Pulse ▲▼ para seleccionar [ENTRADA DE INICIO].

#### **2) Pulse el botón <ENTER>.** f Aparece la pantalla **[ENTRADA DE INICIO]**.

#### **3)** Pulse **▲▼** para seleccionar una entrada.

• Los elementos cambiarán cada vez que pulse el botón.

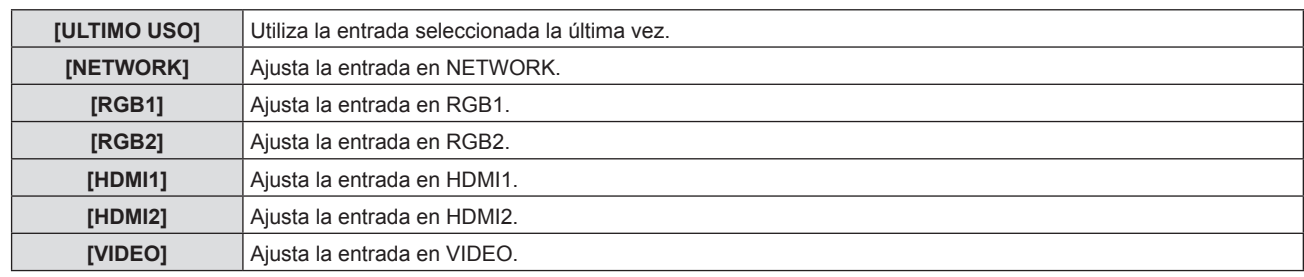

#### **Nota**

• Cuando [BUSQUEDA SEÑAL] está configurada en [SÍ], no es posible ajustar [ENTRADA DE INICIO].

## **[COLOR FONDO]**

Ajuste la visualización de la pantalla proyectada cuando no se recibe ninguna señal.

#### **1)** Pulse ▲▼ para seleccionar [COLOR FONDO].

#### **2) Pulse ◀▶ para cambiar el elemento.**

• Los elementos cambiarán cada vez que pulse el botón.

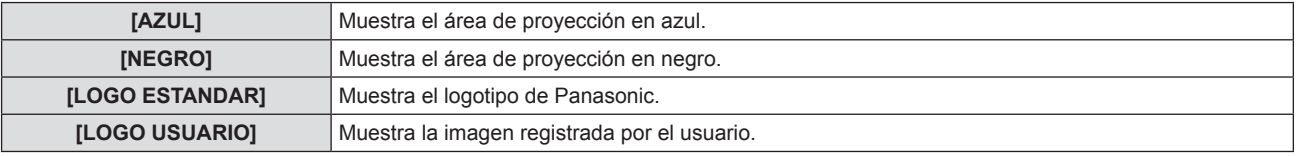

#### **Nota**

f Para crear para registrar la imagen [LOGO USUARIO], utilice "Logo Transfer Software" incluido en el CD-ROM suministrado.

#### **[MODO XGA]**

Utilice esta función cuando la imagen se muestre incorrectamente para las señales de entrada.

#### **1)** Pulse **▲▼** para seleccionar [MODO XGA].

#### **2)** Pulse ◀▶ para cambiar el elemento.

f Los elementos cambiarán cada vez que pulse el botón.

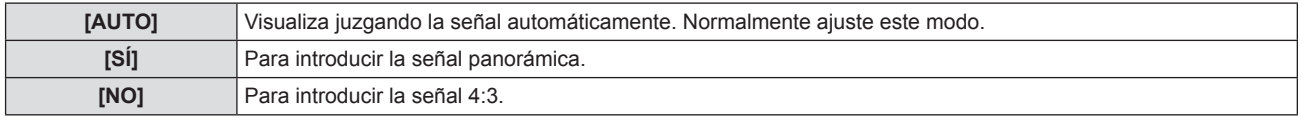

## **[MODO SXGA]**

Esta función se utiliza si la imagen completa proyectada no aparece entera al introducir una señal SXGA con 1 280 x 1 024 puntos.

#### **1)** Pulse **▲▼** para seleccionar [MODO SXGA].

#### **2) Pulse ◀▶ para cambiar el elemento.**

f Los elementos cambiarán cada vez que pulse el botón.

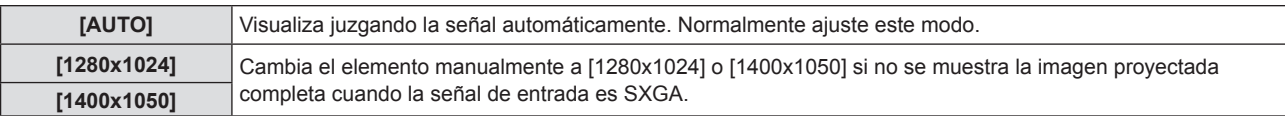

## **[PRESENTACIÓN TEMPORIZADA]**

Ajuste y utilice la función del temporizador de la presentación.

#### **Ajuste del modo**

**1)** Pulse ▲▼ para seleccionar [PRESENTACIÓN TEMPORIZADA].

#### **2) Pulse el botón <ENTER>.**

**• Se muestra la pantalla <b>[PRESENTACIÓN TEMPORIZADA]**.

#### **3)** Pulse ▲▼ para seleccionar [MODO].

#### **4) Pulse ◀▶ para cambiar el elemento.**

f Los elementos cambiarán cada vez que pulse el botón.

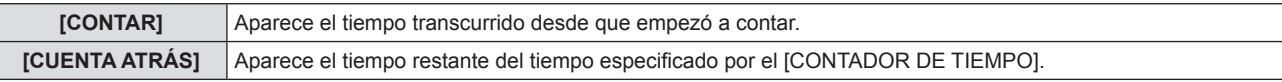

#### **Configuración del contador de cuenta atrás**

**1)** Pulse ▲▼ para seleccionar [PRESENTACIÓN TEMPORIZADA].

#### **2) Pulse el botón <ENTER>.**

**•** Se muestra la pantalla **[PRESENTACIÓN TEMPORIZADA]**.

#### **3)** Pulse ▲▼ para seleccionar [CONTADOR DE TIEMPO].

#### **4) Pulse**  $\blacklozenge$  **para fijar la hora.**

- La hora se puede fijar en incrementos de 1 minuto, entre 1 y 180 minutos.
- El valor predeterminado de fábrica es 10 minutos.

#### **Nota**

f [CONTADOR DE TIEMPO] sólo está disponible cuando [MODO] está ajustado en [CUENTA ATRÁS].

#### **Utilización del temporizador de la presentación**

#### **1)** Pulse ▲▼ para seleccionar [PRESENTACIÓN TEMPORIZADA].

#### **2) Pulse el botón <ENTER>.**

- **Se muestra la pantalla <b>[PRESENTACIÓN TEMPORIZADA**].
- **3)** Pulse ▲▼ para seleccionar el elemento de ajuste, y pulse el botón <ENTER>.

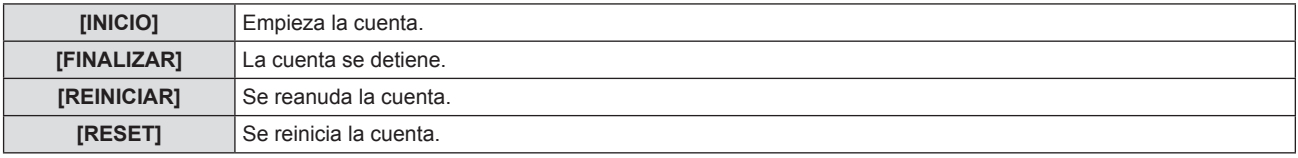

- Cuando se selecciona [INICIO] o [REINICIAR] el tiempo transcurrido o el tiempo restante aparece en la parte inferior derecha de la imagen proyectada.
- Cuando se selecciona [FINALIZAR], el tiempo transcurrido o el tiempo restante al detener la cuenta aparece en la parte inferior derecha de la imagen proyectada.
- **Si selecciona [RESET], vaya al Paso 4).**

#### **4) Pulse tres veces el botón <MENU>, entonces desaparecerá la pantalla de menú.**

• La función PRESENTACIÓN TEMPORIZADA se cancela.

#### **Nota**

- f Las funciones del temporizador de la presentación también pueden utilizarse con el botón <P-TIMER> del mando a distancia  $\leftrightarrow$  página 49).
- f El mensaje de seguridad ajustado en el menú [SEGURIDAD] → [AJUSTE DE PANTALLA] (x página 93) no aparece cuando aparece el tiempo transcurrido o el tiempo restante.
- f El tiempo transcurrido o el tiempo restante no aparece cuando aparece la pantalla de menú.
- f La hora de inicio pasa a ser "000:00" cuando [MODO] está ajustado en [CONTAR].
- f Cuando [MODO] se ajusta en [CUENTA ATRÁS], la hora de inicio se convierte en el valor fijado en el [CONTADOR DE TIEMPO].
- f El indicador de tiempo gira en sentido de las agujas de reloj cuando se ajusta en [CONTAR], y gira en sentido contrario al de las agujas del reloj cuando se ajusta en [CUENTA ATRÁS].

#### **Finalización del temporizador de la presentación**

- **1)** Pulse ▲▼ para seleccionar [PRESENTACIÓN TEMPORIZADA].
- **2) Pulse el botón <ENTER>.**
	- **•** Se muestra la pantalla **[PRESENTACIÓN TEMPORIZADA]**.
- **3)** Pulse ▲▼ para seleccionar [SALIR].
- **4) Pulse el botón <ENTER>.**

## **[OTRAS FUNCIONES]**

Es posible realizar algunas de las operaciones de los botones del control remoto utilizando los submenús.

#### **1)** Pulse ▲▼ para seleccionar [OTRAS FUNCIONES].

- **2) Pulse el botón <ENTER>.** f Se mostrará la pantalla **[OTRAS FUNCIONES]**.
- **3)** Pulse **▲▼** para seleccionar el elemento.

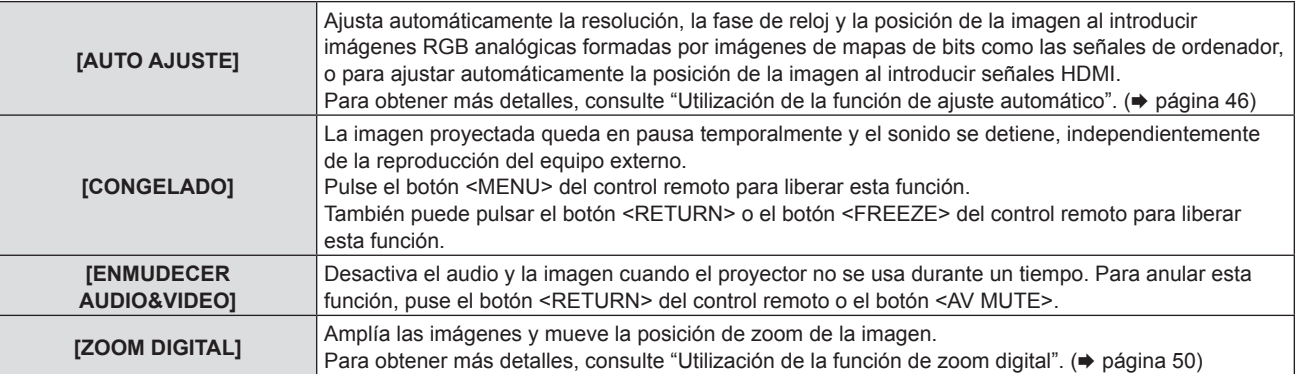

#### **4) Pulse el botón <ENTER>.**

#### **Uso de la función de zoom digital mediante los menús**

(Solo para señales de entrada RGB basadas en imágenes fijas/señales HDMI basadas en imágenes fijas)

#### **1)** Pulse ▲▼ para seleccionar [ZOOM DIGITAL].

- **2) Pulse el botón <ENTER>.**
	- f Se muestra la pantalla de ajuste específica de **[ZOOM DIGITAL]**.

#### **3)** Pulse ◀▶ para ajustar la ampliación.

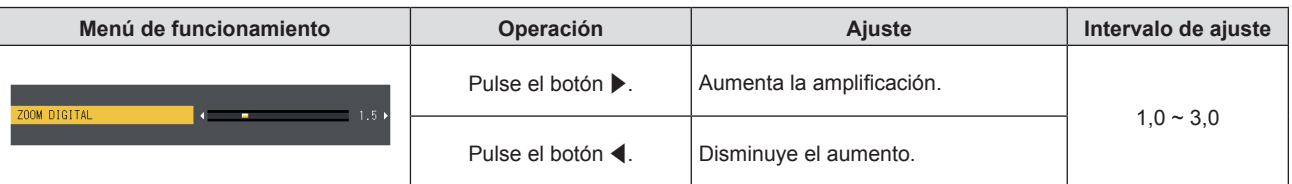

#### **4) Pulse el botón <ENTER>.**

• Se mostrará la pantalla móvil.

#### **5)** Pulse  $\triangle \blacktriangledown \triangle \blacktriangledown$  para mover la posición del zoom.

· Para obtener más detalles, consulte "Utilización de la función de zoom digital". (→ página 50)

#### **Nota**

- Se puede fijar la ampliación de 1,0x a 3,0x en incrementos de 0,1.
- f La función de zoom digital se cancela si se pulsan los botones <D.ZOOM ->/<D.ZOOM +> durante más de tres segundos.
- f La función de zoom digital se cancela si la señal de entrada cambia durante un zoom digital.
- $\bullet$  Durante un zoom digital, se desactiva la función congelado.
- · La función de zoom digital puede no funcionar correctamente con algunas señales a base de imágenes fijas.

# **Menú [SETUP PROYECTOR]**

**En la pantalla de menús, seleccione [SETUP PROYECTOR] en el menú principal y seleccione un elemento del submenú.**

Consulte "Navegación por el menú" (→ página 54) para obtener información sobre cómo se usa la **pantalla de menús.**

## **[ESTADO]**

Muestra el estado del proyector.

#### **1)** Pulse **A**▼ para seleccionar [ESTADO].

- **2) Pulse el botón <ENTER>.**
	- **Se muestra la pantalla [ESTADO].**

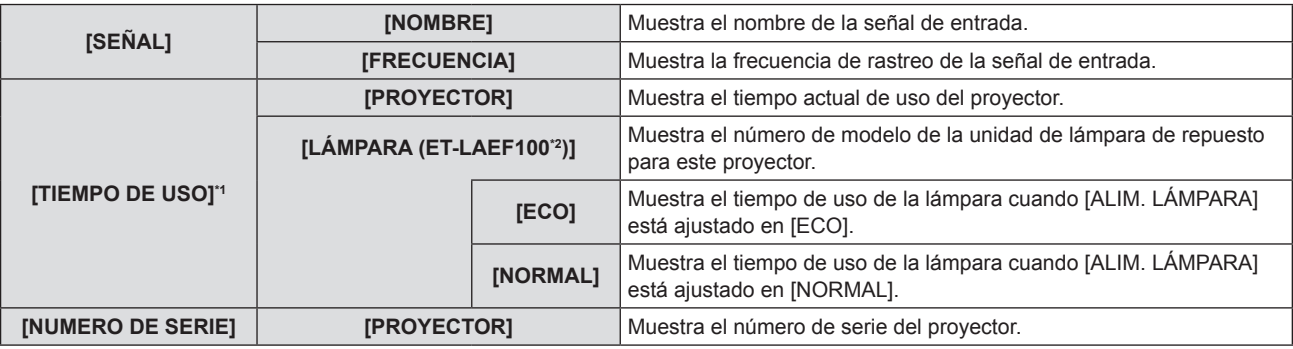

\*1 Se requiere la conversión siguiente para el cálculo aproximado para sustitución de la lámpara.

**Fórmula del tiempo de sustitución de la lámpara (cálculo aproximado)**

 $A \times 1 + B \times 4/5$ 

• A: Tiempo de uso que se muestra en la pantalla [ESTADO]  $\rightarrow$  [TIEMPO DE USO]  $\rightarrow$  [LÁMPARA]  $\rightarrow$  [NORMAL]

 $\bullet$  B: Tiempo de uso que se muestra en la pantalla [ESTADO]  $\rightarrow$  [TIEMPO DE USO]  $\rightarrow$  [LÁMPARA]  $\rightarrow$  [ECO]

\*2 Los números de modelo de la unidad de lámpara opcional están sujetos a cambios sin previo aviso.

#### **Nota**

El valor de "TIEMPO DE USO" que se muestra en [ESTADO] puede ser distinto del tiempo real si la unidad de lámpara instalada en el proyector había estado en otro modelo de proyector, o si se instalar la unidad de lámpara del proyector en otro de un modelo distinto. • [SEÑAL] se muestra en color gris y los valores están vacíos en la entrada [NETWORK].

## **[ID DEL PROYECTOR]**

El proyector tiene una función de ajuste de número de ID que se puede usar al utilizar varios proyectores en paralelo para permitir el control simultáneo, o independiente, por medio de un único mando a distancia.

#### **1)** Pulse ▲▼ para seleccionar [ID DEL PROYECTOR].

#### **2)** Pulse ◆ para cambiar el elemento.

• Los elementos cambiarán cada vez que pulse el botón.

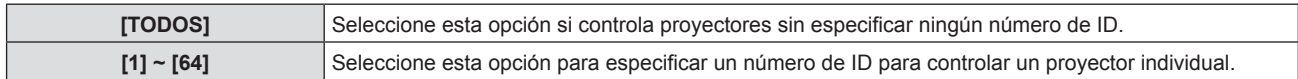

#### **Nota**

f Para especificar un número de ID para el control individual, el número de ID de un mando a distancia debe coincidir con el número de ID del proyector.

f Cuando el número de ID esté establecido en [TODOS], el proyector podrá controlarse independientemente del número de ID especificado por el mando a distancia o el ordenador.

Si se usan varios proyectores en paralelo y tienen sus ID establecidos en [TODOS], no se podrán controlar por separado desde proyectores que tengan otros números de ID.

· Consulte "Ajuste del número de ID del mando a distancia" (→ página 52) para obtener información acerca de cómo establecer el número de ID en el mando a distancia.

## **[ENCENDIDO INICIAL]**

Configura el método de inicio cuando se enchufa el cable de alimentación a la toma de CA.

#### **1)** Pulse ▲▼ para seleccionar [ENCENDIDO INICIAL].

#### **2)** Pulse ◆ para cambiar el elemento.

f Los elementos cambiarán cada vez que pulse el botón.

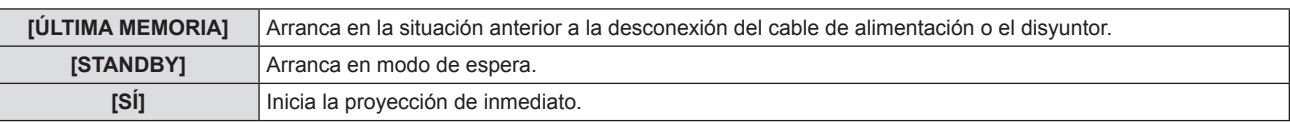

## **[MÉTODO DE PROYECCIÓN]**

Seleccione el método de proyección teniendo en cuenta la instalación del proyector.

Cambie el método de proyección si la pantalla se visualiza al revés o invertida.

#### **1)** Pulse ▲▼ para seleccionar [MÉTODO DE PROYECCIÓN].

#### 2) Pulse **E** para cambiar el método de provección.

f Los elementos cambiarán cada vez que pulse el botón.

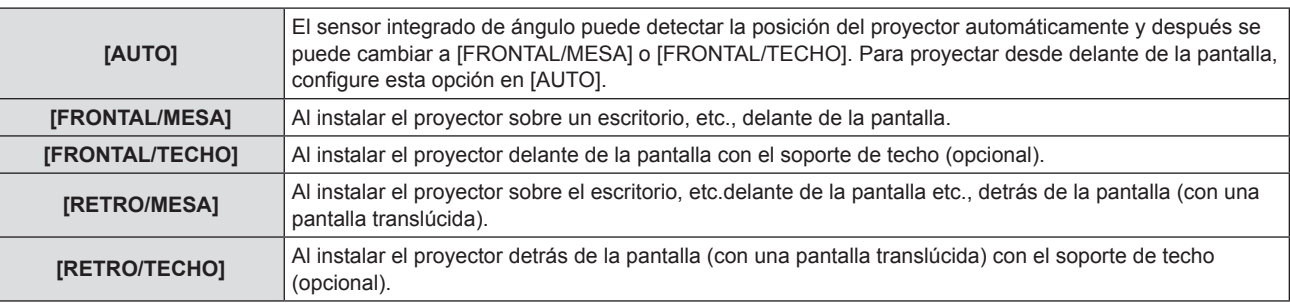

#### **Nota**

- f Cuando está ajustado en [AUTO], no es posible detectar si se está proyectando desde delante o desde detrás de la pantalla. Al proyectar desde la parte posterior, configure [MÉTODO DE PROYECCIÓN] con [RETRO/MESA] o [RETRO/TECHO].
- · En cuanto se refiere al intervalo de posiciones detectable con el sensor integrado de ángulo, consulte "Sensor de ángulo". (+ página 29)

## **[ALIM. LÁMPARA]**

Cambie el brillo de la lámpara según las condiciones del proyector o el propósito.

#### **1)** Pulse ▲▼ para seleccionar [ALIM. LÁMPARA].

#### **2) Pulse ◀▶ para cambiar el elemento.**

• Los elementos cambiarán cada vez que pulse el botón.

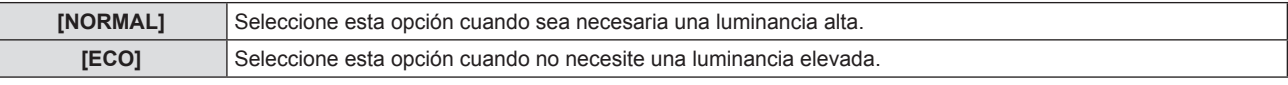

#### **Nota**

f Ajuste [ECO] en lugar de [NORMAL] cuando desea reducir el consumo de energía, prolongar la vida útil de la lámpara y reducir el ruido de funcionamiento.

f [ALIM. LÁMPARA] está fija en el valor [ECO] cuando el menú [IMAGEN] → [MODO IMAGEN] (x página 58) está ajustado en [DICOM SIM.]. f El valor de [ALIM. LÁMPARA] cambia a [ECO] por fuerza para proteger el proyector cuando la temperatura ambiental de funcionamiento alcanza los 35 °C (95 °F) o más (30 °C (86 °F) o más si se utiliza a gran altura). Incluso aunque el menú [SETUP PROYECTOR] →

[ALIM. LÁMPARA] está ajustado a [NORMAL], el valor de [ALIM. LÁMPARA] cambia a [ECO] automáticamente.

## **[AJUSTES 'ECO']**

Esta función optimiza la alimentación de la lámpara según el estado de funcionamiento para reducir el consumo de energía.

#### **Ajuste de [AHORRO CONSUMO LÁMPARA]**

Seleccione si desea activar las funciones [DETECCIÓN LUZ AMBIENTE], [DETECCIÓN DE SEÑAL] y [DETECCIÓN 'A&V MUDO'].

**1)** Pulse ▲▼ para seleccionar [AJUSTES 'ECO'].

#### **2) Pulse el botón <ENTER>.**

f Aparece la pantalla **[AJUSTES 'ECO']**.

#### **3) Pulse ▲▼ para seleccionar [AHORRO CONSUMO LÁMPARA].**

#### **4) Pulse ◀▶ para cambiar el elemento.**

• Los elementos cambiarán cada vez que pulse el botón.

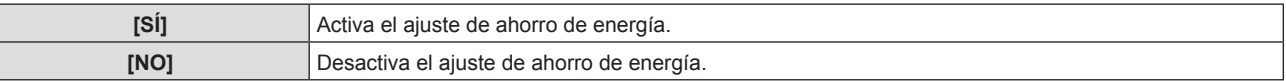

#### **5)** Pulse ▲▼ para seleccionar [DETECCIÓN LUZ AMBIENTE], [DETECCIÓN DE SEÑAL] y [DETECCIÓN **'A&V MUDO'].**

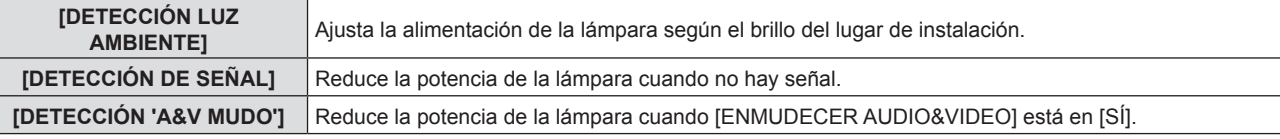

#### **6) Pulse ◀▶ para cambiar el elemento.**

• Los elementos cambiarán cada vez que pulse el botón.

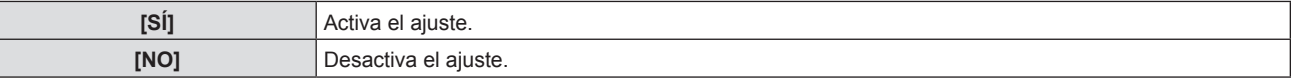

#### **Nota**

 $\bullet$  No es posible reducir la potencia de la lámpara automáticamente en los casos siguientes:

- Cuando se acaba de iluminar la lámpara o se acaba de configurar [ALIM. LÁMPARA], etc..
- f Cuando se configura [AHORRO CONSUMO LÁMPARA] está configurado en [NO], los ajustes de [DETECCIÓN LUZ AMBIENTE], [DETECCIÓN DE SEÑAL] y [DETECCIÓN 'A&V MUDO'] no están disponibles.
- f Cuando se configura [ALIM. LÁMPARA] está configurado en [ECO], los ajustes de [DETECCIÓN LUZ AMBIENTE], [DETECCIÓN DE SEÑAL] y [DETECCIÓN 'A&V MUDO'] no están disponibles.
- Cuando se colocan objetos, etc. alrededor del sensor de luminancia en la parte superior del proyector, [DETECCIÓN LUZ AMBIENTE] podría no funcionar correctamente.

#### **Configuración de [MODO BAJO CONSUMO]**

Ajuste el funcionamiento como sigue si no hay entrada de señal.

#### **1)** Pulse ▲▼ para seleccionar [AJUSTES 'ECO'].

#### **2) Pulse el botón <ENTER>.** f Aparece la pantalla **[AJUSTES 'ECO']**.

#### **3)** Pulse ▲▼ para seleccionar [MODO BAJO CONSUMO].

#### 4) Pulse  $\blacklozenge$  para cambiar el elemento.

• Los elementos cambiarán cada vez que pulse el botón.

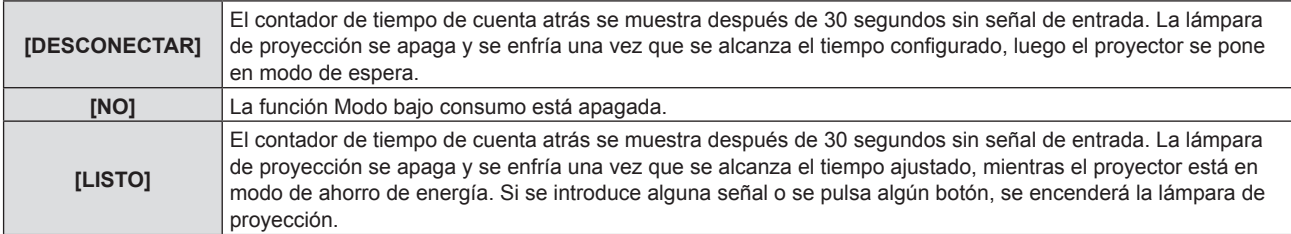

## 82 - ESPAÑOL

#### **Configuración de [CONTADOR DE TIEMPO]**

El punto de tiempo se puede ajustar a entre 5 y 120 minutos. El incremento de 5 minutos.

#### **1)** Pulse ▲▼ para seleccionar [CONTADOR DE TIEMPO].

**2)** Pulse ◆ para ajustar el temporizador. • El tiempo cambia cada vez que se pulsa el botón.

#### **Ajuste de [MODO STANDBY]**

Ajuste el consumo de energía durante el modo en espera.

#### **1)** Pulse ▲▼ para seleccionar [AJUSTES 'ECO'].

**2) Pulse el botón <ENTER>.** f Aparece la pantalla **[AJUSTES 'ECO']**.

#### **3)** Pulse ▲▼ para seleccionar [MODO STANDBY].

#### **4) Pulse** qw **para cambiar el elemento.**

f Los elementos cambiarán cada vez que pulse el botón.

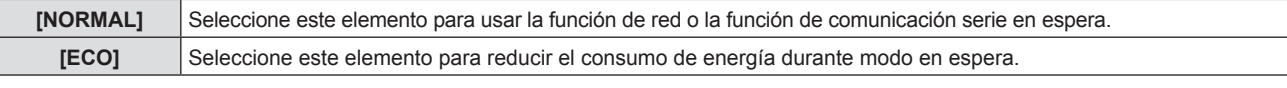

**Nota**

- Si [MODO STANDBY] está ajustado a [ECO], no se pueden utilizar las funciones de red mientras el proyector está en espera. Tampoco se pueden utilizar algunos de los comandos del protocolo RS-232C.
- f Si se ajusta en [ECO], puede que transcurran unos 10 segundos hasta que el proyector comience a proyectar después de encenderlo, a diferencia de si se ajusta la opción [NORMAL].
- f Si se ha ajustado en [NORMAL], la función red puede tardar aproximadamente un minuto en activarse después de conectar el cable de alimentación.
- · El ajuste [MODO STANDBY] no se puede devolver al valor predeterminado de fábrica aun si se ejecuta la opción del menú [SETUP  $PROYECTOR] \rightarrow [INICIALIZA TODO] \leftrightarrow p\acute{a}g$ ina 91).

## **[RS-232C]**

Ajuste las condiciones de comunicación del terminal <SERIAL IN>.

#### **Ajuste del estado de comunicación del terminal <SERIAL IN>**

- **1)** Pulse ▲▼ para seleccionar [RS-232C].
- **2) Pulse el botón <ENTER>.** • Aparece la pantalla **[RS-232C]**.

#### **3)** Pulse ▲▼ para seleccionar [VELOCIDAD TRANS.].

#### **4) Pulse ◀▶ para cambiar el elemento.**

f Los elementos cambiarán cada vez que pulse el botón.

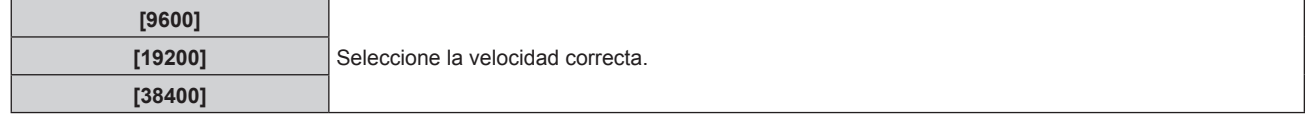

#### **5)** Pulse **A**▼ para seleccionar [PARIDAD].

#### **6)** Pulse ◆ para cambiar el elemento.

f Los elementos cambiarán cada vez que pulse el botón.

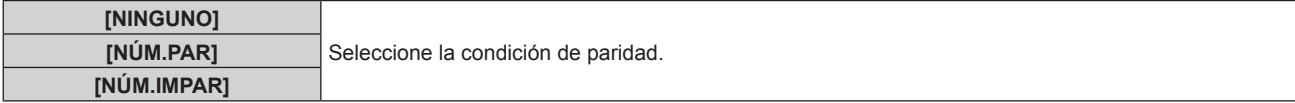

#### **Ajuste de los comandos de control de un proyector existente**

Al controlar el proyector en un ordenador, ajuste la utilización de los comandos de control en un proyector Panasonic comprado anteriormente. Esto permite recuperar y utilizar el software de control de un proyector Panasonic existente.

- **1)** Pulse ▲▼ para seleccionar [RS-232C].
- **2) Pulse el botón <ENTER>.** f Aparece la pantalla **[RS-232C]**.
- **3) Pulse ▲▼ para seleccionar [EMULAR].**
- **4) Pulse el botón <ENTER>.** f Aparece la pantalla **[EMULAR]**.

#### **5)** Pulse **▲▼** para seleccionar un elemento.

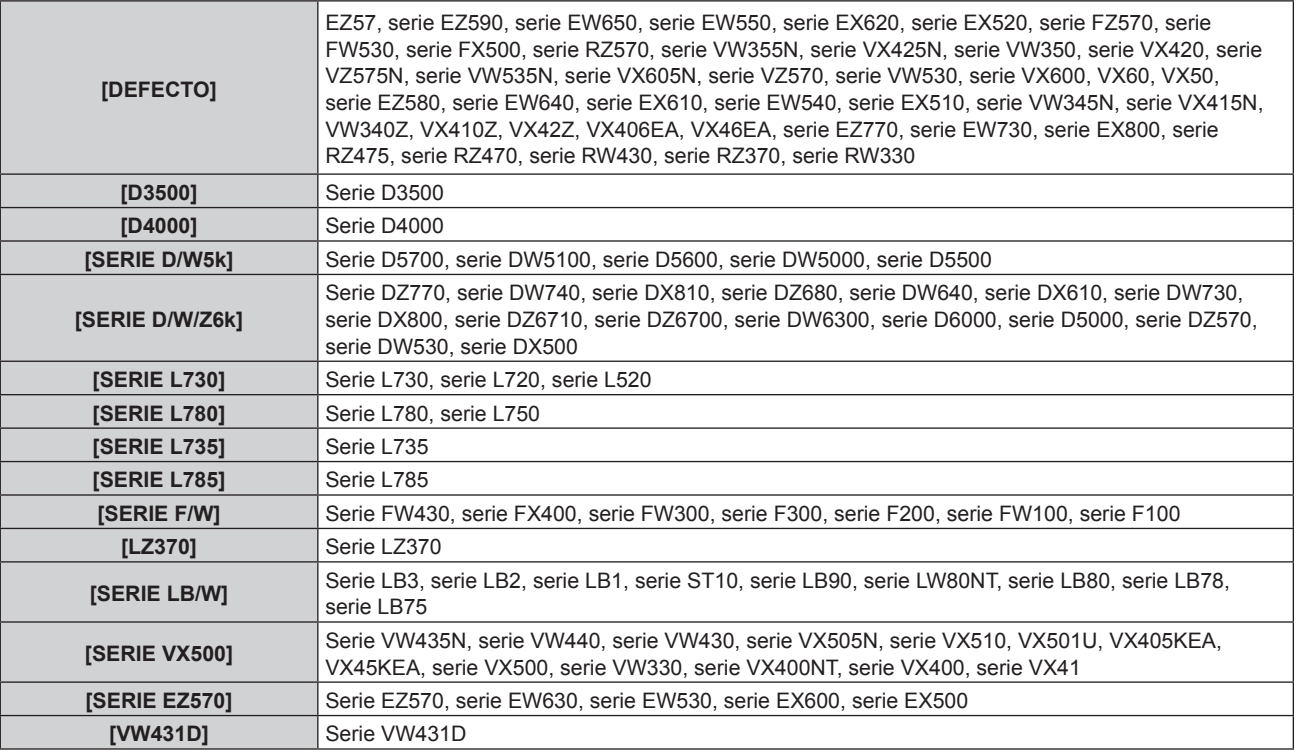

#### **6) Pulse el botón <ENTER>.**

## **[REMOTE1 MODO]**

Ajuste el terminal <REMOTE 1 IN>.

#### **1)** Pulse ▲▼ para seleccionar [REMOTE1 MODO].

#### **2) Pulse ◀▶ para cambiar el elemento.**

• Los elementos cambiarán cada vez que pulse el botón.

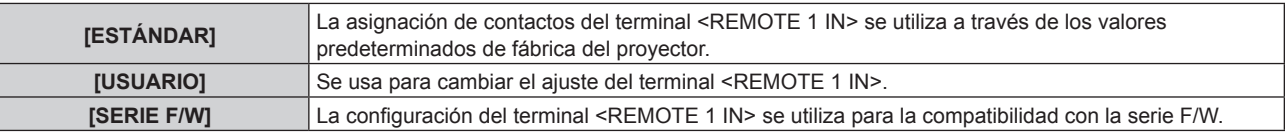

f Si selecciona [USUARIO], vaya al paso **3)**.

#### **3) Pulse el botón <ENTER>.**

**4)** Pulse ▲▼ para seleccionar una opción entre [PIN2] y [PIN8] y pulse ◆▶ para cambiar la **configuración.**

## **[BOTÓN DE FUNCIÓN]**

Muestra la función asignada al botón <FUNCTION> del mando a distancia. También puede eliminar la configuración asignada.

#### **Eliminar la función asignada al botón <FUNCTION>**

- **1)** Pulse ▲▼ para seleccionar [BOTÓN DE FUNCIÓN].
- **2) Pulse el botón <ENTER>.** f Se muestra la pantalla **[BOTÓN DE FUNCIÓN]**.
- **3) Pulse el botón <ENTER>.**
- **4) Cuando aparezca la pantalla de la confirmación, pulse** qw **para seleccionar [SÍ], y pulse el botón <ENTER>.**

#### **Nota**

f También puede cancelar la configuración asignada mostrando el menú en pantalla, seleccionando el elemento de menú para cancelar (menú principal, submenú o menú de detalles) y pulsando el botón <FUNCTION> durante más de 3 segundos.

#### **[AJUSTE SONIDO]**

Esta función permite realizar un ajuste más detallado del audio.

#### **Ajuste del volumen**

- **1)** Pulse ▲▼ para seleccionar [AJUSTE SONIDO].
- **2) Pulse el botón <ENTER>.** f Se muestra la pantalla **[AJUSTE SONIDO]**.
- **3)** Pulse ▲▼ para seleccionar [VOLUMEN].
- **4) Pulse ◀▶ para ajustar el nivel.**

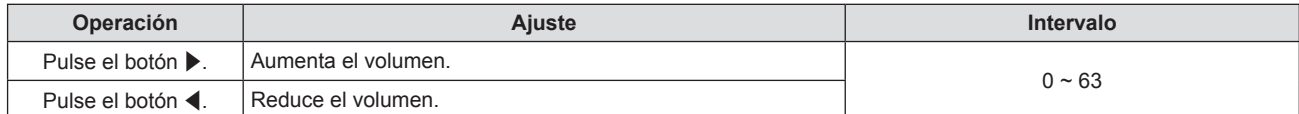

#### **Ajuste del equilibrio de audio de izquierda a derecha**

- **1)** Pulse ▲▼ para seleccionar [AJUSTE SONIDO].
- **2) Pulse el botón <ENTER>.**
	- f Aparece la pantalla **[AJUSTE SONIDO]**.

#### **3)** Pulse ▲▼ para seleccionar [BALANCE].

**4) Pulse ◀▶ para ajustar el nivel.** 

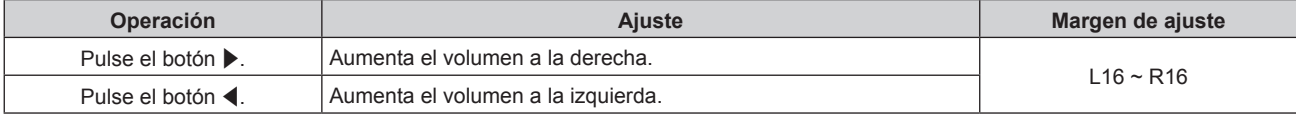

#### **Ajuste de la salida audio del altavoz incorporado**

- **1)** Pulse ▲▼ para seleccionar [AJUSTE SONIDO].
- **2) Pulse el botón <ENTER>.** f Aparece la pantalla **[AJUSTE SONIDO]**.
- **3)** Pulse ▲▼ para seleccionar [ALTAVOZ INT.].

#### **4)** Pulse ◆ para cambiar el elemento.

f Los elementos cambiarán cada vez que pulse el botón.

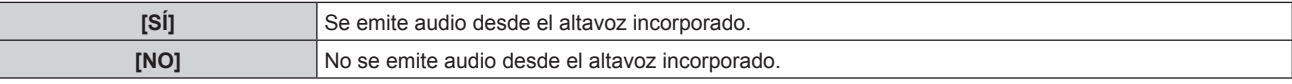

#### **Nota**

f Se emite audio desde el altavoz incorporado incluso si el cable está conectado al terminal <VARIABLE AUDIO OUT>. Para emitir audio desde los dispositivos de audio externos conectados al terminal <VARIABLE AUDIO OUT> y no desde el altavoz incorporado, ajuste [ALTAVOZ INT.] en [NO].

#### **Ajuste de la salida de audio en espera**

**1)** Pulse ▲▼ para seleccionar [AJUSTE SONIDO].

#### **2) Pulse el botón <ENTER>.** f Se muestra la pantalla **[AJUSTE SONIDO]**.

#### **3)** Pulse ▲▼ para seleccionar [EN MODO STANDY].

#### **4) Pulse** qw **para cambiar el elemento.**

• Los elementos cambiarán cada vez que pulse el botón.

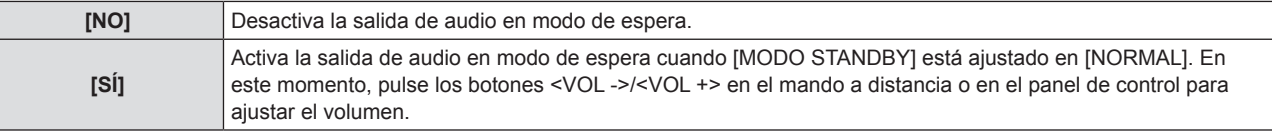

#### **Nota**

- Cuando [AJUSTES 'ECO'] → [MODO STANDBY] está ajustado en [ECO] (+ página 83), aun si [EN MODO STANDY] está ajustado en [SÍ], no puede emitirse audio durante el modo en espera.
- Cuando la señal de entrada es [RED], incluso aunque [EN MODO STANDBY] sea [SÍ], no puede haber salida de audio.
- Cuando [EN MODO STANDBY] está configurado con [SÍ] y se introduce una señal digital, la salida de audio se interrumpe durante el periodo de enfriamiento después de apagar la alimentación. Esto es un comportamiento normal y no una avería.

#### **Ajuste del silencio**

- **1)** Pulse ▲▼ para seleccionar [AJUSTE SONIDO].
- **2) Pulse el botón <ENTER>.** f Se muestra la pantalla **[AJUSTE SONIDO]**.

#### **3)** Pulse ▲▼ para seleccionar [SILENCIO].

#### **4) Pulse** qw **para cambiar el elemento.**

• Los elementos cambiarán cada vez que pulse el botón.

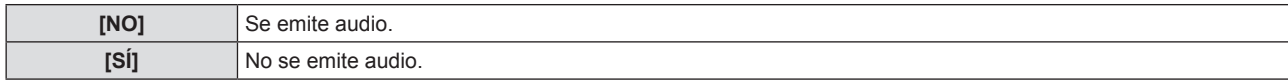

#### **Configuración de una selección de entrada de audio**

Elija el terminal de entrada de audio para cada señal de entrada.

#### **1)** Pulse ▲▼ para seleccionar [AJUSTE SONIDO].

- **2) Pulse el botón <ENTER>.**
	- f Se muestra la pantalla **[AJUSTE SONIDO]**.
- **3)** Pulse ▲▼ para seleccionar uno de los elementos de [SELECC. ENTRADA SONIDO].

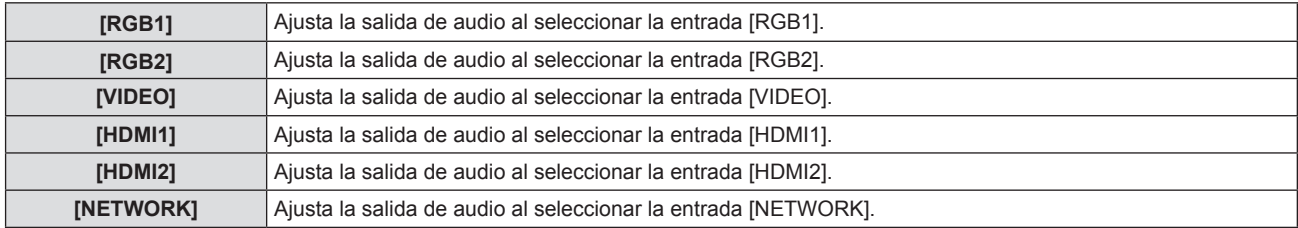

#### **4)** Pulse ◀▶ para cambiar el elemento.

f Los subelementos cambian cada vez que se pulsa el botón.

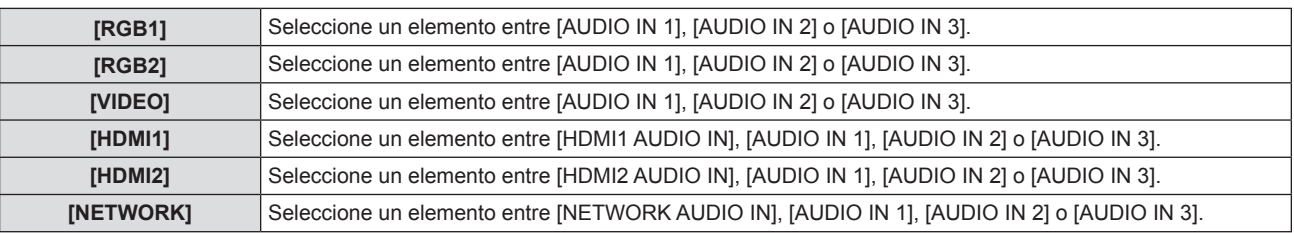

## **[PATRÓN DE PRUEBA]**

Muestra el patrón de prueba integrado en el proyector.

El ajuste de la posición, tamaño y otros factores no se refleja en los patrones de prueba. Asegúrese de visualizar la señal de entrada antes de realizar varios ajustes.

#### **1)** Pulse ▲▼ para seleccionar [PATRÓN DE PRUEBA].

#### **2) Pulse el botón <ENTER>.**

**• Con la pantalla de ajuste individual [CAMBIO PATRON]** se muestra el patrón de prueba.

#### **3) Pulse** qw **para cambiar el patrón de prueba.**

- La entrada cambiará cada vez que pulse el botón.
- Al pulsar el botón <MENU> o el botón <RETURN>, se cerrará el patrón de prueba y volverá al submenú de [SETUP PROYECTOR].

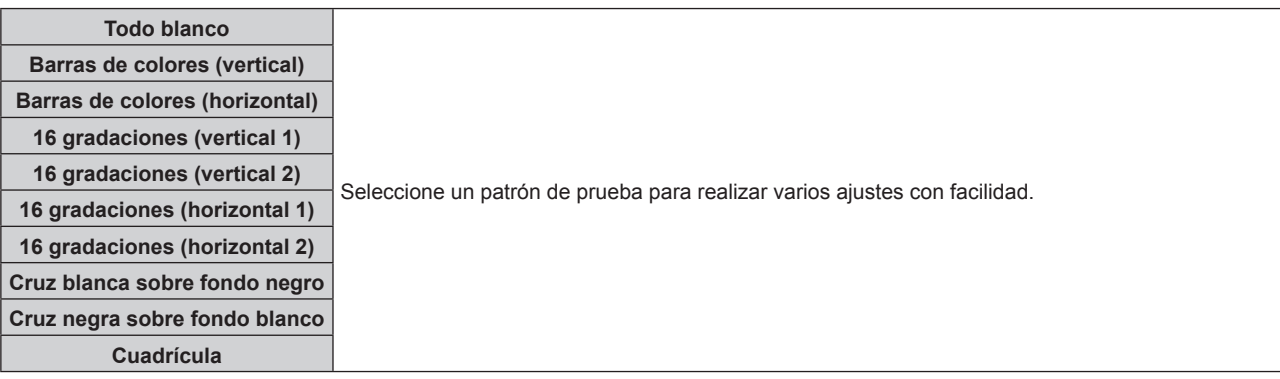

#### **Nota**

- El ajuste inicial es Todo blanco. La pantalla inicial es Trama cruzada si la ha asignado al botón <FUNCTION>.
- f Pulse el botón <ON SCREEN> en el mando a distancia cuando se visualice el patrón de prueba para ocultar la pantalla de menú.

## **[CONTADOR FILTRO]**

Es posible comprobar el tiempo de uso del filtro y establecer el ciclo de limpieza del filtro de aire. También se puede restablecer el tiempo de uso del filtro.

#### 1) Pulse  $\blacktriangle \blacktriangledown$  para seleccionar [CONTADOR FILTRO].

#### **2) Pulse el botón <ENTER>.**

f Se muestra la pantalla **[CONTADOR FILTRO]**.

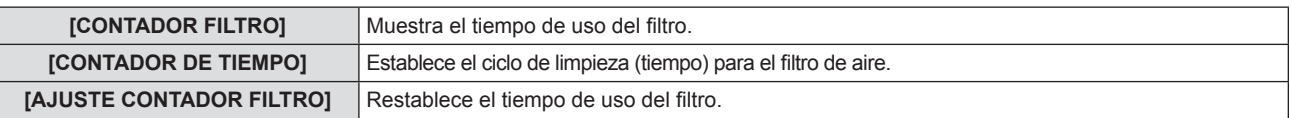

#### **Configuración de [CONTADOR DE TIEMPO]**

Establece el ciclo de limpieza (tiempo) si se desea limpiar el filtro de aire periódicamente. Cuando se alcanza ese tiempo, aparece un mensaje de alerta "El CONTADOR FILTRO ha alcanzado el tiempo establecido." en la pantalla proyectada para avisar sobre la limpieza del filtro.

- **1)** Pulse ▲▼ para seleccionar [CONTADOR FILTRO].
- **2) Pulse el botón <ENTER>.**
	- f Se muestra la pantalla **[CONTADOR FILTRO]**.
- **3)** Pulse ▲▼ para seleccionar [CONTADOR DE TIEMPO].
- **4)** Pulse ◆ para cambiar la configuración del contador de tiempo.

• Los elementos cambiarán cada vez que pulse el botón.

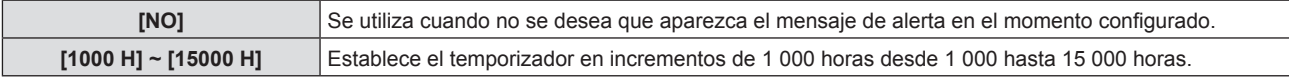

#### **Restablecer [CONTADOR FILTRO]**

- **1)** Pulse ▲▼ para seleccionar [CONTADOR FILTRO].
- **2) Pulse el botón <ENTER>.** f Se muestra la pantalla **[CONTADOR FILTRO]**.
- **3)** Pulse ▲▼ para seleccionar [AJUSTE CONTADOR FILTRO].
- **4) Pulse el botón <ENTER>. • Se muestra la pantalla [AJUSTE CONTADOR FILTRO].**
- **5) Pulse** qw **para seleccionar [SÍ] y luego pulse el botón <ENTER>.**

## **[HORARIO]**

Establezca el horario de ejecución de comandos para cada día de la semana.

#### **Activación/desactivación de la función de horario**

**1)** Pulse ▲▼ para seleccionar [HORARIO].

#### **2) Pulse ◀▶ para cambiar el elemento.**

• Los elementos cambiarán cada vez que pulse el botón.

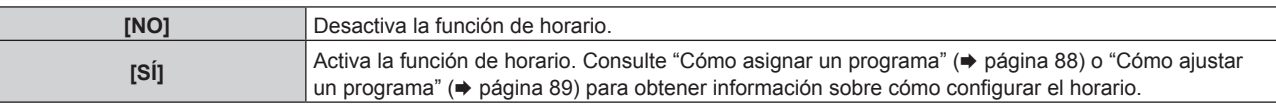

#### **Nota**

f Cuando [HORARIO] se establece en [SÍ], el ajuste de [MODO STANDBY] pasará a [NORMAL] y no se podrá cambiar. Aunque cambie el ajuste de [HORARIO] y seleccione [NO] en este estado, el ajuste de [MODO STANDBY] seguiría siendo [NORMAL].

#### **Cómo asignar un programa**

- **1)** Pulse ▲▼ para seleccionar [HORARIO].
- **2) Pulse** qw **para seleccionar [SÍ] y pulse el botón <ENTER>.**
	- f Aparece la pantalla **[HORARIO]**.
- **3) Seleccione y asigne un programa a cada día de la semana.**
	- Pulse  $\blacktriangle$   $\blacktriangledown$  para seleccionar el día de la semana y pulse  $\blacktriangle$  para seleccionar un número de programa.
	- f Puede fijar el programa de núm.1 al núm.7, "‑ ‑ ‑" indica que el número del programa no se ha fijado.

#### **Cómo ajustar un programa**

Puede configurar hasta 16 comandos para cada programa.

- **1)** Pulse **▲▼** para seleccionar [HORARIO].
- **2) Pulse** qw **para seleccionar [SÍ] y pulse el botón <ENTER>.** f Aparece la pantalla **[HORARIO]**.
- **3)** Pulse ▲▼ para seleccionar [EDITAR PROGRAMA].
- **4) Pulse** qw **para seleccionar un número de programa y pulse el botón <ENTER>.**
- **5)** Pulse ▲▼ para seleccionar un número de comando y pulse el botón <ENTER>.
- **6)** Pulse **AV∢** para seleccionar [HORA], y pulse el botón <ENTER>. f El proyector se sitúa en el modo de ajuste (la hora parpadea).
- **7)** Pulse  $\blacklozenge$  para seleccionar "hora" o "minuto" y pulse  $\blacktriangle$   $\blacktriangledown$  para seleccionar [MODO BAJO **CONSUMO], para establecer un tiempo y, a continuación, pulse el botón <ENTER>.**
- 8) **Pulse**  $\triangle \blacktriangledown \blacktriangle$  **para seleccionar [COMANDO].**
- **9) Pulse el botón <ENTER>. e** Se visualiza la pantalla detallada de **[COMANDO]**.

#### **10)** Pulse ▲▼ para seleccionar un [COMANDO].

- f En el caso de [COMANDO] con ajustes detallados, los elementos de los ajustes detallados cambiarán cada vez que pulse  $\blacklozenge$ .
- $\bullet$  Si selecciona [ENTRADA], pulse el botón <ENTER> y, después, pulse  $\blacktriangle \blacktriangledown$  para seleccionar la entrada que desea ajustar.

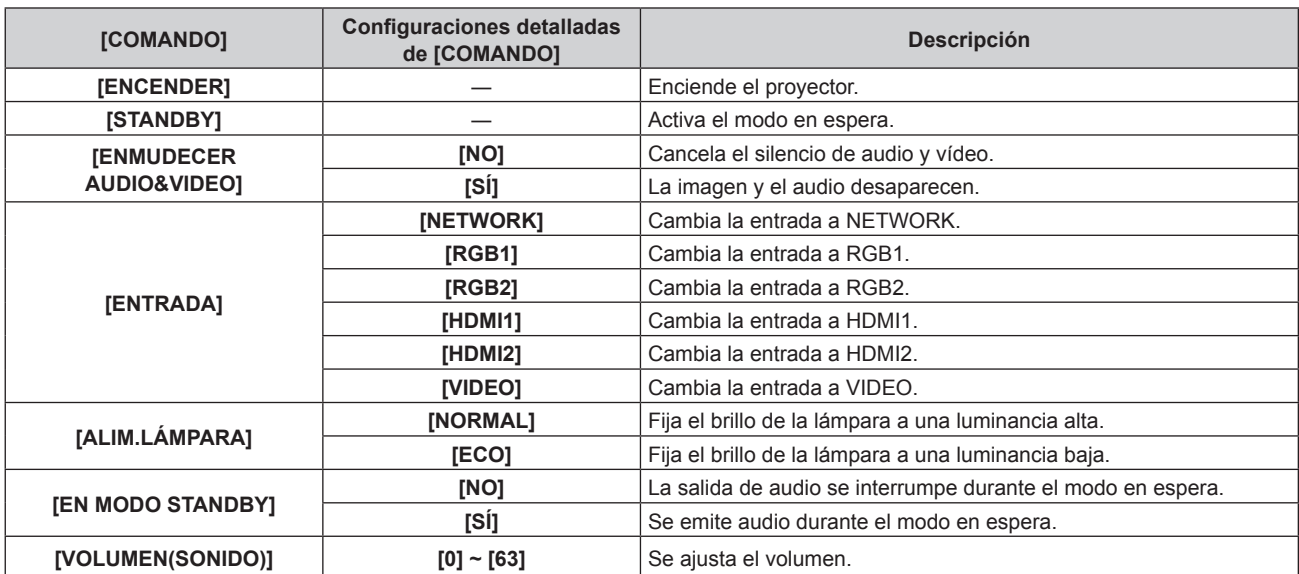

#### **11) Pulse el botón <ENTER>.**

• El comando se fija y se visualiza  $\bullet$  en el lado izquierdo del comando seleccionado.

#### **12)** Pulse **AV∢** para seleccionar [GUARDAR], y pulse el botón <ENTER>.

#### **Nota**

- f Si intenta registrar un ajuste que pudiera provocar el encendido breve de la lámpara, aparecerá un mensaje de error en la pantalla. Ajuste la hora y el comando otra vez.
- f Para eliminar un comando previamente ajustado, pulse el botón <DEFAULT> en el mando a distancia en la pantalla del paso **5)** o seleccione [ESTADO] en la pantalla del paso **6)** y pulse el botón <ENTER>.
- f Si se han establecido múltiples comandos para la misma hora, estos se ejecutarán en orden cronológico empezando desde el número de comando menor.
- El tiempo de aplicación será la hora local. (→ página 90)
- f Si una operación se ejecuta con el mando a distancia, con el panel de control del proyector o mediante comandos de control, antes de ejecutar el comando establecido en [HORARIO], puede que no se ejecute el comando establecido con esta función.

## **[FECHA Y HORA]**

Ajuste la zona horaria, la fecha y la hora del reloj integrado del proyector.

**Determinación de la zona horaria**

- **1)** Pulse ▲▼ para seleccionar [FECHA Y HORA].
- **2) Pulse el botón <ENTER>.** f Aparece la pantalla **[FECHA Y HORA]**.
- **3)** Pulse ▲▼ para seleccionar [ZONA HORARIA].
- **4) Pulse** qw **para modificar la selección de [ZONA HORARIA].**

**SAjuste de la fecha y la hora manualmente**

- **1)** Pulse ▲▼ para seleccionar [FECHA Y HORA].
- **2) Pulse el botón <ENTER>. • Aparece la pantalla [FECHA Y HORA].**
- **3)** Pulse ▲▼ para seleccionar [AJUSTAR RELOJ].
- **4) Pulse el botón <ENTER>.** f Aparece la pantalla **[AJUSTAR RELOJ]**.
- **5)** Pulse ▲▼ para seleccionar un elemento y pulse ◆▶ para ajustar la fecha y hora locales.
- **6)** Pulse ▲▼ para seleccionar [SÍ] y pulse el botón <ENTER>. • El ajuste de la fecha y hora habrá finalizado.

#### **Ajuste de la fecha y la hora automáticamente**

- **1)** Pulse ▲▼ para seleccionar [FECHA Y HORA].
- **2) Pulse el botón <ENTER>. • Aparece la pantalla [FECHA Y HORA].**
- **3)** Pulse ▲▼ para seleccionar [AJUSTAR RELOJ].
- **4) Pulse el botón <ENTER>.** f Aparece la pantalla **[AJUSTAR RELOJ]**.
- **5)** Pulse ▲▼ para seleccionar [SINCRONIZACIÓN NTP] y pulse ◆ para cambiar la configuración a [SÍ].
- **6)** Pulse **▲▼** para seleccionar [SÍ] y pulse el botón <ENTER>. f El ajuste de la fecha y hora habrá finalizado.

#### **Nota**

- Para ajustar la fecha y la hora automáticamente, el proyector debe conectarse a la red.
- f Si se produce un error en la sincronización con el servidor NTP justo después de situar [SINCRONIZACIÓN NTP] en [SÍ], [SINCRONIZACIÓN NTP] volverá a situarse en [NO]. Asimismo, si [SINCRONIZACIÓN NTP] se sitúa en [SÍ] mientras el servidor NTP no está ajustado, [SINCRONIZACIÓN NTP] volverá a situarse en [NO].
- · Acceda al proyector a través de un navegador de Internet para ajustar el servidor NTP. Consulte "Página [Adjust clock]" (→ página 116) para obtener más información.
- f El ajuste [ZONA HORARIA] se restablece al valor predeterminado de fábrica al ejecutar [INICIALIZA TODO] desde el menú [SETUP PROYECTOR] (+ página 91). Sin embargo, la fecha y la hora correspondientes al ajuste de fecha y hora locales (Tiempo coordinado universal, UTC; hora universal, coordinada) se conservarán y no se inicializarán.

## **[INICIALIZA TODO]**

Restaure varios valores de ajuste a sus ajustes predeterminados de fábrica.

- 1) Pulse  $\blacktriangle \blacktriangledown$  para seleccionar [INICIALIZA TODO].
- **2) Pulse el botón <ENTER>.** f Se muestra la pantalla **[INICIALIZA TODO]**.
- **3) Cuando aparezca la pantalla de la confirmación, pulse** qw **para seleccionar [SÍ], y pulse el botón <ENTER>.**
	- f Se muestra la pantalla **[INICIALIZANDO...]** y, a continuación, la pantalla **[DESCONEXIÓN.]**.

#### **4) Pulse el botón <ENTER>.**

- $\bullet$  Los demás botones están desactivados.
- f La próxima vez que se encienda el proyector, se mostrará la pantalla de ajuste inicial (idioma de visualización).

#### **Nota**

• Al ejecutar [INICIALIZA TODO], [MODO STANDBY], [EMULAR], [CONTADOR FILTRO] y los valores de ajuste de [RED] no se pueden devolver a sus valores predeterminados de fábrica.

Para los detalles acerca de la inicialización de [RED], consulte [RED] → [INICIALIZAR]. ( $\Rightarrow$  página 97)

<sup>•</sup> El proyector quedará en modo de espera para reflejar los valores de ajuste al ejecutar [INICIALIZA TODO].

# **Menú [SEGURIDAD]**

**En la pantalla de menús, seleccione [SEGURIDAD] en el menú principal y seleccione un elemento del submenú.**

Consulte "Navegación por el menú" (→ página 54) para obtener información sobre cómo se usa la **pantalla de menús.**

• Cuando se usa por primera vez el proyector Contraseña inicial: Pulse ADV4ADV4 en orden y pulse el botón <ENTER>.

#### **Atención**

Al seleccionar el menú [SEGURIDAD] y pulsar el botón <ENTER>, es necesario introducir una contraseña. Introduzca la contraseña predeterminada y, a continuación, continúe con las operaciones en el menú [SEGURIDAD].

f Si la contraseña se ha cambiado previamente, introduzca la contraseña modificada y pulse el botón <ENTER>.

#### **Nota**

- La contraseña introducida se muestra con \* en la pantalla.
- f Se muestra un mensaje de error en la pantalla cuando la contraseña introducida es incorrecta. Vuelva a introducir la contraseña correcta.

## **[CONTRASENA]**

La pantalla **[CONTRASEÑA]** se muestra después de poner el interruptor <MAIN POWER> en <OFF> y volver a encender la alimentación. Si la contraseña introducida es incorrecta, la operación quedará limitada al botón de alimentación  $\langle \psi | \rangle$ , en el panel de control y en el control remoto.

#### **1)** Pulse ▲▼ para seleccionar [CONTRASEÑA].

#### **2) Pulse** qw **para cambiar el elemento.**

• Los elementos cambiarán cada vez que pulse el botón.

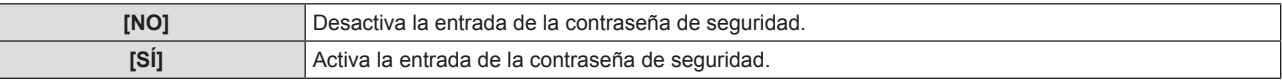

#### **Nota**

- f El ajuste [CONTRASEÑA] se configura en [NO] de forma predeterminada de fábrica o al ejecutar [INICIALIZA TODO] en el menú [SETUP PROYECTOR] (→ página 91).
- Cambie la contraseña periódicamente por una que sea difícil de adivinar.
- f La contraseña de seguridad se activa al establecer [CONTRASEÑA] en [SÍ] y poner el interruptor <MAIN POWER> en la posición <OFF>.

## **[CAMBIO CONTRASENA]**

Cambie la contraseña de seguridad.

- **1)** Pulse ▲▼ para seleccionar [CAMBIO CONTRASEÑA].
- **2) Pulse el botón <ENTER>.** f Se muestra la pantalla **[CAMBIO CONTRASEÑA]**.
- **3) Pulse** asqw **y los botones numéricos (<0> <9>) para ajustar la contraseña.** • Se pueden establecer hasta ocho operaciones de botón.
- **4) Pulse el botón <ENTER>.**
- **5) Vuelva a introducir la contraseña para confirmarla.**
- **6) Pulse el botón <ENTER>.**

92 - ESPAÑOL

#### **Nota**

f Se muestra un mensaje de error en la pantalla cuando la contraseña introducida es incorrecta. Vuelva a introducir la contraseña correcta. f Si se han añadido números para la contraseña de seguridad, se debe volver a inicializar la contraseña de seguridad en caso de que se pierda el mando a distancia. Consulte con su distribuidor sobre el método de inicialización.

<sup>•</sup> La contraseña introducida se muestra con \* en la pantalla.

## **[AJUSTE DE PANTALLA]**

Superponga el mensaje de seguridad (texto o imagen) sobre la imagen de proyección.

#### **1)** Pulse ▲▼ para seleccionar [AJUSTE DE PANTALLA].

#### **2)** Pulse ◆ para cambiar el elemento.

• Los elementos cambiarán cada vez que pulse el botón.

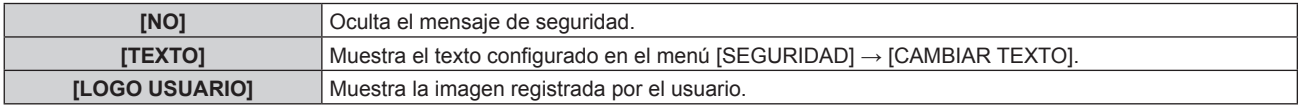

#### **Nota**

f Para crear y registrar la imagen de [LOGO USUARIO], utilice el "Logo Transfer Software" incluido en el CD-ROM suministrado.

## **[CAMBIAR TEXTO]**

Edite el texto que aparecerá cuando se seleccione [TEXTO] en [AJUSTE DE PANTALLA].

- **1)** Pulse ▲▼ para seleccionar [CAMBIAR TEXTO].
- **2) Pulse el botón <ENTER>. • Se muestra la pantalla <b>[CAMBIAR TEXTO]**.
- **3) Pulse** asqw **para seleccionar el texto y pulse el botón <ENTER> para introducirlo.**
- **4) Pulse ▲▼◆ para seleccionar [SÍ] y pulse el botón <ENTER>.** • Se cambia el texto.

## **[BLOQUEO MENÚ]**

Abra el menú con el botón <MENU> y ajuste si desea activar o no las operaciones de los menús.

#### **1)** Pulse ▲▼ para seleccionar [BLOQUEO MENÚ].

#### **2)** Pulse ◆ para cambiar el elemento.

f Los elementos cambiarán cada vez que pulse el botón.

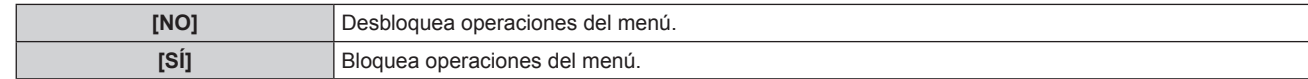

#### **Nota**

- f Al introducir una contraseña incorrecta después de establecer [BLOQUEO MENÚ] en [SÍ], no se puede usar el botón <MENU>.
- f [BLOQUEO MENÚ] se establece en [NO] en el momento de la compra o cuando se ejecuta [INICIALIZA TODO].
- f Cuando [BLOQUEO MENÚ] se establece en [SÍ] y luego se introduce la contraseña para desactivar el bloqueo, el estado de desbloqueo se mantiene hasta que el proyector entre en el modo de espera.

## **[CONTRASEÑA BLOQ. MENÚ]**

Puede modificar la contraseña de bloqueo del menú.

- **1)** Pulse ▲▼ para seleccionar [CONTRASEÑA BLOQ. MENÚ].
- **2) Pulse el botón <ENTER>. • Se muestra la pantalla <b>[CONTRASEÑA BLOQ. MENÚ]**.
- **3) Pulse** asqw **para seleccionar el texto y pulse el botón <ENTER> para introducirlo.** • Se pueden introducir hasta 16 caracteres.
- **4) Pulse ▲▼◆ para seleccionar [SÍ] y pulse el botón <ENTER>.** • Para cancelar, seleccione [NO].

#### **Atención**

f La contraseña inicial es "AAAA" en el momento de la compra o cuando se ejecuta [INICIALIZA TODO].

<sup>•</sup> Cambie la contraseña periódicamente por una que sea difícil de adivinar.

## **[CONFIGURACIÓN CONTROL]**

Active/desactive las operaciones con botones en el panel de control y en el mando a distancia.

#### **1)** Pulse ▲▼ para seleccionar [CONFIGURACIÓN CONTROL].

- **2) Pulse el botón <ENTER>.**
	- **Se muestra la pantalla [CONFIGURACIÓN CONTROL].**

#### **3)** Pulse ▲▼ para seleccionar [PANEL DE CONTROL] o [MANDO A DISTANCIA].

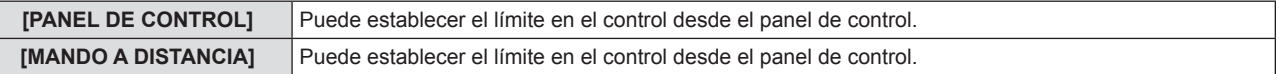

#### **4) Pulse** qw **para alternar entre [HABILITADO] y [DESHABILITADO].**

f Permite limitar el control desde el panel de control o el mando a distancia.

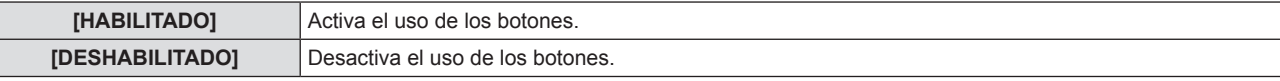

f Se muestra un pantalla de confirmación cuando cambia de [HABILITADO] A [DESHABILITADO], luego continúe con el Paso **5)**.

#### **5) Pulse** qw **para seleccionar [SÍ], y luego pulse el botón <ENTER>.**

#### **Nota**

f Si se usa un botón con el dispositivo configurado con [DESHABILITADO], se muestra la pantalla [CONTRASEÑA]. Para continuar la operación, introduzca la contraseña de seguridad.

• Si no se realiza ninguna operación durante 10 segundos, la pantalla [CONTRASEÑA] desaparecerá.

• Si [PANEL DE CONTROL] y [MANDO A DISTANCIA] se ajustan en [DESHABILITADO], el proyector no se puede apagar (no puede ponerse en modo de espera).

f Incluso si se deshabilitan las operaciones con botones en el mando a distancia, las operaciones de los botones <ID ALL> y <ID SET> del mando a distancia están habilitadas.

# **Menú [RED]**

**En la pantalla de menús, seleccione [RED] en el menú principal y seleccione un elemento del submenú.**

Consulte "Navegación por el menú" (→ página 54) para obtener información sobre cómo se usa la **pantalla de menús.**

#### **Nota**

f El menú en pantalla del proyector no tiene la configuración de la LAN inalámbrica. Al insertar el módulo inalámbrico accesorio opcional (Núm. de modelo: ET-WML100) en el proyector, configure la LAN inalámbrica accediendo al proyector desde un ordenador. Consulte los detalles en "Función de control web" → "Página [Network config]" → "LAN inalámbrica" ( $\Rightarrow$  página 111).

## **[CONECTAR LAN]**

Permite configurar en detalle la LAN con cables.

- **1)** Pulse ▲▼ para seleccionar [CONECTAR LAN].
- **2) Pulse el botón <ENTER>. • Se muestra la pantalla [CONFIG. DETALLADA CONECT.].**
- **3)** Pulse ▲▼ para seleccionar un elemento y cambie el ajuste siguiendo las instrucciones.

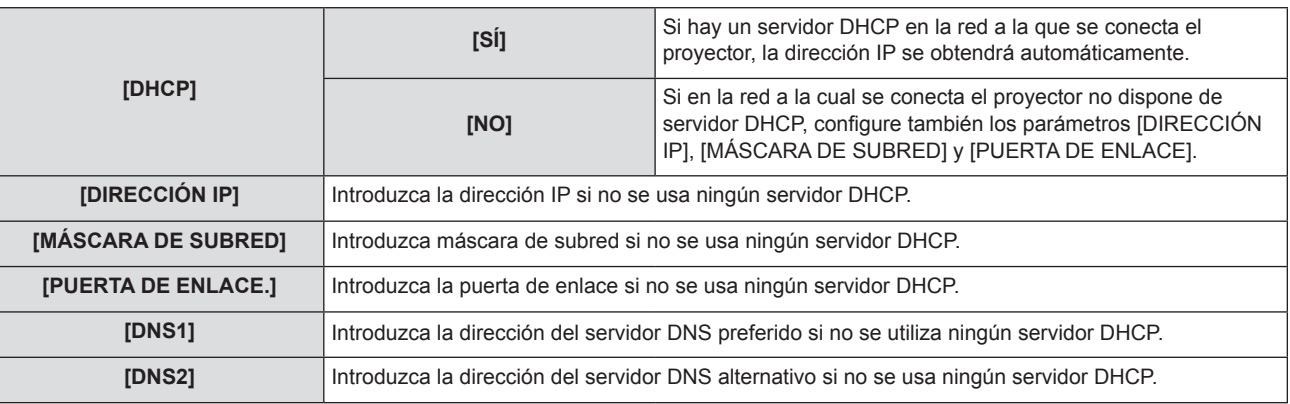

#### **4)** Pulse **AV** para seleccionar [SÍ], y pulse el botón <ENTER>.

#### ■ Configuración predeterminada de [CONECTAR LAN]

f Antes de que el proyector salga de fábrica, se realizan los ajustes siguientes.

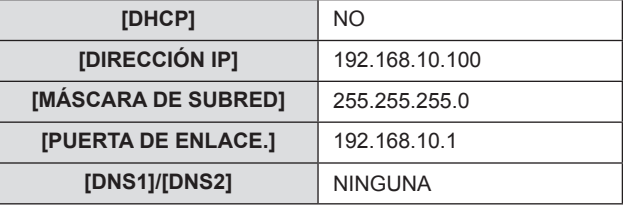

#### **Nota**

f Antes de utilizar el servidor DHCP, compruebe que ya esté funcionando.

f Consulte los datos de DIRECCIÓN IP, MÁSCARA DE SUBRED y PUERTA DE ENLACE con el administrador de la red.

## **[NOMBRE PROYECTOR]**

Cambie el nombre como desee si es necesario identificar el proyector en alguna aplicación de software.

1) Pulse  $\blacktriangle \blacktriangledown$  para seleccionar [NOMBRE PROYECTOR].

#### **2) Pulse el botón <ENTER>.**

- **•** Se muestra la pantalla **[PROJECTOR NAME]**.
- **3)** Seleccione caracteres con los botones  $\blacktriangle \blacktriangledown \blacktriangle \blacktriangleright$  y pulse el botón <ENTER> para introducir el nombre **del proyector.** 
	- Se pueden introducir hasta ocho caracteres.
	- f Seleccione [BORRA TODO] para borrar todos los caracteres introducidos, o pulse el botón <DEFAULT> en el mando a distancia para borrar un carácter sobre el cursor en el campo de entrada.

**4)** Seleccione [Sİ] con los botones **A**▼ y pulse el botón <ENTER>. • Para cancelar el cambio de nombre, pulse  $\blacktriangle \blacktriangledown \blacktriangle \blacktriangleright$  para seleccionar [NO] y pulse el botón <ENTER>.

#### **Nota**

f [Name □□□□ ] ( □□□□ es un número de 4 dígitos) se configura antes de que el proyector salga de la fábrica.

## **[NETWORK CONTROL]**

Configure el método de control de la red.

#### **1)** Pulse ▲▼ para seleccionar [NETWORK CONTROL].

#### **2) Pulse el botón <ENTER>. • Aparece la pantalla [NETWORK CONTROL].**

**3)** Pulse  $\blacktriangle \blacktriangledown$  para seleccionar un elemento y pulse  $\blacktriangle \blacktriangleright$  para cambiar el ajuste.

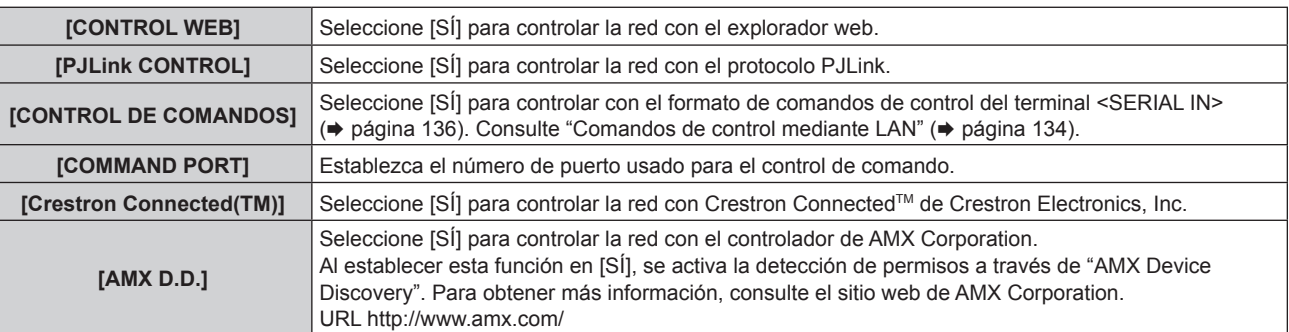

- **4)** Pulse ▲▼ para seleccionar [SÍ] y pulse el botón <ENTER>.
	- f Se guarda el estado de la configuración de la red actual.

## **[ESTADO NETWORK]**

Consulte el estado de la red del proyector.

#### **1)** Pulse ▲▼ para seleccionar [ESTADO NETWORK].

#### **2) Pulse el botón <ENTER>.**

- **Aparece la pantalla [ESTADO NETWORK].**
- f La pantalla de visualización (1/2 [CONECTAR LAN] → 2/2 [LAN INALAMBRICA]/[Presenter Light]) cambia cada vez que se pulsa  $\blacktriangle \blacktriangledown$ .

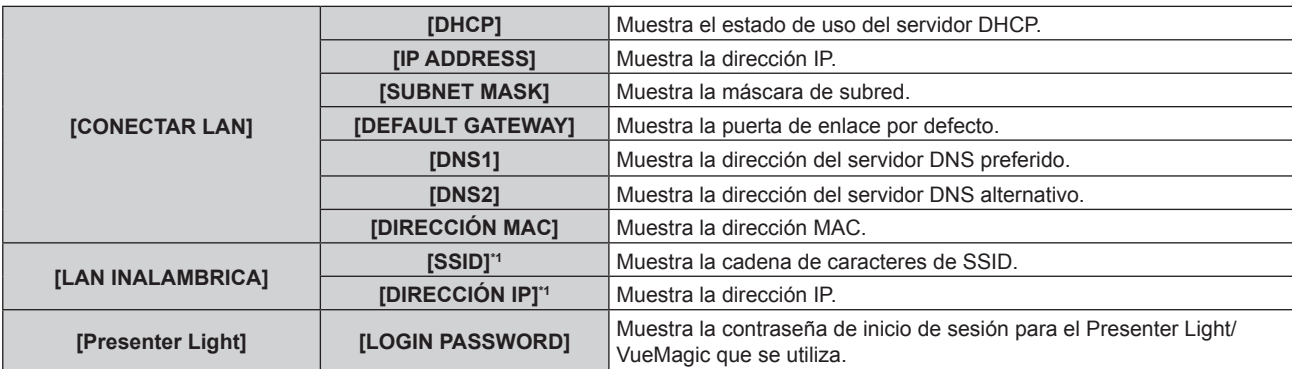

\*1 Los valores de [SSID]/[DIRECCIÓN IP] de [LAN INALAMBRICA] se mostrarán al insertar el módulo inalámbrico opcional accesorio (Núm. de modelo: ET-WML100).

**Nota**

f El menú en pantalla del proyector no tiene la configuración de la LAN inalámbrica. Al insertar el módulo inalámbrico accesorio opcional (Núm. de modelo: ET-WML100) en el proyector, configure la LAN inalámbrica accediendo al proyector desde un ordenador. Consulte los detalles en "Función de control web" → "Página [Network config]" → "LAN inalámbrica" (→ página 111).

## **[INICIALIZAR]**

Esta función se usa para devolver los elementos ajustados de [RED] a sus valores predeterminados de fábrica.

- 1) Pulse  $\blacktriangle \blacktriangledown$  para seleccionar [INICIALIZAR].
- **2) Pulse el botón <ENTER>. • Se muestra la pantalla [INICIALIZA].**
- **3) Pulse** qw **para seleccionar [SÍ] y pulse el botón <ENTER>.**

# **Capítulo 5 Uso de las funciones**

En este capítulo se describen los métodos de uso de algunas funciones.

# **Conexiones de red**

Este proyector cuenta con una función de red que permite lo siguiente mediante la conexión con un ordenador. Si la función de LAN inalámbrica del proyector está conectada, se necesita el módulo inalámbrico (Núm. de modelo: ET-WML100) opcional.

#### **e** Control web

Es posible acceder al proyector desde un ordenador para realizar configuraciones y ajustes, visualizar el estado, y realizar otras acciones sobre el proyector. Consulte los detalles en "Función de control web" (→ página 105).

#### **• Multi Monitoring & Control software**

Este software permite controlar varias pantallas (proyector o pantalla plana) conectadas a la LAN. Consulte los detalles en las instrucciones de uso de "Multi Monitoring & Control Software" incluidas en el CD-ROM suministrado.

#### f **Software de Alerta Precoz**

El proyector utiliza "Software de Alerta Precoz", que supervisa el estado de la pantalla (proyector o pantalla plana) y de los dispositivos periféricos conectados a una intranet, notifica de anomalías en el equipo y detecta signos de posibles incidencias. Consulte los detalles en el sitio web (https://panasonic.net/cns/projector/).

#### **• Presenter Light**

Con el software de aplicación de transferencia de imágenes "Presenter Light, compatible con ordenadores Windows, puede transferir imágenes y audio al proyector mediante la LAN cableada o inalámbrica. Puede consultar más detalles en las instrucciones de uso incluidas en el CD-ROM de accesorios.

#### **• VueMagic**

Con el software de transferencia de imágenes fijas "VueMagic", es posible transferir imágenes al proyector conectando terminales iPad/iPhone/iPod touch o Android al proyector mediante la LAN inalámbrica. Consulte los detalles en "Acerca de VueMagic" (→ página 104).

#### f **PJLink**

Mediante el protocolo PJLink es posible enviar consultas sobre las operaciones o el estado del proyector desde un ordenador. Consulte los detalles en "Protocolo PJLink" (→ página 133).

## **Cuando se conecta mediante la LAN con cable**

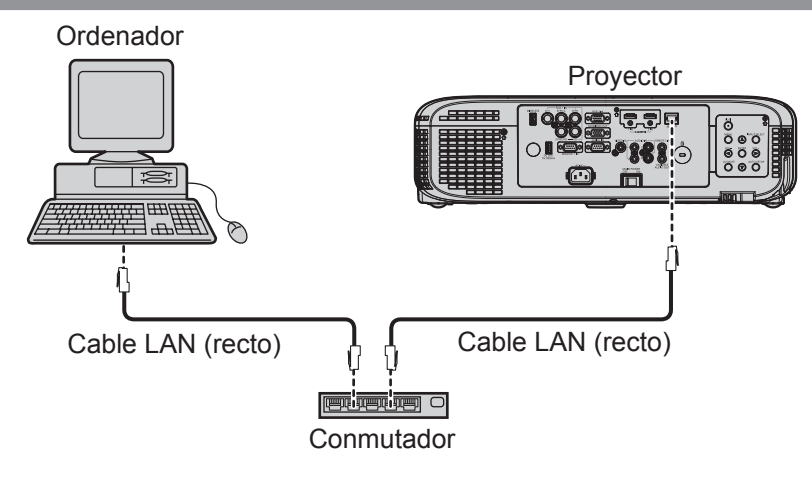

#### **Atención**

f Al conectar un cable LAN directamente al proyector, la conexión de red debe llevarse a cabo en interiores.

#### **Nota**

- Se necesita un cable LAN para usar la función conectar LAN.
- · Utilice un cable LAN recto o cruzado compatible con CAT5 o superior. Si necesita saber si es necesario un cable recto/cruzado según la configuración del sistema, confírmelo con el administrador de la red. En cuanto se refiere al proyector, identifica el tipo de cable (recto/cruzado) automáticamente.
- · Use un cable LAN que tenga una longitud de 100 m o más corta.

#### **Configuración del proyector**

- **1) Utilice el cable de LAN (recto) para conectar el proyector a un ordenador.**
- **2) Encienda el proyector.**
- **3) Pulse el botón <MENU> para mostrar el menú [RED] y, a continuación, seleccione [CONECTAR LAN], y pulse el botón <ENTER>.**
- **4) Establezca la configuración detallada de [CONECTAR LAN].**  $\bullet$  Consulte los detalles en "CONECTAR LAN" (→ página 95).

#### **Nota**

- Confirme con su administrador antes de conectarse a una red existente.
- f Antes de que el proyector salga de fábrica, se realizan los ajustes siguientes.

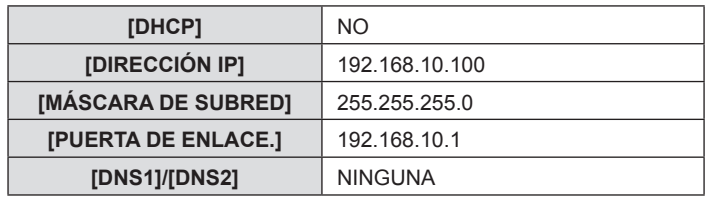

#### **Configuración del ordenador**

#### **1) Encienda el ordenador.**

- **2) Configure la red según las indicaciones del administrador del sistema.**
	- f Si los ajustes del proyector son los de fábrica, el ordenador se puede usar con los ajustes de red siguientes.

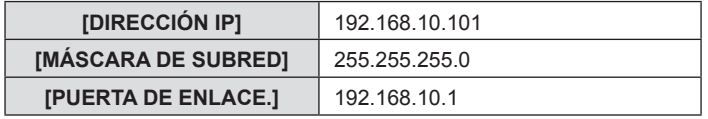

## **Al conectarse mediante una LAN inalámbrica**

Para usar las funciones de red meidante una LAN inalámbrica, se necesita el módulo inalámbrico (Núm. de modelo: ET-WML100) opcional instalado.

• Solo se puede conectar un proyector a la LAN inalámbrica.

#### **Ejemplo de conexión**

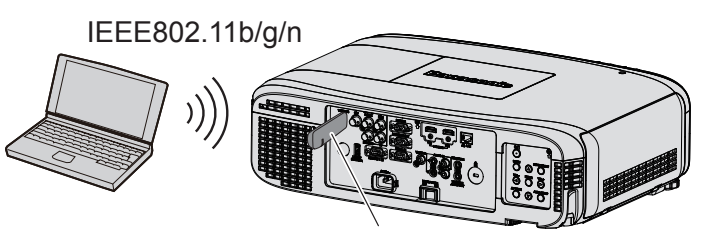

Módulo inalámbrico opcional (Núm. de modelo: ET-WML100)

#### **Preparación y confirmación del proyector**

- **1) Encienda el proyector.**
- **2) Inserte el módulo inalámbrico (Núm. de modelo: ET-WML100) opcional firmemente en el terminal <WIRELESS>.**

Módulo inalámbrico opcional (Núm. de modelo: ET-WML100)

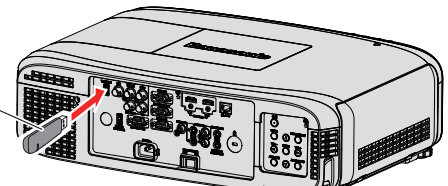

**3) Pulse el botón <NETWORK> para cambiar a la entrada NETWORK.**

## 100 - ESPAÑOL

- Se muestra la pantalla de inactividad de la entrada de red. En la pantalla de inactividad se muestran la contraseña de inicio de sesión (un número de cuatro dígitos que se genera automáticamente), PROJECTOR NAME, SSID, IP ADDRESS (WIRELESS) y IP ADDRESS (WIRED).
- También puede pulsar el botón <INPUT SELECT> del panel de control para mostrar la guía de entrada. A continuación, pulse  $\blacktriangleleft\blacktriangleright$  para cambiar a la entrada NETWORK.

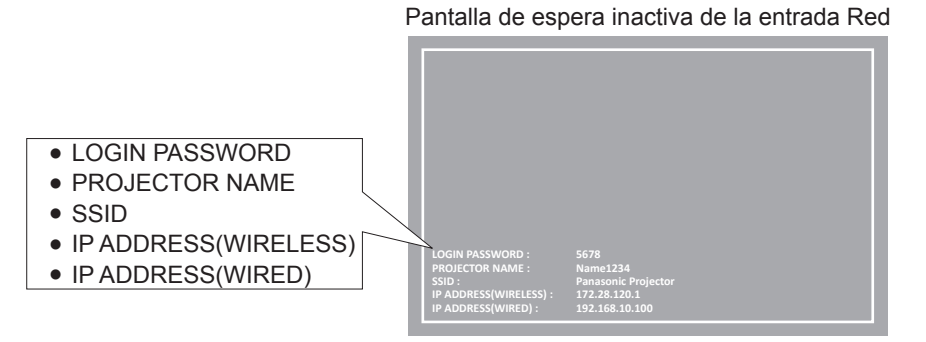

#### **Atención**

- No mueva ni traslade el proyector con el módulo inalámbrico montado. Esto podría dañar el módulo inalámbrico.
- f El indicador del módulo inalámbrico está apagado cuando el proyector está en modo en espera, se ilumina en color azul al encender la alimentación y parpadea en color azul cuando se comunica por vía inalámbrica.
- No quite el módulo inalámbrico mientras el indicador parpadee.
- Si el provecto está encendido y el indicador de módulos inalámbricos no está iluminado o parpadeando, inserte el módulo inalámbrico en el terminal <WIRELESS> de nuevo.
- f El valor de [IP ADDRESS (WIRELESS)] se muestra después de encender la alimentación. Conecte la red al proyector.

#### **Nota**

- En un mismo segmento no se puede utilizar una red LAN cableada y una red LAN inalámbrica.
- Los ajustes del módulo inalámbrico son los siguientes. Es posible acceder al proyecto mediante un navegador web para configurar los valores de [SSID], [CANAL] y [ENCRIPTACIÓN].

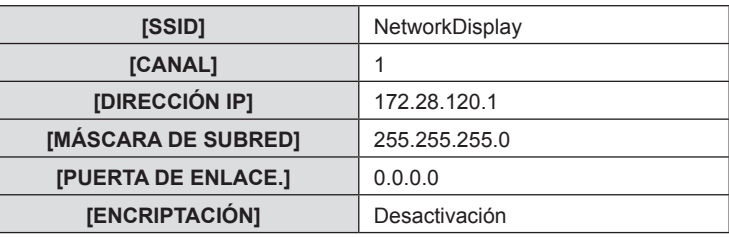

#### **Configuración del ordenador**

- **1) Encienda el ordenador.**
- **2) Configure la red según las indicaciones del administrador del sistema.** • Configure la red del ordenador y el proyector según las indicaciones del administrador del sistema.
- **3) Conectar a la red que se haya configurado en el proyector.**
	- Si utiliza un ordenador, haga clic en la bandeja de tareas de la abajo a la derecha) y seleccione el mismo nombre que el [SSID] configurado en el proyector.

#### **Nota**

Si utiliza alguna utilidad de conexión a LAN inalámbrica que cumpla con el estándar del sistema operativo, utilice las instrucciones de uso de la utilidad para conectarse.

# **Acerca de Presenter Light**

(El módulo inalámbrico accesorio opcional (Núm. de modelo: ET-WML100) es necesario para poder usar la función de red mediante la LAN inalámbrica).

Con el software de aplicación de transferencia de imágenes "Presenter Light, compatible con ordenadores Windows, puede transferir imágenes y audio al proyector mediante la LAN cableada o inalámbrica<sup>11</sup>.

\*1 Durante la transferencia de imágenes o sonido se puede producir alguna interrupción en el sonido o algún ruido. En tal caso, silencia el sonido desde los ajustes correspondientes del software de la aplicación.

**Descargue "Presenter Light" al ordenador.**

- **1) Abra el explorador web en el ordenador.**
- **2) Introduzca la dirección IP del proyector en el campo de entrada de URL del explorador web.**

#### **3) Introduzca el nombre de usuario y la contraseña.**

f El ajuste predeterminado de fábrica del nombre de usuario es user1 (derechos de usuario)/admin1 (derechos de administrador) y la contraseña es panasonic (minúsculas).

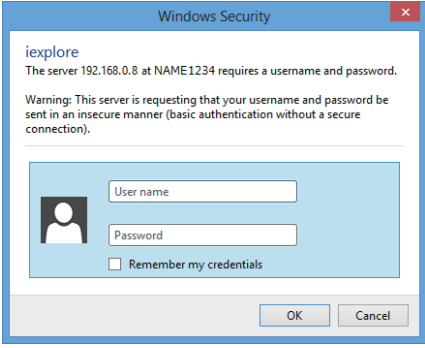

#### **4) Haga clic en [OK].**

• Se muestra la página [Projector status].

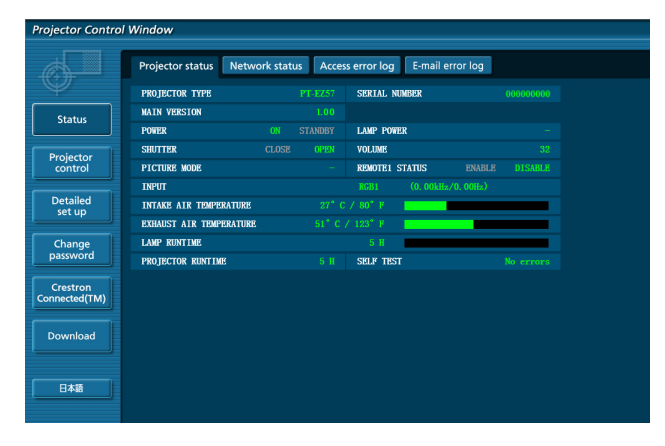

#### **5) Haga clic en [Download].**

f Se mostrará la pantalla de descarga de "Presenter Light".

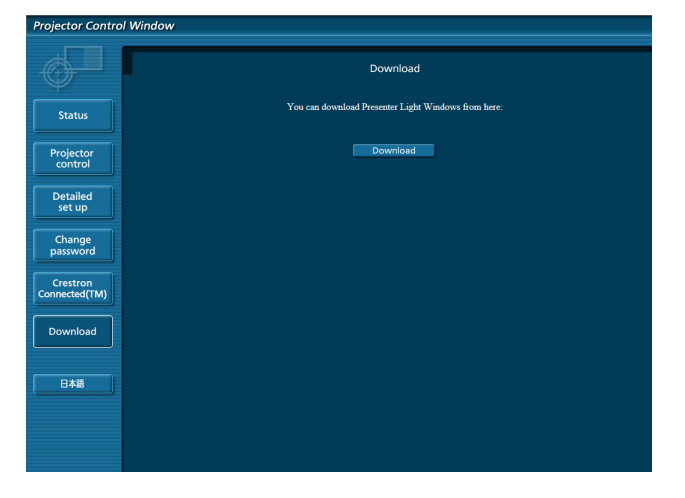

#### **6) Haga clic en [Download].**

f Se mostrará la pantalla de confirmación de descarga del archivo ejecutable "Presenter Light.exe".

- **7) Guarde "Presenter Light.exe" en el escritorio del ordenador.**
	- Este software se utiliza en forma de archivo ejecutable. No se puede instalar en el ordenador.
	- f Ejecute este archivo al utilizar el software. Guarde el software o cree un acceso directo para acceder a él cómodamente.

#### **Nota**

· Descargue las versiones más reciente del software "Presenter Light" en el sitio web siguiente. URL https://panasonic.net/cns/projector/

f Para obtener más dealles sobre el uso del software "Presenter Light", consulte las instrucciones de uso de "Presenter Light Software" en el CD-ROM suministrado.

# **Acerca de VueMagic**

(El módulo inalámbrico accesorio opcional (Núm. de modelo: ET-WML100) es necesario). Con el software de transferencia de imágenes fijas "VueMagic", es posible transferir imágenes al proyector conectando terminales iPad/iPhone/iPod touch o Android al proyector mediante la LAN inalámbrica.

#### **Conexión con el dispositivo compatible con VueMagic**

- **1) Pulse el botón <NETWORK> para seleccionar [NETWORK].** 
	- f Cambie a la entrada NETWORK. Se mostrará la pantalla de inactividad de NETWORK.
	- f Compruebe la contraseña de inicio de sesión (un número de cuatro cifras que se genera automáticamente), el SSD y la dirección IP (LAN inalámbrica) que aparecen en la pantalla de inactividad de entrada de NETWORK.
	- f También puede pulsar el botón <INPUT SELECT> del panel de control para seleccionar [NETWORK] en la entrada (guía).
- **2) Seleccione el SSID de este proyector en la pantalla de configuración de la LAN del dispositivo conectado y, a continuación, conecte al red inalámbrica.**
- **3) Inicie la aplicación de presentaciones para móviles VueMagic en los dispositivos VueMagic correspondientes.**
- **4) Seleccione el nombre del proyector en la lista de proyectores.** f Se mostrará la pantalla de confirmación de la conexión.
- **5) Seleccione la posición de la visualización.** • Se mostrará la pantalla de introducción de la contraseña.
- **6) Introduzca la contraseña de inicio de sesión y haga cli en [OK].**
	- La pantalla del dispositivo conectado se proyectará en la pantalla.

#### **Nota**

f Al conectar un dispositivo iOS o Android, es necesario instalar la aplicación dedicada "VueMagic" en el dispositivo. Para obtener información detallada, consulte el sitio web siguiente. (Solo en inglés) URL http://vuemagic.pixelworks.com

#### **Desconexión del dispositivo compatible con VueMagic**

Cierre la aplicación de presentaciones para móviles VueMagic del dispositivo haciendo clic en  $\blacksquare$ .

# **Función de control web**

(El módulo inalámbrico accesorio opcional (Núm. de modelo: ET-WML100) es necesario para poder usar la función de red mediante la LAN inalámbrica).

El proyector tiene una función de red y las siguientes operaciones están disponibles desde el ordenador usando Control web.

- Confquración y ajuste del proyector.
- Visualización del estado del proyector.
- f Configuración de la transmisión de mensajes por correo electrónico.

El proyector acepta "Crestron Connected™" y también pueden utilizarse las siguientes aplicaciones de software de Crestron Electronics, Inc.

- RoomView Express
- Crestron Fusion
- RoomView Server Edition

#### **Nota**

- f Para utilizar la función E-mail, es necesario ponerse en contacto ccon el servidor de correo electrónico. En primer lugar, asegúrese de que puede usar el correo electrónico.
- · "Crestron Connected™" es un sistema desarrollado por Crestron Electronics, Inc. que administra y controla colectivamente varios dispositivos conectados mediante la red desde un ordenador. Este proyector acepta "Crestron Connected™".
- f Para obtener más información sobre "Crestron Connected™", consulte el sitio web de Crestron Electronics, Inc.. (Solo en inglés) https://www.crestron.com/

Para descargar "RoomView Express", consulte el sitio web de Crestron Electronics, Inc.. (Solo en inglés) https://www.crestron.com/resources/get-roomview

#### **Ordenador que se puede usar**

A fin de usar la función control Web, se requiere un explorador web. Confirme antes que el explorador web se pueda usar.

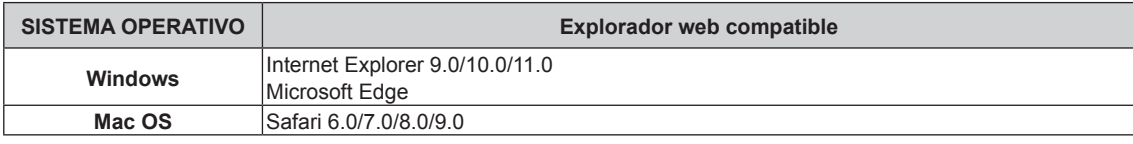

#### **Nota**

Se requiere la comunicación con un servidor de correo electrónico para usar la función de correo electrónico. Confirme antes que se pueda usar el correo electrónico.

## **Acceso desde el explorador web**

- **1) Abra el explorador web en el ordenador.**
- **2) Introduzca la dirección IP del proyector en el campo de entrada de URL del explorador web.**

#### **3) Introduzca el nombre de usuario y la contraseña.**

f El ajuste predeterminado de fábrica del nombre de usuario es user1 (derechos de usuario)/admin1 (derechos de administrador) y la contraseña es panasonic (minúsculas).

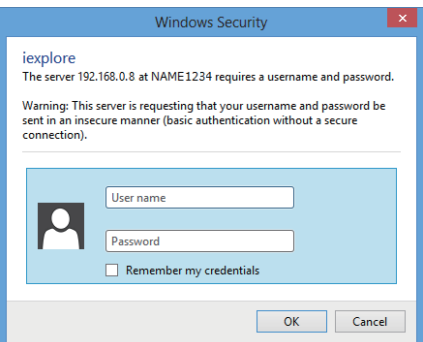

#### **4) Haga clic en [OK].**

• Se visualiza la página [Projector status].

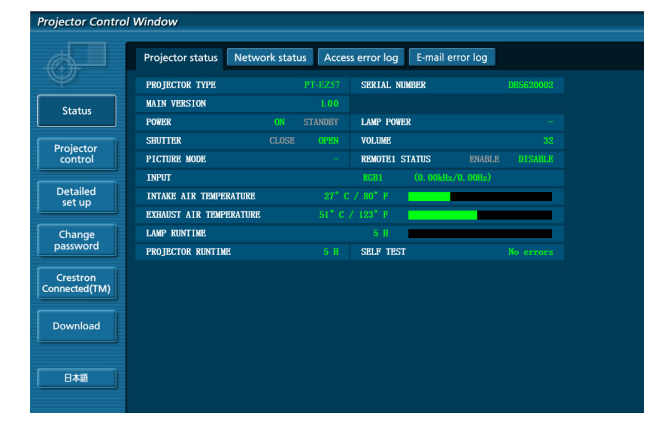

#### **Nota**

- · Si utiliza un explorador web para controlar el proyector, ajuste [WEB CONTROL] en [ON] en [NETWORK CONTROL] (→ página 96).
- f No realice la configuración ni controle simultáneamente abriendo varios exploradores web. No ajuste ni controle el proyector desde varios ordenadores.
- $\bullet$  Cambie primero la contraseña. ( $\bullet$  página 117)
- f El acceso se bloqueará durante unos minutos cuando se introduzca una contraseña incorrecta tres veces consecutivamente.
- f Algunos elementos de la página de ajuste del proyector utilizan la función Javascript del explorador web. Es posible que el proyector no pueda controlarse correctamente si está configurado para utilizar un navegador que no tiene esta función activada.
- · Si la pantalla del control web no aparece, consulte a su administrador de red.
- f Cuando se actualiza la pantalla del control web, esta podría cambiar en blanco durante un instante, pero esto no representa un problema de funcionamiento.
- Acerca de las ilustraciones de pantallas de ordenador El tamaño de pantalla y de presentación pueden ser distintos de lo que se indica en este manual según el sistema operativo, el navegador web y el tipo de ordenador que se utilice.

#### **Funciones disponibles por cuenta**

Con los derechos de administrador, puede utilizarse todas las funciones. Con los derechos de usuario, se restringen las funciones disponibles. Seleccione una cuenta según el propósito del uso.

- l: La operación se puede llevar a cabo.
- ―: La operación no se puede realizar.

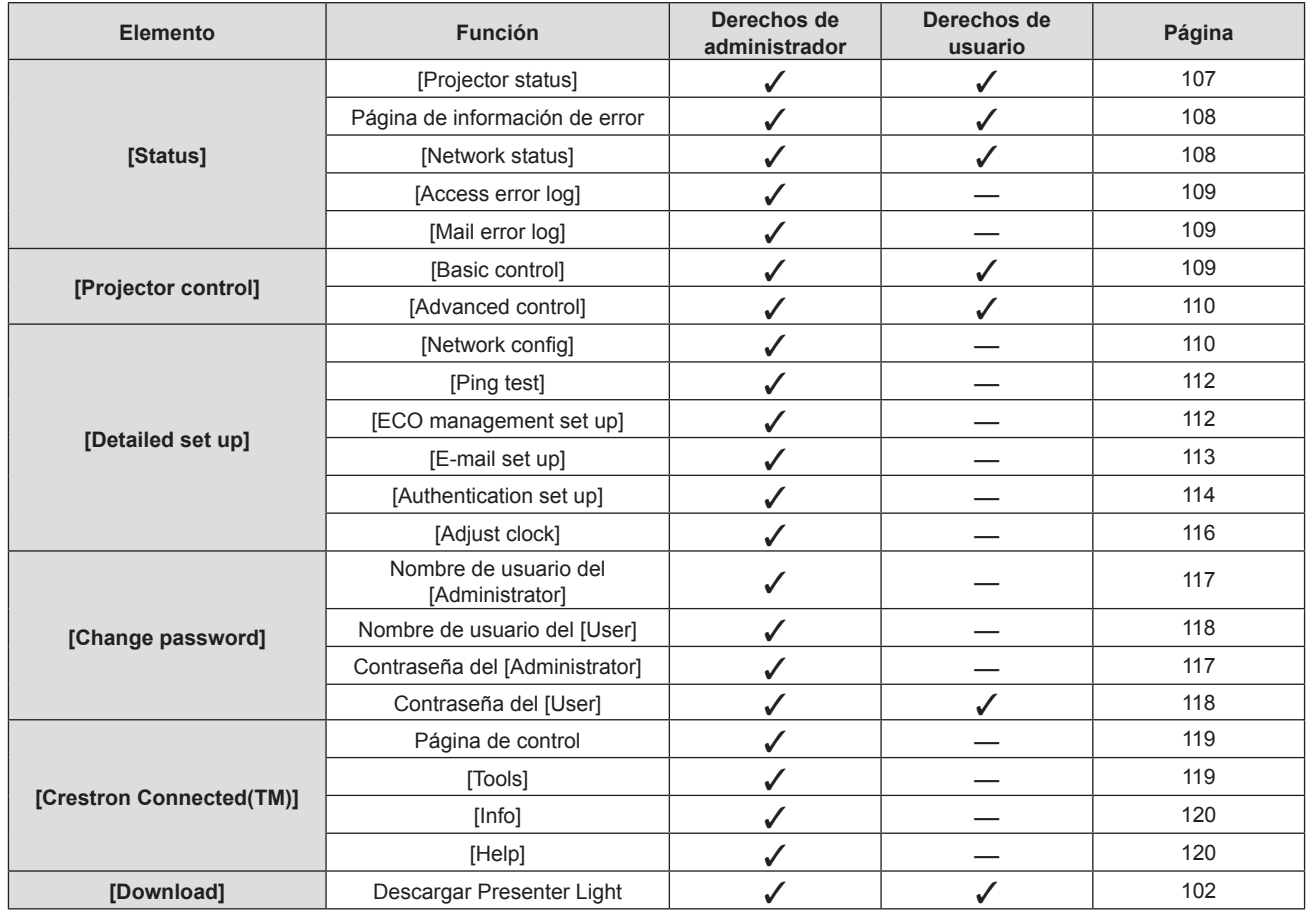

#### **Descripciones de los elementos**

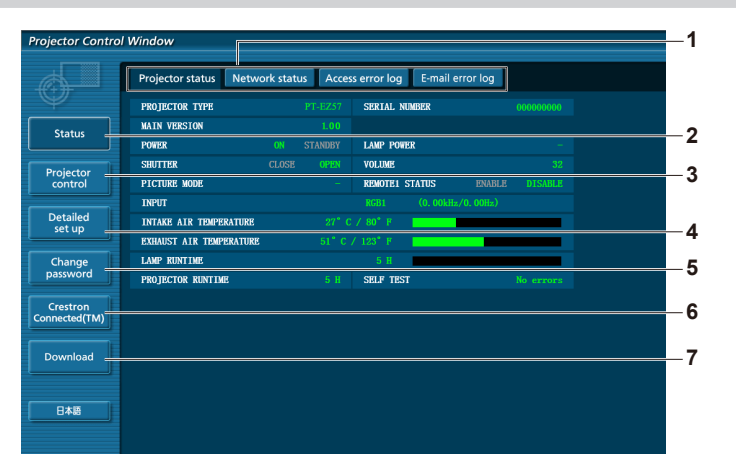

#### **1 Pestaña de la página**

Cambia de página haciendo clic en este elemento.

#### **2 [Status]**

El estado del proyector se visualiza haciendo clic en este elemento.

#### **3 [Projector control]**

La página [Projector control] se visualiza haciendo clic en este elemento.

#### **4 [Detailed set up]**

La página [Detailed set up] se visualiza haciendo clic en este elemento.

#### **Página [Projector status]**

Haga clic en [Status]  $\rightarrow$  [Projector status].

Muestre el estado del proyector para los siguientes elementos.

#### **5 [Change password]**

La página [Change password] se visualiza haciendo clic en este elemento.

#### **6 [Crestron Connected(TM)]**

La página de control de Crestron Connected™ se visualiza haciendo clic en este elemento.

#### **7 [Download]**

La página de descarga de Presenter Light software se muestra haciendo clic en este elemento. (+ página 102)

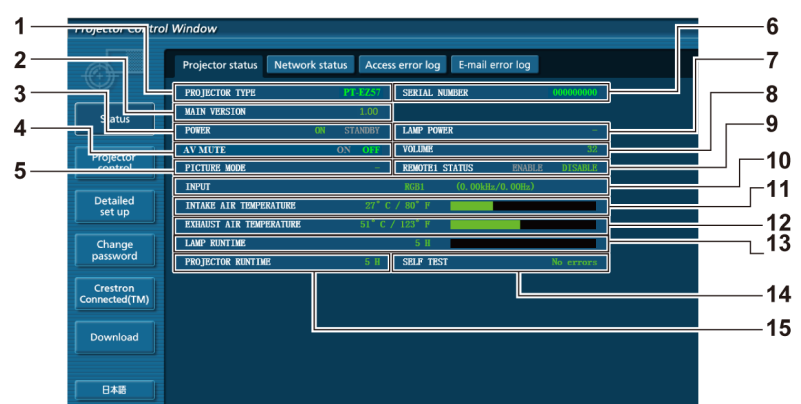

#### **1 [PROJECTOR TYPE]**

Muestra el tipo del proyector.

- **2 [MAIN VERSION]**
	- Muestra la versión de firmware del proyector.
- **3 [POWER]**

Muestra el estado de la fuente de alimentación.

- **4 [AV MUTE]**
- Muestra el estado del silencio de AV.
- **5 [PICTURE MODE]** Muestra el estado del ajuste de [PICTURE MODE].

#### **6 [SERIAL NUMBER]**

Muestra el número de serie del proyector.

#### **7 [LAMP POWER]** Muestra el estado del ajuste de [LAMP POWER].

**8 [VOLUME]**

Muestra el estado del volumen.

#### **9 [REMOTE1 STATUS]** Muestra el estado de control de contacto.

**10 [INPUT]**

Muestra el estado de la entrada seleccionada.

- **11 [INTAKE AIR TEMPERATURE]** Muestra el estado de la temperatura de entrada de aire del proyector.
- **12 [EXHAUST AIR TEMPERATURE]** Muestra el estado de la temperatura de aire de salida del proyector.
- **13 [LAMP RUNTIME]**
- Muestra el tiempo de uso de las lámparas (valor convertido). **14 [SELF TEST]**
	- Muestra la información de autodiagnóstico.
- **15 [PROJECTOR RUNTIME]** Muestra el tiempo de ejecución del proyector.

#### **Página de información de error**

Cuando se visualiza [Error (Detail)] o [Warning (Detail)] en la pantalla de autodiagnóstico de la pantalla **[Projector**  status], haga clic en ellos para visualizar los detalles de error/advertencia.

f El proyector puede entrar en modo en espera para protegerse dependiendo del contenido del error.

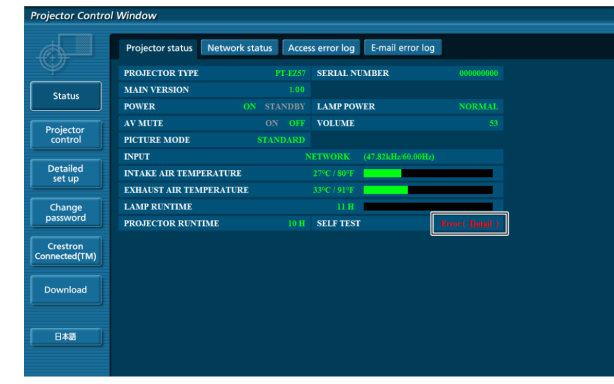

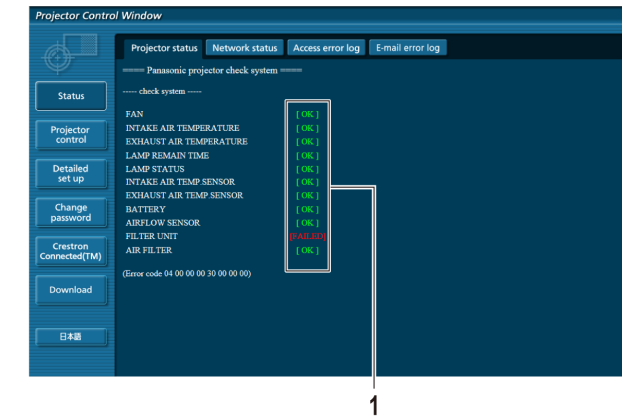

**1 Visualización del resultado del autodiagnóstico** Visualiza los resultados de comprobación del elemento. **[OK]:** Indica que el funcionamiento es normal. **[FAILED]:** Indica que hay un problema. **[WARNING]:** Indica que hay una advertencia.

#### ■ Los elementos con [FAILED] se muestran cuando surge un problema.

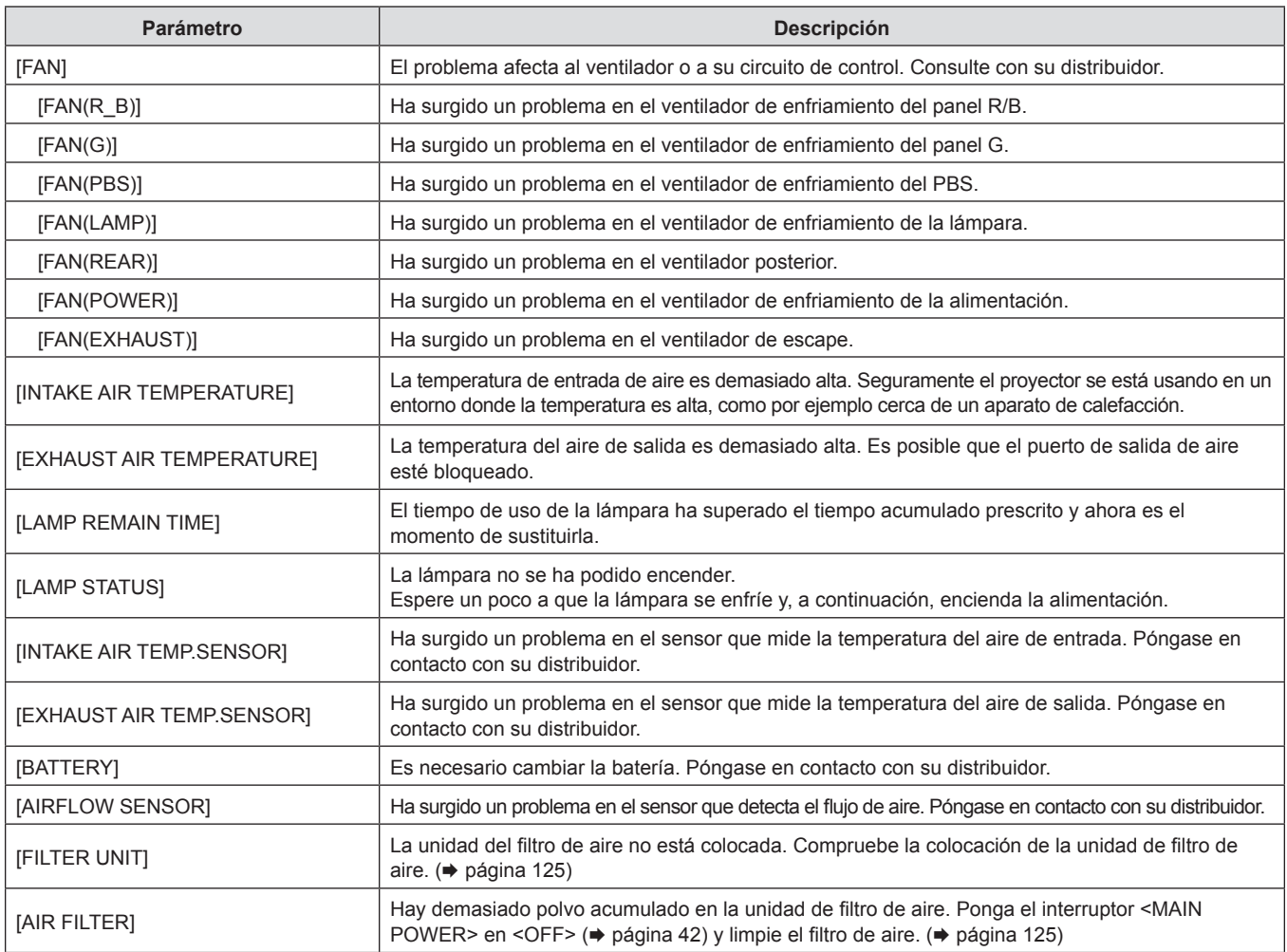

#### **Página [Network status]**

Haga clic en [Status] → [Network status]. Se visualiza el estado de la configuración de la red actual.
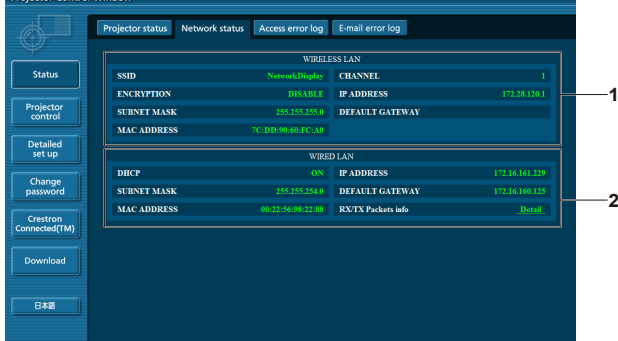

#### **1 [WIRELESS LAN]**

Muestra los detalles de configuración de la LAN inalámbrica cuando hay un módulo inalámbrico conectado.

#### **2 [WIRED LAN]**

Muestra los detalles de configuración de la LAN con cables.

# **Página [Access error log]**

Haga clic en [Status] → [Access error log].

Se visualiza el registro de errores en el servidor web, como por ejemplo el acceso a páginas que no existen o el acceso con nombres de usuario o contraseñas no autorizados.

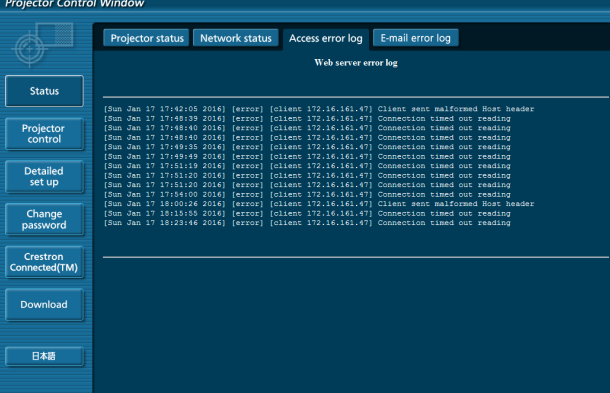

# **Página [Mail error log]**

Haga clic en [Status] → [Mail error log].

Visualice la información de error del correo electrónico si no pueden enviarse correos electrónicos periódicos.

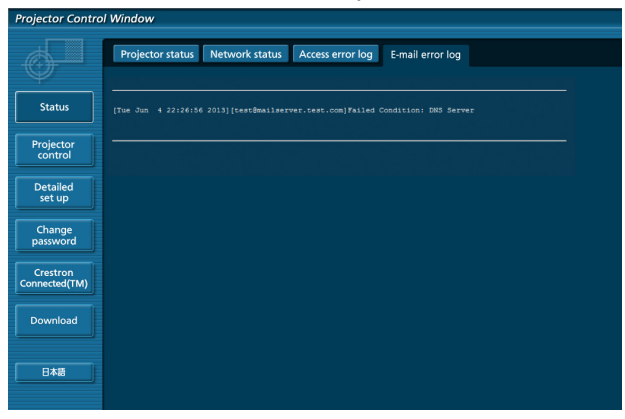

#### **Nota**

- [Access error log] y [Mail error log] mostrará cientos de accesos/solicitudes recientes. Es posible que no pueda mostrarse toda la información si se realizan al mismo tiempo muchos accesos/solicitudes.
- f Cuando la información de [Access error log] y [Mail error log] supera una cantidad determinada, se borra la información más antigua.
- Consulte [Access error log] y [Mail error log] periódicamente.

# **Página [Basic control]**

Haga clic en [Projector control]  $\rightarrow$  [Basic control].

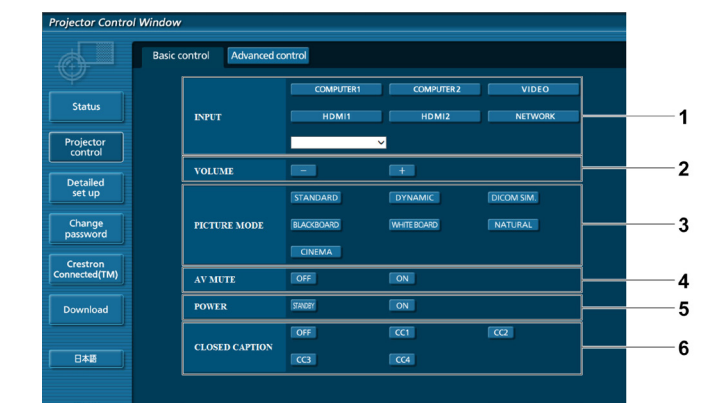

## **1 [INPUT]**

- Cambia la señal de entrada. **2 [VOLUME]**
- Ajusta el volumen. **3 [PICTURE MODE]**
- Cambia el modo de la imagen.

# **Página [Advanced control]**

Haga clic en [Projector control]  $\rightarrow$  [Advanced control].

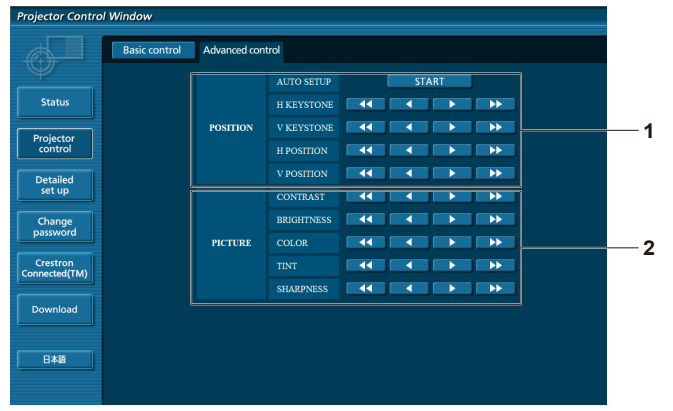

#### **1 [POSITION]**

Modifica los ajustes relacionados con el ángulo de campo.

#### **2 [PICTURE]**

**4 [AV MUTE]**

**5 [POWER]**

**6 [CLOSED CAPTION]**

Activa/desactiva el silencio de A&V.

Cambia el ajuste de los subtítulos ocultos.

Enciende/apaga la alimentación.

Modifica los ajustes relacionados con la calidad de imagen.

# **Página [Network config]**

Haga clic en [Detailed set up]  $\rightarrow$  [Network config].

#### **1) Haga clic en [Network config].**

**• Se muestra la pantalla [CAUTION!]** 

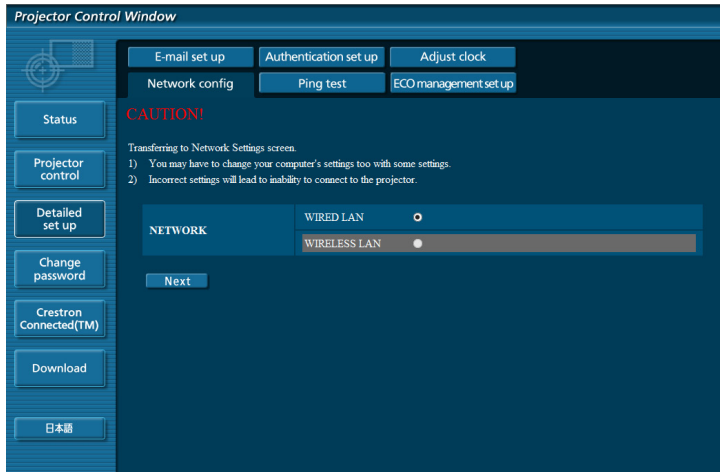

- **2) Seleccione el elemento cuyo valor desee cambiar y haga clic en [Next].** • Se muestra el ajuste actual.
- 110 ESPAÑOL

# **3) Haga clic en el botón [Change].**

• Se muestra la pantalla de cambio de ajuste.

#### **Conectar LAN**

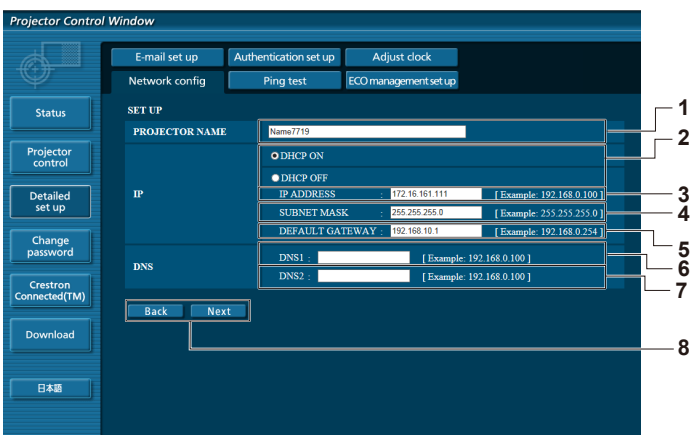

#### **1 [PROJECTOR NAME]**

Introduzca el nombre del proyector. Introduzca el nombre de host si es necesario al utilizar un servidor DHCP, etc.

#### **2 [DHCP ON], [DHCP OFF]**

Para activar la función de cliente DHCP, seleccione [DHCP ON].

#### **3 [IP ADDRESS]**

Si no utiliza un servidor DHCP, introduzca la dirección IP.

#### **4 [SUBNET MASK]**

Si no utiliza un servidor DHCP, introduzca la máscara de subred.

#### **5 [DEFAULT GATEWAY]**

Si no utiliza un servidor DHCP, introduzca la dirección de la puerta de acceso predeterminada.

#### **6 [DNS1]**

Introduzca la dirección del servidor DNS1. Caracteres permitidos para la entrada de la dirección del servidor DNS1 (principal): Números (de 0 a 9), punto (.) (Ejemplo: 192.168.0.253)

#### **7 [DNS2]**

Introduzca la dirección del servidor DNS2. Caracteres permitidos para la entrada de la dirección del servidor DNS2 (secundaria): Números (de 0 a 9), punto (.) (Ejemplo: 192.168.0.254)

#### **8 [Back], [Next]**

Haga clic en el botón [Back] para volver a la pantalla original. Al pulsar el botón [Next] se muestran los ajustes actuales. Haga clic en el botón [Submit] para actualizar la configuración.

#### **Nota**

- f Si utiliza las funciones "Adelante" y "Atrás" del navegador, puede aparecer un mensaje de "La página ha caducado". En este caso, haga clic en [Network config] de nuevo, ya que no se puede asegurar que se realice la operación siguiente.
- f Cambiar la configuración de la red LAN mientras se está conectado a la LAN puede provocar que se pierda la conexión.

# **LAN inalámbrica**

(Solo con el módulo inalámbrico conectado)

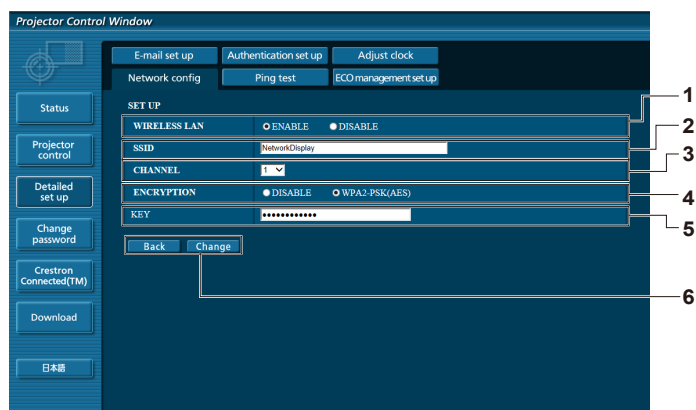

#### **1 [WIRELESS LAN]**

Seleccione [Enable] cuando desee habilitar las funciones de LAN.

- **2 [SSID]**
- Configura el SSID para utilizarlo.
- **3 [CHANNEL]** Seleccione el canal que desee usar.

**4 [ENCRYPTION]**

Selecciona [WPA2-PSK(AES)] para las comunicaciones encriptada.

#### **5 [KEY]**

Configura la clave que se desea usar para realizar comunicaciones encriptadas. Se pueden introducir de 8 a 15 caracteres alfanuméricos.

#### **6 [Back], [Change]**

Haga clic en el botón [Back] para volver a la pantalla original. La pantalla de cambio de configuración se muestra al pulsar el botón [Change].

Haga clic en el botón [Submit] para actualizar la configuración.

## **Nota**

- Cambiar la configuración de la red LAN mientras se está conectado a la LAN puede provocar que se pierda la conexión.
- f El valor de configuración de la página [Network config] volverá al valor predeterminado de fábrica al ejecutar la opción [INICIALIZAR] del menú [RED] (→ página 97).
- · La opción [ENCRYPTION] está configurada en [DISABLE] en el ajuste predeterminado de fábrica. Si desea comunicarse en una LAN inalámbrica, se recomienda configurar [ENCRYPTION] con [WPA2-PSK (AES)] por motivos de seguridad.

# **Página [Ping test]**

Compruebe si la red está conectada al servidor de correo electrónico, al servidor POP, al servidor DNS, etc. Haga clic en [Detailed set up]  $\rightarrow$  [Ping test].

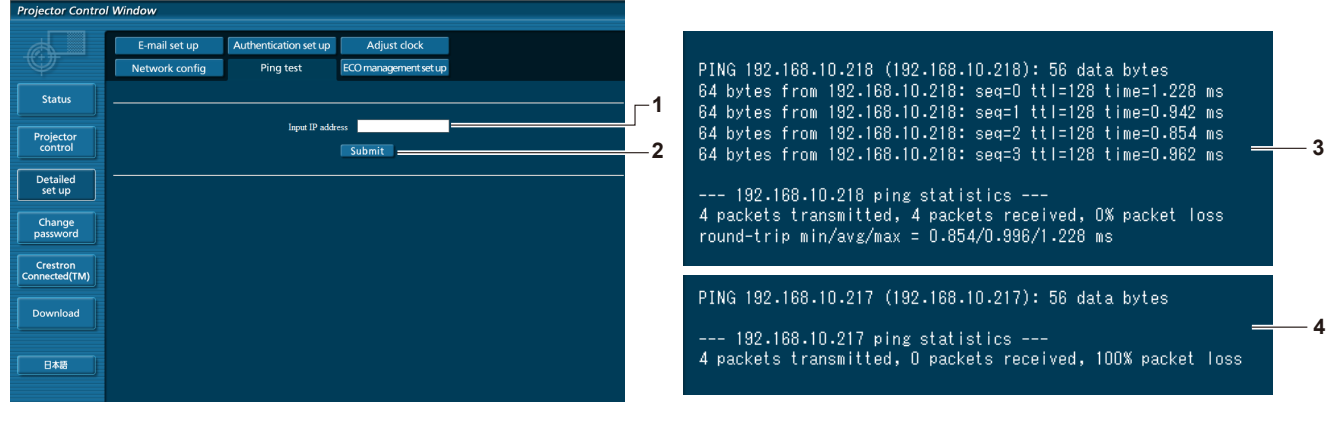

#### **1 [Input IP address]**

Introduzca la dirección IP del servidor que desea probar.

**Página [ECO management set up]**

**2 [Submit]**

Ejecuta la prueba de conexión.

- **3 Ejemplo de pantalla cuando se ha establecido la conexión correctamente**
- **4 Ejemplo de pantalla cuando ha fallado la conexión**

Pueden realizarse los ajustes relacionados con la función de gestión ECO del proyector.

Haga clic en [Detailed set up]  $\rightarrow$  [ECO management set up].

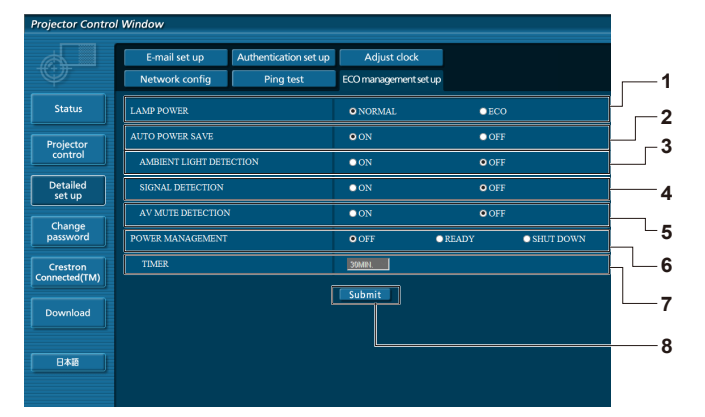

#### **1 [LAMP POWER]**

Selecciona el ajuste [LAMP POWER].

**2 [AUTO POWER SAVE]** Seleccione [ON] al ajustar [AMBIENT LIGHT DETECTION], [SIGNAL DETECTION] y [AV MUTE DETECTION].

- **3 [AMBIENT LIGHT DETECTION]** Selecciona la activación ([ON])/desactivación ([OFF]) de la función de bloqueo de la luminancia ambiental.
- **4 [SIGNAL DETECTION]** Selecciona la activación ([ON])/desactivación ([OFF]) de la función de bloqueo de la ausencia de señal.

# 112 - ESPAÑOL

- **5 [AV MUTE DETECTION]** Selecciona la habilitación ([ON])/inhabilitación ([OFF]) de la función de detección de AV MUTE.
- **6 [POWER MANAGEMENT]** Seleccione el modo de consumo de energía.
- **7 [TIMER]**
- Seleccione el tiempo para apagar la lámpara cuando se usa la función de modo de bajo consumo.
- **8 [Submit]**
	- Actualiza los ajustes.

#### **Nota**

• Para obtener más información sobre cada elemento del ajuste, consulte el menú [PROJECTOR SETUP] → [ECO MANAGEMENT]  $\leftrightarrow$  página 81) en el proyector.

# **Página [E-mail set up]**

Cuando se produce un problema o el tiempo de uso de una lámpara alcanza un valor predefinido, puede enviarse un correo a las direcciones de correo predeterminadas (un máximo de dos). Haga clic en [Detailed set up]  $\rightarrow$  [E-mail set up].

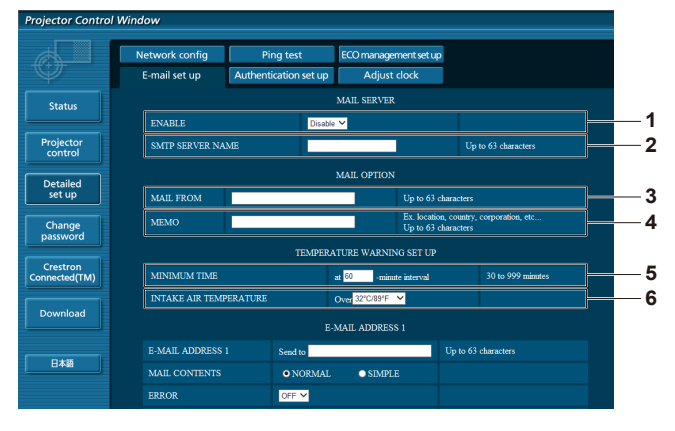

#### **1 [ENABLE]**

Seleccione [Enable] para usar la función de correo electrónico.

#### **2 [SMTP SERVER NAME]**

Introduzca la dirección IP o el nombre del servidor de correo electrónico (SMTP). (Para introducir el nombre del servidor, el servidor DNS debe estar configurado).

**3 [MAIL FROM]**

Introduzca la dirección de correo electrónico del proyector. (Hasta 63 caracteres de un solo byte)

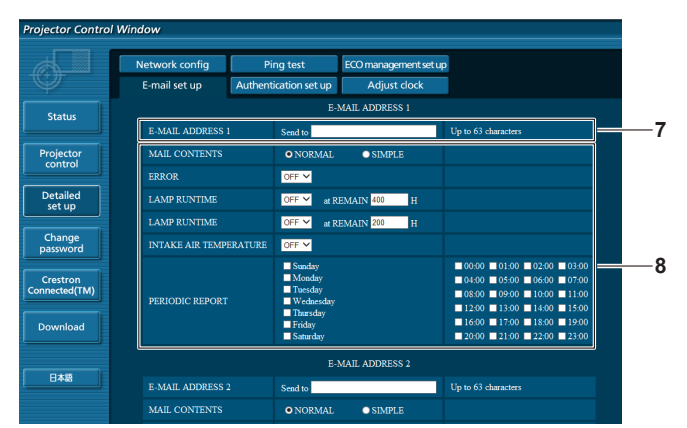

#### **7 [E-MAIL ADDRESS 1], [E-MAIL ADDRESS 2]**

Introduzca la dirección de correo electrónico a la que se enviará el correo. Deje [E-MAIL ADDRESS 2] en blanco cuando no se usen dos direcciones de correo electrónico.

**8 Configuración de las condiciones para enviar un correo electrónico**

Seleccione las condiciones para enviar un correo electrónico. **[MAIL CONTENTS]:** 

Seleccione [NORMAL] o [SIMPLE].

#### **4 [MEMO]**

Introduzca información como la ubicación del proyector que notifica el remitente del correo electrónico. (Hasta 63 caracteres de un solo byte)

#### **5 [MINIMUM TIME]**

Cambie el intervalo mínimo para el correo de advertencia de temperatura. El valor predeterminado es de 60 minutos. En este caso, no se enviará otro correo electrónico durante 60 minutos después de enviar el correo de advertencia de temperatura incluso si alcanza la temperatura de advertencia.

#### **6 [INTAKE AIR TEMPERATURE]**

Cambie el ajuste de temperatura del correo de advertencia de temperatura. Se envía un correo de advertencia de temperatura cuando la temperatura supera este valor.

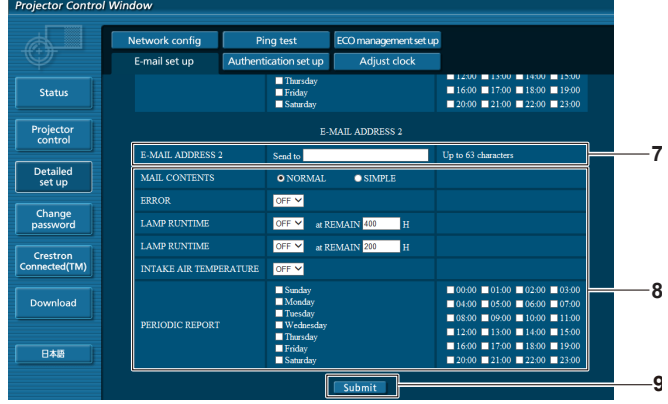

#### **[ERROR]:**

Envía un mensaje de correo electrónico cuando aparezca un error en el autodiagnóstico.

#### **[LAMP RUNTIME]:**

Envía un correo electrónico cuando el tiempo restante de la lámpara ha alcanzado el valor fijado en el campo derecho.

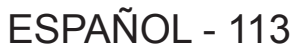

#### **[INTAKE AIR TEMPERATURE]:**

Envía un mensaje de correo electrónico cuando la temperatura de entrada de aire alcance el valor establecido en el campo superior.

- **9 [Submit]**
	- Actualiza los ajustes.

**[PERIODIC REPORT]:**  Coloca una marca de selección en esta opción para enviar un correo electrónico periódicamente. Se enviará en los días y en la hora con la marca de selección.

# **Página [Authentication set up]**

Configure los elementos de autenticación cuando las autenticaciones POP o SMTP son necesarias para enviar un correo electrónico.

Haga clic en [Detailed set up]  $\rightarrow$  [Authentication set up].

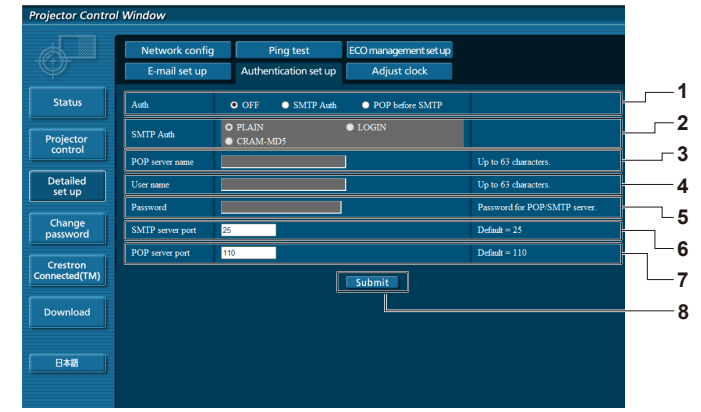

#### **1 [Auth]**

Selecciona el método de autenticación especificado por su proveedor de servicio de Internet.

#### **2 [SMTP Auth]**

Debe ajustarse cuando se ha seleccionado la autenticación SMTP.

**3 [POP server name]**

Introduzca el nombre del servidor POP. Caracteres permitidos: Alfanuméricos (A - Z, a - z, 0 - 9) Signo menos (-) y punto (.)

#### **4 [User name]**

Introduzca el nombre de usuario del servidor POP o del servidor SMTP.

# **Contenido del correo electrónico enviado**

**5 [Password]**

Introduzca la contraseña del servidor POP o del servidor SMTP.

- **6 [SMTP server port]** Introduzca el número de puerto del servidor SMTP. (Normalmente 25)
- **7 [POP server port]** Introduzca el número de puerto del servidor POP. (Normalmente 110)
- **8 [Submit]** Actualiza los ajustes.

# **Ejemplo del correo electrónico enviado cuando se ha configurado la función de correo electrónico**

Se envía el siguiente correo electrónico cuando se han configurado los ajustes de correo electrónico.

=== Panasonic projector report(CONFIGURE) ===<br>Projector Type : PT-EZ57 Projector Type : PT-EZ57<br>Serial No : SH1234567 Serial No : SH1234567 ----- E-mail setup data ----- TEMPERATURE WARNING SETUP MINIMUM TIME at [ 60] minutes interval INTAKE AIR TEMPERATURE Over [ 45 degC / 113 degF ] ERROR [ OFF ] LAMP RUNTIME [ OFF ] at REMAIN [ 400] H LAMP RUNTIME [ OFF ] at REMAIN [ 200] H INTAKE AIR TEMPERATURE [ OFF ] PERIODIC REPORT Sunday [ OFF ] Monday [ OFF ] Tuesday [ OFF ] Wednesday [ OFF ] Thursday [ OFF ] Friday [ OFF ] Saturday [ OFF ] 00:00 [ OFF ] 01:00 [ OFF ] 02:00 [ OFF ] 03:00 [ OFF ] 04:00 [ OFF ] 05:00 [ OFF ] 06:00 [ OFF ] 07:00 [ OFF ] 08:00 [ OFF ] 09:00 [ OFF ] 10:00 [ OFF ] 11:00 [ OFF ] 12:00 [ OFF ] 13:00 [ OFF ] 14:00 [ OFF ] 15:00 [ OFF ] 16:00 [ OFF ] 17:00 [ OFF ] 18:00 [ OFF ] 19:00 [ OFF ] 20:00 [ OFF ] 21:00 [ OFF ] 22:00 [ OFF ] 23:00 [ OFF ] ----- check system -----<br>FAN FAN [ OK ] INTAKE AIR TEMPERATURE [ OK ] EXHAUST AIR TEMPERATURE [ OK ]<br>
LAMP REMAIN TIME [ OK ]<br>
LAMP STATUS [ OK ] LAMP REMAIN TIME<br>LAMP STATUS LAMP STATUS [ OK ] INTAKE AIR TEMP.SENSOR [ OK ] EXHAUST AIR TEMP.SENSOR [ OK<br>BATTERY [ OK BATTERY [ OK<br>AIRFLOW SENSOR [ OK AIRFLOW SENSOR [ OK ] FILTER UNIT [ OK ] AIR FILTER (Error code 00 00 00 00 00 00 00 00) Intake air temperature : 31 degC / 87 degF Exhaust air temperature : 37 degC / 98 degF PROJECTOR RUNTIME 600 H  $\begin{tabular}{lllll} \texttt{LAMP} & \texttt{ECO} & & & & 500 \texttt{H} \\ \texttt{LAMP} & \texttt{NORMAL} & & & 100 \texttt{H} \end{tabular}$ LAMP NORMAL 100 H<br>LAMP REMAIN 3500 H LAMP REMAIN -------- Current status --------- MAIN VERSION 1.00 SUB VERSION 1.00 LAMP STATUS LAMP=ON INPUT HDMI1 SIGNAL NAME XGA60 SIGNAL FREQUENCY 0.00kHz / 0.00Hz REMOTE1 STATUS DISABLE ---- Wired Network configuration -----DHCP Client OFF IP address 192.168.10.100 MAC address 04:20:9A:00:00:00 ----- Wireless Network configuration -----DHCP Client OFF IP address 172.28.120.1 MAC address 00:40:63:00:00:00 Tue Apr 12 10:00:00 2016 ----- Memo -----

**Ejemplo de correo electrónico enviado por un error**

Se envía el siguiente mensaje de correo electrónico cuando ocurre un error.

=== Panasonic projector report(ERROR) ===<br>Projector Type : PT-EZ57 Projector Type : PT-EZ57 Serial No : SH1234567 ----- check system -----<br>FAN FAN [ OK ] INTAKE AIR TEMPERATURE [ OK ] EXHAUST AIR TEMPERATURE [ OK ] LAMP REMAIN TIME [ OK ] LAMP STATUS [ OK ] INTAKE AIR TEMP.SENSOR [ OK ] EXHAUST AIR TEMP.SENSOR [ OK ] BATTERY [ OK<br>ATRELOW SENSOR [ OK AIRFLOW SENSOR [ OK ] FILTER UNIT<br>AIR FILTER [ FAILED ] (Error code 00 00 00 20 00 00 00 00) Intake air temperature : 31 degC / 87 degF Exhaust air temperature : 37 degC / 98 degF PROJECTOR RUNTIME 600 H LAMP ECO 500 H<br>LAMP NORMAL 100 H LAMP NORMAL<br>LAMP REMAIN  $3500$  H ------- Current status -------<br>AIN VERSION 1.00<br>UB VERSION 1.00 MAIN VERSION SUB VERSION 1.00<br>
LAMP STATUS LAMP=OFF LAMP STATUS INPUT HDMI1 ---- Wired Network configuration -----DHCP Client OFF IP address 192.168.10.100 MAC address 04:20:9A:00:00:00 ----- Wireless Network configuration ----- DHCP Client OFF IP address 172.28.120.1 MAC address 00:40:63:00:00:00 Tue Apr 12 10:00:00 2016 ----- Memo -----

#### **Página [Adjust clock]**

Haga clic en [Detailed set up]  $\rightarrow$  [Adjust clock].

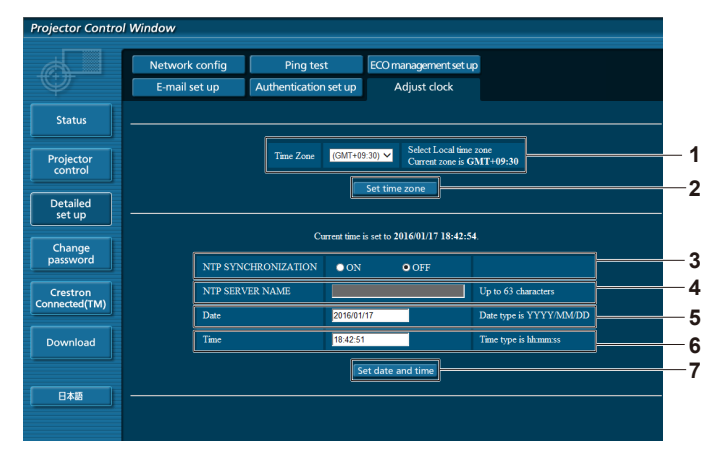

#### **1 [Time Zone]**

Permite seleccionar la zona horaria.

**2 [Set time zone]** Actualiza el ajuste de la zona horaria.

# **3 [NTP SYNCHRONIZATION]**

Seleccione [ON] para ajustar la fecha y la hora automáticamente.

# **4 [NTP SERVER NAME]**

Introduzca la dirección IP o el nombre del servidor NTP cuando haya configurado el ajuste de la fecha y hora de modo manual. (Para introducir el nombre del servidor, el servidor DNS debe estar configurado).

**5 [Date]**

Introduzca la fecha que desea cambiar.

- **6 [Time]** Introduzca la hora que desea cambiar.
- **7 [Set date and time]** Actualiza los ajustes de la fecha y de la hora.

# 116 - ESPAÑOL

#### **Nota**

· Es necesario cambiar la batería del interior del proyector cuando la hora aparece mal justo después de corregirla. Póngase en contacto con su distribuidor.

# **Página [Change password]**

Haga clic en [Change password].

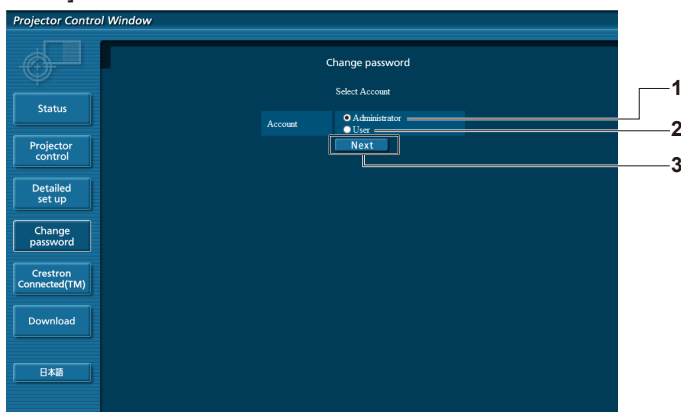

#### **1 [Administrator]**

Se usa para cambiar el ajuste de [Administrator].

## **3 [Next]**

Utilizado para mostrar la pantalla para cambiar la contraseña.

**2 [User]**

Se usa para cambiar el ajuste de [User].

#### **Cuenta de [Administrator]**

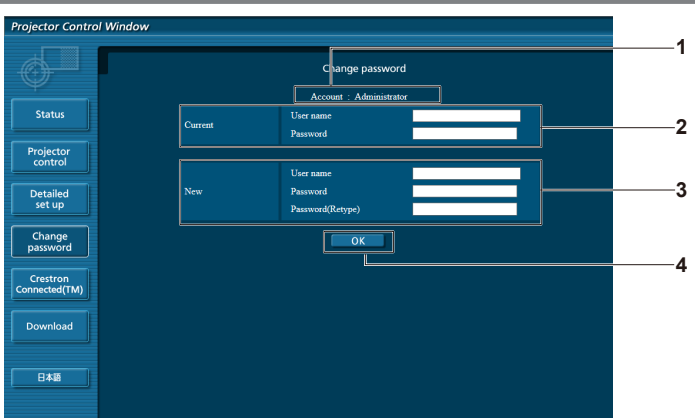

#### **1 [Account]**

Muestra la cuenta que se va a modificar.

#### **2 [Current]**

**[User name]:** Introduzca el nombre de usuario antes del cambio. **[Password]:** Introduzca la contraseña actual.

#### **3 [New]**

**[User name]:** Introduzca el nuevo nombre de usuario deseado. (Hasta 16 caracteres de un solo byte) **[Password]:** Introduzca la nueva contraseña deseada. (Hasta 16 caracteres de un solo byte) **[Password(Retype)]:** Vuelva a introducir la nueva contraseña deseada.

# **4 [OK]**

Determina el cambio de la contraseña.

#### **Cuenta de [User]**

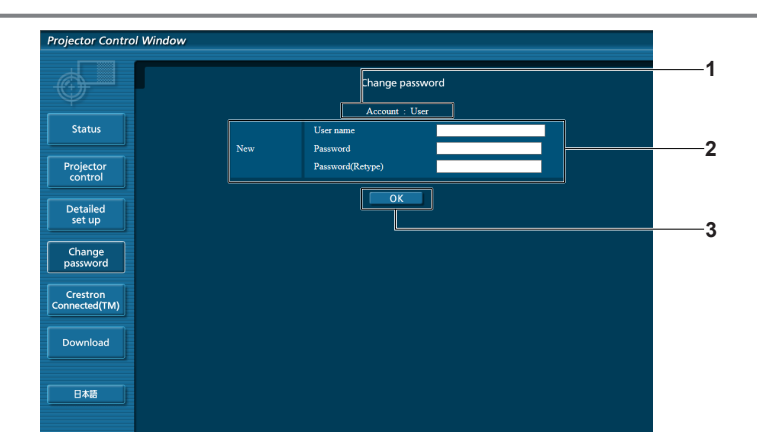

#### **1 [Account]**

Muestra la cuenta que se va a modificar.

#### **2 [New] [User name]:**

Introduzca el nuevo nombre de usuario deseado. (Hasta 16 caracteres de un solo byte)

#### **[Password]:**

Introduzca la nueva contraseña deseada. (Hasta 16 caracteres de un solo byte) **[Password(Retype)]:** Vuelva a introducir la nueva contraseña deseada.

# **3 [OK]**

Determina el cambio de la contraseña.

# **[Change password] (Para los derechos de usuario)**

El cambio de la contraseña solo es posible con los derechos de usuario.

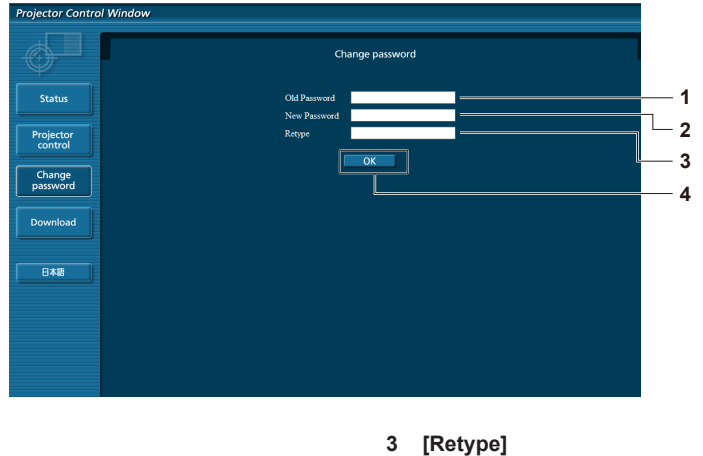

Vuelva a introducir la nueva contraseña deseada.

**4 [OK]**

Determina el cambio de la contraseña.

# de un solo byte) **Nota**

**1 [Old Password]**

**2 [New Password]**

• Para cambiar la cuenta del administrador, debe introducir [User name] y [Password] en [Current].

Introduzca la nueva contraseña deseada. (Hasta 16 caracteres

# **Página [Crestron Connected(TM)]**

Introduzca la contraseña actual.

El proyector se puede monitorizar o controlar con Crestron ConnectedTM.

Para abrir la página de control de Crestron Connected™ desde la pantalla de control web, necesita tener acceso con derechos de administrador. (En caso de acceso con derechos de usuario, el botón [Crestron Connected(TM)] no se visualiza en la pantalla de control web).

La página de control de Crestron Connected™ se visualiza haciendo clic en [Crestron Connected(TM)]. No se visualiza si no está instalado Adobe® Flash® Player en el ordenador usado o si el explorador usado no es compatible con Flash. En ese caso, haga clic en [Back] en la página de control para regresar a la página anterior.

### **Página de control**

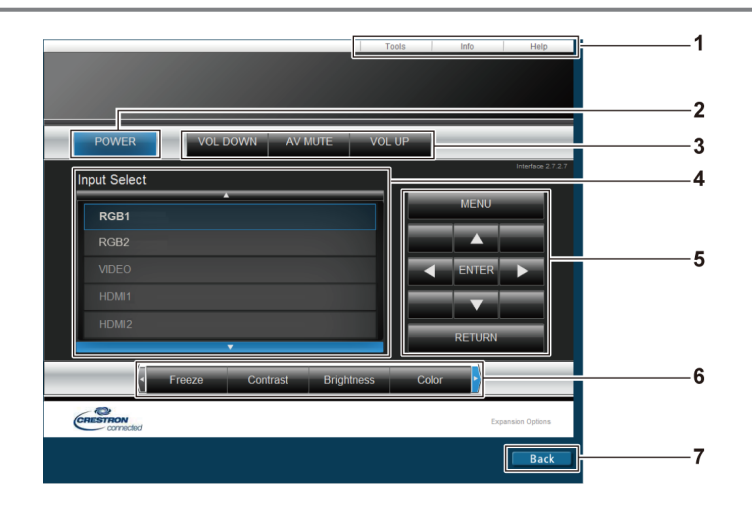

- **1 [Tools], [Info], [Help]** Pestañas para seleccionar el ajuste, la información o la página
- de ayuda del proyector. **2 [POWER]**
- Enciende/apaga la alimentación.
- **3 [VOL DOWN], [VOL UP]** Ajusta el volumen. **[AV MUTE]**

Activa/desactiva la función de silencio de A&V.

**4 [Input Select]**

Controla la selección de la entrada. No disponible cuando está apagada la alimentación del proyector.

- **5 Botones de control de la pantalla de menú** Permiten navegar por la pantalla del menú.
- **6 Congelar/ajustar la calidad de imagen/zoom digital** Controla los elementos relacionados con la calidad de imagen/la congelación/el zoom digital.

#### **7 [Back]**

Permite regresar a la página anterior.

# **Página [Tools]**

Haga clic en [Tools] en la página de control.

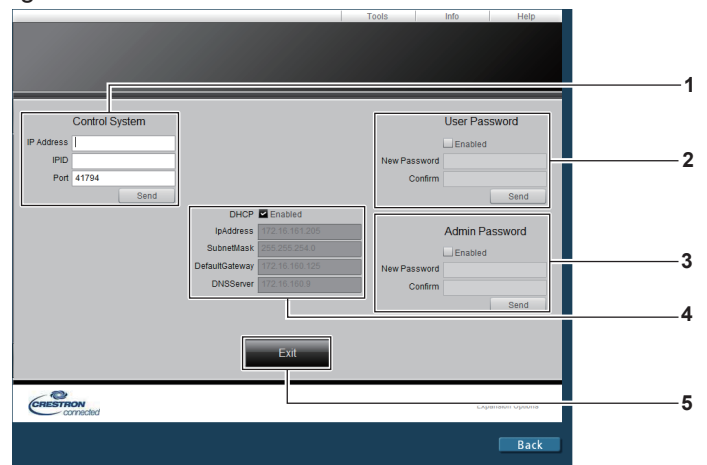

#### **1 [Control System]**

Establece la información necesaria para la comunicación con el controlador conectado al proyector.

#### **2 [User Password]**

Establezca la contraseña de derechos de usuario para la página de control Crestron Connected™.

#### **3 [Admin Password]**

Establezca la contraseña de derechos de administrador para la página de control Crestron Connected™.

**4 Estado de red**

Muestra la configuración de la LAN por cable.

**[DHCP]** Muestra el ajuste actual. **[IpAddress]** Muestra el ajuste actual. **[SubnetMask]** Muestra el ajuste actual. **[DefaultGateway]** Muestra el ajuste actual. **[DNSServer]** Muestra el ajuste actual.

**5 [Exit]** Vuelve a la página de control.

ESPAÑOL - 119

# **Página [Info]**

Haga clic en [Info] en la página de control.

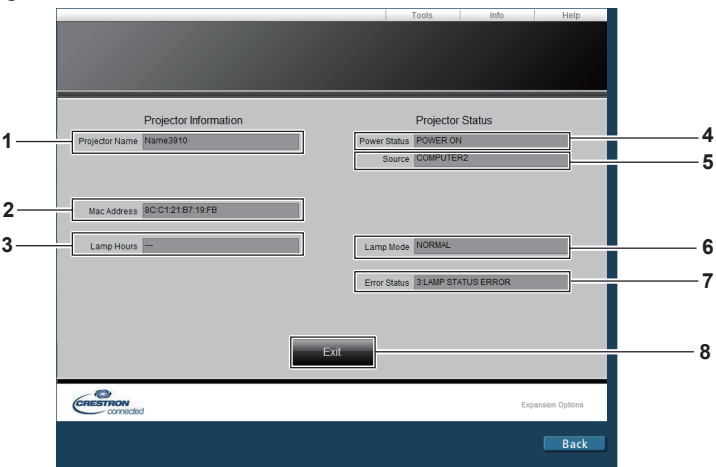

- **1 [Projector Name]**
- Muestra el nombre del proyector. **2 [Mac Address]**
- Muestra la dirección MAC.
- **3 [Lamp Hours]** Muestra el tiempo de uso de las lámparas (valor convertido).
- **4 [Power Status]** Muestra el estado de la fuente de alimentación.
- **5 [Source]**
- Muestra la entrada seleccionada. **6 [Lamp Mode]** Muestra el estado de ajuste de [LAMP POWER].
- **7 [Error Status]**
- Muestra el estado de error.
- **8 [Exit]**
	- Vuelve a la página de control.

# **Página [Help]**

Haga clic en [Help] en la página de control.

Se visualiza la ventana [Help Desk].

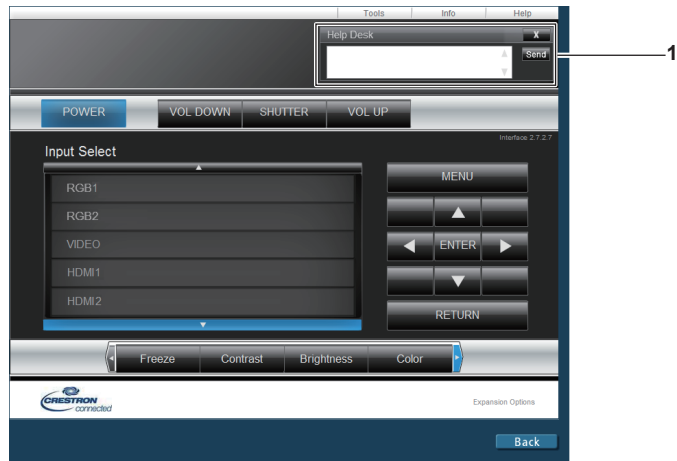

#### **1 [Help Desk]**

Se pueden enviar/recibir mensajes de un administrador que use Crestron Connected™.

# **Capítulo 6 Mantenimiento**

Este capítulo gira en torno a las inspecciones en caso de problemas y a los métodos de mantenimiento y sustitución de las unidades.

# **Indicadores de lámpara/temperatura/filtro**

# **Cuando un indicador se enciende**

Si ocurre un problema en el interior del proyector, el indicador de lámpara <LAMP>, el indicador de temperatura <TEMP>, y el indicador de filtro <FILTER> le informarán mediante su iluminación o parpadeo. Compruebe el estado de los indicadores y solucione los problemas indicados del siguiente modo.

# **Atención**

f Al apagar el proyector para solucionar problemas, asegúrese de que está siguiendo el procedimiento explicado en "Apagado del proyector"  $($  página 42).

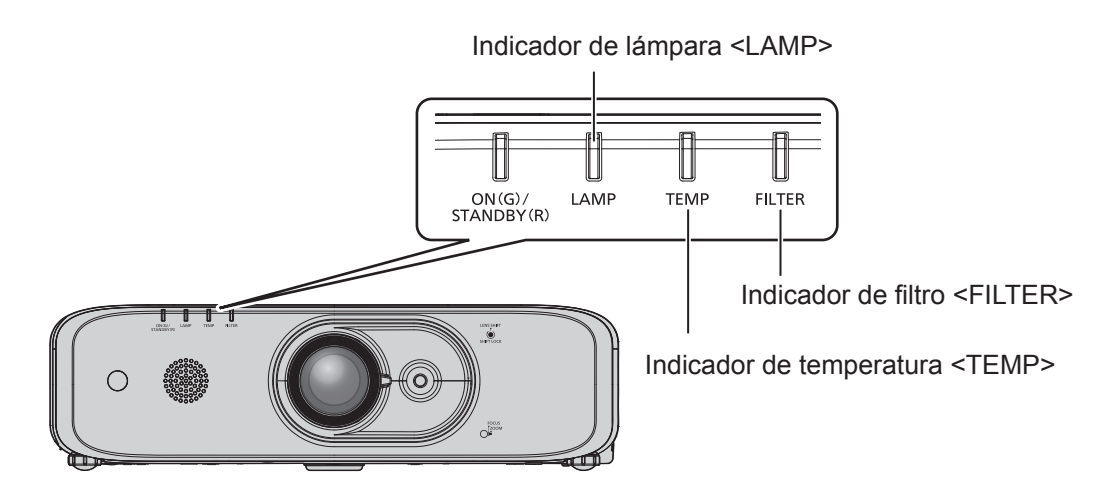

# **Indicador de lámpara <LAMP>**

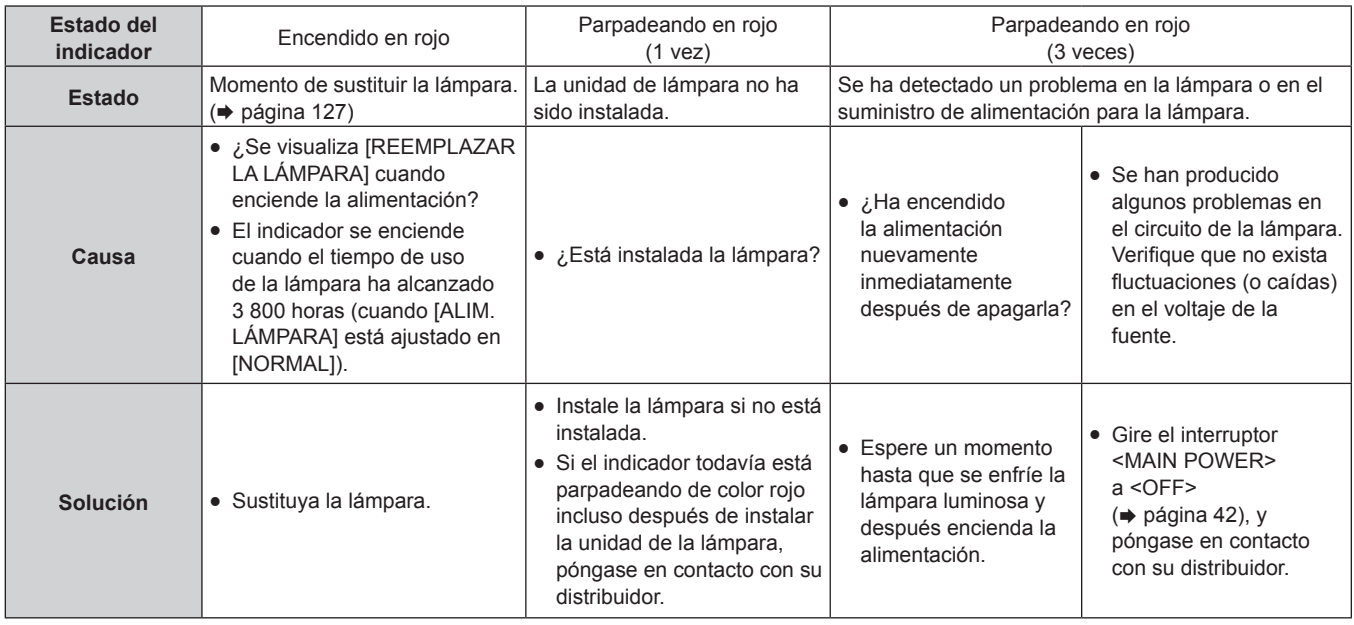

#### **Nota**

f El indicador de lámpara <LAMP> se enciende en verde con el proyector en modo de proyección si no hay notificación al iluminarse o parpadear en rojo.

Si el indicador de lámpara <LAMP> continúa encendido o parpadea después de aplicar las medidas descritas, pida a su distribuidor que repare la unidad.

# **Indicador de temperatura <TEMP>**

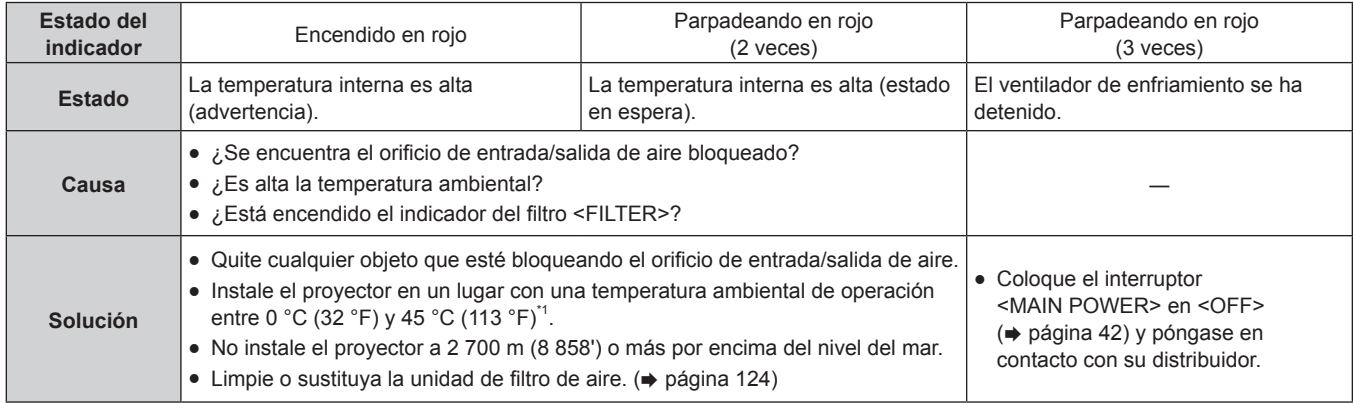

\*1 Al usar el proyector en altitudes elevadas (entre 1 400 m (4 593') y 2 700 m (8 858') sobre el nivel del mar), la temperatura ambiental de operación debe ser de entre 0 °C (32 °F) y 40 °C (104 °F).

#### **Nota**

f Si el indicador de temperatura <TEMP> continúa encendido o parpadea después de aplicar las medidas descritas, pida a su distribuidor que repare la unidad.

• Si la opción de menú [SETUP PROYECTOR] → [ALIM. LÁMPARA] es [NORMAL], [ALIM. LÁMPARA] cambia a [ECO] por fuerza para proteger el proyector cuando la temperatura ambiente de funcionamiento supera los 40 °C (104 °F) (35 °C (95 °F) cuando el proyector se utiliza a gran altitud).

# **Indicador de filtro <FILTER>**

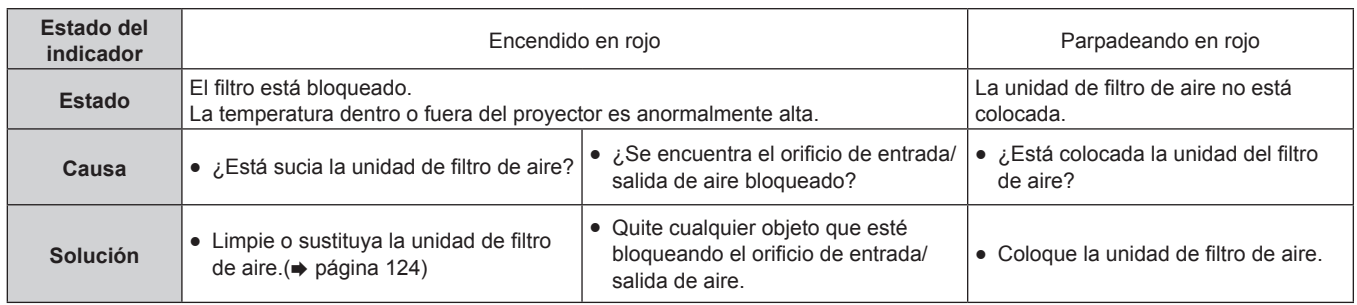

#### **Nota**

f Si el indicador del filtro <FILTER> continúa encendido o parpadea después de aplicar las medidas descritas, pida a su distribuidor que repare la unidad.

f Si la caja del filtro de aire no está instalada cuando se enciende el proyector, el indicador de filtro <FILTER> parpadea en rojo.

# **Mantenimiento/Sustitución**

# **Antes de realizar operaciones de mantenimiento/sustitución**

- f Asegúrese de apagar la alimentación antes de realizar operaciones de mantenimiento en el proyector o sustituir la unidad.  $\leftrightarrow$  página 42)
- Al apagar el proyector, asegúrese de seguir los procedimientos descritos en "Apagado del proyector"  $(\Rightarrow$  página 42).

# **Mantenimiento**

# **Gabinete externo**

Limpie la suciedad y el polvo con un paño suave y seco.

- g Si la suciedad es persistente, moje el paño con agua y escúrralo completamente antes de limpiar. Seque el proyector con un paño seco.
- g No utilice benceno, diluyente, alcohol isopropilo ni otros disolventes o limpiadores domésticos. De lo contrario, podría dañar el gabinete externo.
- g Al utilizar paños de limpieza tratados químicamente, siga las instrucciones descritas en sus envoltorios.

# **Superficie delantera de la lente**

Limpie la suciedad y el polvo de la superficie delantera de la lente con un paño limpio y suave.

- f No use un paño que tenga mucha pelusa, polvo o contenga aceite/agua.
- Como la lente es delicada, no aplique demasiada fuerza al limpiarla.
- f No utilice benceno, diluyente, alcohol isopropílico ni otros disolventes o limpiadores domésticos. Hacerlo puede causar el deterioro de la lente.

# **Atención**

f La lente es de cristal. Los impactos o la fuerza excesiva durante la limpieza podrían rayar la superficie. Manipúlela con cuidado.

# **Unidad de filtro de aire**

Realice el mantenimiento del filtro de aire en los casos siguientes.

f El filtro de aire se bloquea con el polvo y provoca la aparición del mensaje de sustitución del filtro en la pantalla y que el indicador de filtro <FILTER> se encienda en rojo.

# **Atención**

- f Asegúrese de que el proyector sea estable, y realice el mantenimiento en un lugar seguro en donde la unidad no resulte dañada incluso si se le cae la tapa del filtro de aire y la unidad de filtro de aire.
- f Después de sustituir el filtro de aire, restablezca el controlador del filtro. De lo contrario, aparecerá en la pantalla "El CONTADOR FILTRO ha alcanzado el tiempo establecido.".

# **Extracción de la unidad de filtro de aire**

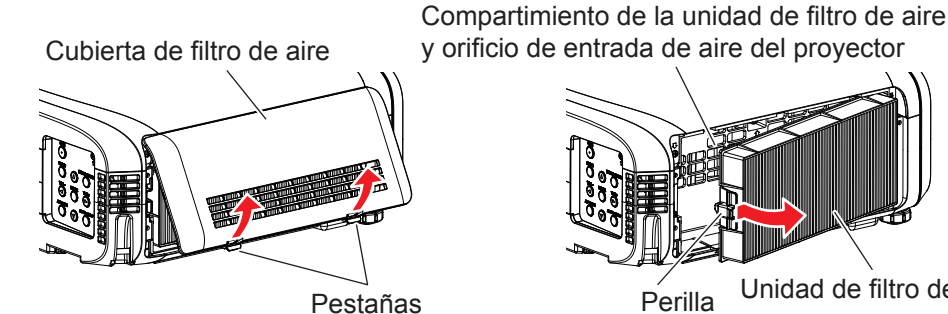

y orificio de entrada de aire del proyector

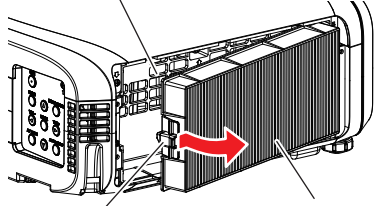

**Figura 1 Figura 2**  $P_{\text{ferilla}}$  Unidad de filtro de aire

- **1) Apague el proyector y ponga el conmutador <MAIN POWER> en <OFF> y desconecte el enchufe de alimentación de la toma de corriente.**
- **2) Retire la cubierta de filtro de aire. (Figura 1)**
	- Extraiga la cubierta del filtro de aire del gancho en el proyector mientras empuja levemente hacia arriba las pestañas de la cubierta del filtro de aire y las abre en el sentido de la flecha en la figura.
	- f Al abrir la cubierta de filtro de aire, asegúrese de sujetar con firmeza la cubierta de filtro de aire con la mano. Una apertura demasiado rápida de la cubierta de filtro de aire podría provocar el desprendimiento de la cubierta.
	- Limpie el polvo del filtro de aire con un aspirador.

# **3) Quite la unidad de filtro de aire.**

- Tire de la unidad de filtro de aire por las pestañas hacia fuera del proyector presionando ligeramente la perilla del centro del marco en el lado de terminales y del lado de terminales de conexión. (Figura 2)
- f Después de sacar la unidad de filtro de aire, quite los objetos extraños y elimine el polvo del compartimiento de la unidad de filtro de aire y del orificio de entrada de aire del proyector, si los hay.

# **Limpieza de la unidad de filtro de aire**

Desmonte primero la unidad de filtro de aire según el procedimiento previamente en "Extracción de la unidad de filtro de aire".

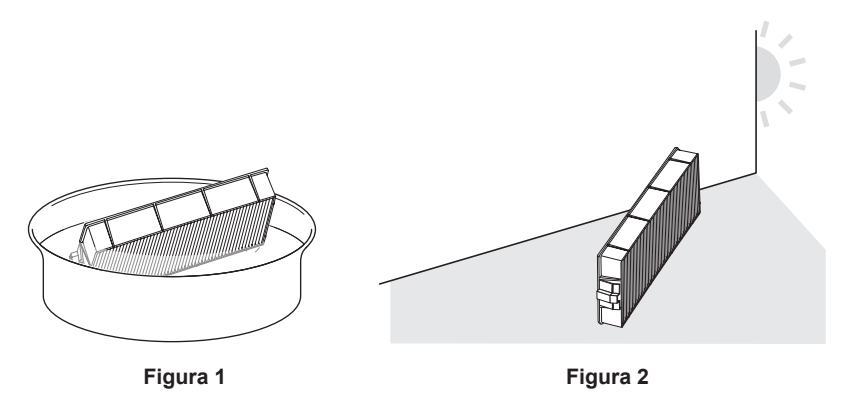

# **1) Lave la unidad de filtro de aire. (Figura 1)**

- i) Lave la unidad de filtro de aire con agua fría o templada y después enjuáguela ligeramente.  $\bullet$  No use herramientas de limpieza como por ejemplo cepillos.
	- f Durante la limpieza, sujete la estructura de la unidad del filtro de aire sin ejercer mucha presión sobre el mismo.
- ii) Enjuague la unidad de filtro de aire dos o tres veces usando agua limpia cada vez.
	- Si no enjuaga lo suficiente podrían quedar olores.

# **2) Seque la unidad de filtro de aire. (Figura 2)**

- Deje que la unidad de filtro de aire se seque por sí sola en un lugar bien ventilado, sin polvo y no expuesto a la luz solar directa.
- $\bullet$  No la seque usando dispositivos como secadores.
- f Después de que se seque la unidad de filtro de aire, vaya al paso "Colocación de la unidad de filtro de aire"  $\leftrightarrow$  página 125).

# **Colocación de la unidad de filtro de aire**

# **1) Acople la unidad de filtro de aire al proyector.**

- f Realice el paso **2)** de "Extracción de la unidad de filtro de aire" en el orden inverso.
- Inserte la unidad de filtro de aire con seguridad hasta que haga clic.

# **2) Coloque la tapa del filtro de aire en el proyector.**

- f Realice el paso **1)** de "Extracción de la unidad de filtro de aire" en el orden inverso para cerrar la cubierta de filtro de aire e inserte la cubierta de filtro de aire con seguridad hasta que haga clic.
- f Compruebe que la cubierta del filtro de esté aire cerrada firmemente.

## **Procedimiento de [AJUSTE CONTADOR FILTRO]**

- **1) Conecte el enchufe de alimentación, ponga el conmutador <MAIN POWER> en <ON> y pulse el botón**  de alimentación < $\circ$ // > en el panel de control o el control remoto para encender la alimentación e **iniciar la proyección.**
- **2)** Pulse el botón <MENU> para mostrar el menú principal y, luego pulse ▲▼ para seleccionar [SETUP **PROYECTOR].**
- **3) Pulse el botón <ENTER>.**
- **4)** Pulse ▲▼ para seleccionar [CONTADOR FILTRO].
- **5) Pulse el botón <ENTER>.** f Se muestra la pantalla **[CONTADOR FILTRO]**.
- **6)** Pulse ▲▼ para seleccionar [AJUSTE CONTADOR FILTRO].
- **7) Pulse el botón <ENTER>. • Se muestra la pantalla <b>[AJUSTE CONTADOR FILTRO**].
- **8) Pulse** qw **para seleccionar [SÍ] y pulse el botón <ENTER>.** • El tiempo de uso del filtro se restablece.

#### **Atención**

- Después de lavar la unidad del filtro de aire, séquela minuciosamente antes de colocarla nuevamente en el proyector. Si coloca una unidad húmeda producirá descargas eléctricas o funcionará incorrectamente el dispositivo.
- $\bullet$  No desarme la unidad del filtro de aire.
- f Asegúrese de que la unidad de filtro de aire esté colocada correctamente antes de usar el proyector. Si no está instalada correctamente, el proyector succionará la suciedad y el polvo y provocará problemas de funcionamiento.
- f No introduzca nada en las rejillas de ventilación. Hacerlo puede provocar un mal funcionamiento del proyector.

#### **Nota**

- f Si utiliza el proyector sin montar la unidad de filtro de aire, el indicador de filtro <FILTER> parpadea en rojo y aparece un mensaje en la imagen proyectada durante aproximadamente 30 segundos.
- f Cambie la unidad de filtro de aire por un nuevo Reemplazo de unidad de filtro opcional (núm. de modelo: ET‑RFE300) si está averiada o si no es posible eliminar la suciedad ni siquiera después de lavarla.
- Se recomienda cambiar el filtro de aire después de limpiar la unidad dos veces.
- La resistencia al polvo podría reducirse en cada limpieza.
- El ciclo de sustitución de la unidad del filtro de aire depende mucho del entorno donde se use.

# **Reemplazo de la unidad**

# **Unidad de lámpara**

La lámpara es un componente consumible. Consulte "Cuándo se debe reemplazar la unidad de lámpara"

 $\Rightarrow$  página 127) para más detalles sobre el ciclo de sustitución.

Al comprar la Unidad de reemplazo de la lámpara opcional (núm. de modelo: ET-LAEF100), póngase en contacto con su distribuidor.

Se recomienda que solicite a un técnico cualificado que cambie la unidad de lámpara. Póngase en contacto con su distribuidor.

# **ADVERTENCIA**

**Sustituya la unidad de la lámpara una vez que la lámpara se haya enfriado (después de esperar por lo menos una hora).**

La elevada temperatura debajo de la cubierta puede provocar quemaduras.

#### **Notas sobre el reemplazo de la unidad de lámpara**

- f Debido a que la lámpara luminosa está hecha de vidrio, puede romperse si se deja caer o si se golpea con un objeto duro. Manipúlela con cuidado.
- $\bullet$  No desmonte o modifique la lámpara.
- Al sustituir la lámpara, asegúrese de sujetarla con la manija ya que su superficie es puntiaguda y su forma saliente.

# 126 - ESPAÑOL

- La lámpara puede romperse. Sustituya la lámpara con cuidado para evitar que los fragmentos de cristal se dispersen. Durante la instalación del proyector en el techo, no trabaje justo debajo de la lámpara ni realice operaciones mientras su cara esté situada cerca de la lámpara.
- La lámpara contiene mercurio. Al desechar las unidades de lámpara usadas, contacte a su autoridad local o a su comerciante para un método de desecho correcto.

#### **Atención**

Panasonic Connect Co., Ltd. no asume ninguna responsabilidad por ningún daño o error de funcionamiento del producto derivado del uso de unidades de lámpara no fabricadas por Panasonic Connect Co., Ltd. Utilice solo unidades de lámpara especificadas.

#### **Nota**

- Los números de modelo de los accesorios y los accesorios opcionales están sujetos a cambios sin previo aviso.
- Es necesario un destornillador Philips para reemplazar la unidad de lámpara.

#### **Cuándo se debe reemplazar la unidad de lámpara**

La lámpara es un componente consumible. Su brillo disminuye gradualmente con el tiempo, por lo que es necesario reemplazarla con regularidad.

Tiempo de sustitución

Cuando [ALIM. LÁMPARA] está constantemente ajustada en [NORMAL] sin cambiar a otros modos = 4 000 horas Cuando [ALIM. LÁMPARA] está constantemente ajustada en [ECO] sin cambiar a otros modos = 5 000 horas pero la lámpara puede fundirse antes de que haya transcurrido el tiempo mencionado arriba en función de las características de la lámpara individual, condiciones de uso y el entorno de instalación. Se recomienda que la lámpara de sustitución esté preparada con anterioridad.

A fin de predecir el tiempo de sustitución de la lámpara, consulte el tiempo de funcionamiento de la lámpara mostrado en [ESTADO] ( $\Rightarrow$  página 80) → [TIEMPO DE USO] → [LÁMPARA] → [NORMAL]/[ECO]. También se puede obtener usando la fórmula siguiente. (El tiempo que se muestra en [ECO] es el tiempo de uso convertido cuando está ajustado en [NORMAL].)

## **Fórmula para tiempo de sustitución de la lámpara (cálculo aproximado) "Tiempo de uso de la lámpara [NORMAL]" + "Tiempo de uso de la lámpara [ECO]" × 4/5**

Si el tiempo que se obtuvo con la ecuación precedente muestra que han transcurrido 4 000 horas, la lámpara se apaga automáticamente tras aproximadamente 10 minutos, ya que provocará un mal funcionamiento del proyector.

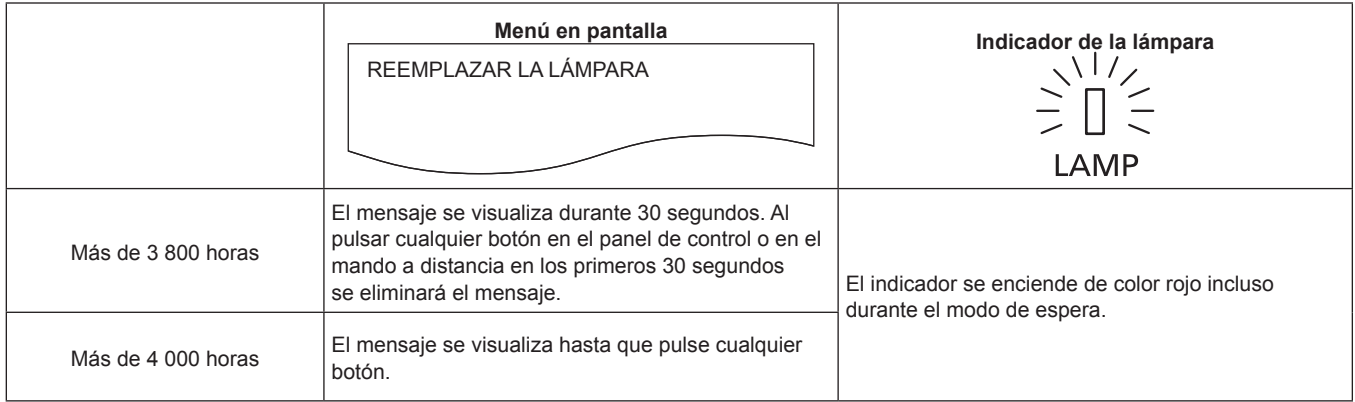

#### **Nota**

f El tiempo que se obtiene con la fórmula para sustitución de la lámpara "4 000 horas" es un valor aproximado orientativo, pero no es una garantía. El tiempo de uso de la lámpara varía según el ajuste del menú "ALIM. LÁMPARA".

#### **Cómo sustituir la unidad de la lámpara**

#### **Atención**

- f Durante la instalación del proyector en el techo, no trabaje justo debajo de la lámpara ni realice operaciones mientras su cara esté situada cerca de la lámpara.
- f No quite ni afloje tornillos que no sean los especificados al sustituir la unidad de la lámpara.
- f Asegúrese de montar la lámpara y la cubierta de lámpara de forma segura.

# **Capítulo 6 Mantenimiento — Mantenimiento/Sustitución**

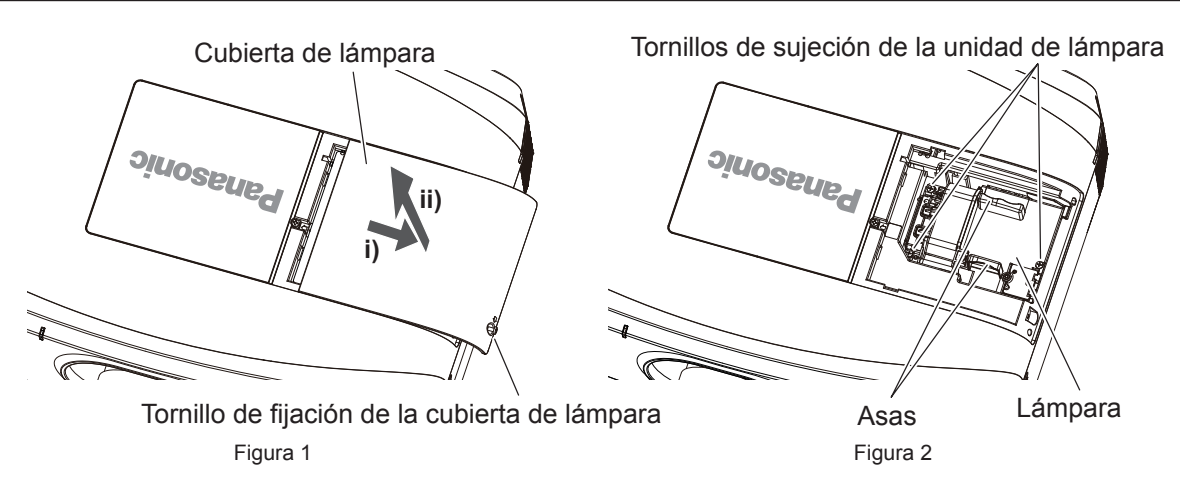

**1) Apague el proyector y ponga el conmutador <MAIN POWER> en <OFF> y desconecte el enchufe de alimentación de la toma de corriente.**

• Espere por lo menos una hora y compruebe si la unidad de la lámpara se ha enfriado.

#### **2) Quite la cubierta de lámpara. (Figura 1)**

- · Utilice un destornillador Philips para girar el tornillo de sujeción de la cubierta de la unidad de lámpara (x1) en el sentido contrario al de las manecillas del reloj hasta que gire libremente y, después, deslice y tire lentamente de la cubierta de la unidad de lámpara en la dirección de la flecha para quitarla.
- Una apertura rápida de la cubierta de lámpara puede provocar su desprendimiento.

#### **3) Quite la unidad de la lámpara. (Figura 2)**

- Utilice un destornillador Philips para girar los tornillos de sujeción de la unidad de la lámpara (x3) en el sentido contrario al de las manecillas del reloj hasta que giren libremente y, después, quite la lámpara.
- Sujete las asas de la unidad de la lámpara y extráigala en línea recta.

#### **4) Presione la nueva lámpara prestando atención a la posición de inserción.**

- f Si la unidad de la lámpara no está instalada correctamente, quítela y después insértela lentamente. Si la inserta demasiado rápido o forzándola, el conector podría romperse.
- **5) Utilice un destornillador Philips para apretar firmemente los tornillos de sujeción de la unidad de la lámpara (x3).**

f Asegúrese de montar la unidad de la lámpara con seguridad.

#### **6) Conecte la cubierta de lámpara.**

- i) Realice el paso **2)** en el orden inverso para conectar la cubierta de lámpara.
- ii) Utilice un destornillador Philips para apretar firmemente el tornillo de la fijación de cubierta de lámpara (x1). • Asegúrese de conectar la cubierta de lámpara lentamente y con seguridad.

#### **Nota**

#### **Unidad de filtro de aire**

Cuando el polvo no desaparece después de la limpieza, indica que ha llegado la hora de cambiar el filtro. El Reemplazo de unidad de filtro (núm. de modelo: ET‑RFE300) es un accesorio opcional. Para adquirir el producto, póngase en contacto con su distribuidor.

#### **Cómo sustituir la unidad de filtro de aire**

#### **Atención**

<sup>•</sup> Cuando reemplace la unidad de la lámpara por una nueva, el proyector reinicia el tiempo de uso total de la unidad de la lámpara automáticamente.

f Asegúrese de que el proyector sea estable, y realice el mantenimiento en un lugar seguro en donde la unidad no resulte dañada incluso si se le cae la tapa del filtro de aire y la unidad de filtro de aire.

- **1) Apague el proyector y ponga el conmutador <MAIN POWER> en <OFF> y desconecte el enchufe de alimentación de la toma de corriente.**
- **2) Quite la unidad de filtro de aire.** · Consulte "Extracción de la unidad de filtro de aire" (→ página 124).
- **3) Monte el Reemplazo de unidad de filtro opcional (núm. de modelo: ET-RFE300) en el proyector.** ■ Paso 3) ~ Paso 4), consulte "Colocación de la unidad de filtro de aire" (→ página 125).
- **4) Coloque la tapa del filtro de aire en el proyector.**
- **5) Ejecute [AJUSTE CONTADOR FILTRO].**  · Consulte "Procedimiento de [AJUSTE CONTADOR FILTRO]" (→ página 126).

# **Atención**

#### **Nota**

f Si se utiliza el proyector sin la unidad de filtro de aire montada, aparece el mensaje en la imagen proyectada durante unos 30 segundos.

f Al utilizar el proyector, acople la unidad de filtro de aire. Si no está instalado correctamente, el proyector succionará la suciedad y el polvo, lo cual puede causar problemas de funcionamiento. La unidad del filtro de aire de recambio debe estar sin usar.

# **Solución de problemas**

Revise los siguientes puntos. Para más detalles, consulte las páginas correspondientes.

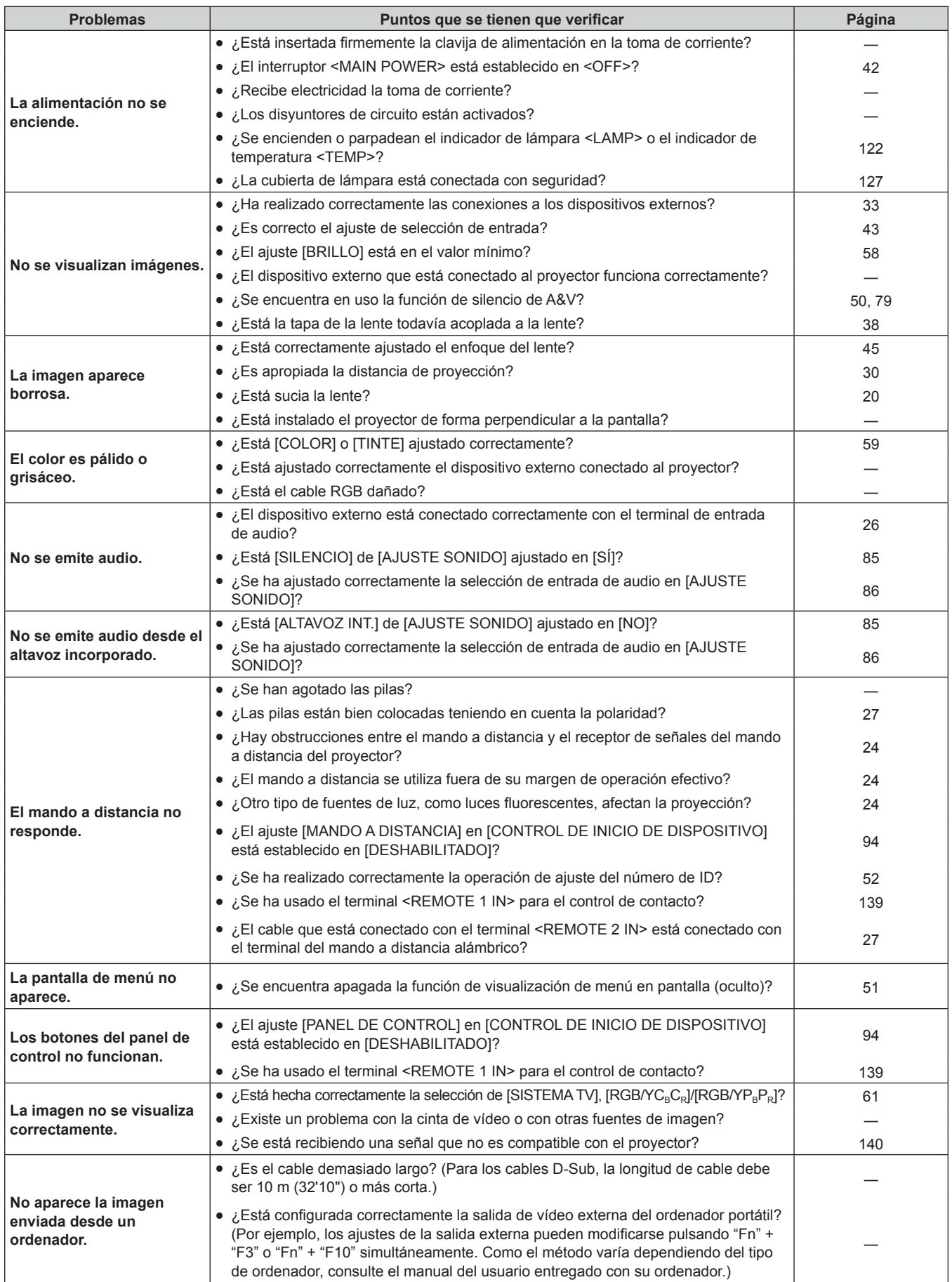

# **Capítulo 6 Mantenimiento — Solución de problemas**

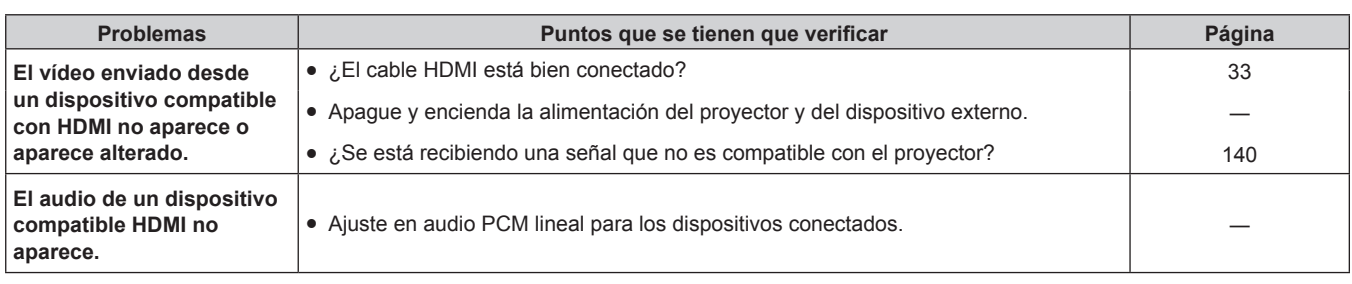

# **Atención**

f Si persisten los problemas después de verificar los puntos anteriores, póngase en contacto con su distribuidor.

# **Capítulo 7 Apéndice**

Este capítulo describe las especificaciones del proyector.

# **Información técnica**

# **Protocolo PJLink**

La función de red de este proyector es compatible con PJLink clase 1, y se puede usar el protocolo PJLink para realizar ajustes en el proyector, así como las operaciones de solicitud del estado del proyector desde un ordenador.

# **Comandos de control**

La siguiente tabla detalla los comandos del protocolo PJLink que se pueden usar para controlar el proyector.  $\bullet$  Los caracteres x en tablas son caracteres no específicos.

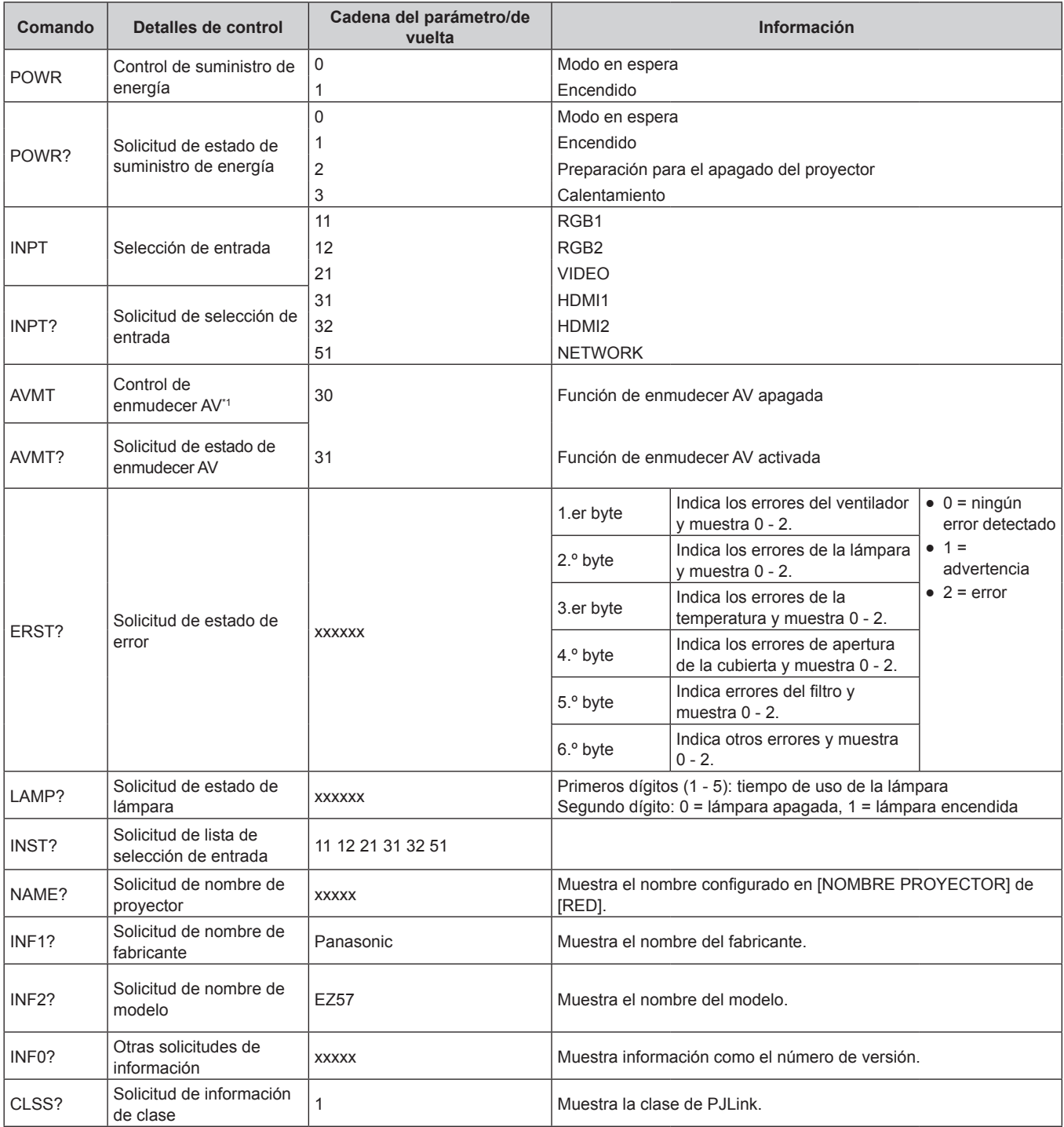

\*1 Cuando el menú [SETUP PROYECTOR] → [AJUSTES 'ECO'] → [DETECCIÓN 'A&V MUDO'] está configurado con [SÍ], no encienda ni apague el apagado en un breve espacio de tiempo.

# **Autenticación de seguridad de PJLink**

La contraseña usada para PJLink es la misma que la contraseña configurada para control web.

Al usar el proyector sin la autenticación de seguridad, no establezca una contraseña para control web.

• Para obtener más información acerca de PJLink, visite el sitio web de "Japan Business Machine and Information System Industries Association".

URL http://pjlink.jbmia.or.jp/english/

# **Comandos de control mediante LAN**

# **Cuando está configurada la contraseña de derechos de administrador de control web (modo de protección)**

#### **Conexiones**

- **1) Obtenga la dirección IP y el número de puerto (valor inicial establecido = 1024) del proyector y solicite una conexión con el proyector.**
	- f Puede obtener tanto la dirección IP como el número de puerto en la pantalla de menú del proyector.

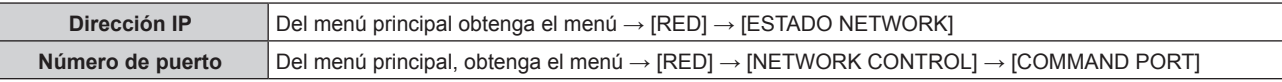

## **2) Compruebe la respuesta del proyector.**

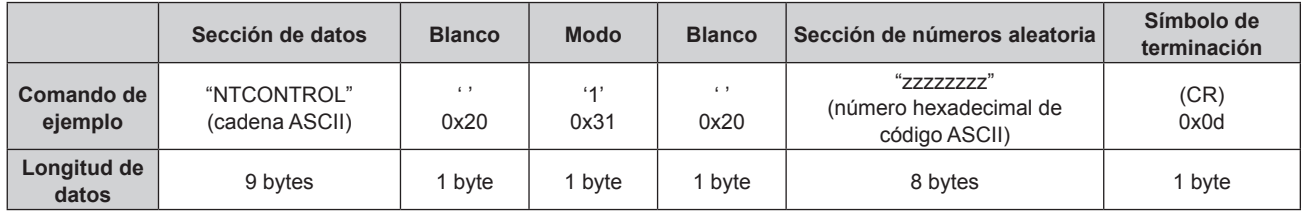

 $\bullet$  Modo: 1 = modo de protección

**3) Genere un valor hash de 32 bytes a partir de los siguientes datos usando el algoritmo MD5.** f "xxxxxx:yyyyy:zzzzzzzz"

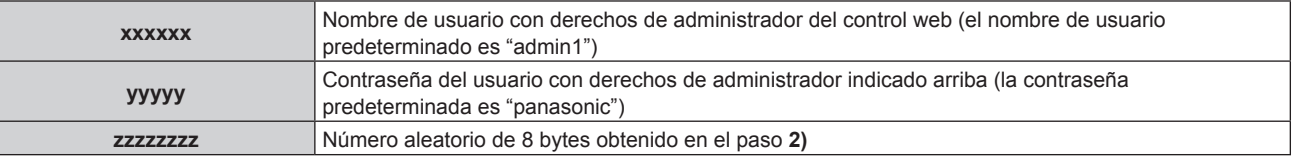

#### **Método de transmisión de comando**

Realice la transmisión usando los siguientes formatos de comando.

# ■ Datos transmitidos

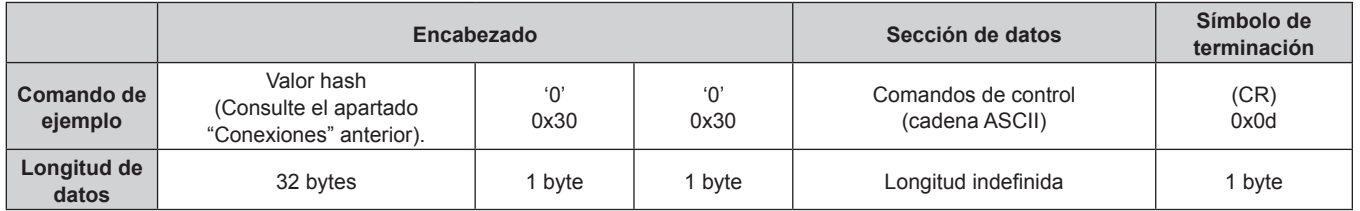

# $\blacksquare$  Datos recibidos

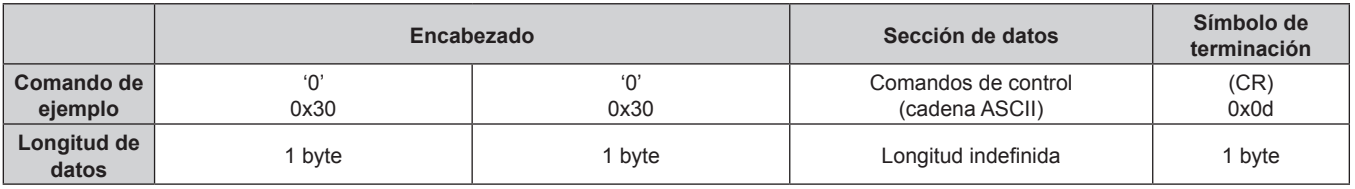

# **Respuesta de error**

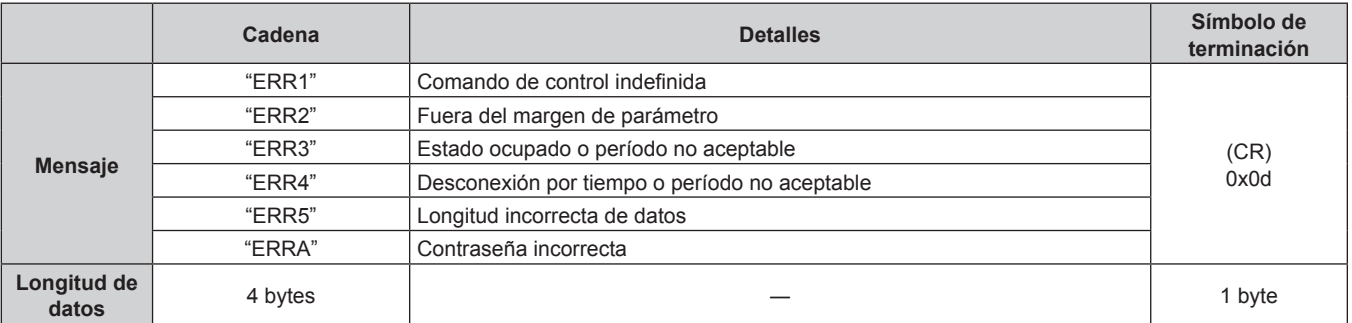

# **Cuando no está configurada la contraseña de derechos de administrador de control web (modo sin protección)**

#### **Conexiones**

- **1) Obtenga la dirección IP y el número de puerto (valor inicial establecido = 1024) del proyector y solicite una conexión con el proyector.**
	- f Puede obtener tanto la dirección IP como el número de puerto en la pantalla de menú del proyector.

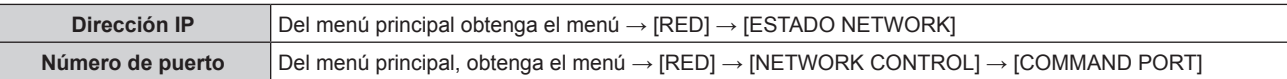

## **2) Compruebe la respuesta del proyector.**

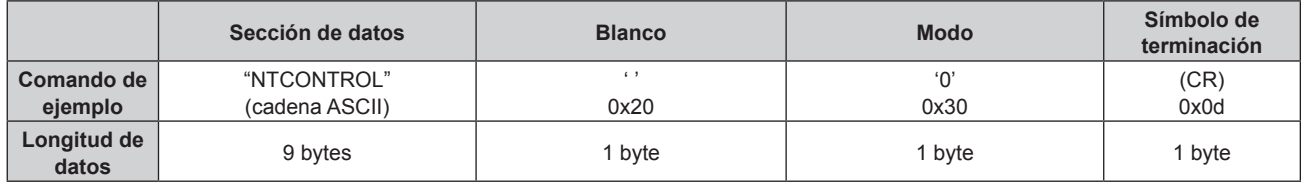

 $\bullet$  Modo: 0 = modo sin protección

# **Método de transmisión de comando**

Realice la transmisión usando los siguientes formatos de comando.

# ■ Datos transmitidos

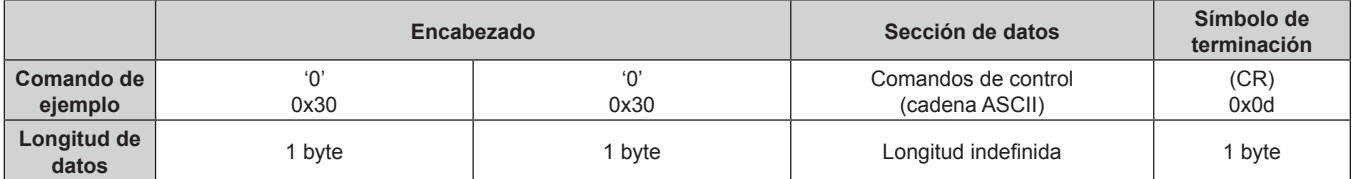

# $\blacksquare$  Datos recibidos

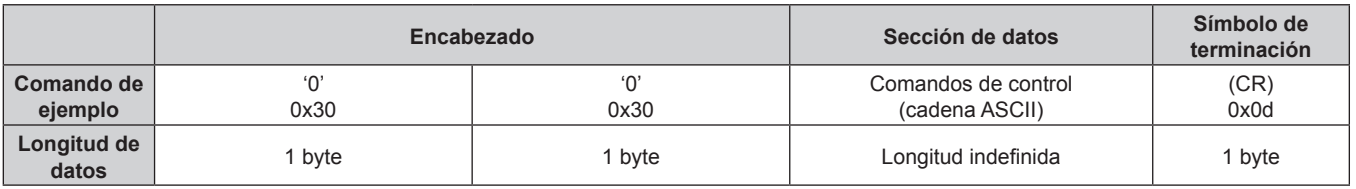

# ■ Respuesta de error

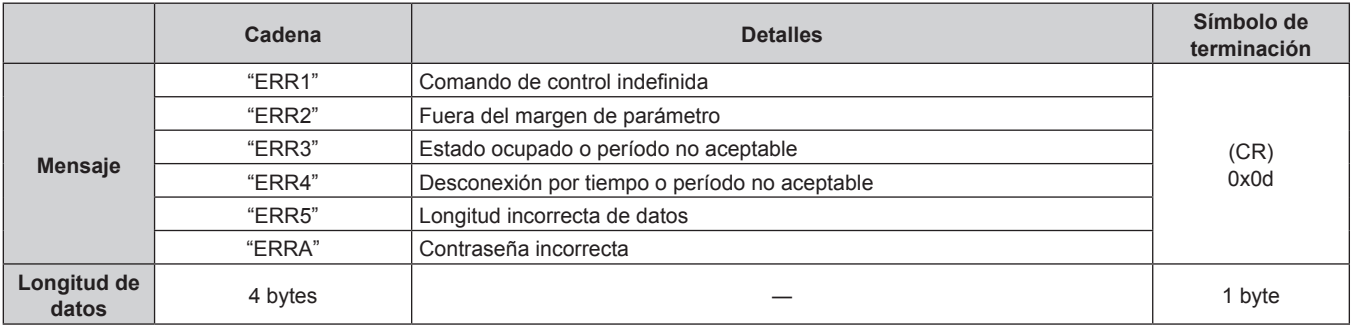

# **Terminal <SERIAL IN>**

El terminal <SERIAL IN> del proyector está en conformidad con RS-232C, de tal modo que el proyector se pueda conectar y controlar desde un ordenador.

# **Conexión**

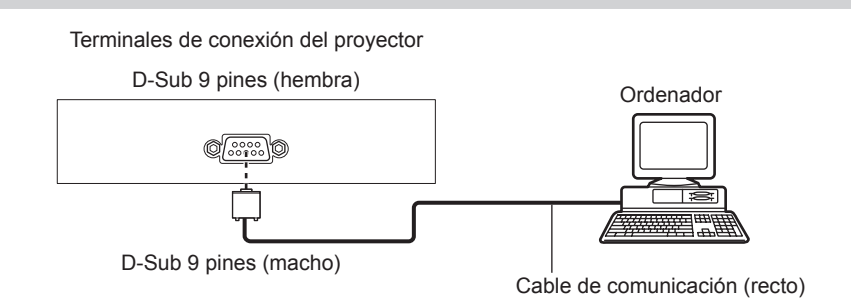

# **Asignaciones de claves y nombres de señales**

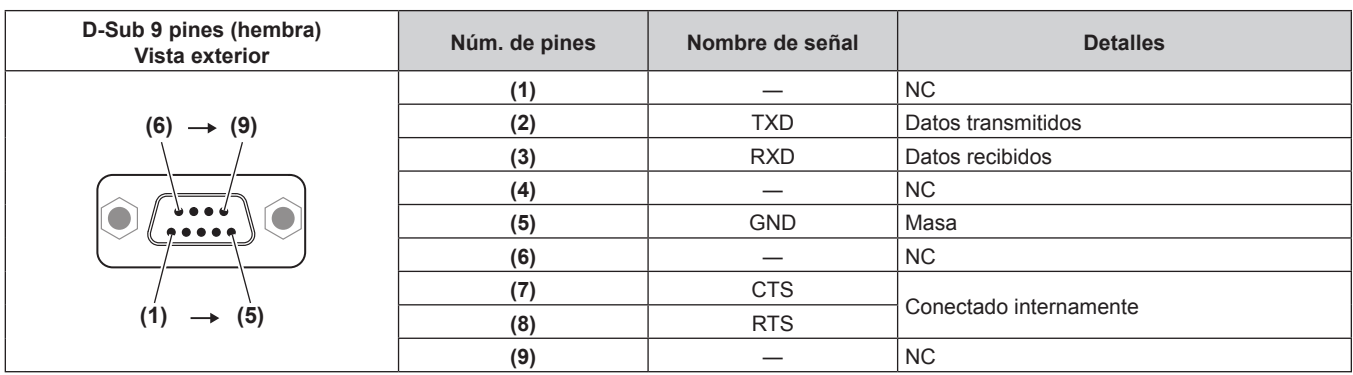

# **Condiciones de comunicación (ajustes predeterminados de fábrica)**

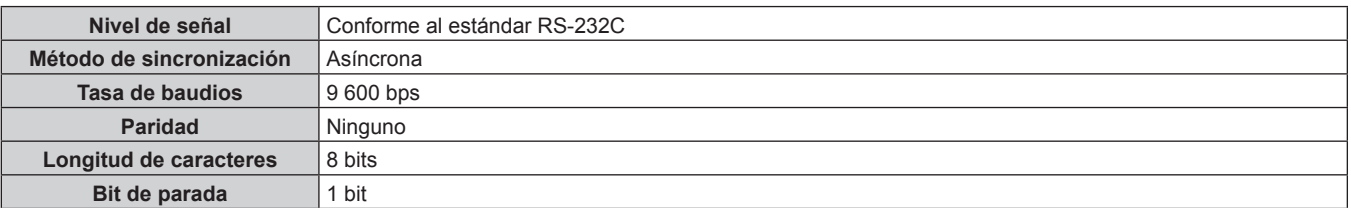

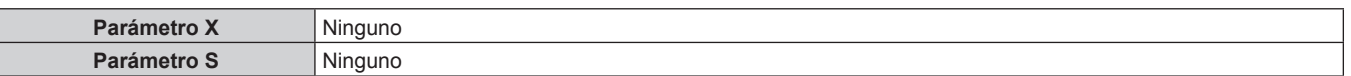

# **Formato básico**

La transmisión desde un ordenador empieza con STX y, después, se envían el ID, el comando, el parámetro y ETX, en este orden. Agregue parámetros teniendo en cuenta los detalles de control.

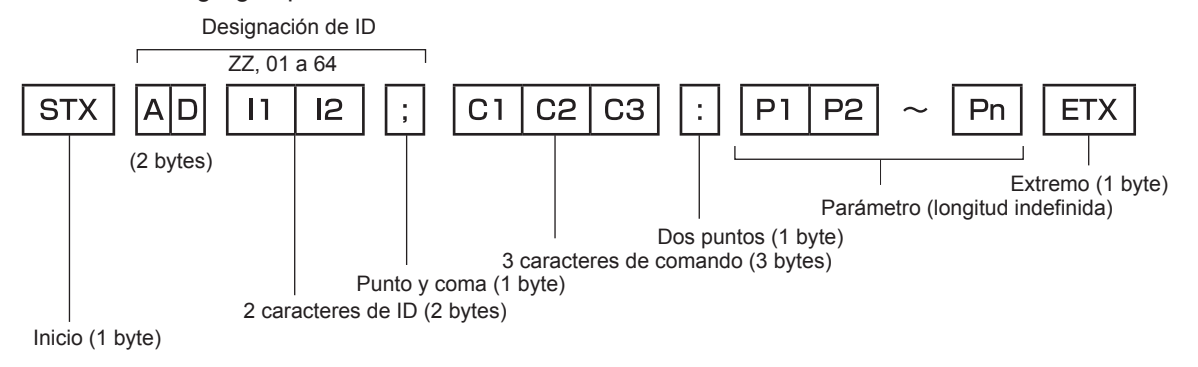

## **Formato básico (con comandos secundarios)**

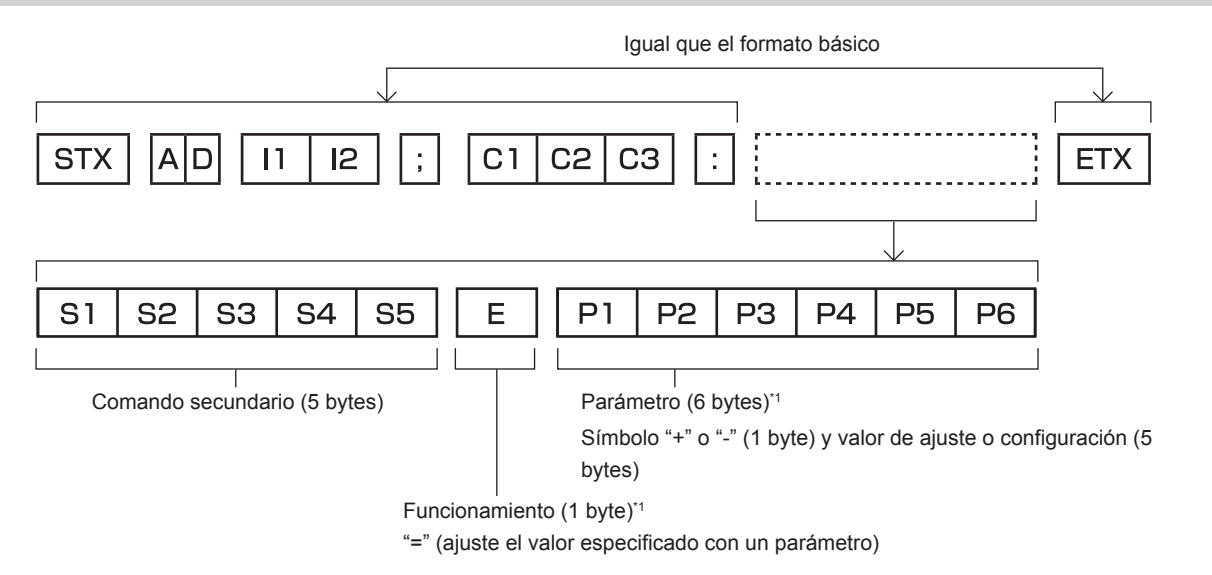

\*1 Al transmitir un comando que no necesita ningún parámetro, la operación (E) y el parámetro no son necesarios.

#### **Atención**

- f Cuando se envíe un comando después de que la lámpara empiece a iluminar, puede existir un retraso como respuesta o el comando podría no ejecutarse. Intente enviar o recibir cualquier comando después de 60 segundos.
- f Al transmitir múltiples comandos, asegúrese de esperar hasta que hayan transcurrido 0,5 segundos después de haber recibido la respuesta del proyector antes de enviar el siguiente comando. Al transmitir un comando que no requiere un parámetro, los dos puntos (:) no son necesarios.

#### **Nota**

- f Si no se puede ejecutar un comando, se envía la respuesta "ER401" del proyector al ordenador.
- f Si se envía un parámetro no válido, se envía la respuesta "ER402" del proyector al ordenador.
- La transmisión de la identificación en RS-232C es compatible con ZZ (TODAS) y 01 a 64.
- f Si se envía un comando con un ID especificado, se enviará una respuesta al ordenador solamente en los casos siguientes.
	- g Cuando coincide con el ID del proyector
	- Cuando [ID DEL PROYECTOR] ( $\Rightarrow$  página 80) en el proyector se ajusta en [TODOS]
- f STX y ETX son códigos de carácter. STX mostrado en hexadecimal es 02 y ETX mostrado en hexadecimal es 03.

# **Especificación del cable**

Cuando se conecta a un ordenador

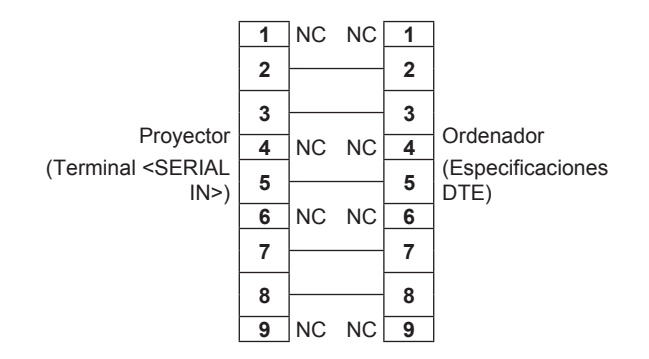

## **Comandos de control**

La siguiente tabla muestra los comandos que se pueden usar para controlar el proyector usando un ordenador.

# ■ Comando de control del proyector

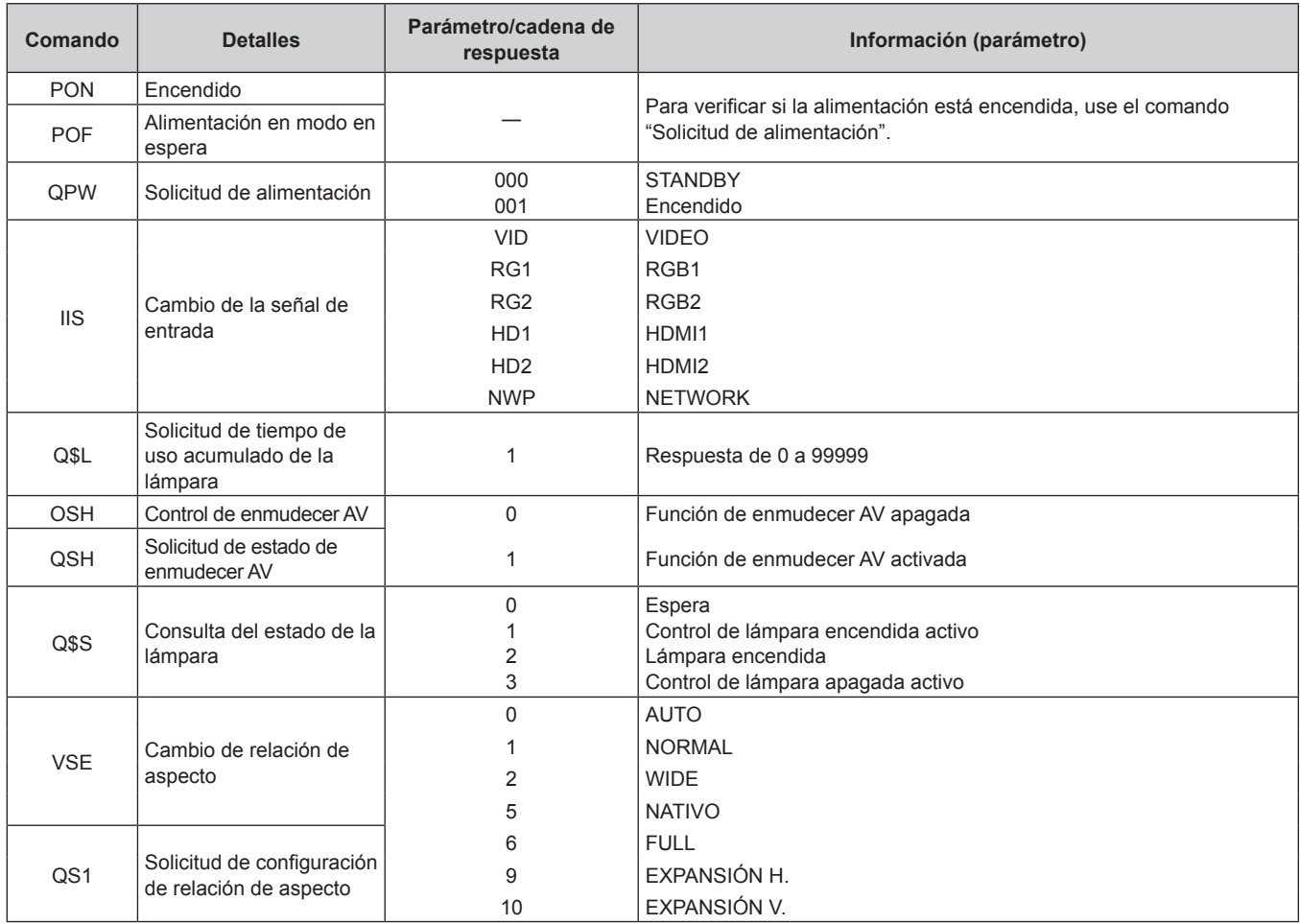

# ■ Comando de control del proyector (con comando secundario)

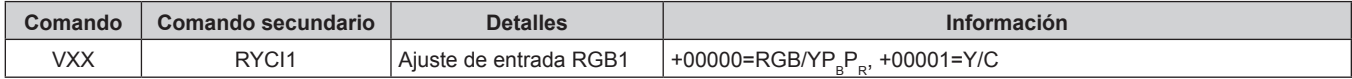

# **Terminal <REMOTE 1 IN>**

Es posible controlar el proyector a distancia (por medio del contacto externo) desde un panel de control localizado lejos del proyector donde no se pueden alcanzar las señales del mando a distancia.

Utilice el terminal <REMOTE 1 IN> de los terminales de conexión del proyector para conectarlo en el panel de control.

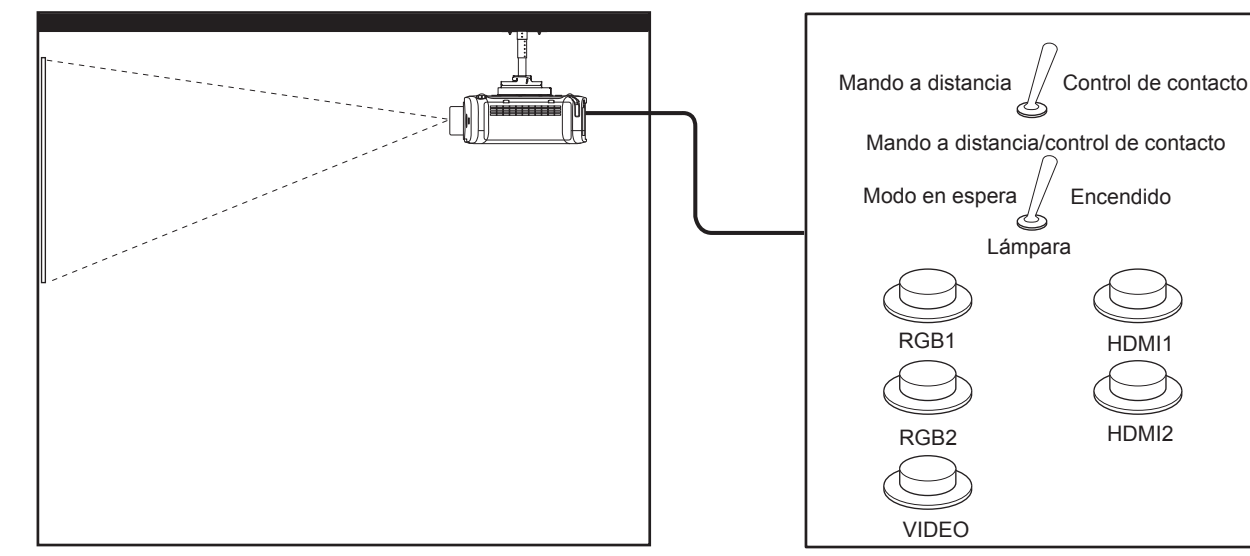

Instalación en salas de reunión, etc. Tablero de control remoto en otra ubicación

 $HDMI$ 

HDMI2

## **Asignaciones de pines y nombres de señales**

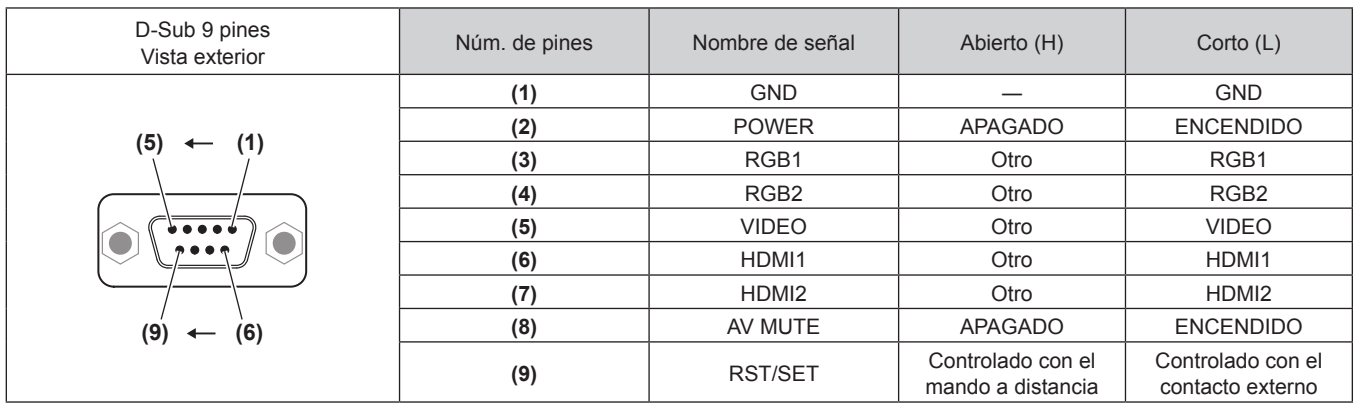

#### **Atención**

Durante el control, asegúrese de puentear los pines (1) y (9).

f Cuando se puentean los pines (1) y (9), se deshabilitan los siguientes botones del panel de control y del mando a distancia. Los comandos de RS-232C y las funciones de red asociadas a estas funciones también se deshabilitan.

- Botón Power <(ly/|>, botón <HDMI1>, botón <HDMI2>, botón <RGB1/2>, botón <VIDEO>, botón <AV MUTE> y botón <INPUT SELECT>

#### **Nota**

• Para los ajustes del pin (2) al pin (8), puede realizar cambios si ajusta [REMOTE1 MODO] en [USUARIO]. (→ página 84)

# **Operaciones de [CONTRASEÑA BLOQ. MENÚ]**

Para restablecer la contraseña, consulte con el distribuidor.

# **Lista de señales compatibles**

La tabla siguiente especifica las señales de vídeo compatibles con el proyector.

 $\bullet$  Los símbolos que indican formatos son los siguientes.

- g V: VIDEO, Y/C
- $R: RGB$
- $-$  Y: YC<sub>B</sub>C<sub>R</sub>/YP<sub>B</sub>P<sub>R</sub>
- H: HDMI

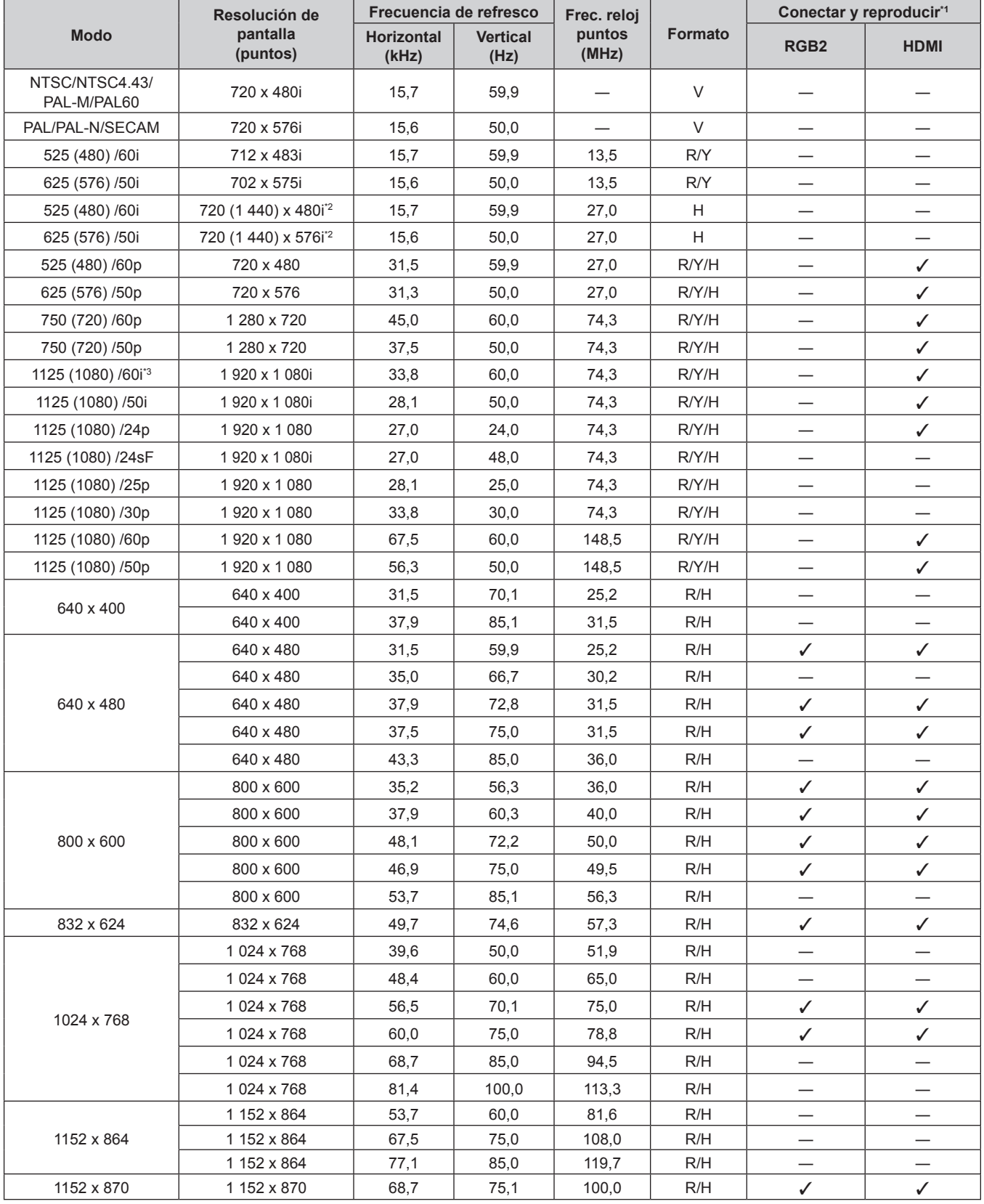

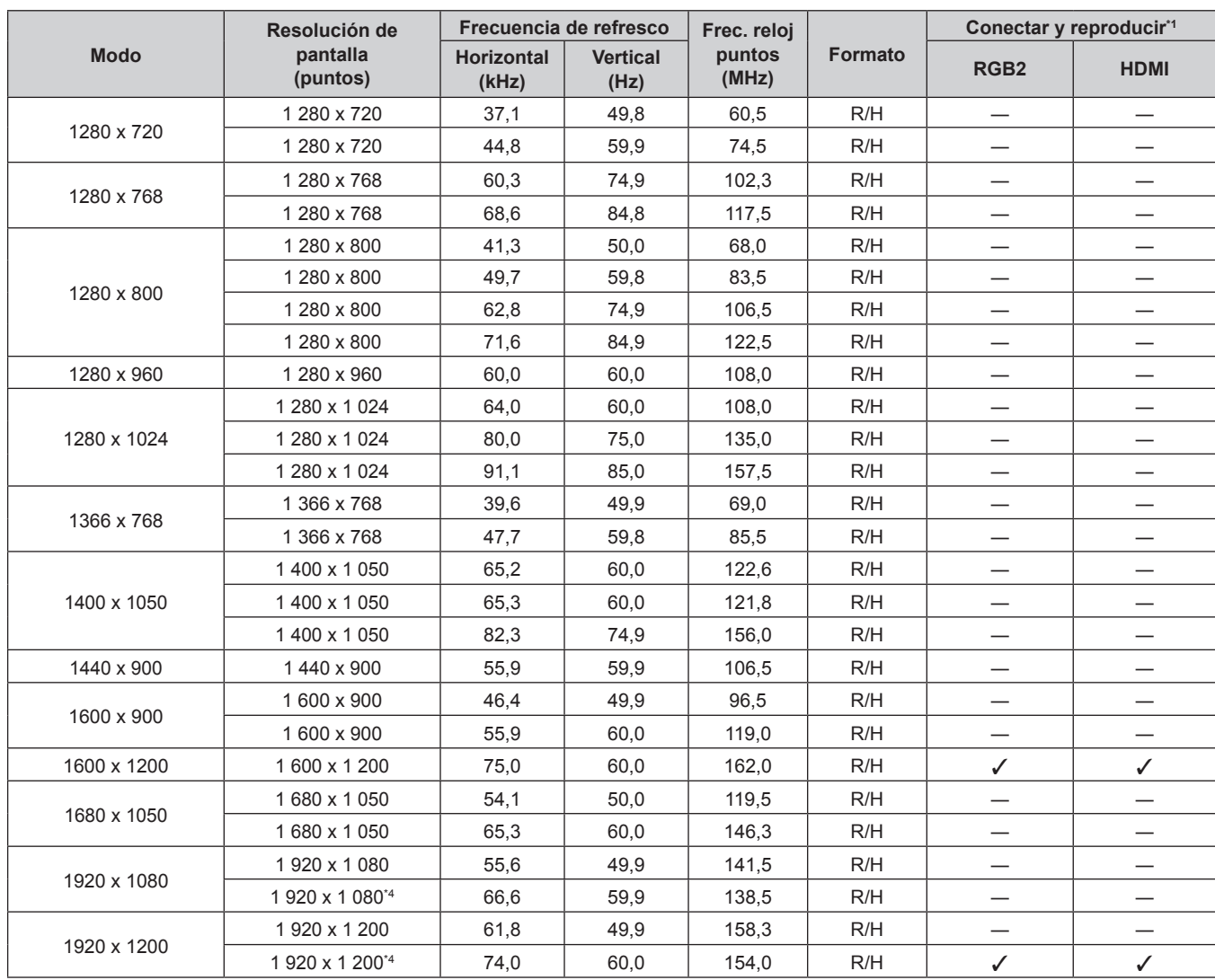

# **Capítulo 7 Apéndice — Información técnica**

\*1 Las señales con un / en las columnas Conectar y reproducir son señales descritas en EDID (datos de identificación de pantalla extendidos) del proyector. Las señales que no tienen un √ en las columnas Conectar y reproducir pero tienen una entrada en la columna Formato pueden recibirse. En el caso de las señales que no tienen un √ en las columnas Conectar y reproducir, la resolución no puede seleccionarse en el ordenador aunque sean compatibles con el proyector.

\*2 Pixel-Repetition señal (frecuencia del reloj de puntos 27,0 MHz) solamente

\*3 Cuando se recibe una señal 1125 (1035)/60i, se visualiza como una señal 1125 (1080)/60i. Pero no se admiten señales HDMI 1125(1035)/60i.

\*4 Conforme al estándar VESA CVT-RB (Reduced Blanking)

#### **Nota**

f La "i" al final de la resolución indica una señal entrelazada.

 $\bullet$  Cuando se conectan señales entrelazadas, puede presentarse parpadeo en la imagen proyectada.

f Aunque las señales indicadas arriba existen, es posible que no se muestren algunas señales muy grandes que se registran de un modo especial.

f El número de puntos de visualización es 1 920 x 1 200.

# **Especificaciones**

Las especificaciones del proyector son las siguientes.

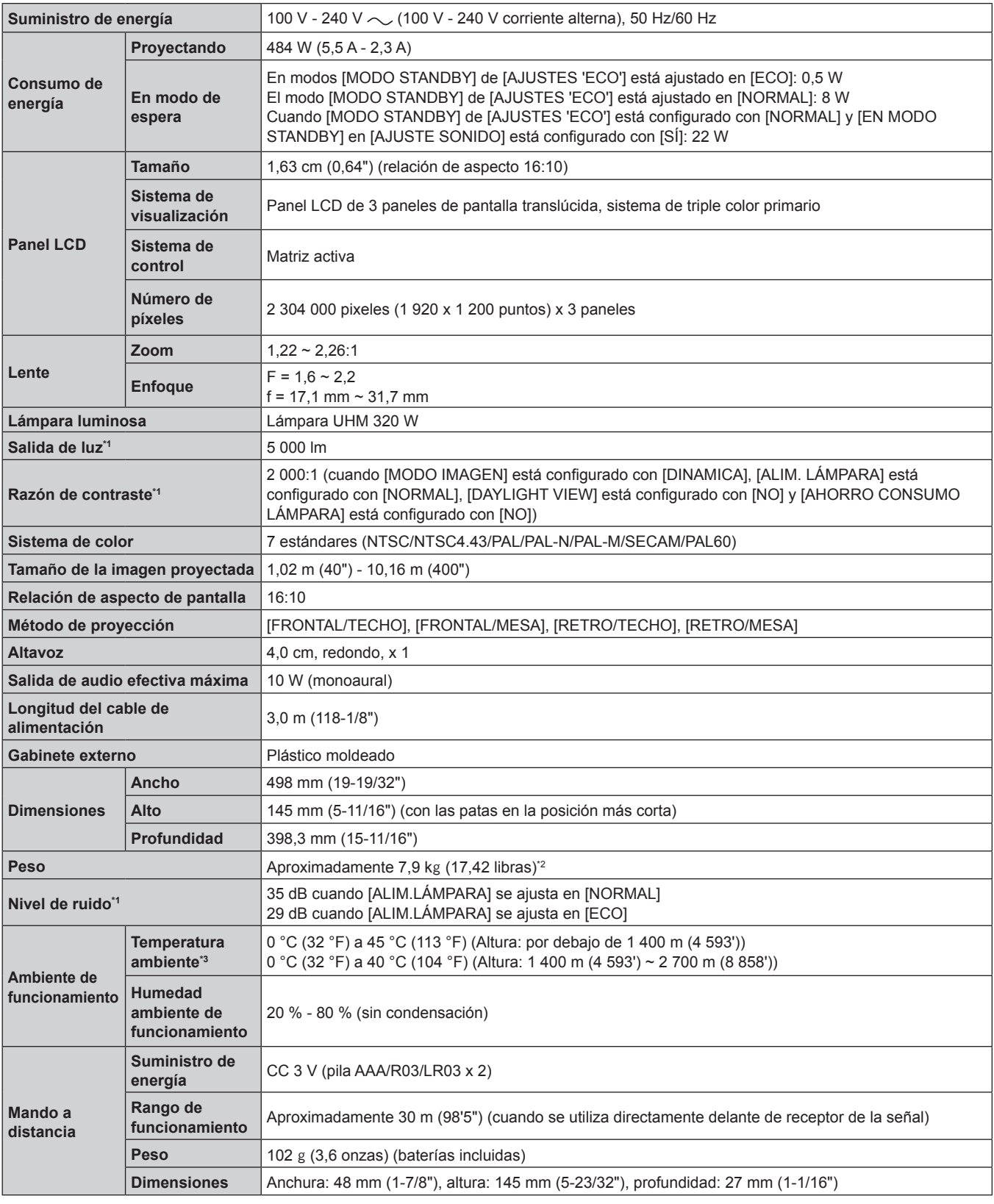

\*1 Las mediciones, las condiciones de medición y el método de notación cumplen la norma internacional ISO/IEC 21118:2012.

\*2 Valor medio. El peso varía en cada producto.

\*3 Si la opción de menú [SETUP PROYECTOR] → [ALIM. LÁMPARA] es [NORMAL], [ALIM. LÁMPARA] cambia a [ECO] por fuerza para proteger el proyector cuando la temperatura ambiente de funcionamiento supera los 40 °C (104 °F) (35 °C (95 °F) cuando el proyector se utiliza a gran altitud).

#### **Nota**

f Los números de modelo de los accesorios y los accesorios opcionales están sujetos a cambios sin previo aviso.

# **Terminal**

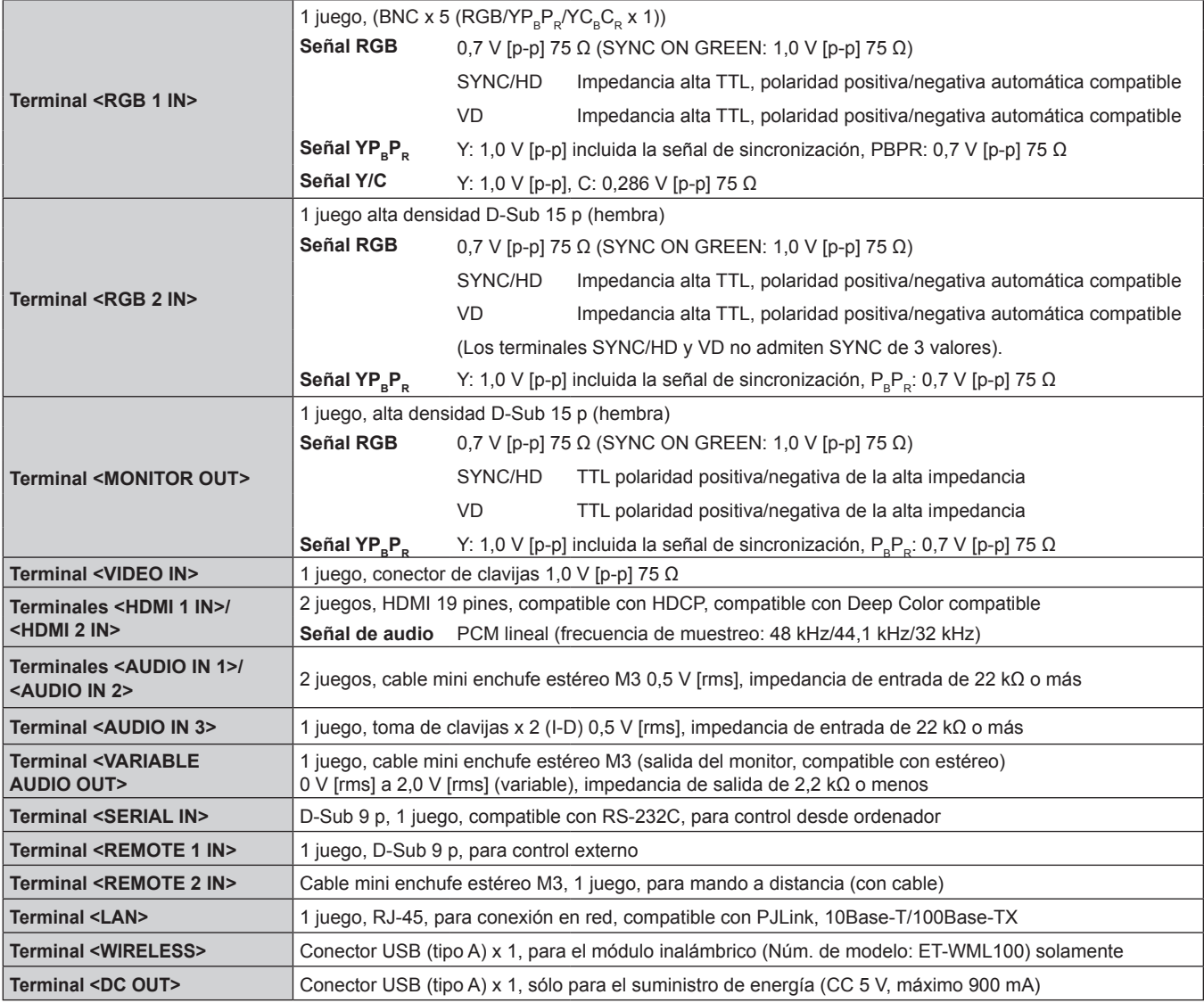

# **Frecuencia de barrido aplicable**

Consulte "Lista de señales compatibles" (+ página 140) para conocer los tipos de señales de vídeo que pueden utilizarse con el proyector.

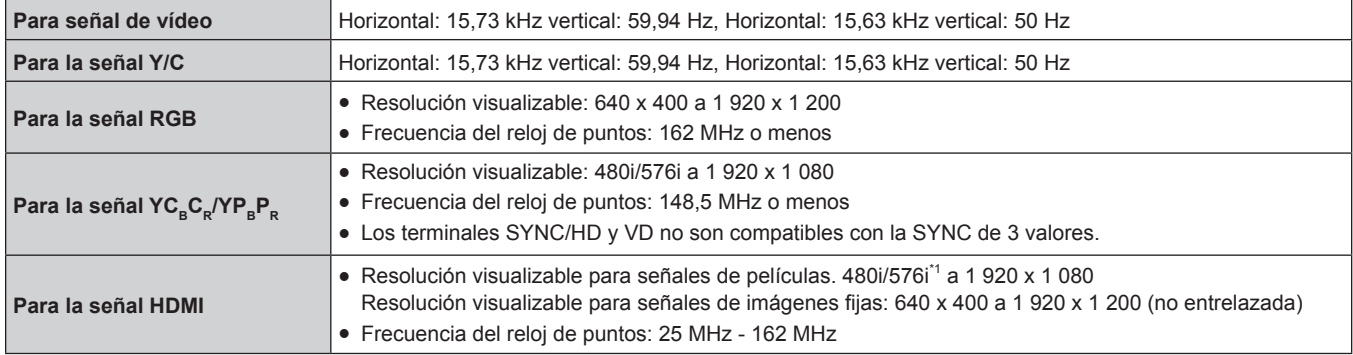

\*1 Pixel-Repetition señal (frecuencia del reloj de puntos 27,0 MHz) solamente

# **Dimensiones**

Unidad: mm

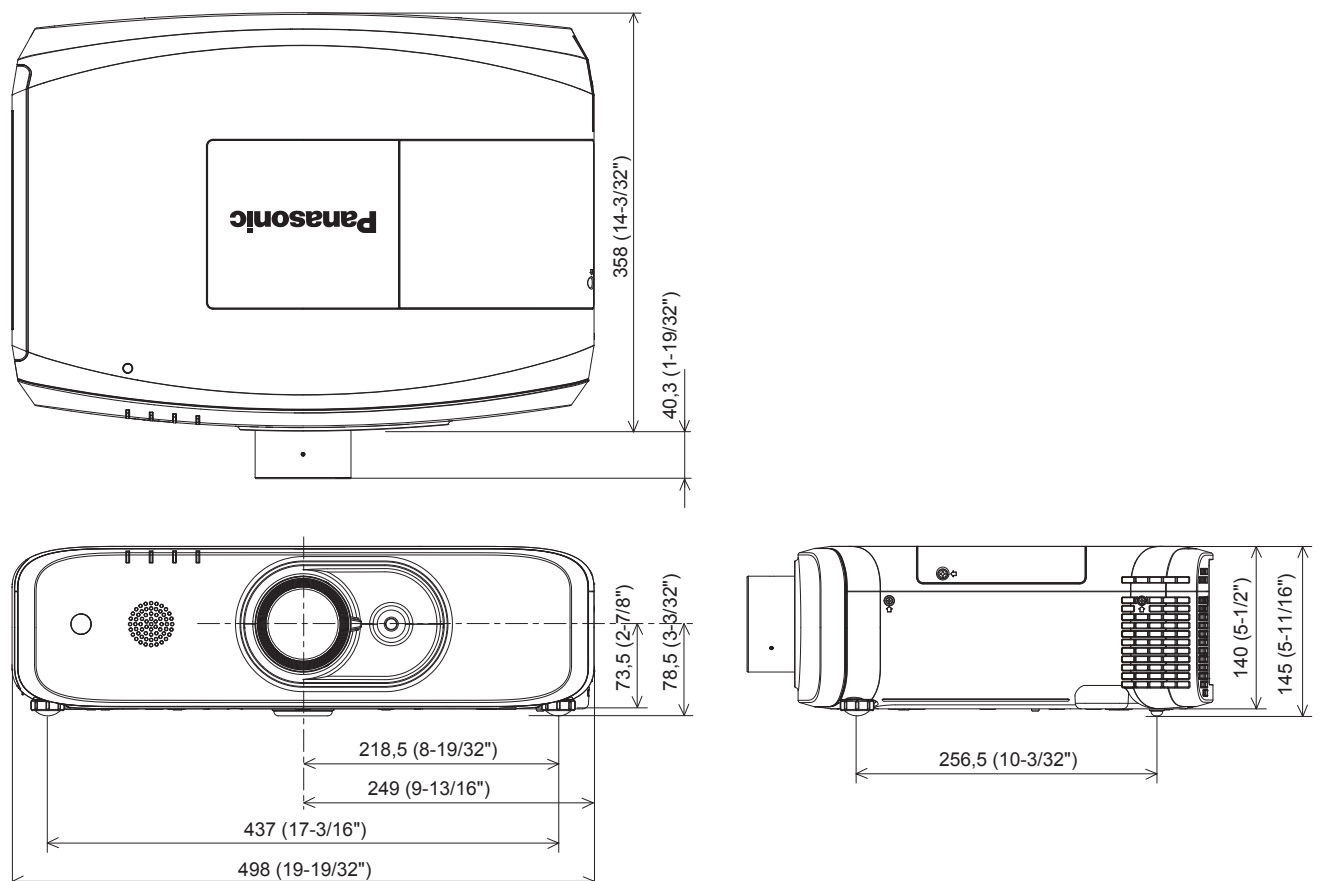

\* Las dimensiones reales pueden diferir dependiendo del producto.
## **Precauciones de instalación del soporte para el montaje en el techo**

• Cuando se instale el proyector en un techo, asegúrese de usar la abrazadera de montaje en techo opcional según las siguientes combinaciones:

 ET-PKD120H (para techos altos) y ET-PKE301B (Abrazadera de montaje del proyector) ET-PKD120S (para techos bajos) y ET-PKE301B (Abrazadera de montaje del proyector) No se dispone de otras combinaciones.

- f Al instalar el proyector, monte el cable de prevención de caídas suministrado con el Abrazadera de montaje del proyector.
- f Deje las tareas de instalación, como colocar el proyector en el techo, en manos de un técnico cualificado.
- f Panasonic Connect Co., Ltd. no asume ninguna responsabilidad para cualesquiera accidentes, daños, daños al proyector que se deriven del uso de una abrazadera de montaje en techo que no haya sido fabricada por Panasonic Connect Co., Ltd., o combinaciones de abrazaderas de montaje en techo no especificadas, métodos de instalación no descritos en el manual de instrucciones, accesorios opcionales no especificados o una elección no apropiada del lugar de instalación, aun cuando el periodo de garantía del proyector no haya finalizado.
- $\bullet$  Los productos no utilizados deben ser retirados rápidamente por un técnico cualificado.
- Use un destornillador dinamométrico o una llave Allen dinamométrica para apretar los tornillos a sus respectivos pares de torsión. No utilice desatornilladores eléctricos o desatornilladores de impacto.
- f Consulte las Instrucciones de operación del Soporte de montaje en el techo para obtener más información.
- Los números de modelo de los accesorios y los accesorios opcionales están sujetos a cambios sin previo aviso.

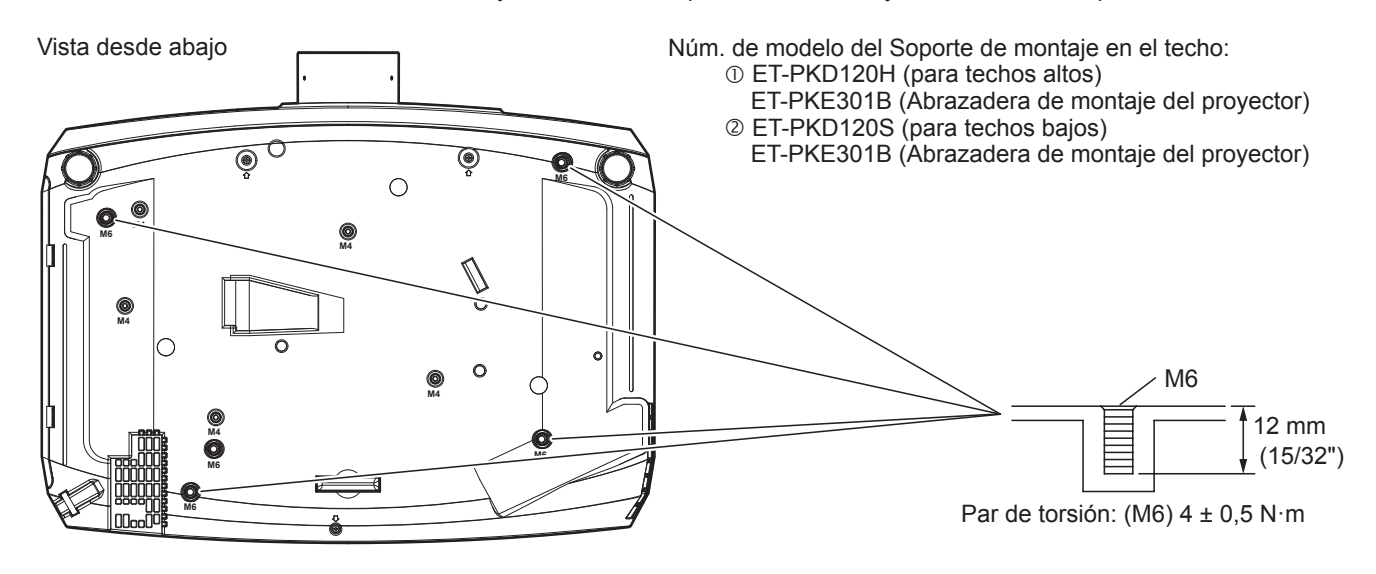

#### **Nota**

También puede usar el soporte para el montaje en el techo existente ET-PKF110H (para techos altos) o ET-PKF110S (para techos bajos). Número de modelo del soporte para el montaje en el techo (complemento): ET-PKF110H (para techos altos) ET-PKF110S (para techos bajos)

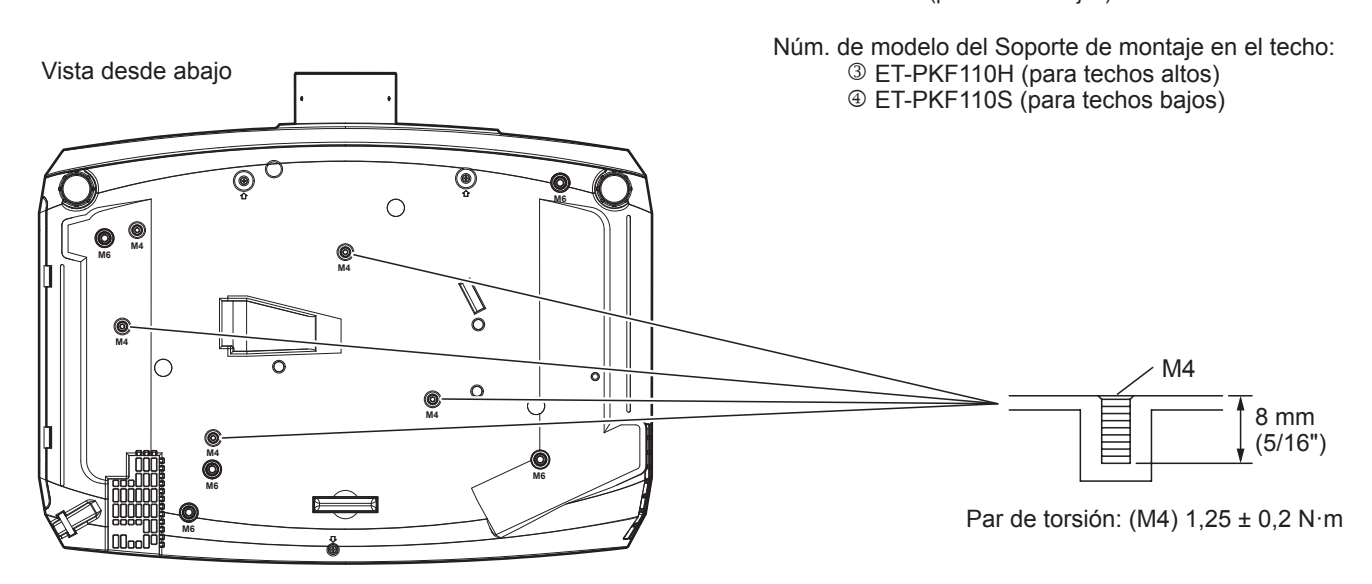

# **Índice**

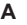

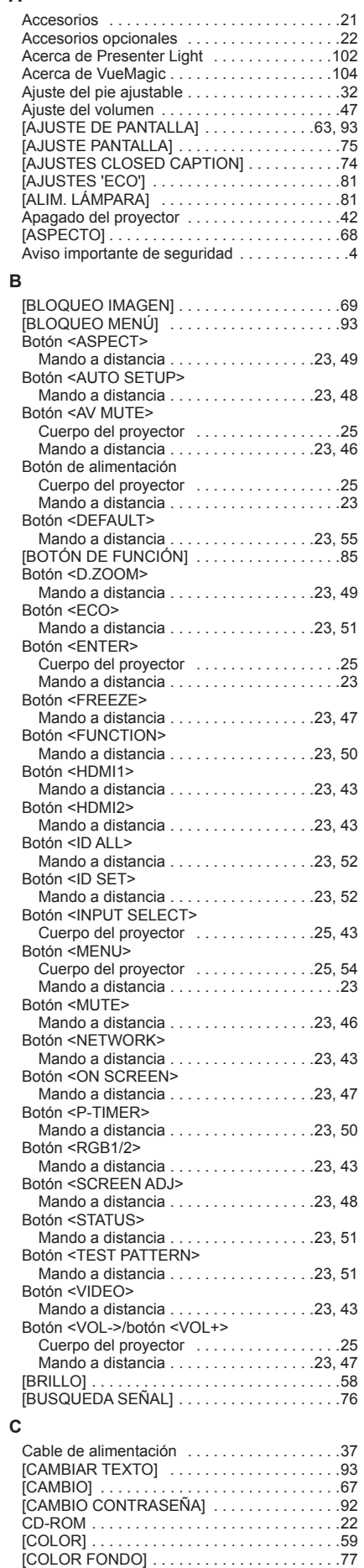

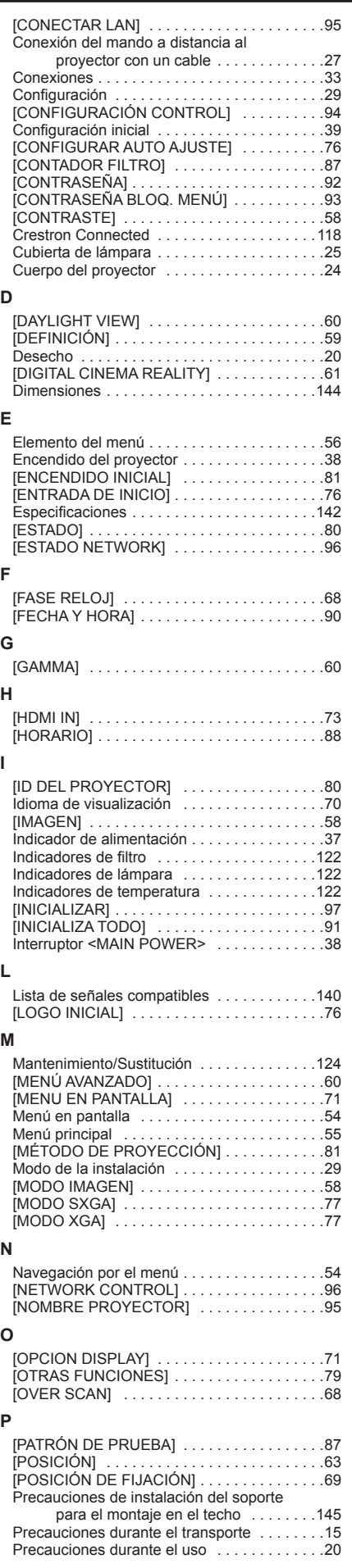

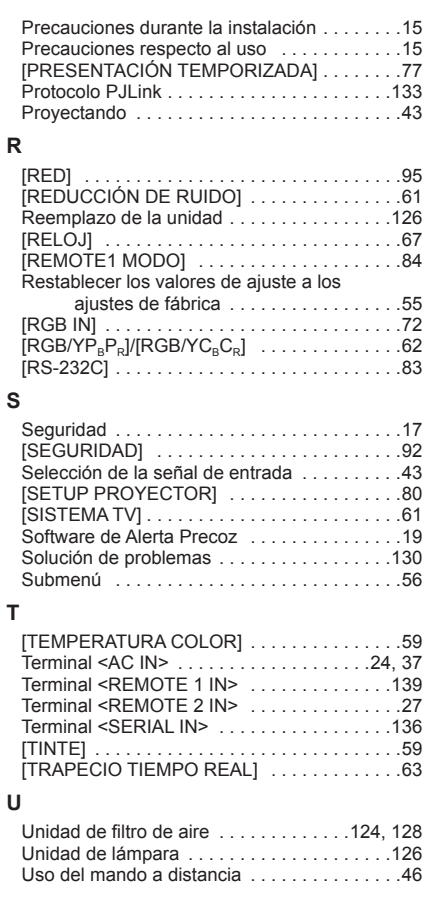

### **Eliminación de Aparatos Viejos y de Pilas y Baterías Solamente para la Unión Europea y países con sistemas de reciclado.**

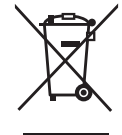

Estos símbolos en los productos, su embalaje o en los documentos que los acompañen significan que los productos eléctricos y electrónicos y pilas y baterías usadas no deben mezclarse con los residuos domésticos.

Para el adecuado tratamiento, recuperación y reciclaje de los productos viejos y pilas y baterías usadas llévelos a los puntos de recogida de acuerdo con su legislación nacional. En España, los usuarios están obligados a entregar las pilas en los correspondientes puntos de recogida. En cualquier caso, la entrega por los usuarios será sin coste alguno para éstos. El coste de la gestión medioambiental de los residuos de pilas y baterías está incluido en el precio de venta. Si los elimina correctamente ayudará a preservar valiosos recursos y evitará potenciales efectos negativos sobre la salud de las personas y sobre el medio ambiente.

Para más información sobre la recogida u reciclaje, por favor contacte con su ayuntamiento. Puede haber sanciones por una incorrecta eliminación de este residuo, de acuerdo con la legislación nacional.

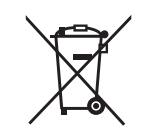

#### **Nota para el símbolo de pilas y baterías (símbolo debajo)**

Este símbolo puede usarse en combinación con el símbolo químico. En este caso, cumple con los requisitos de la Directiva del producto químico indicado.

## Panasonic Connect Co., Ltd.

Web Site : https://panasonic.net/cns/projector/ © Panasonic Connect Co., Ltd. 2022

### **Panasonic Connect North America**

Two Riverfront Plaza, Newark, NJ 07102 TEL: (877) 803 - 8492

5770 Ambler Drive, Mississauga, Ontario L4W 2T3 TEL: (905) 624 - 5010 **Panasonic Canada Inc.**